# @karnil

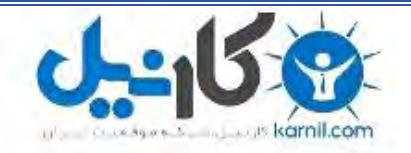

**کارنیل، بزرگترین شبکه موفقیت ایرانیان می باشد، که افرادی زیادی توانسته اند با آن به موفقیت برسند، فاطمه رتبه 11 کنکور کارشناسی، محمد حسین رتبه86 کنکور کارشناسی، سپیده رتبه 3 کنکور ارشد، مریم و همسرش راه اندازی تولیدی مانتو، امیر راه اندازی فروشگاه اینترنتی،کیوان پیوستن به تیم تراکتور سازی تبریز، میالد پیوستن به تیم صبا، مهسا تحصیل در ایتالیا، و..... این موارد گوشه از افرادی بودند که با کارنیل به موفقیت رسیده اند، شما هم می توانید موفقیت خود را با کارنیل شروع کنید.**

**برای پیوستن به تیم کارنیلی های موفق روی لینک زیر کلیک کنید.**

# *[www.karnil.com](http://www.karnil.com/)*

**همچنین برای ورود به کانال تلگرام کارنیل روی لینک زیر کلیک کنید.**

*https://telegram.me/karnil*

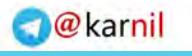

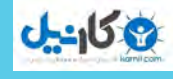

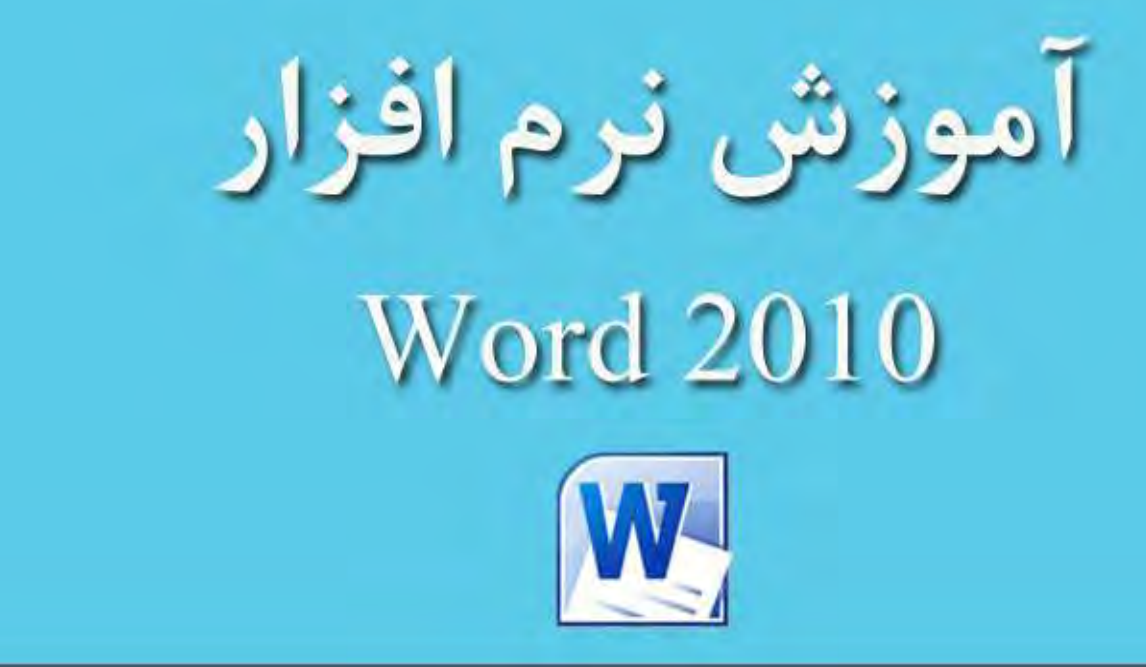

تأليف:

مهندسشاهينشاكري

مهندسندامفاخرى

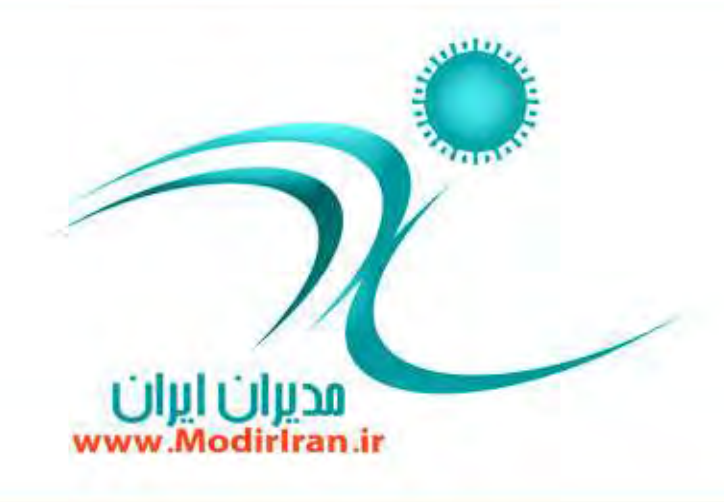

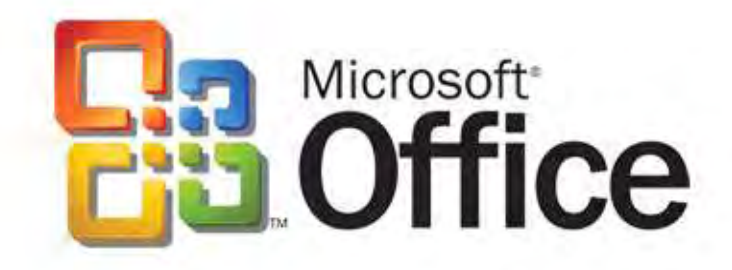

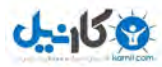

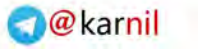

# فهر ست

– اصول ویرایش متن - **آقٙبیی ثب حبفٝٓ ٛٔلز** (Clipboard ( - **وذی اظ یه ٔشٗ \$**Copy **ٚ** Paste **#** - **ا٘شمبَ ٔشٗ \$**Cut **ٚ** Paste **#** - **وطزٖ ٔشٗ \$ دبن** Delete **#** - **ثبظٌكز ثٝ ٔطحّٝ لجُ اظ ٚیطایف \$** Undo**#**  - **اػطای ٔؼسز زؾشٛض \$**Redo **#** – جستوجو و پیداک*ر*دن متن - **ػؿزٚػٛی دیكطفشٝ \$**Find **#** – جستوجوی اشیا **- حابگز بنی متن (Replace)** 

**- انتقال سریع به مکان دلخواه (GO To** )

# فصل سوم – قالببندی متن و پا*ر*اگراف

<mark>آشنایی با سربرگ (Font) و خطکش</mark>

- قالببندی یاراگرافھا
- ترازبندی یا*ر*اگرافها
- **سٓٙیٓ فبنّٝ ثیٗ ذٌُٛ**
- **سٓٙیٓ فبنّٝ ثیٗ دبضاٌطافٞب**
	- - **سٛضفشٍی**
- - **ثُط ثطای لبِت ٞبی ٔیبٖ وّیس ثٙسی دبضاٌطاف** 
	- Format Painter **اثعاض** -
	- **آقٙبیی ثب** Numbering **ٚ** Bullet
		- ایجاد لیستهای شماره گذاریشده
	- ایجاد لیستهای علامت *گ*ذا*ر*یشده
		- **آقٙبیی ثب وبضثطز** Tab
		- **ٞبی فطو آقٙبیی ثب دیف** Tab
			- **ایؼبز یه** Tab

# **[فهُ اَٚ وبض ثب ٔحیٍ](#page-5-0) Word**

- آشنایی با واژهپردازها و انواع آنها - **افعاض ٚ ٔحیٍ اػطای ٘طْ** Word – آشنایی با محیط برنامه و کلیدهای میانبُر محیط کا*ر* 
	- **ایؼبز یه ؾٙس ػسیس ٚ سٓٙیٕبر اِٚیٝ**
- اصول کار با Mouse و صفحه کلید در محیط نرمافزار
	- **ایؼبز یه ٔشٗ ؾبزٜ**
	- **وطزٖ ؾٙس شذیطٜ** (Save/As Save(
		- **ٞب زض ثط٘بٝٔ دؿ٘ٛس فبیُ** Word
	- ذخیر ه کر دن سند یا فرمتهای مختلف
	- - **ثبظوطزٖ یه ؾٙس شذیطٜقسٜ** (Open(
- تغییر نام کا*ر*بر و مسیر پیشفرض برای ذخیره و بازکردن سند
- بستن یک سند و خروج از نرمافزار همراه با کلیدهای میانبر

- **ضٚـٞبی ٕ٘بیف ؾٙس ٕ٘\$بزٞبی** Web/Outline/Draft **#** Layout /Full Screen/Print Layout

(Ruler/Grid Line/Thumbnails/Document **\$ ثب بییٙآق** Map

# فصل دوم – ویرایش متن و جس*ت*وجو در متن

- - **ضٚـ ػبثٝػبیی ٚ حطوز زض ٔشٗ**
	- **زضع ٚ ضٛ٘ٚیؿی ٔشٗ**
- **ٞبی ذبل زضع وبضاوشطٞب ٚ ٕ٘بز**
	- **- وبض ثب فبیُ ٖالئٓ**
- تعریف کلیدهای میانبر برای دسترسی به علائم
	- اصول کار با کاراکترهای ویژه
	- **\$ ا٘شربة ٔشٗ** Text Selecting **#**

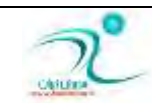

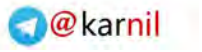

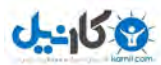

# فصل ششم — جدول ها

### جدول و کا*ر*برد آن

- - **ایؼبز ػسَٚ**
- Insert Table -
- Draw Table -
- Quick Table -
- تایپ در جدول
- انتخاب سطر، ستون و خانه
- حذف یا اضافه *کر*دن سطرها، ستونها و خانههای جدول
	- **سمؿیٓ یه ذبٝ٘ ثٝ یه ذبٝ٘ \$**Cell Split **#**
	- ا**دغام چند خانه به یک خانه (Merge Cells)**
- **سمؿیٓ یه ػسَٚ ثٝ زٚ ػسَٚ \$**Table Split **#**
	- تبدیل متن به جدول و برعکس
	- نحوه چیدمان جدول د*ر* صفحه
	- تنظیم اندازهٔ سطرها و ستونها
		- قالبِندی جدول
	- **اؾشفبزٜ اظ** Style **ٛٔػٛز ثطای ػسَٚ**
	- تغییر نوع خطوط و پس**زمینههای جدول** 
		- تر ازبندی متن خانههای جدول

# فصل هفتم – کار با اشیای گرافیکی

- انواع اشیای گرافیکی
- - **ايبفٝوطزٖ سهٛیط ثٝ ؾٙس \$**Picture**#** 
	- **آقٙبیی ثب ؾطثطي** Format
		- **سٓٙیٓ سهٛیط**

-

- -

- **اؾشفبزٜ اظ ٞبی سهٛیطی** Style
- تعیین موقعیت و دَوَ*ر*ان تصویر
- **سغییط ا٘ساظٜ ٚ ثطـ سهٛیط \$**Crop **#**
	- **اضافه کر دن Clipart به سند**

# فصل چهارم – طراحی صفحات سند

- **تعیین اندازه و جهت كاغذ و تنظیم حاشیههای كاغذ ( Page** 
	- **#** Setup
	- **اؾشفبزٜ اظ** Break Page
	- **اؾشفبزٜ اظ** Break Selection
	- **ایؼبز ؾطنفحٝ ٚ دبنفحٝ \$** Footer & Header **#**
		- شما*ر*ه گذاری صفحات
			- - **ایؼبز دبٚضلی**
		- - **ایؼبز دؽظٔیٝٙ ثٝ نفحبر \$**Background **#**
			- **ایؼبز یه وبزض \$Border#**
		- **لطاض زازٖ حبقیٝ ثٝ نفحبر \$**Border Page **#**
			- ایجاد متن چند ستونی
			- **قٕبضٜ ٌصاضی ذٌُٛ**
			- **خط تیرہ گذاری(**Hyphenation**)**

# **Kyle, Theme,** - فصل ينجم -

# **[Template](#page-78-0)-**

- ت**وانابی کار با Style**
- **فطو ٞبی دیف ؾجه** Word
	- **ا٘شربة** Style
- **ٞب ثُط ثطای ؾجه ٞبی ٔیبٖ سٗطیف وّیس**
	- **سٗطیف** Style **ػسیس**
	- **آقٙبیی ثب** Theme
		- کا*ر*برد الگو
	- **استفاده از الگوهای موجود** 
		- ایجاد الگوی جدید
		- سفا*ر*شی کردن الکوها

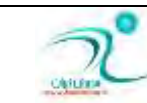

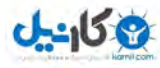

- اضافه کردن یک شکل تزئینی یا هندسی به سند (Shapes)
	- استفاده از کلیدهای Alt ،Ctrl و Shift در ترسیم اَشکال
		- **اؾشفبزٜ اظ ؾطثطي** Format **ثٙسی قىُ ثطای لبِت** 
			- **درج تصاویر هوشمند**
		- **درج متنهای هنری (**Word Art) و قالببندی آنها
			- **درج انواع نمودارها (**Smart Art<mark>) و(Chart</mark>)
				- -

# فصل هشتم – غلط یابی و اصلاح خطا د*ر* متن

- - **غٍّٞبی أالیی ٚ زؾشٛضی**
- بررسی خودکار غلطهای املایی
- - **ثطضؾی غٍّٞبی أالیی ثب زؾشٛض** and Spelling Grammar
	- **سغییط ظثبٖ غٍّ یبة أالیی**
- **انالح ذٛزوبض وّٕٝ سبیخقسٜ \$** AutoCorrect**#**  موجود بود !
	- درج سریع یک علامت
	- درج سريع يک کلمه طولاني
	- فرهنگ کلمات و یافتن مترادف یک عبا*ر*ت
		- **دٟٙبٖ ؾبظی ذُبٞبی أالیی ٚ ٌطأطی**

- بررسی تعداد کلمات

# فصل نهم — ابزارهای پیشرفته

- فرمول**نویسی و درج یک فرمول**
- **ایؼبز فٟطؾز ُٔبِت \$**Contents Of Table **#**
	- **ایؼبز ػسَٚ سهبٚیط**
	- **ایؼبز اٛ٘أ دی٘ٛس \$**Hyperlink**،# \$** Book (Cross-refrence)**ٚ#**Mark
		- - **ازغبْ دؿشی**
		- **- فهُ زٓٞ – ؾٙس چبح**
		- **ٕ٘بیف چبح \$ دیف** Preview Print **#**
- چاپ صفحه جا*ر*ی، چاپ متن انتخابشده، چاپ
	- صفحاتی از متن، چاپ صفحات زوج و فرد
		- تنظیمات پیشرفته چاپ
		- - **شذیطٜوطزٖ ثب فطٔز** pdf
		- چاپ برروی یاکت نامه و برچسب

**يبوست ها :** 

**-كليدهای ميانبر 2010 word** 

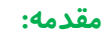

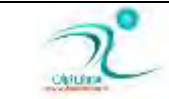

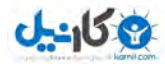

نرم افزار مایکروسافت ورد (Microsoft word) ، یکی از مشهور ترین نرم افزار های واژه پرداز های دنیاست .

نرم افزارهای واژه پرداز همانطور که از اسمشان پیداست ، کار بامتن و واژه ها را بر عهده دارند . در این نرم افزارها می شود متن های مختلفی برای استفاده های مختلف همچون مقاله ، گزارش ، کتاب و....نوشت .

این نرم افزار یکی از نرم افزارهای مجموعه ی نرم افزاری office است که توسط شرکت مایکروسافت برای انجام فعالیت های مختلف ادا*ر*ی در نظر گرفته شده است .

هر کدام از نرم افزارهای مجموعه آفیس انجام یکی از فعالیت های مهم اداری *ر*ا بر عهده دارند و نرم افزار ورود که از پر کاربردترین نرم افزارهای این بسته ی اداری است قابلیت انجام کارهایی که با واژه ها ، نوشته ها ، جدول ها ، گزارش ها و مطالبی از این دست مورد نیاز است را بر عهده دارد . در این نرم افزار ضمن امکان نوشتن و ویرایش متن به شکل دلخواه امکان استفاده از تصاویر ، نمودارها و جدول ها هم می  **ثبقس .**

ورد نیز همچون سایر نرم افزارها به مرور زمان نسخه های جدیدش به بازار می آید . معمولا اگر کسی کار با یک نسخه ی نرم افزار را بخوبی یاد بگیرد ، کا*ر* با نسخه های بعدی برایش بسیار ساده خواهد شد و فقط کافی است تفاوت های نسخه ی جدید با نسخه ی قبلی *ر* ابیاموزد . ویرایشی که در این کتاب به آن خواهیم پرداخت نسخه ی ۲۰۱۰ می باشد . د*ر* فصل انتهایی کتاب به تفاوت های نسخه ی ۲۰۱۳ با این نسخه نیز خواهیم پرداخت تا برای کار با نسخه های روز این نرم افزار پر کاربرد آماده باشید .

لازم است از همه ی کسانی که تهیه این کتاب *ر*ا ممکن کرده اند تشکر کنم . خصوصا همسرم که همیشه همراه است و پشیتبان .از سازمان مدیریت فرهنگی هنری و مسولین آموزشی آن بخاطر دغدغه ای فرهنگی – آموزشی ا*ر*زشمندی که دا*ر*ند و از خانم فرناز پورکریمی که در مراحل نگا*ر*ش کتاب کمک خوبی برایم بودند .

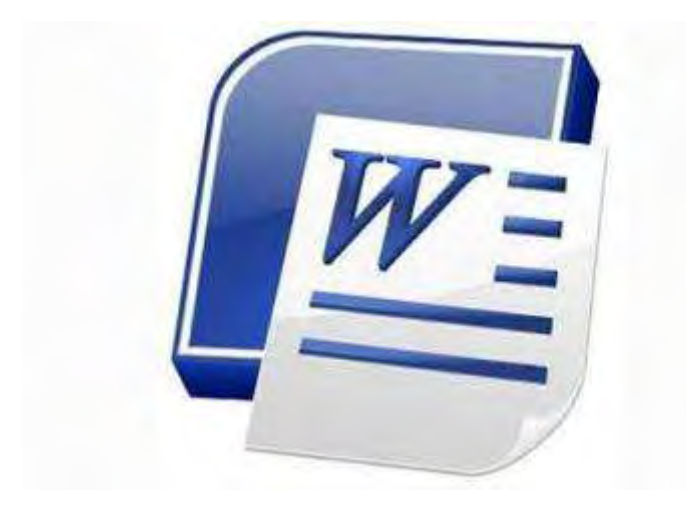

**pic-word- 1**

<span id="page-5-0"></span>فصل اول : کار با محیط WORD

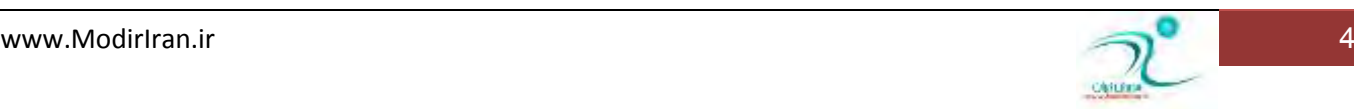

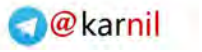

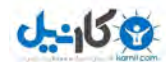

### **فصل اول :**

<mark>در</mark> این فصل شما با محیط کاری WORD 2010 ، آشنا می شوید. نکته های اصلی برای نوشتن و ویرایش متن را خواهید آموخت. فایل های جدید را ایجاد وذخیره و دوباره باز خواهید کرد .

هدف آموزشی این فصل آشنایی کلی شما با برنامه ورد ۲۰۱۰، امکانات اصلی و کار با فایل ها در آن می باشد .

#### آشنایی با واژهپردازها و انواع آنها

واژهپرداز ، نرمافزاری است که برای ایجاد اسناد مختلف مانند؛ نامه، آگهی، گزارش، بروشور و غیره به کار می**رود. هر سندی را که دارای مت**ن ، جدول و حتی تصویر باشد، *ر*ا میتوان توسط واژهیردازها ایجاد کرد.

واژه پرداز های مختلفی وجود دارند ،امكانات اصلی آنها مشابه است اما برخی از آنها همچون notepad بسیار ساده هستند و فقط برای نوشتن و ویرایش متن ها قابل استفاده است و برخی همچون نرم افزار WORD ، قابلیت های زیادی برای نوشتن و ویرایش متن به همراه امکان استفاده از جدول و تصویر و نمودار نیز ٍ در خود دارند .

این نرمافزار بخشی از مجموعهی Microsoft Office است که برای هر دو سیستمِعامل ویندوز و مک ارائه شده است. واژهیردازهای دیگری نیز مانند Corel Word Perfect نیز وجود دا*ر*د. شرکت Apple نیز واژهپردازی به نام Pages برای مک ساخته است .اما ازآنجایی که سیستم عامل ویندوز شركت مایكروسافت ، بیشترین طرفدار را بین كاربران دارد ، نرم افزار ورد هم از مجموعه نرم افزارهای این شركت است ، Microsoft Word به عنوان پر کا*ر*بردترین واژه پرداز دنیای نرم افزار مورد استفاده قرار میگیرد.

# اجرای نرمافزار و محیط Word

برای اجرای برنامه ی برنامه ی WORD ، کافی است از راه زیر **آیکون مربوط به برنامه را کلیک کنید** .

**Start** » **All Programs** » **Microsoft Office** » **Microsoft Word 2010**

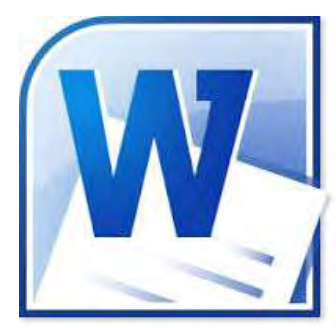

Microsoft Office [A] Microsoft Access 2010 Microsoft Excel 2010 www.ModirIran.ir **1986** Microsoft Office Access 2007 Microsoft Office Outlook 2007

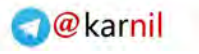

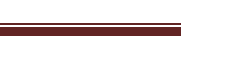

 $J_2$   $J_6$ 

باکلیک *ر*وی آیکون Word برنامه شروع به اجرا می کند .

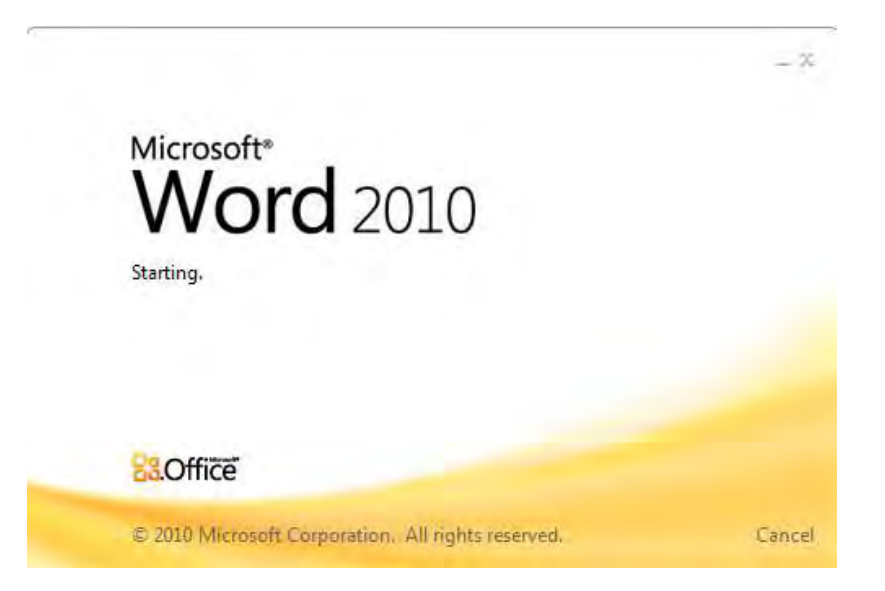

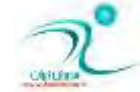

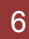

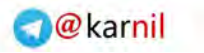

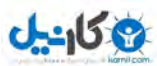

محیطی که برای اولین با*ر* در باز می شود یک فایل خالی است که در شکل زیر می توانید بخش های مختلف آنرا مشاهده کنید.

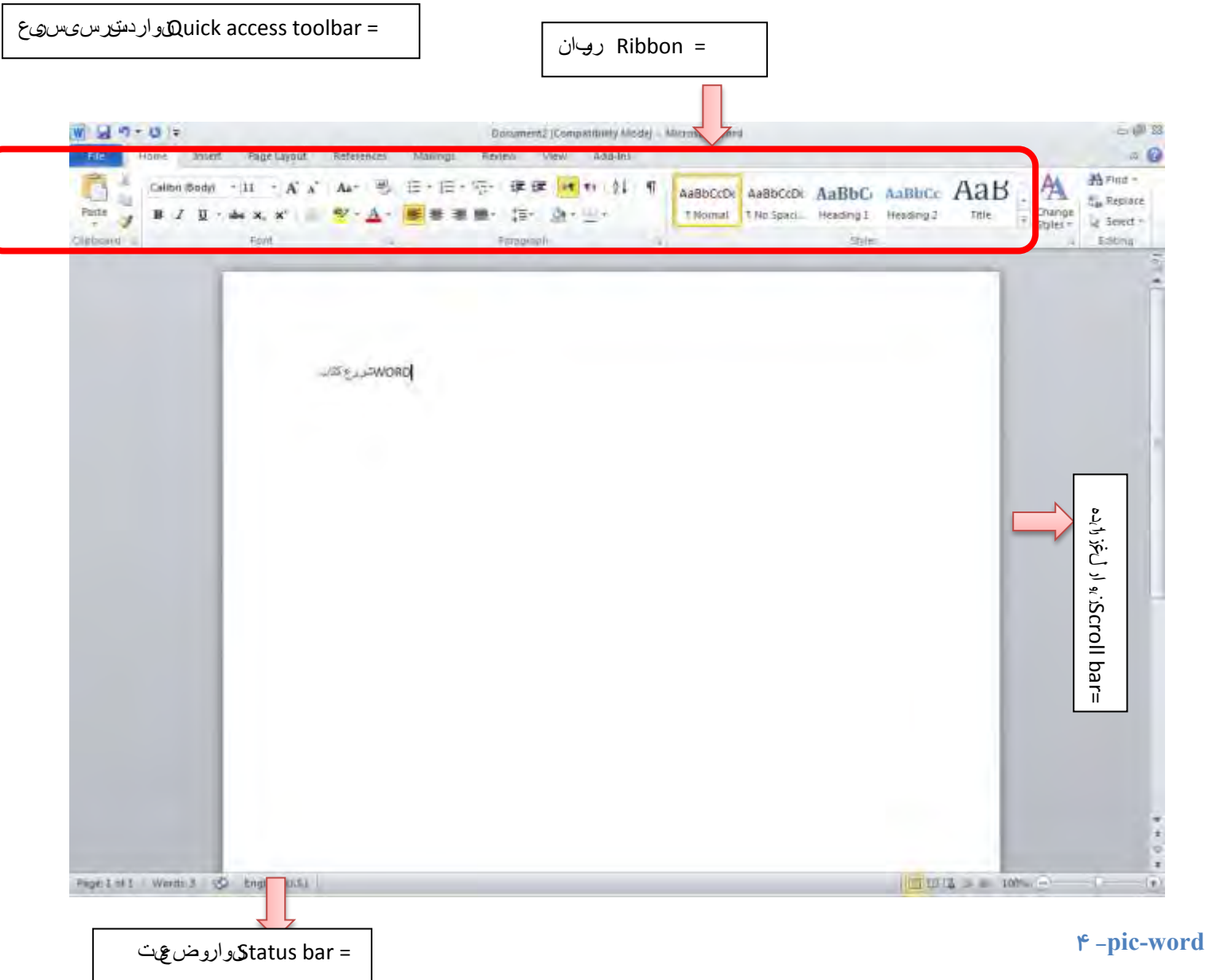

**:ٕؾطی زؾشطؾی اضٛ٘**= Quick access toolbar

در سمت راست بالای پنجره ی برنامه مشاهده می شود و آیكون ابزارهای پر كاربرد است . با كلیک كردن روی مثلت كوچک كناری آن می توان آیکونهای پر کاربرد انتخابی *ر*ا بر حسب سلیقه ی خودتان به این بخش اضافه کنید .

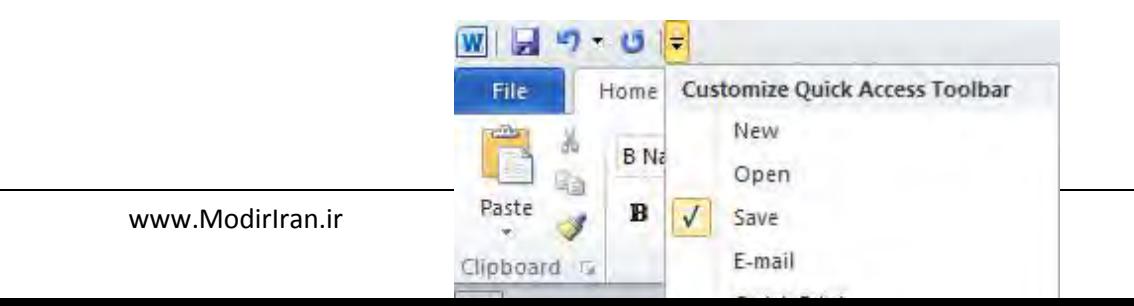

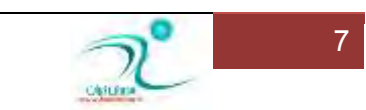

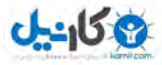

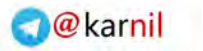

#### **pic-word- 5**

**ثرف ؾفیس زاذّی ٔحُ ٛ٘قشٗ ٔشٗ اؾز .** 

نوا*ر* چشمک زن عمودی که در این بخش سفید وجود دارد محل نوشتن متن را مشخص می کند .

اگر بر روی سیستم عامل ًویندوز ما قبلا زبان فارسی نصب شده باشد ، با استفاده از برنامه ی ورد میتوان به سادگی با زبان فارسی یا انگلیسی نوش*ت* .

#### **ضٚثبٖ : Ribbon**

روبان ، شامل فرامینی است که به سه قسمت طبقه بندی می شود ، سربرگ ها ، گروه ها و فرامین .

سربرگ ها اعمال *ر*ایج در Word را نشان می دهد ، آنها در سراسر بالای روبان ظاهر می شوند و گروههایی از فرامین مربوطه را شامل می شوند **.** 

گروه ها فرامین مرتبط با یکدیگر را بر اساس نام هر گروه که در پایین گروه در روبان نمایش داده می شود ، سازماندهی میکند . *ر*وشهای سفارشی سازی روبان *ر*ا در بخش های بعدی خواهیم آموخت .

کنا*ر* علامت سوال آبی رنگ بالا ، یک مثلث کوچک دیده می شود که برای نمایش یا عدم نمایش روبان مورد استفاده قرار میگیرد.

سیستم جدید نوا*ر* که از Word 2007 به بعد تعریف شده برای جایگزین کردن با منوهای قدیمی این نرم افزار است. در این نوا*ر* گزینههایی هست كه می توان كا*ر*های مشابهای *ر*ا انجام داد .

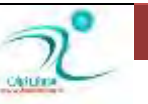

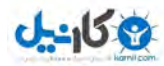

شامل چندین بر گه Tab است که هر کدام به چندین گروه تقسیم میشوند و میتوانید بر گه خود را با گزینههای محبوب و پر کاربردتان رابسازید. برخی از دسته بندیهایی این بر گهها هم فلشی كوچک در پایین آن قسمت وجود دارد كه نشان میدهد گزینههای بیشتری هم در **آٖ لؿٕز ٚػٛز زاضز** .

سربرگ Home شامل گزینه های مختلف مربوط به مدیریت فونت ، پا*ر گر*اف و کپی یا انتقال متن ، جستجو و جایگزین کردن متن و عوض کردن سبک نوشته است .

سربرگ insert در بر گیرنده تمام ابزارهایی است که می خواهند شیی را وا*ر*د سند شما کنند همچون شکل ها ، نمودار ها ، کارکترهای ویژه و سمبل ها **، لینک ها و ....** 

سربرگ page layout د*ر* بر گیرنده ی ابزارهای مدیریت ابزارهای صفحه ی کاری شماست . اندازه و شکل قرار گرفتن کاغذ رنگ پیش زمینه ، کادر دور صفحه ، حاشیه ها ، تم ها ، تر تیب قرار گرفتن تصاویر و متن ها از جمله ی این ابزارها هستند .

سربرگ references شامل دستوراتی است که برای ارجاع دادن متن و منابع استفاده می شود .موا*ر*دی مثل ابزارهای درست کردن جدول فهرست ، پاورقی ها و منبع دهی های مختلف د*ر* اینجا جمع شده اند .

سربرگ mailing تمام دستورات مرتبط با کارهای دسته جمعی مربوط به mail ، ارسالهای دسته جمعی ، پاکت نامه و برچسب ها *ر*ا دربر گرفته است .

سربرگ Review ، دستوراتی که برای مرور سند استفاده می شود را یکجا جمع کرده است . موا*ر*دی چون غلط یاب ، مقایسه و بررسی تغییرات *ر*خ داده روی متن از این جمله اند .

سربرگ View ، دستورات مختلف نحوه ی نمایش *ر*ا در بر دارد مواردی همچون نحوه ی نمایش ، بزر گنمایی ، شکل نمایش پنجره ها ، شکست پنجره ها ، نمایش خط کش یا خطوی *ر*اهنما و ...

د*ر* فصل آینده به شکل کاملتری در مورد ابزارهای تک تک ابزارهای موجوددر سربرگ ها در جای خود آشنا خواهیم شد و آنچه ذکر شد تنها مروری کلی بر سر بر گهای نوا*ر ر*یبون بود .

برنامههای خاص مثل، Adobe Acrobat Readerهم شاید تبهای اضافی را به این نوار ابزارها اضافه کند به این تبها Add-ins گفته میشود.

**وٛچه وطزٖ** Minimize **وطزٖ ایٗ** Ribbons

Ribbons طراحی شده است تا کارکردن با نرم افزار برای شما *ر*احت تر شود و به راحتی میتواند این نوا*ر* در صورت جایگیر بودن Minimize**قٛز** .

**1. زض لؿٕز ضاؾز ضٚی ٌعیٝٙ** Ribbon The**وّیه وٙیس سب ایٗ دٙؼطٜ ٘كبٖ زازٜ قٛز**.

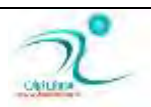

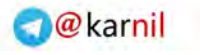

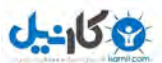

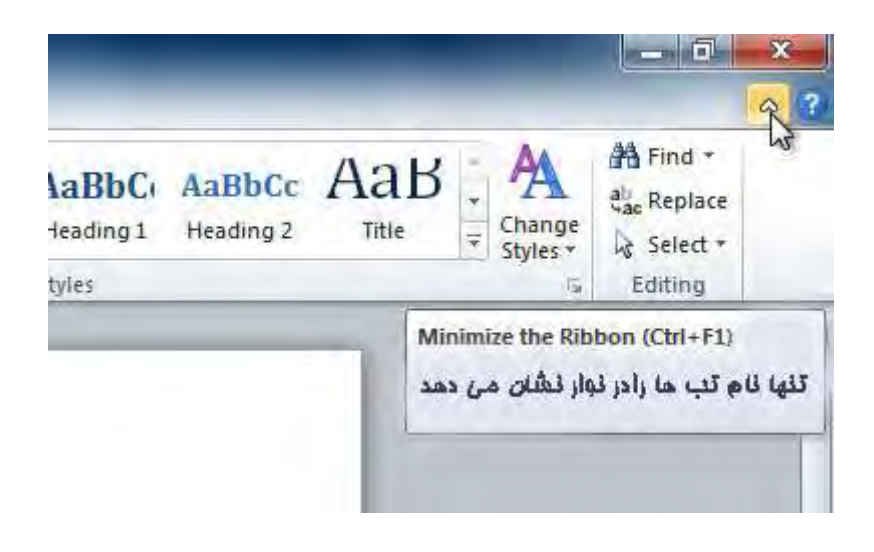

#### **1 Ribbon**

**2** . **ثطای وٛچه قسٖ** Minimize**زٚثبضٜ ضٚی آٖ وّیه ویٙس** .

با كليک كردن روى تب دوباره این تب نشان داده میشود اگرچه، دوباره این تب وقتی به آن احتیاجی ندا*ر*ید مخفی میشود.

**ؾفبضقی وطزٖ** Ribbons

با ساختن تب خودتان میتوانید آن *ر*ا سفارشی کنید گزینهها همیشه در این دسته جای میگیرند و میتوانید حتی گروهی بسیار وسیع تر را هم ایجاد کنید اگر بخواهید می توانید تب خودتان *ر*ا هم سازماندهی کنید .

حتی از تبهای دیگر هم گزینههایی *ر*ا به این تب اضافه نموده و یک تب سفارشی را بسازید.

ا . روی نوا*ر* ابزار راست كلیک کنید و روی گزینه Customize the ribbons كلیک كنید این صفحه نشان داده میشود.

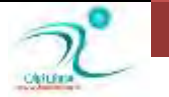

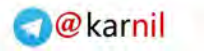

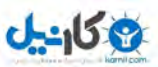

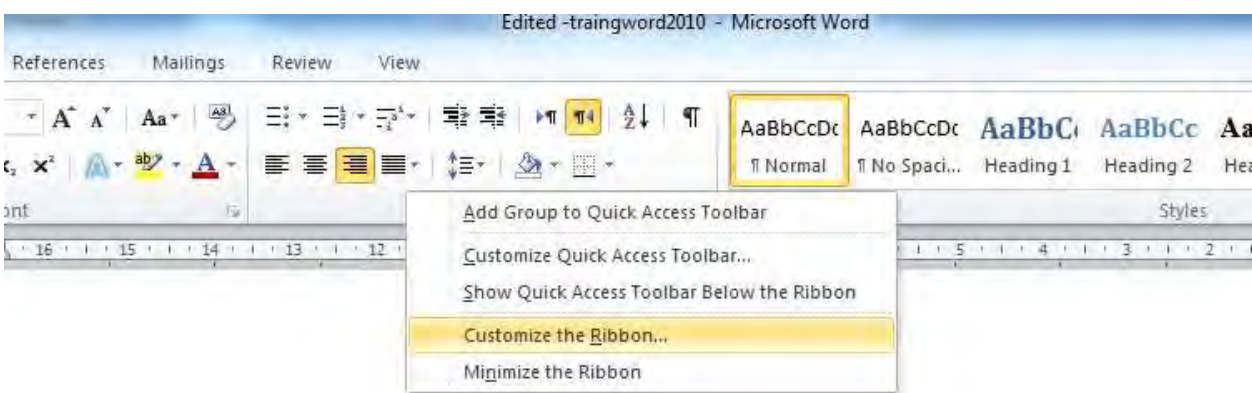

#### **2 Ribbon**

- **2 . ضٚی Tab New وّیه وٙیس ٚ ست ػسیسی ایؼبز ٔیقٛز ثب ٌطٞٚی زض وٙبض آٖ**
	- **3 . ُٕٔئٗ قٛیس وٝ ٌطٜٚ ػسیس ؾبذشٝ قسٜ اؾز .**
- ۴ . از سمت چپ گزینه مورد نظرتان را انتخاب کنید بعد گزینه Add را بزنید و اینکه حتی میتوانید گزینههایی را به این گروه اضافه کنید.
	- **5 . ٚلشیىٝ ٌعیٝٙ ٞب ضا ايبفٝ وطزیس حبال ضٚی Ok وّیه وٙیس .**

نکته : اگر این گزینه خودتان *ر*ا در لیست مشاهده نمیکنید، پس *ر*وی گزینه Choose commands from کلیک کنید به پایین پنجره آمده و All commands را انتخاب کنید .

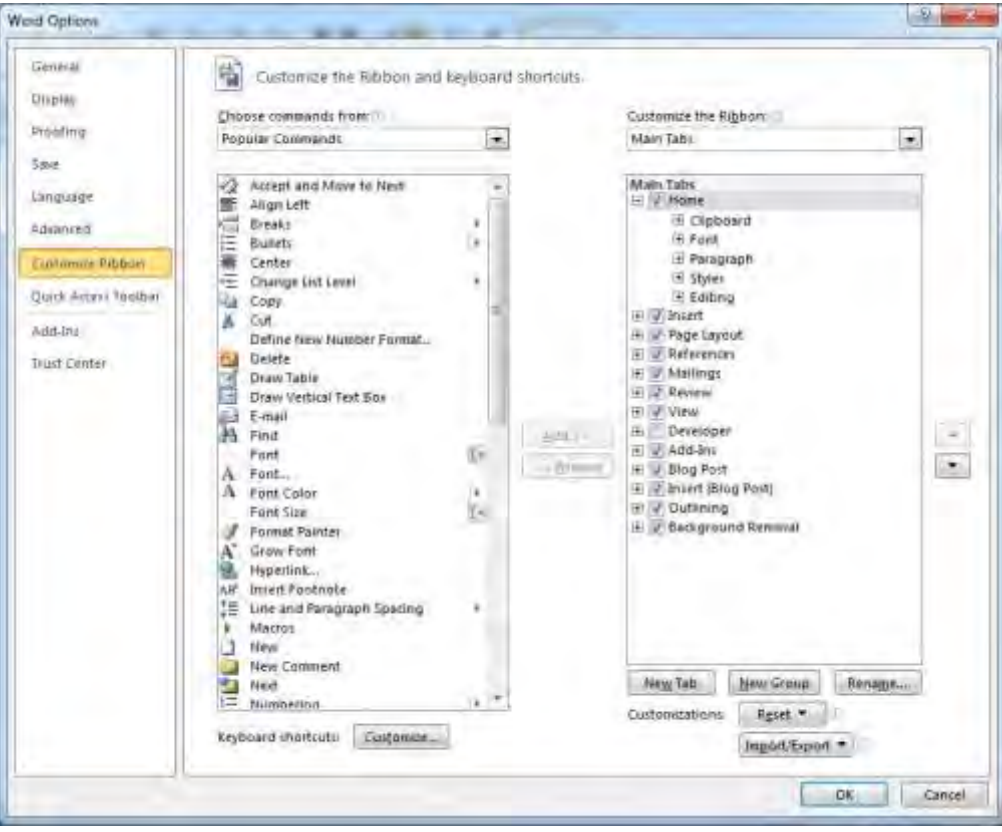

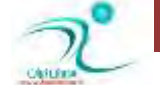

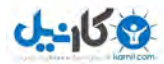

**bar Scroll یب ٛ٘اض ِغع٘س:ٜ** 

این ابزار به شما امکان می دهد که به شکل عمودی در بالا و پایین متن خود حرکت کنید و بخش های مختلف آنرا مشاهده کنید. اگر نحوه ی نمایش متن شما به شکلی باشد که تمام عرض صفحه *ر*ا هم در یک نگاه نتوانید مشاهده کنید نوارهای لغزنده ی افقی هم برای مشاهده ی چپ و *ر*است ظاهر می شوند .

**bar Status یب ٛ٘اض ٚيٗیز:**

محلی است که شما وضعیت فایل جا*ر*ی *ر*ا در آن مشاهده می کند .

اطلاعاتی که در نوا*ر* وضعیت ًمی توانید مشاهده کنید عبا*ر* تست از :

تعداد كل صفحات و شماره صفحه ای كه اكنون در حال مشاهده ی آن هستید .

تعداد کلماتی که تاکنون در فایل جاری نوشته اید .

زبان فعلی نگا*ر*ش (که با کلیک *ر*وی آن می توانید زبان *ر*ا تغییر دهید)

شکل نمایش (که د*ر* فصل های بعدی بیشتر درمورد آن توضیح خواهیم داد در حالت معمولی باید روی گزینه ی اول که print layout است باشیم)

Zoom یا بزر گنمایی نمایش که به سادگی با *ر*است یا چپ بردن نوا*ر* لغزانده قابل تنظیم است.نمایش ۱۰۰٪ باعث می شود تا عرض صفحه *ر*ا به شکل کامل مشاهده کنیم و معمولا گزینه ی انتخابی ماست.

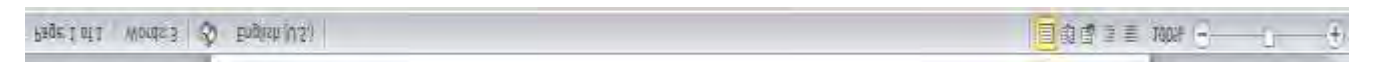

**pic-word- 6**

# آشنایی با محیط برنامه و کلیدهای میانبُر محیط کا*ر*

هر فردی برای کا*ر* کردن با محیط نرم افزاری که از آن کار می کند ، تنظیماتی *ر*ا به شکل شخصی ترجیح می دهد . در این بخش مروری بر انجام این تنظیمات و استفاده از کلیدهای میانبر محیط کار برنامه ی WORD خواهیم داشت .

**Ruler یب ذٍ وف:**

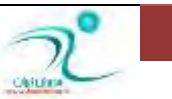

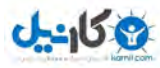

در سمت چپ و بالای صفحه ی کار در برنامه ی WORD خط کشی قابل نمایش است که معمولا بسیاری از کاربران ترجیح می دهند از آن برای داشتن نظم بیشتری د*ر* اسنادی که تولید می کنند ، از آن استفاده کنند .

د*ر صور*تی که خط کش نمایش داده نمی شود شما می تواند از سمت راست بالای نوار لغزاننده ی عمودی از آیکون میانبر نمایش خط استفاده **وٙیس .**

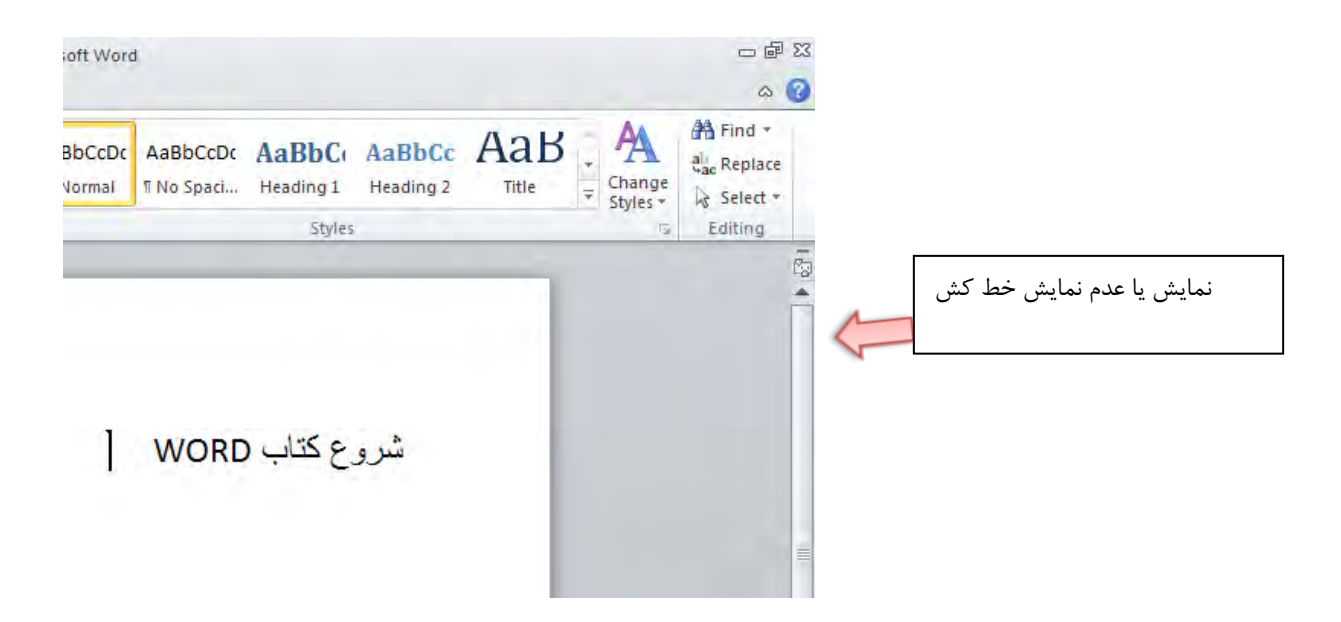

**pic-word- 7**

روش دیگر نمایش یا عدم نمایش خط کش ها : با استفاده <sub>ا</sub>ر درینه ی ،uuا در نب view هم می نوانیم وضعیت نمایس حط دس ها را

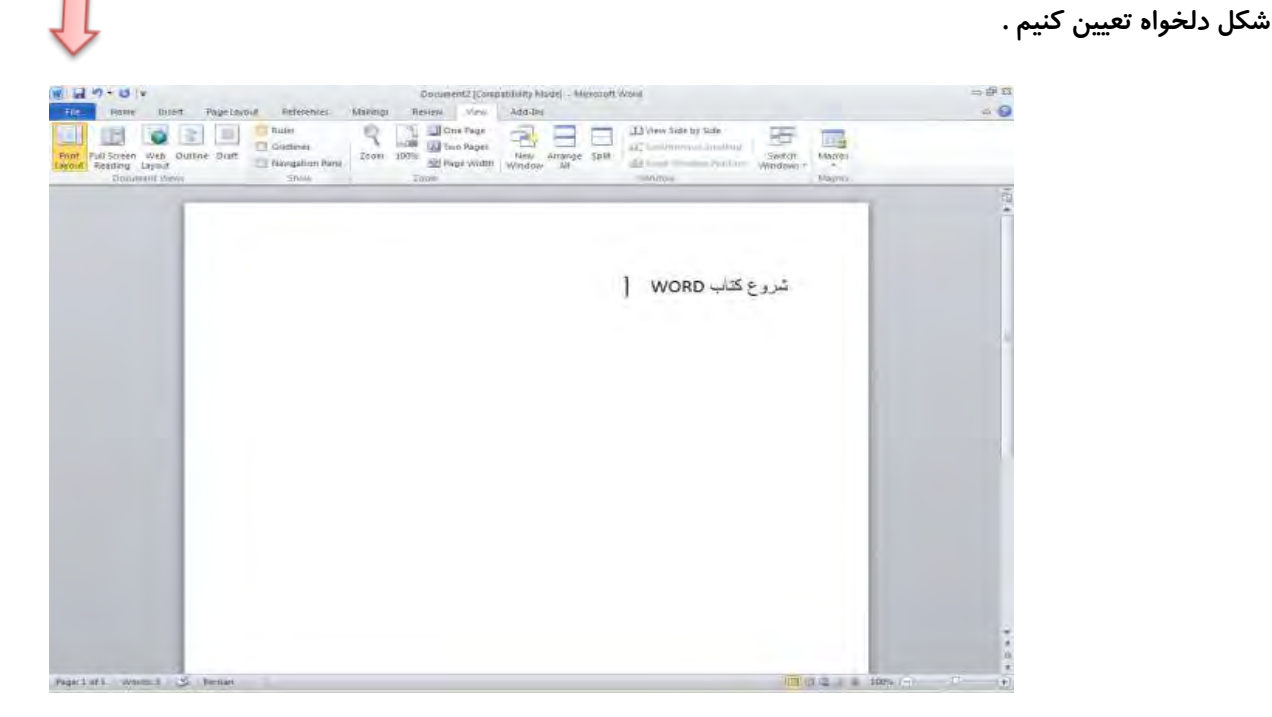

**- 8 pic-word**

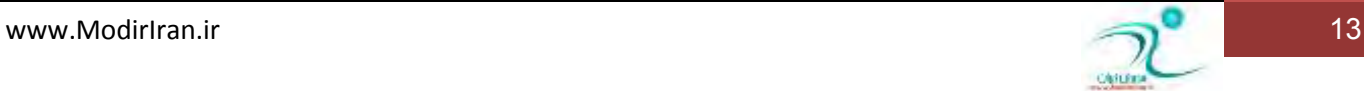

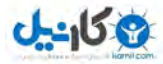

Shortcuts **یب وّیسٞبی ٔیب٘جط :**

ازآنجایی که کسانی که با برنامه ی Word کار میکنند در بسیا*ر*ی از موارد ترجیح می دهند بجای ماوس از صفحه کلید استفاده کنند ، برای اکثر فعالیت ها کلید های میانبر ها هم تعریف شده است . د*ر* صورتی که علاقمند هستید از کلید های میانبر برای دسترسی به فرامین و منوها استفاده کنید کافی است یکبار کلید Alt *ر*ا کلیک کنید .

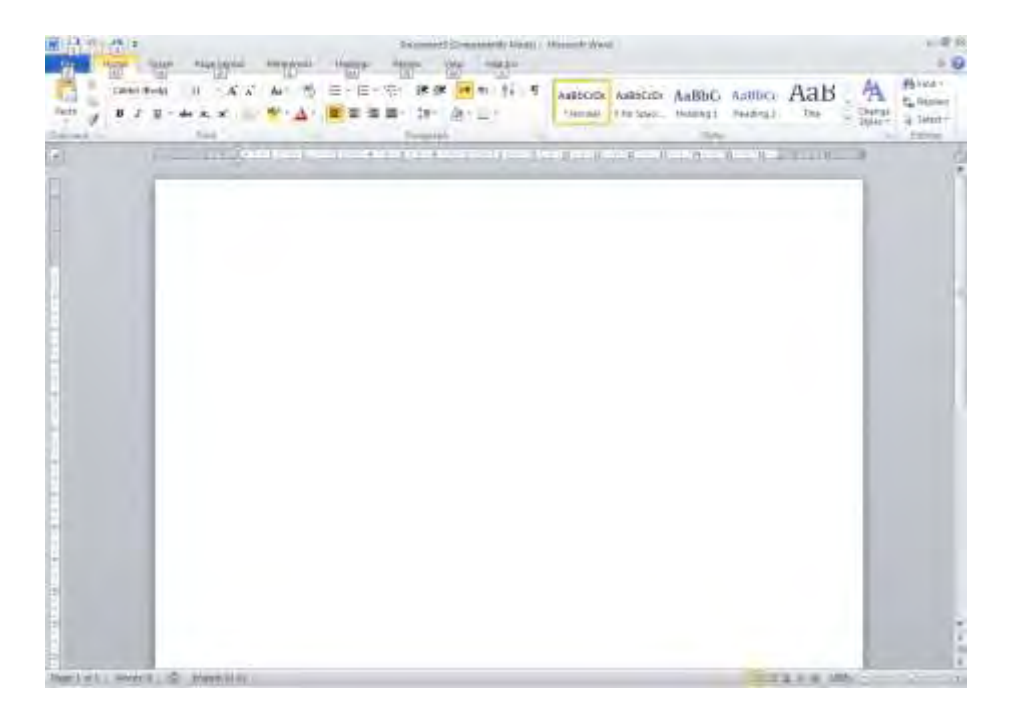

#### **- 9 pic-word**

همانطور كه مشاهده می كنید ، كلیدهای میانبر منو ها مشخص می شود و كافی است كلید میانبر مورد نظر خود *ر*ا روی صفحه كلید بفشارید.تا

کلید میانبر زیر گزینه ها هم مشخص شود و بتوانید از هر کدام که می خواهید استفاده کنید .

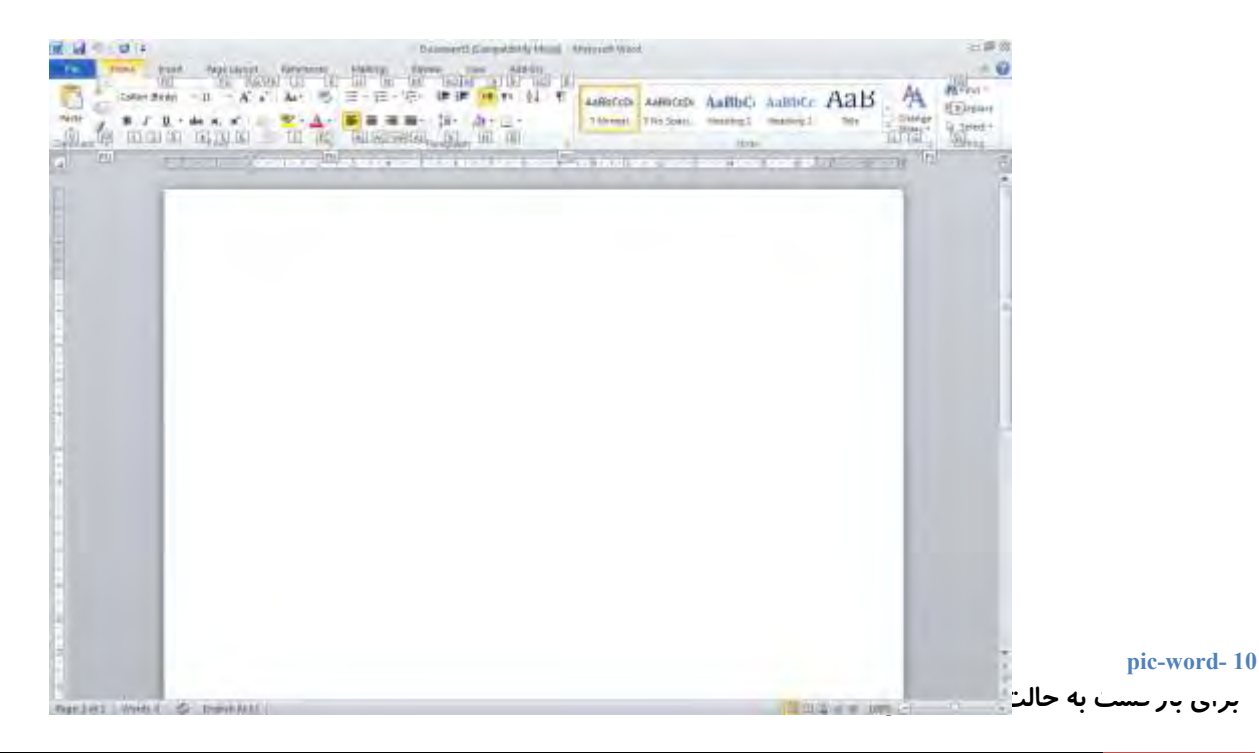

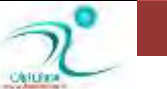

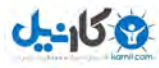

لیست برخی از کلیدهای پر کاربرد در زیر آمده است ، برای مشاهده ی لیست کامل کلیدهای میانبر در word2010 نیز می توانید به پیوست

۳ *ر*جوع کنید :

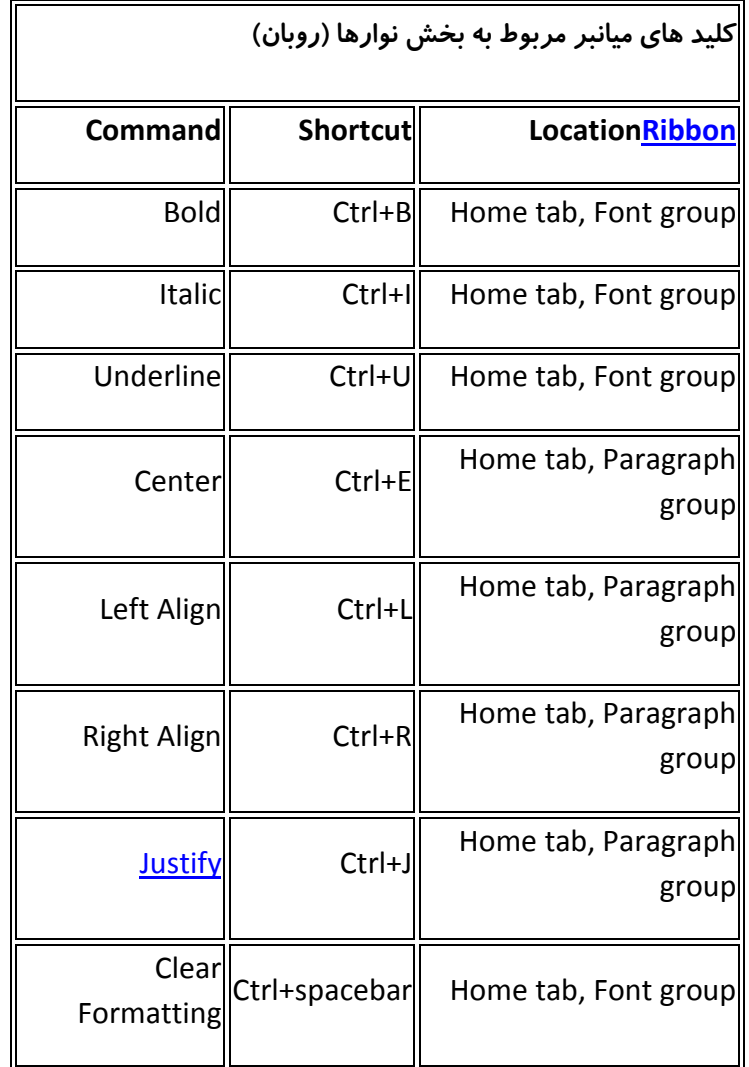

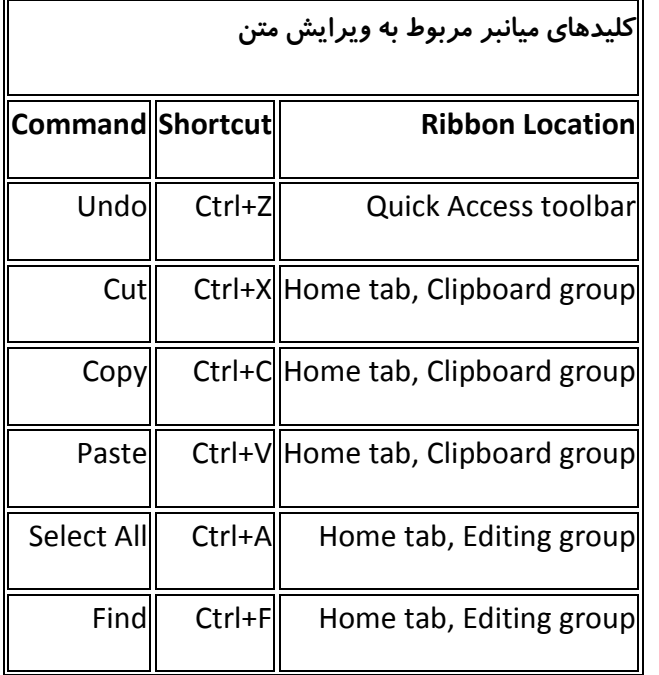

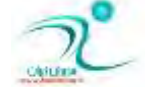

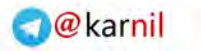

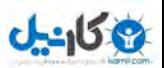

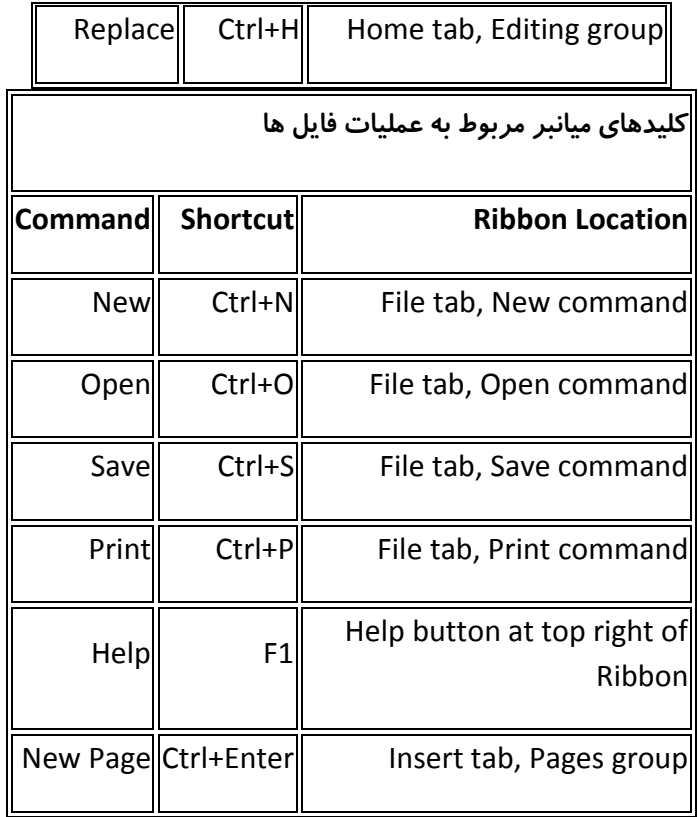

کلیدهای میانبر زیر در تایپ فا*ر*سی یا عربی برای شما مفید خواهد بود .

| ، <b>= ف</b> Shift +                                     | ٰ مَکس (کاما، ویر گول)         | $-S$ hift $\epsilon$ | ∣کسرہ       |
|----------------------------------------------------------|--------------------------------|----------------------|-------------|
| مَکس طولانی (ویر گول وارونه که یک نقطه زیر آن است) ؛ = غ |                                | َ = س Shift +        | اضمه        |
|                                                          | $+$ Shift                      |                      |             |
| $-Sh$ ift = ل                                            | ه همزه دار                     | - ش Shift +          | أفتحه       |
| $+$ Shift $= 1$                                          | الف همزه دار                   | - ب Shift +          | ∣تشدید      |
| $+$ Shift $=$ 5                                          | واو همزه دار                   | - ض Shift +          | تنوين فتحه  |
| ا = I (الف) Shift +                                      | الف با كلاه                    | ٔ <b>= ص</b> Shift + | تنوين ضمه   |
| $Shift - -$                                              | (برای ادامه دادن حرف وسط، کشش) | <b>= ث</b> Shift +   | ∣تنوین کسره |
|                                                          |                                |                      |             |

ایجاد یک سند جدید و تنظیمات اولیه

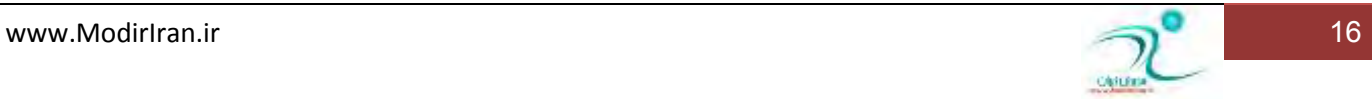

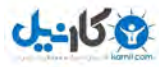

در واژهپردازهای ساده با کلیک روی گزینه New ، تنها یک سند خالی باز میشود .اما در واژهپردازهای پیشرفتهتری مانندWord ، با کلیک رویNew ، چندین گزینه برای انتخاب، پیش روی کاربر قرار میگیرد.

در این قسمت ( available Templates ) الگوهای متنوعی برای ایجاد انواع سند و پروژه وجود دا*ر*د. کافی است *ر*وی مورد دلخواه کلیک **کنىد.** 

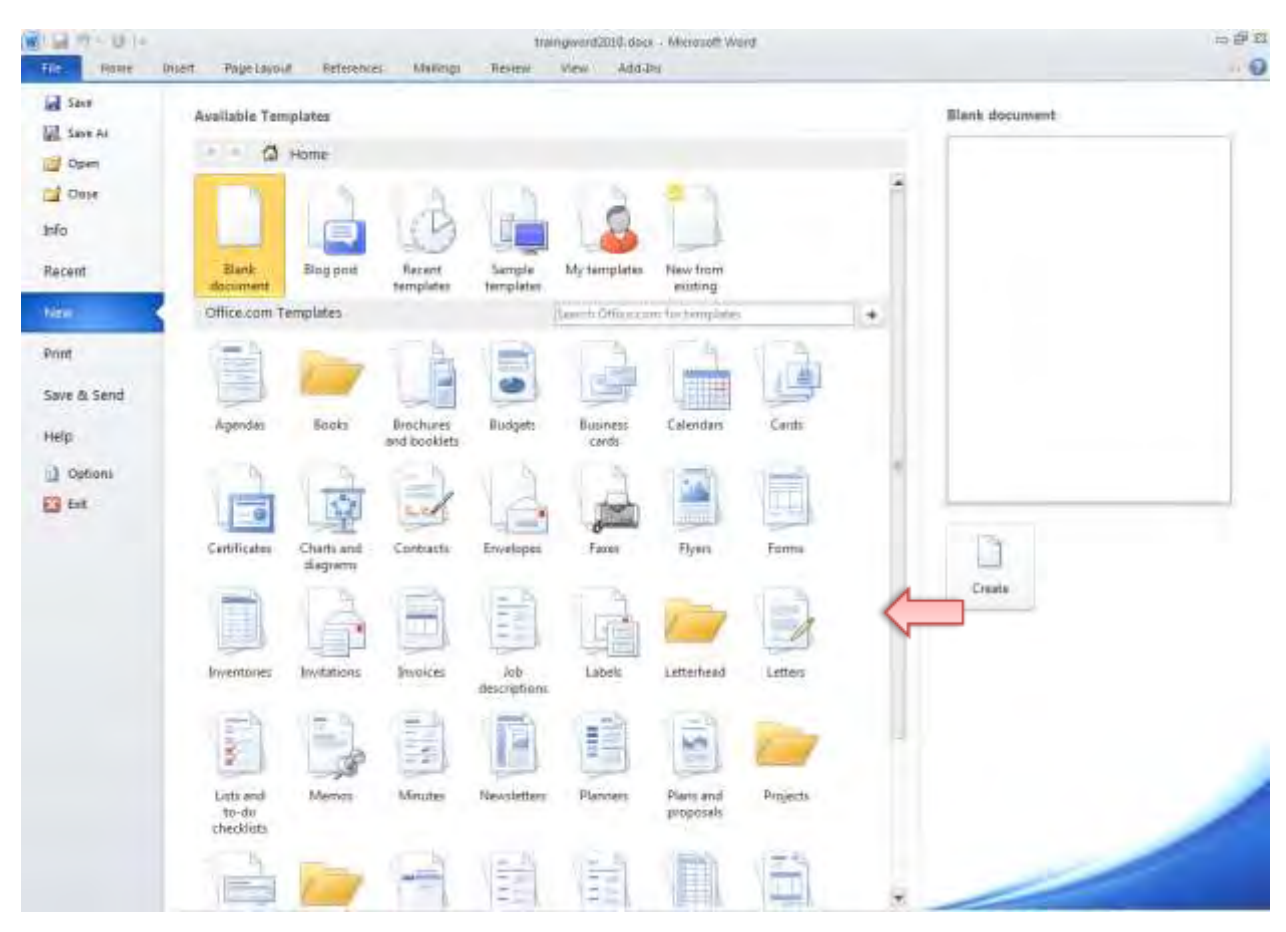

**pic-word- 11**

مورد blank document برای زمانی که می خواهیم یک سند خالی باز کنیم مورد استفاده قرار میگیرد .

کافی است گزینه ی دلخواره را انتخاب کرده و سپس دکمه ی create را کلیک کنیم .

ِدر این سند خالی یک نشانگر چشمک زن دیده می٬شود که نشان دهندهی محل آغاز تایپ کردن میباشد. چند کلمه تایپ کنید. برای رفتن به خط بعد كافی است كليد Enter را فشار دهيد. اين حركت Paragraph break نام دا*ر*د و باعث می شود تا يک پا*ر*اگراف جديد ايجاد شود .

**وّیس ٔیب٘جط ثطای ایؼبز یه فبیُ ػسیس ذبِی فكطزٖ ٕٞعٔبٖ وّیسٞبی :** N +CTRL **اؾ ز .**

اصول کار با Mouse و صفحه کلید در محیط نرمافزار

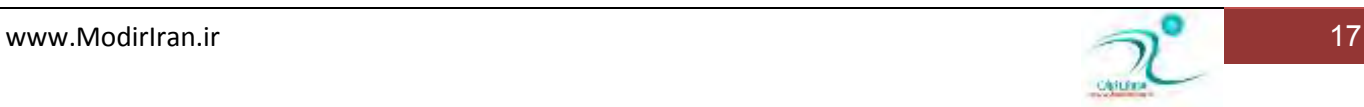

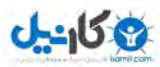

برای حرکت در روبان یا انتخاب فرمان از نوار ابزار دسترسی سریع در بالای پنجره می توان از ماوس استفاده کرد .روبان وظایف را با استفاده از سربرگ ها سازماندهی میكند . در هر سربرگ مشخص ، می توانید گروههایی از فرامین مرتبط با آن وظیفه را پیدا كنید و برای استفاده از هر کدام با استفاده از ماوس *ر*وی آنها کلیک کنید .

به طور کلی اگر ماوس را به شکل بی حرکت و آرام کنار ابزاری نگه دارید ورد در توضیحی کوتاه کاربرد آن دکمه را برای شما شرح خواهد داد به این توضیحات کوچک tool tip می گویند .

برای انت<del>خ</del>اب فرامین با ماوس :

1- ابتدا روی سربر گی که شامل فرمان مورد نظر شماست کلیک کنید. **2- ضٚی ٔشٗ یب دبضاٌطافی وٝ ٔی ذٛاٞیس آ٘طا ٚیطایف وٙیس وّیه وٙیس. 3- ثٝ فطٔبٖ ٛٔضز ٓ٘ط ذٛز اقبضٜ وٙیس.**

**4- ضٚی فطٔبٖ ٛٔضز ٓ٘ط وّیه وٙیس سب ثط٘بٝٔ زؾشٛض قٕب ضا اػطا وٙس .** 

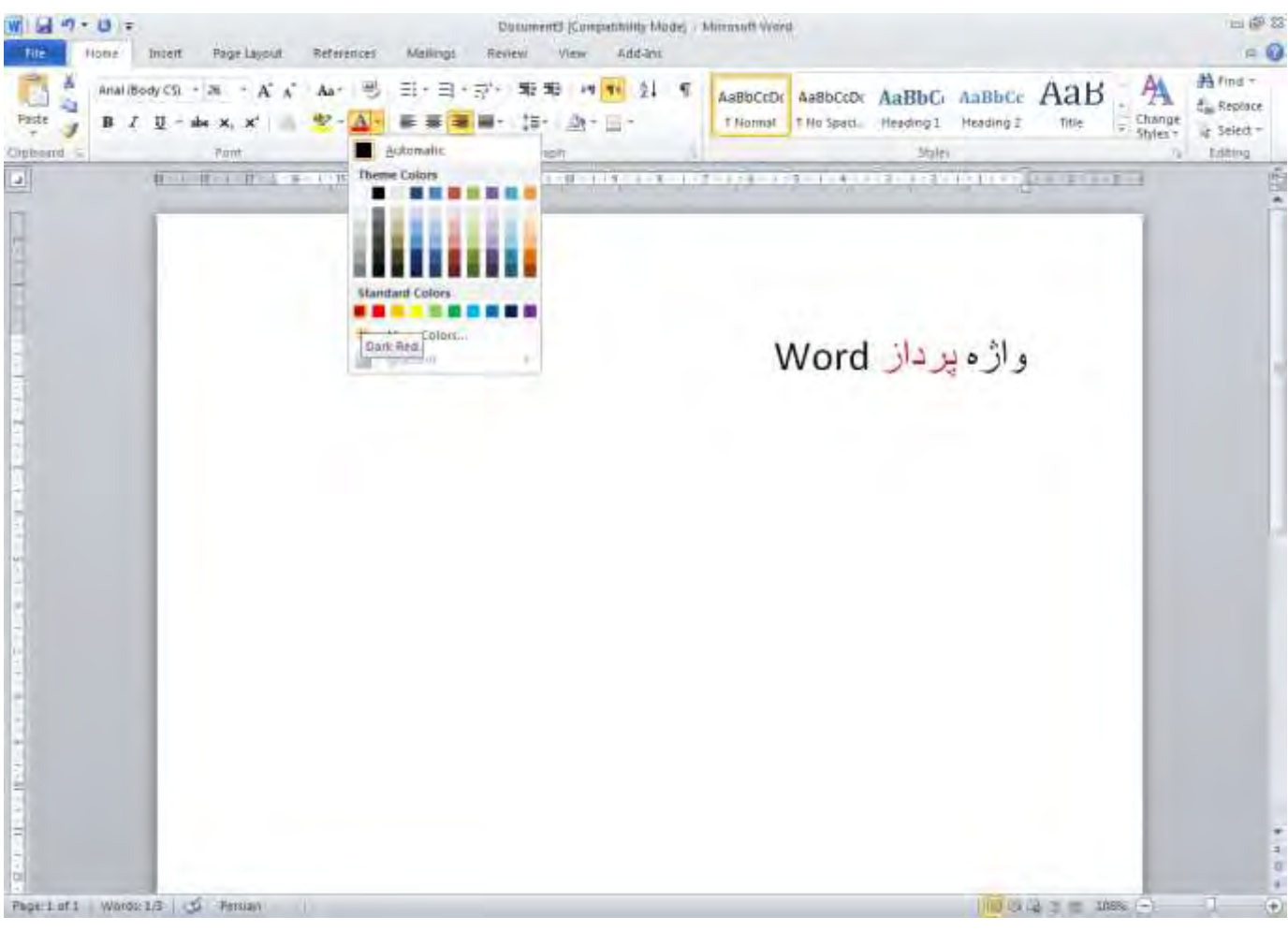

**pic-word- 12**

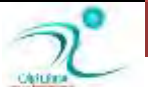

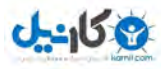

ابزارهایی که برای ویرایش متن استفاده می شوند بدون مراجعه به سربرگ home و از طریق نوار ابزار MINI هم قابل استفاده است .نوار ابزار mini شامل ترکيبي از فرامين موجود در گروه فونت و پاراگراف در سربرگ home است .

**ثطای وبض ثب ٛ٘اض اثعاض** MINI

- **1- ٔشٗ ٛٔضز ٓ٘ط ذٛز ضا ا٘شربة وٙیسٛ٘.اض اثعاض** mini **ثٝ َٛض قفبف دكز نحٝٙ ی ٕ٘بیف \$**view backstage**# ْبٞط ٔی قٛز.**
	- **2- ٘كبٍ٘ط ٔبٚؼ ضا ٘عزیه یب ثبالی ٛ٘اض اثعاض** MINI **لطاض زٞیس .سب ٛ٘اض اثعاض ْبٞط قٛز.**
		- **3- فطٔبٖ یب زوٕٝ ی ٛٔضز ٓ٘ط ذٛزضا ا٘شربة ٚ وّیه وٙیس .**

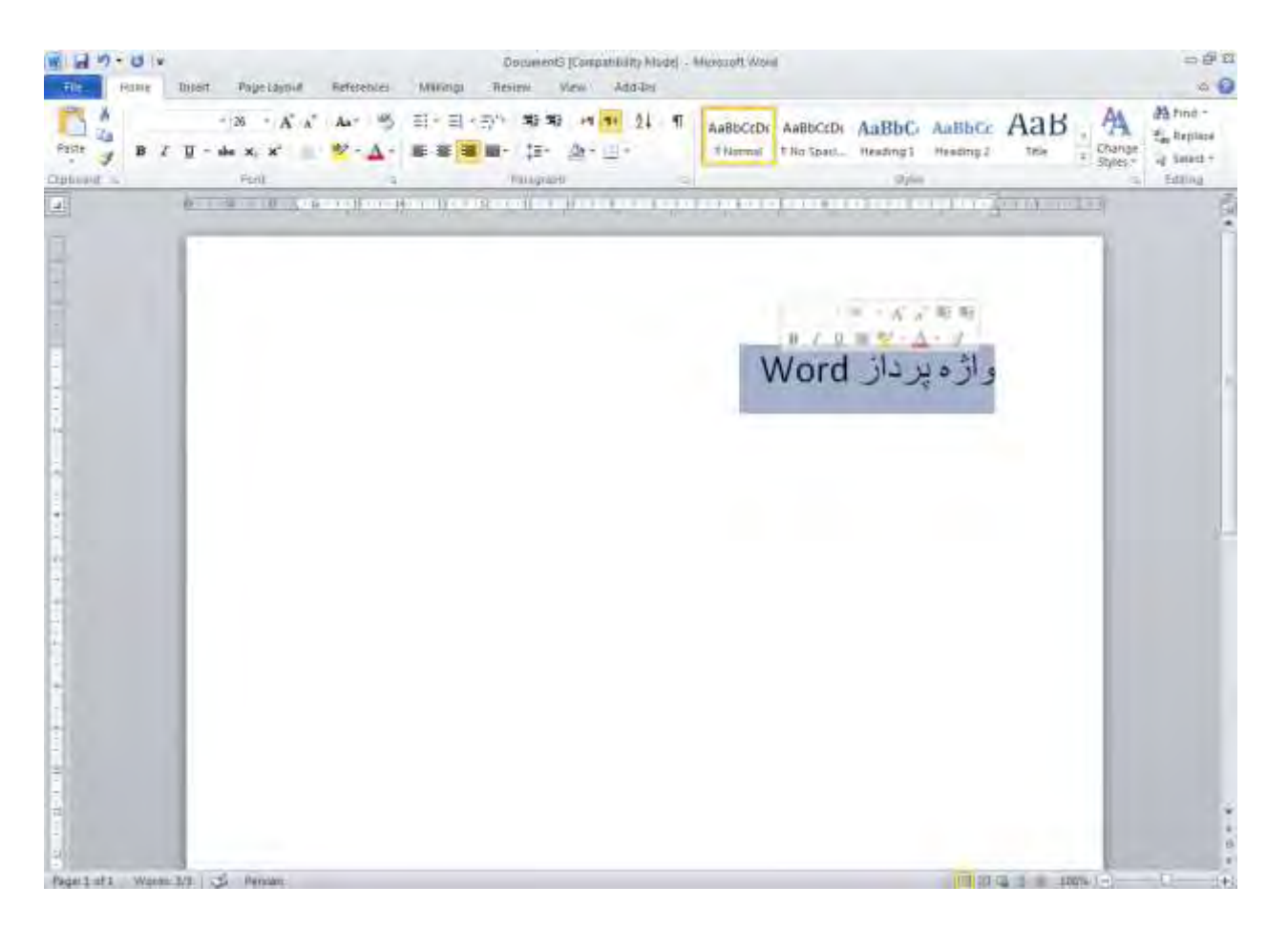

#### **13 - pic-word**

برای استفاده از صفحه کلید در محیط word هم کافی است که به محل چشمک زن توجه کنیم . اگر چشمک زن در داخل صفحه باشد امکان استفاده ا زِتمام کلید ها به شکل عادی وجود دارد و اگر با زدن دکمه ی ALT ، دسترسی به کلیدهای میانبر فعال شده باشد صرفا امکان استفاده از كليد هاى تعريف شده امكان يذير است . براى باز گشت به حالت عادى كليد ESC *ر*ا مى زنيم .

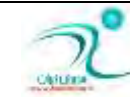

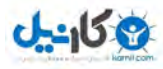

# ای<mark>جاد یک متن</mark> ساد<mark>ہ</mark>

شما می توانید با تایپ دکمه های صفحه کلید در هر کجایی که اشاره گر قرار داشته باشد متنی را در آنجا تایپ کنید . اگر علاقمند هستید که چشم زن به جای دیگری منتقل شود کافی است ماوس را در محل دلخواه برده و در آنجا دوبار کلیک کنید ، با اینکار چشمک زن به محل دلخواه شما منتقل می شود و اگر شروع به تایپ کنید نوشته ها در آنجا نوشته خواهد شد .

نرم افزار word ، انتهای متن را تشخیص می دهد ، بنابر این لازم نیست وقتی در حال نوشتن هستید در انتهای خط ها دکمه ی enter را بزنید به وقت لازم چشمک زن به خط بعدی منتقل می شود . فقط هنگامی از دکمه ی Enter استفاده کنید که می خواهید پا*ر گر*اف جدیدی ایجاد **کنىد .** 

همانطور که گفته شده بود برای تغییر زبان از نوار وضعیت استفاده کرد *ر*اه دیگر استفاده از کلیده ای میانبر زیر است :

 **فبضؾی :** shift+ALT **ؾٕز ضاؾز نفحٝ وّیس.**

انگلیسی ALT+shift سمت چپ صفحه کلید

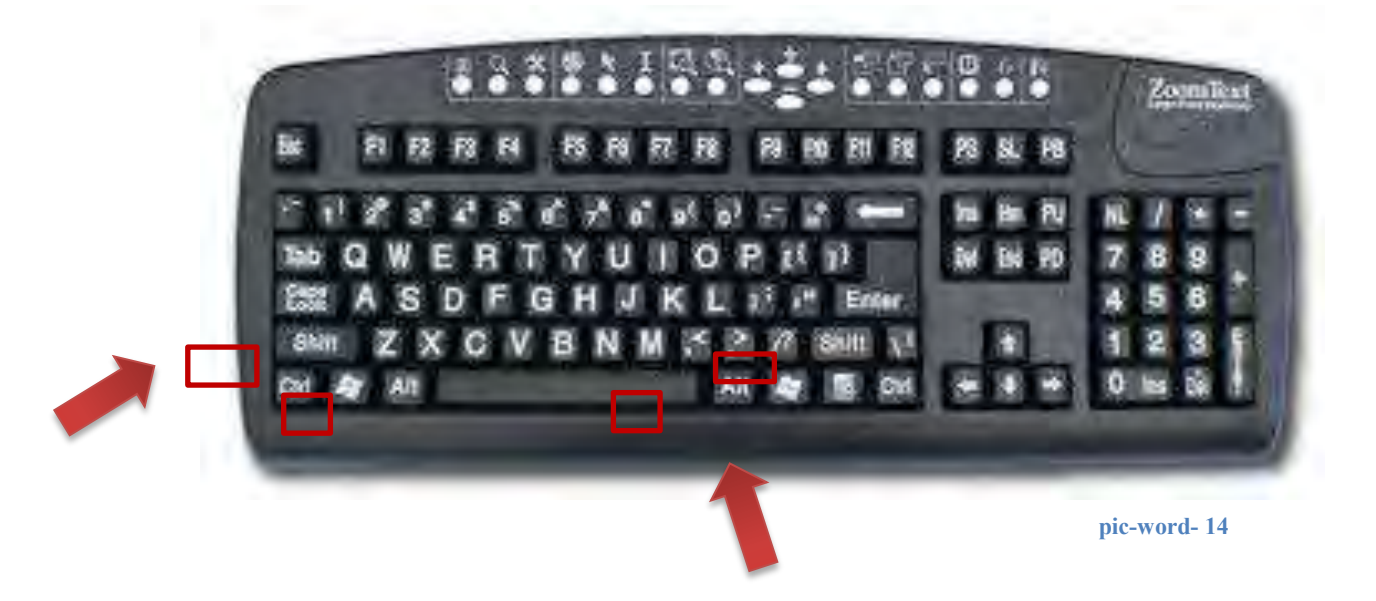

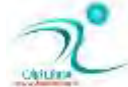

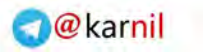

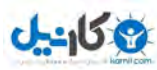

# **(Save As/Save)** ذخیره کردن سند

برای ذخیره کردن فایل جا*ر*ی می توانید از منوی فایل گزینه Save را انتخاب کنید .

برای دسترسی به پنجره ی ذخیره سازی می توانید ِهمچنین آیکون Save در نوا*ر* ابزار دسترسی سریع *ر*ا کلیک کرده و یا از کلید های میانبر S+CTRL **اؾشفبزٜ وٙیس .** 

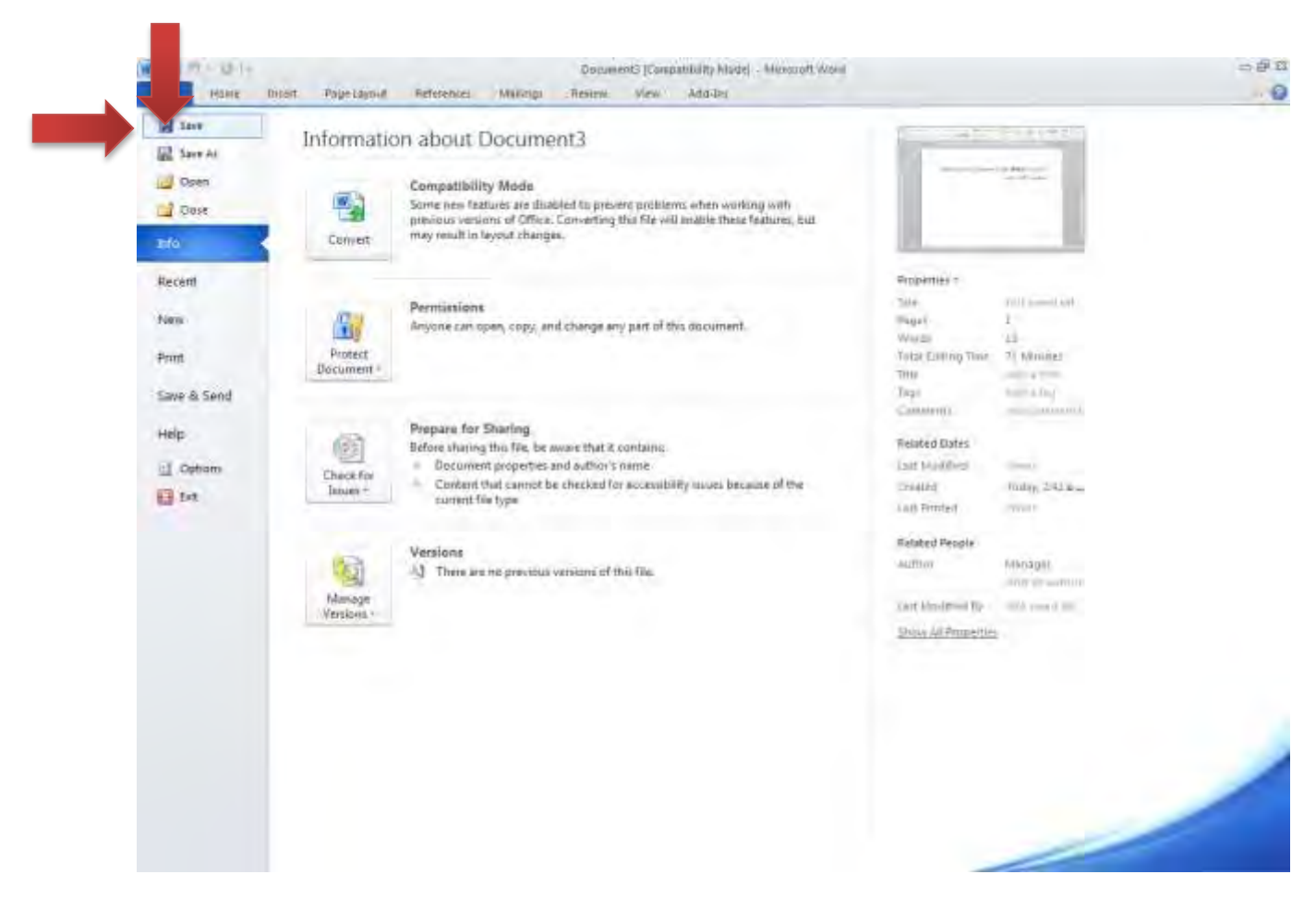

**15 - pic-word**

در پنجره ای که ظاهر می شود شما میتوانید در بخش save in محل ذخیره شدن ، در محل file name نام فایل و در بخش save as type ، نوع فرمت فایل *ر*ا مشخص نمایید .

اگر فایلی را برای اولین بار ذخیره کنید پنجره ی Save as که در شکل زیر آمده است نمایش داده می شود اما اگر قبلا فایل *ر*ا ذخیره کرده باشید با فشردن دکمه ی Save یا کلید میانبر آنctrl +S، تغییرات جدید با همان نام و محل قبلی ذخیره می گردد بدون آنکه این پنجره دوباره ظاهر شود .

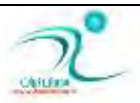

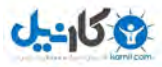

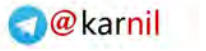

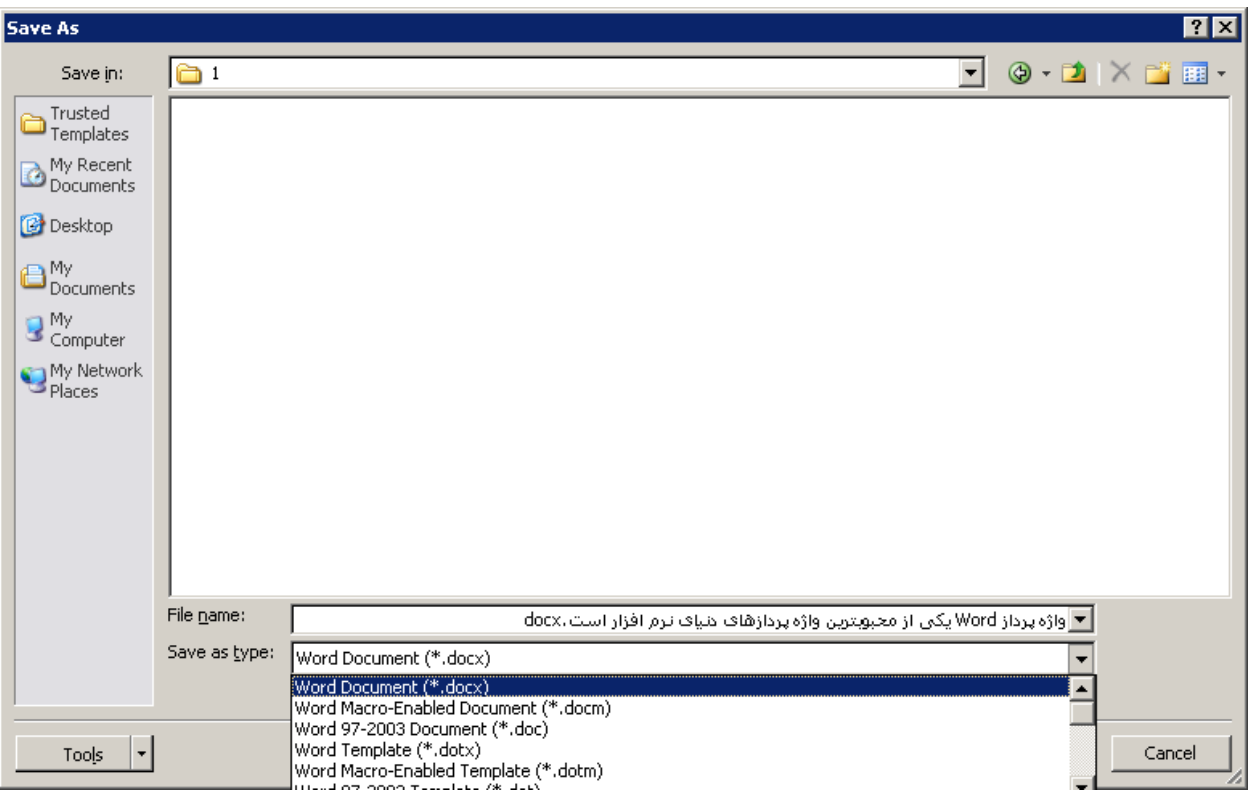

#### **16 - pic-word**

فرمت استاندارد فایل ورد از نسخه 2007 به بعد docx است . نسخه های قبلی doc می باشند .

همچون تمام نرم افزارها فرمت های جدید توسط و*ر*ژن های قدیمی برنامه قابل خواندن نمی باشد. و اگر از امکانات جدید برنامه ی ورد ۲۰۱۰ استفاده کنید و آنرا با نسخه های قدیمی ذخیره کنید قابلیت های جدیدی که در نسخه های قبلی وجود ندا*ر*ند اثر خود را از دست خواهند داد .

به همین دلیل هم هنگام ذخیره با فرمت جدید د*ر* این مو*ر*د به شما یاد آوری می کند .اگر گزینه ی do not ask me again را کلیک کنید د*ر* دفعات بعدی این سوال و یاد آوری انجام نخواهد شد .

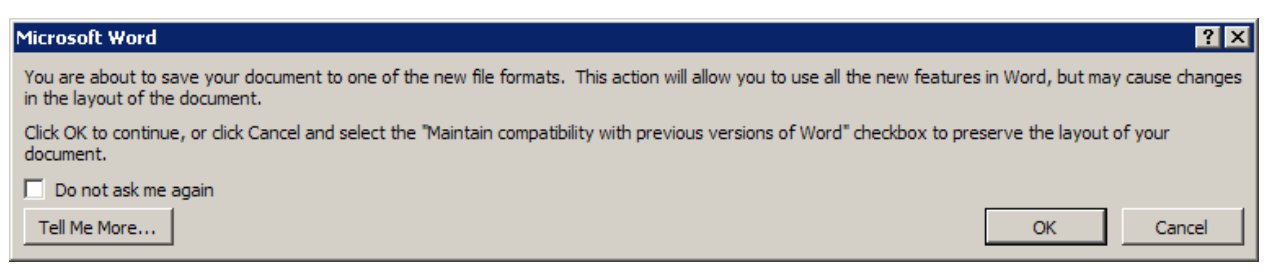

**pic-word- 17**

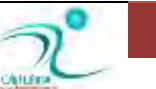

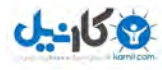

بعد از ذخیره کردن فایل نام فایل *ر*ا در بخش بالای پنجره نمایش خواهد داد .

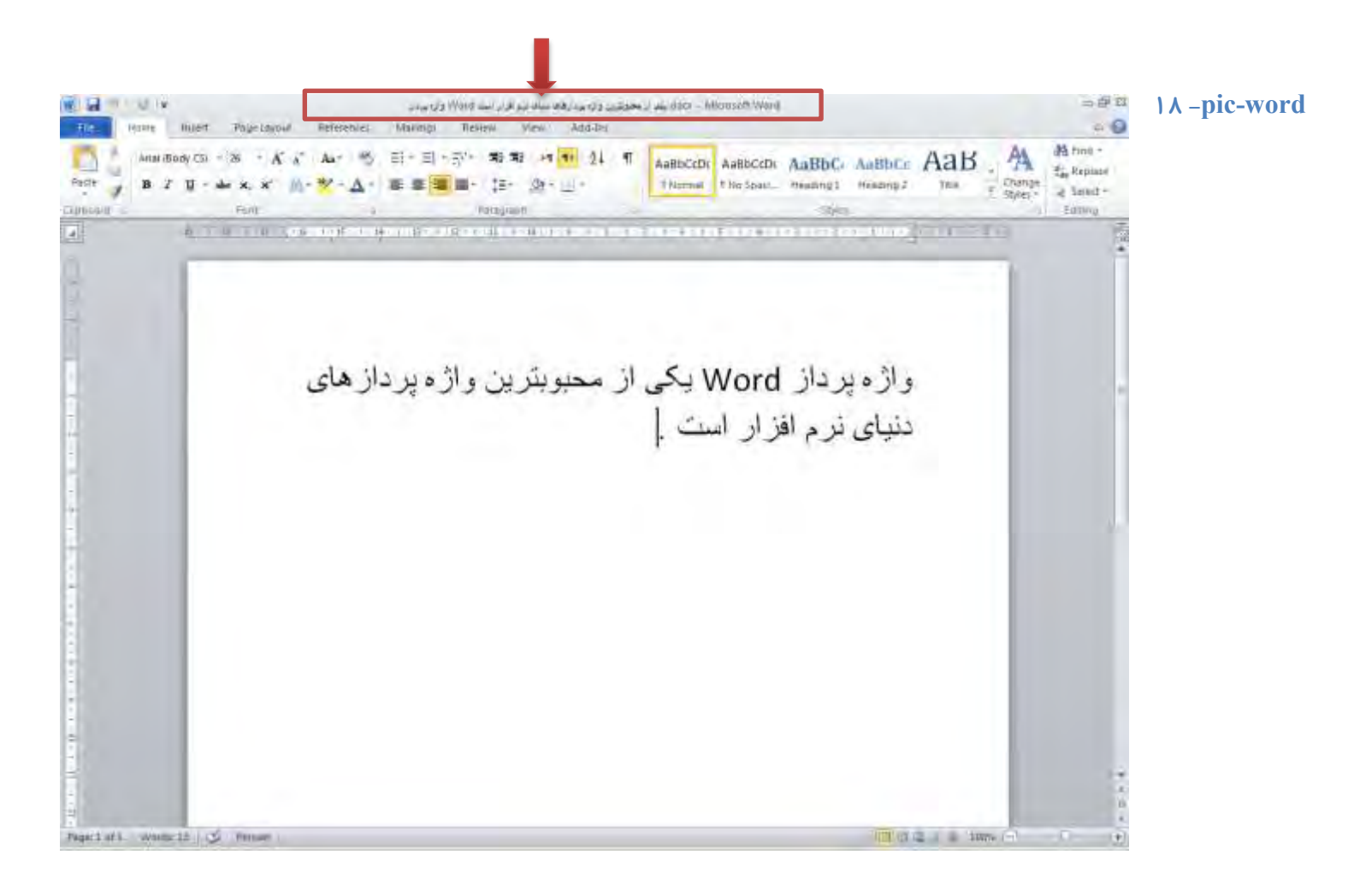

### **ٞب زض ثط٘بٝٔ دؿ٘ٛس فبیُ Word**

همانگونه که در بخش قبل گفته شد پسوند فایل های 2010 docx، word می باشد و این این خروجی در نسخه های قبل از ۲۰۰۷ قابل استفاده نمی باشد . چرا که پسوند فایلهای نسخه های قبل از ۲۰۰۷ در doc ، word بودند و تفاوتهایی با شیوه ی جدید آن که docx می باشد دا*ر*ند .

طبق یک قاعده ی عمومی در نرم افزارها ، نسخه های بالاتر امکان باز کردن و کار با فایلهایی که با فرمت های قدیمی هستند *ر*ا می دهند اما نسخه های قدیمی امکان باز کردن فایل جدید را ندا*ر*ند .

بنابر این اگر می خواهید فایلی را با نرم افزار word 2010 word یا 2013 word خود ذخیره کنید و درجایی که نرم افزار ورد آن قدیمی تر است باز کنید حتما توجه داشته باشید که هنگام ذخیره سازی فرمت آنرا doc انتخاب کنید .

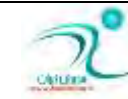

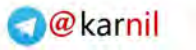

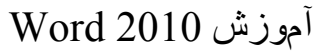

اگر فایل جاری را برای استفاده در نرم افزار دیگری مثل word perfect ذخیره می کنید باید هنگام ذخیره سازی از فرمت rich text format استفاده کنید که در این صورت پسوند فایل شما rtf. خواهد بود و البته برخی از قابلیتهای پیشرفته تر استفاده شده در نرم افزار word ، قابل ذخیره سازی و انتقال نخواهد بود .

فرمت plain text ، نیز یک حالت ساده برای ذخیره سازی متن با پسوند txt. *ر*ا در اختیار شما قرار می دهد که فرمتی کاملا ساده بدون تصاویر و جدول ها و افکت های word است و تنها برای انتقال متن آنهم بدون آرایش ویژه word مناسب می باشد .

خروجی فایل به عنوان یک فایل pdf به شما فایلی با یسوند pdf میدهد که حاوی تمام آنچه در word مشاهده می کنید اعم از جدول و تصویر و متن است خواهد بود .pdf یک خروجی خوب برای وقتی است که می خواهید نسخه ی از فایل خود را جابجا کنید و در محل مورد استفاده نیا*ز*ی به ویرایش آن ندا*ر*ید .

فایلهای pdf با استفاده نرم افزارهای مختلفی همچون Adobe Acrobat reader قابل باز شدن می باشد و برای باز شدن نیازی به نرم افزار Word **٘رٛاٞس زاقز . اظ آ٘ؼبیی وٝ ٚیطایف فبیُ** pdf **ثٝ ؾبزٌی فبیُ ٞبی** word **٘یؿز حشٕب یه ٘ؿرٝ ثب فطٔز** docx **فبیُ ضا ٓٞ ثطای**  خودتان اگر نیاز به ویرایش دا*ر*ید ، ذخیره کنید .

فرمت xps ، فرمتى است كه مايكروسافت بجاى pdf توليد كرده است . در ويندوز ويستا ، ويندوز ۷ و هشت نمايشگر xps به شكل خودكار وجود دا*ر*د . در ویندوزهای دیگر هم اسناد xps را با مرور گر اینترنت ۷ یا بالاتر می توان مشاهده نمود .

فرمت dotx. هم برای ذخیره ی الگوهای word استفاده می شود كه در فصل های بعدی در مورد آن صحبت بیشتری خواهیم كرد .

### <mark>ذخیر ه کر دن سند با فر مت های مختلف</mark>

برای ذخیره کردن فایلی با فرمتی متفاوت کافی است از منوی فایل گزینه ی Save as را انتخاب نموده و فایل *ر*ا با اسم و فرمت دلخواه در محل مورد نظر ذخیره کنید.

در اینصورت فایل جا*ر*ی موجود خواهد ماند و یک نسخه از فایل با نام و فرمت دلخواه شما در محلی که تعیین کرده اید ، ذخیره خواهد شد .

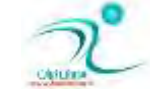

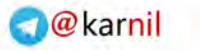

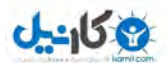

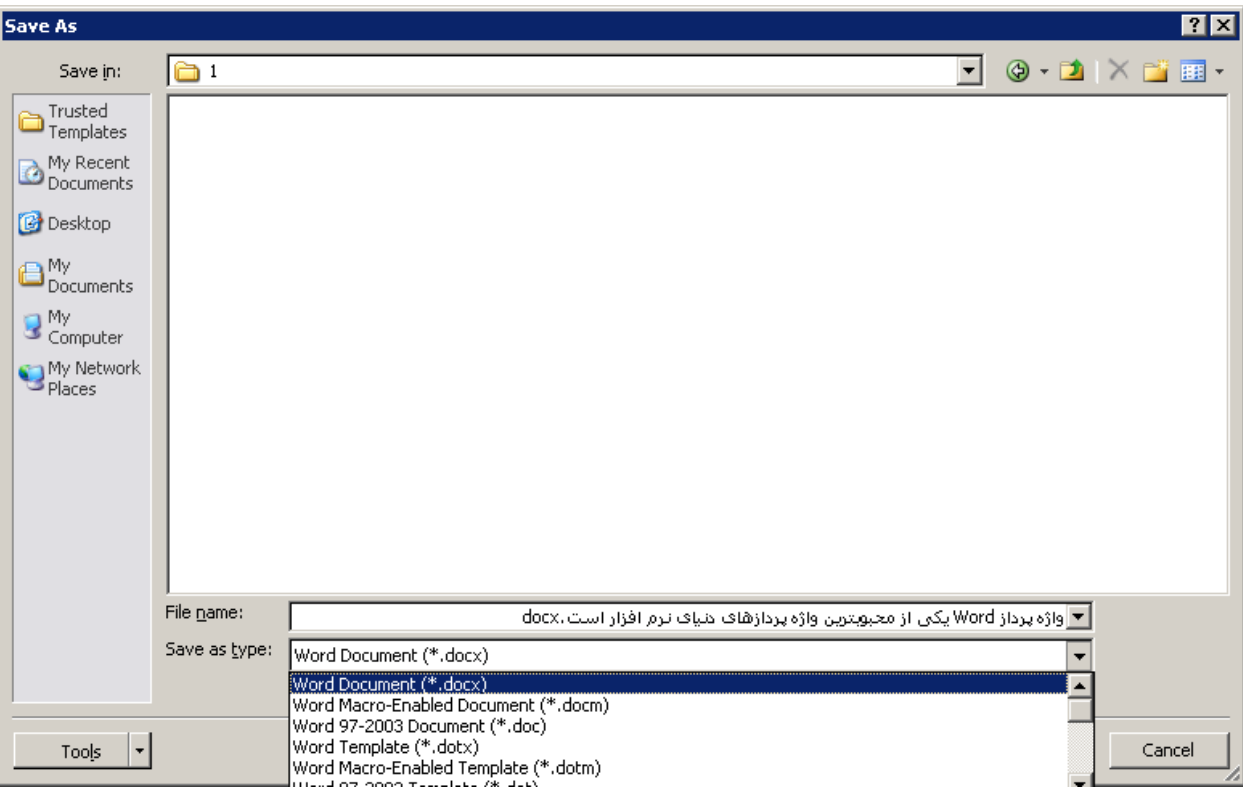

**19 - pic-word**

# **ثبظ قسٜ وطزٖ یه ؾٙس شذیطٜ (Open(**

برای باز کردن فایلی که قبلا ایجاد کرده ایم از منوی فایل گزینه ی open و یا معادل آن کلید های میانبر CTRL+O را انتخاب می کنیم .

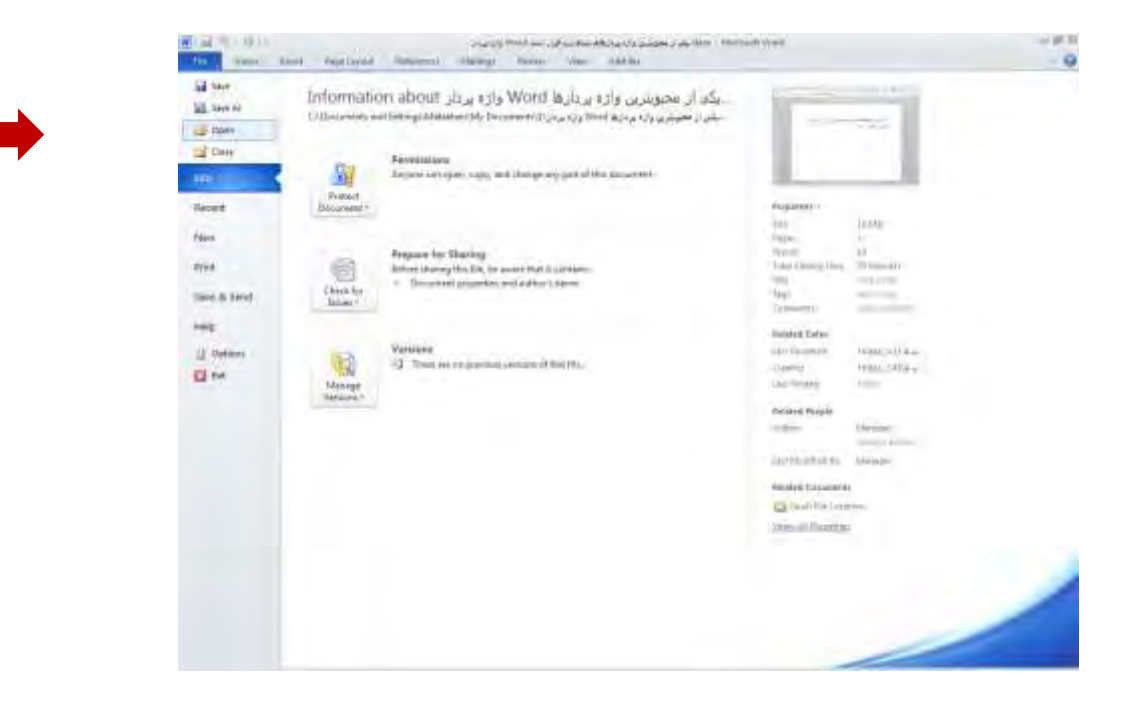

**20 - pic-word**

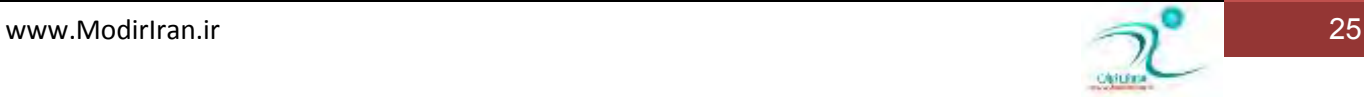

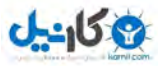

در پنجره ی که باز می شود فایل را از محل دلخواه انتخاب کرده و دکمه ی open را می زنیم .

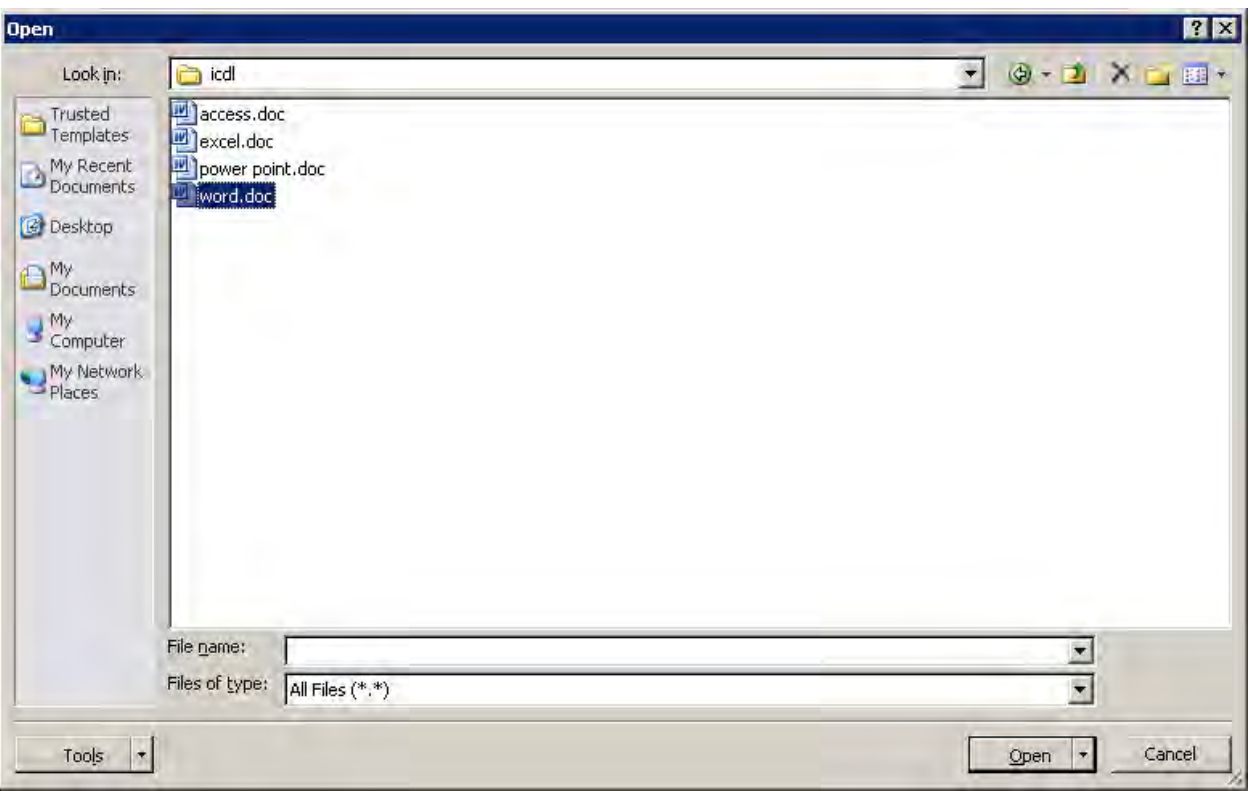

**21 - pic-word**

# تغییر نام کا*ر*بر و مسیر پیشفرض برای ذخیره و بازکردن سند

برای انجام تنظیمات و شخصی سازی های دلخواه در مورد آنچه به عملیات فایل ها در word مربوط می شود ابتدا باید از منوی File گزینه ی

option را انتخاب کنیم . سپس در میان گزینه های آن مورد دلخواه *ر*ا بر حسب ضرورت ویرایش کنیم .

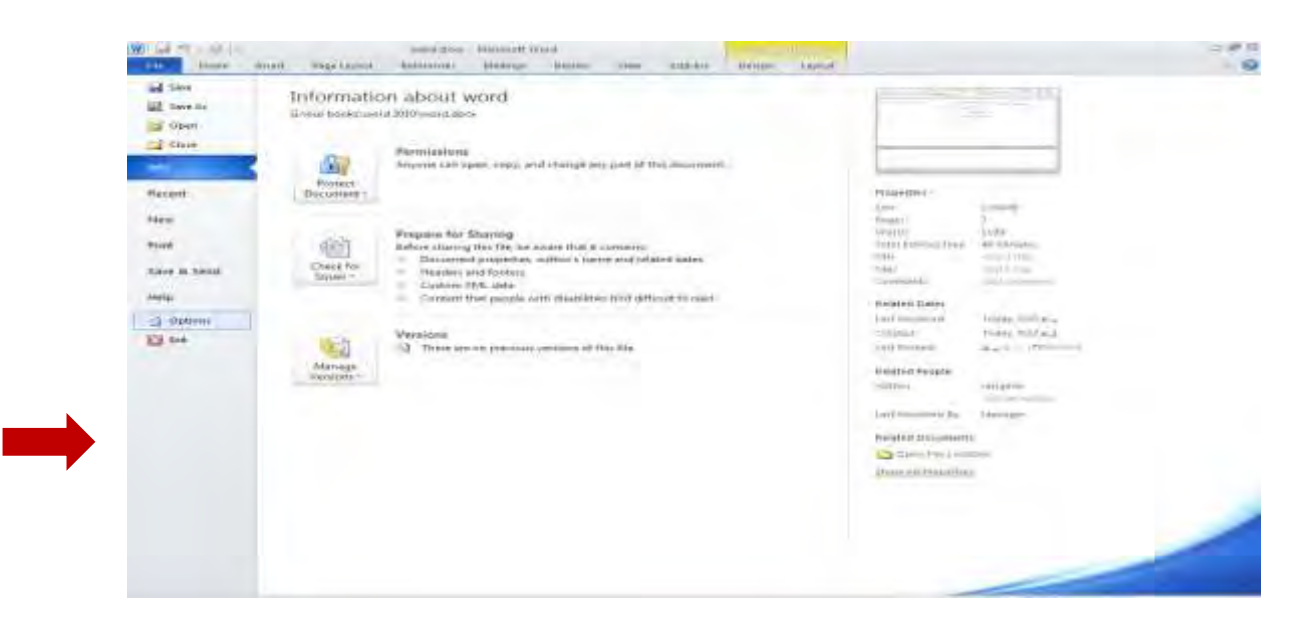

**22 - pic-word**

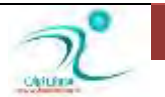

**O**karnil

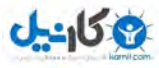

به طور مثال اگر بخواهیم نام نویسنده و کاربر فایل *ر*ا تغیر دهیم در بخش general ، در بخش user name نام دلخواهی *ر*ا که می خواهیم به عنوان کا*ر*بر برنامه نوشته شود درج می کنیم این نام در مشخصات همراه هر فایلی که با این برنامه ذخیره کنیم خواهد بود و به عنوان کا*ر*بر آن فایل شناخته خواهد شد . در پنجره ی کوچک زیرهمان بخش initials نوشته شده است که مخفف نام کا*ر*بر محسوب می شود .

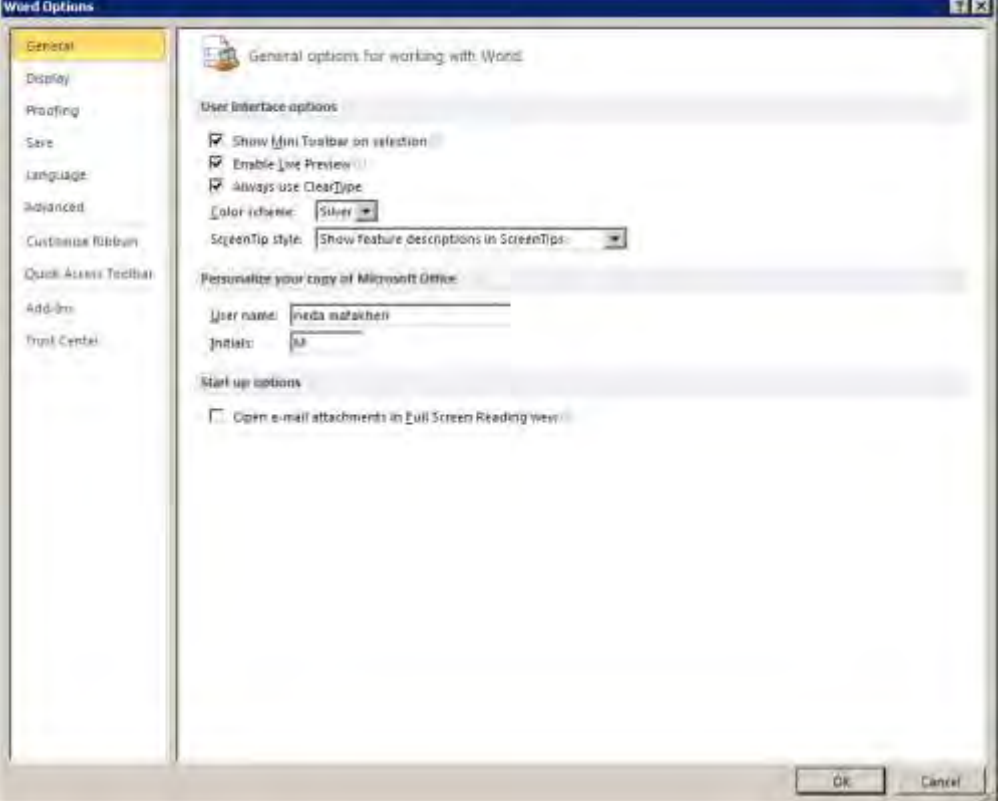

**pic-word- 23**

در بخش Save از پنجره ی option می توانیم محل پیش فرض ذخیره سازی فایل ها و نیز محل ذخیره سازی فایل های خودکار پشتیبان ،

زمان ذخیره سازی خودکار ، فرمت فایل جاری و فونتهایی که همراه فایل ذخیره می شوند *ر*ا مشخص کنیم .

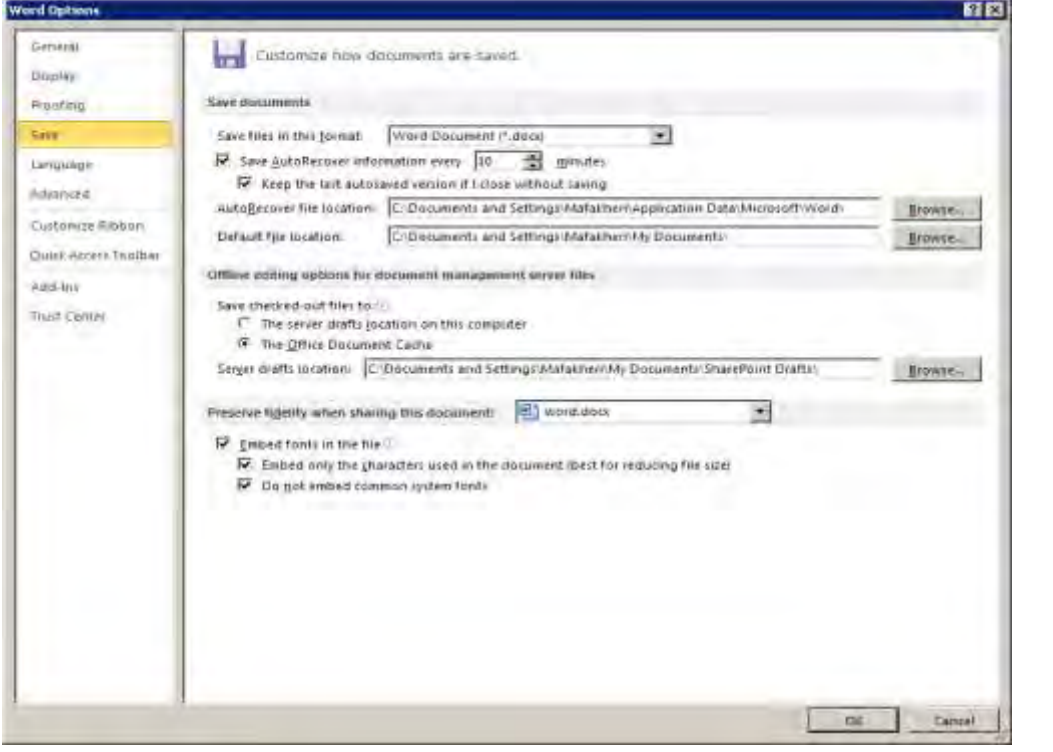

**pic-word- 24**

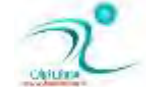

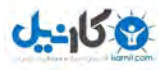

# بستن یک سند و خروج از نرم|فزار همراه با کلیدهای میانبر

برای بستن فایل جا*ر*ی از منوی فایل گزینه ی Close را انتخاب میکنیم در اینصورت فقط فایل جا*ر*ی بسته می شود و اگر فایل دیگری در نرم افزار Word باز داشته باشیم بسته نخواهد شد . فایلی كه در حال بسته شدن است اگر آخرین تغییراتش ذخیره نشده باشد این مطلب *ر*ا جهت ذخیر ہ سازی یاد آوری می کند .

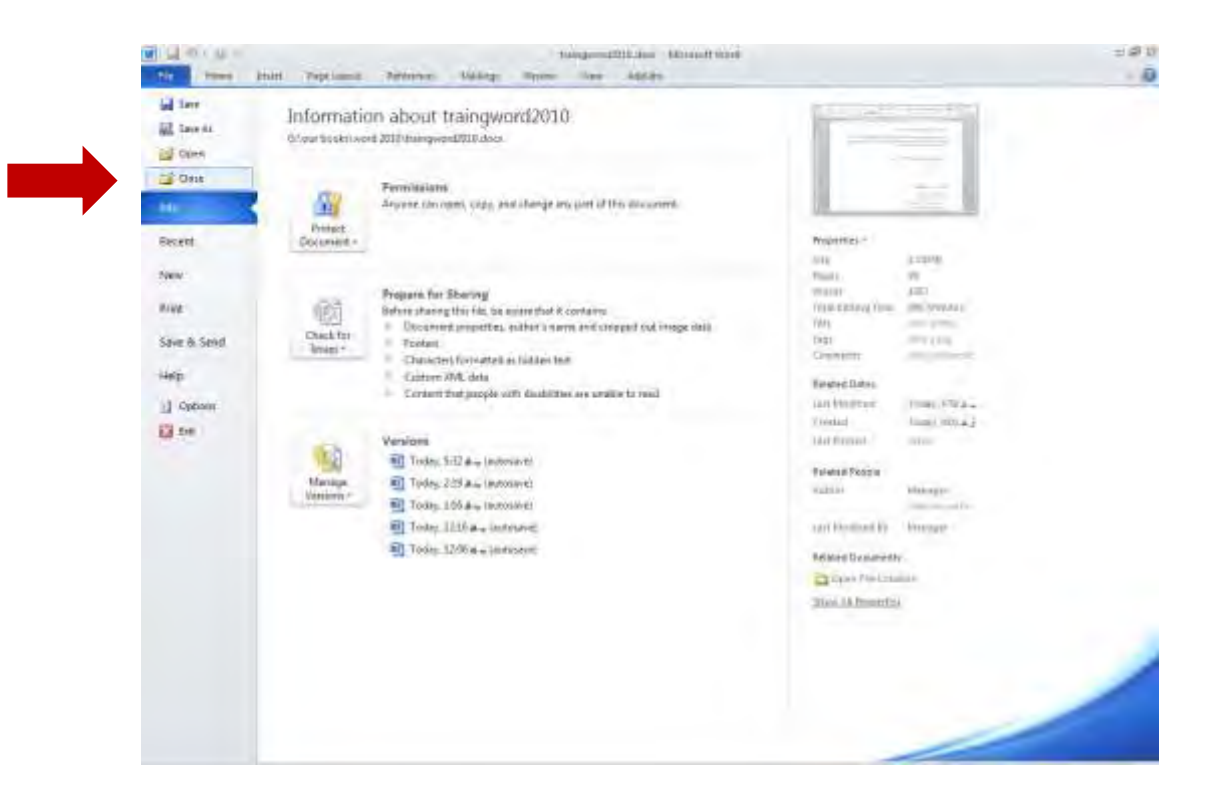

#### **25 - pic-word**

برای بستن فایل چاری از کلیدهای میانیر CTRL+F4 نیز استفاده می شود .

اگر بخواهیم خود نرم افزار word را به تمامی ببندیم می توانیم از دکمه ی ضربدر سمت راست بالای صفحه استفاده کنیم و یا گزینه ی exit در منوی فایل را کلیک کنیم .

# **روش های نمایش سند (نمادهای Draft/Outline/Web Layout /Full Screen/Print Layout)**

اگر در بخش روبان به تب view برویم می توانیم ، مواردی که مربوط به نمایش سند جا*ر*ی می شود *ر*ا تعیین کنیم .

در بشخ اول پنج گزینه دارد كه برای تعیین روش نمایش مناسب از آنها استفاده میكنیم .

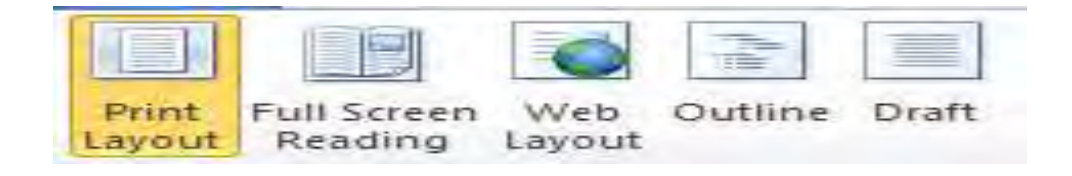

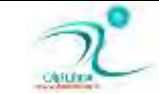

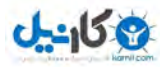

:Print layout نمایش دروضعیت مناسب چاپ است ، آنچه ما دراین حالت مشاهده می كنیم به همین شكل قابل چاپ خواهد بود. این گزینه بیشتر بن کاربرد را در حالت عادی دارد .

Full screen reading<del>،</del> نمایش تمام صفحه است که برای مطالعه متن مناسب است و ابزار ویرایشی و سایر امکانات ناپدید می شوند تا فضای بیشتری برای مطالعه سند باقی بماند برای خروج از حالت تمام صفحه گزینه ی Close سمت راست بالای صفحه در نظر گرفته شده است.

:Web layout انتخاب این گزینه باعث می شود تا سند جا*ر*ی به عنوان یک صفحه ی وب دیده می شود. از این گزینه خصوصا د*ر* زمانی که از برنامه برای خروجی گرفتن یک فایل وب استفاده می کنیم استفاده می شود .

Outline: در این حالت سند به شكل سر فصل ها نمایش داده میشود و ابزارهای مدیریت سر فصل ها هم نمایش داده می شود .

Draft: نمایشی ساده از متن برای مرور و ویرایش سریع آن است در این حالت مواردی چون سربرگ ها و پابرگ ها نمایش داده نمی شود.

همان طور که گفته شد این گزینه ها در نوار وضعیت هم هستند و گزینه ای که بیش از همه مورد استفاده ی ما قرار میگیرد :print layout است .

# **(Ruler/Grid Line/Thumbnails/Document Map\$ ثب بییٙآق**

در تب view گزینه ی ای به نام navigation pane وجود دارد که با فعال کردن ان یک پنجره در سمت چپ یا *ر*است Word ظاهر می شود كه این ینجره برای مشاهده ی document map و نمایی كلی از سند جا*ر*ی و گردش بین صفحات و سر فصل ها می تواند مفید باشد . Thumbnails، به نحوه ی نمایش کوچک صفحات در این پنجره گفته می شود که به اصطلاح هر صفحه را بند انگشتی نمایش می دهد.

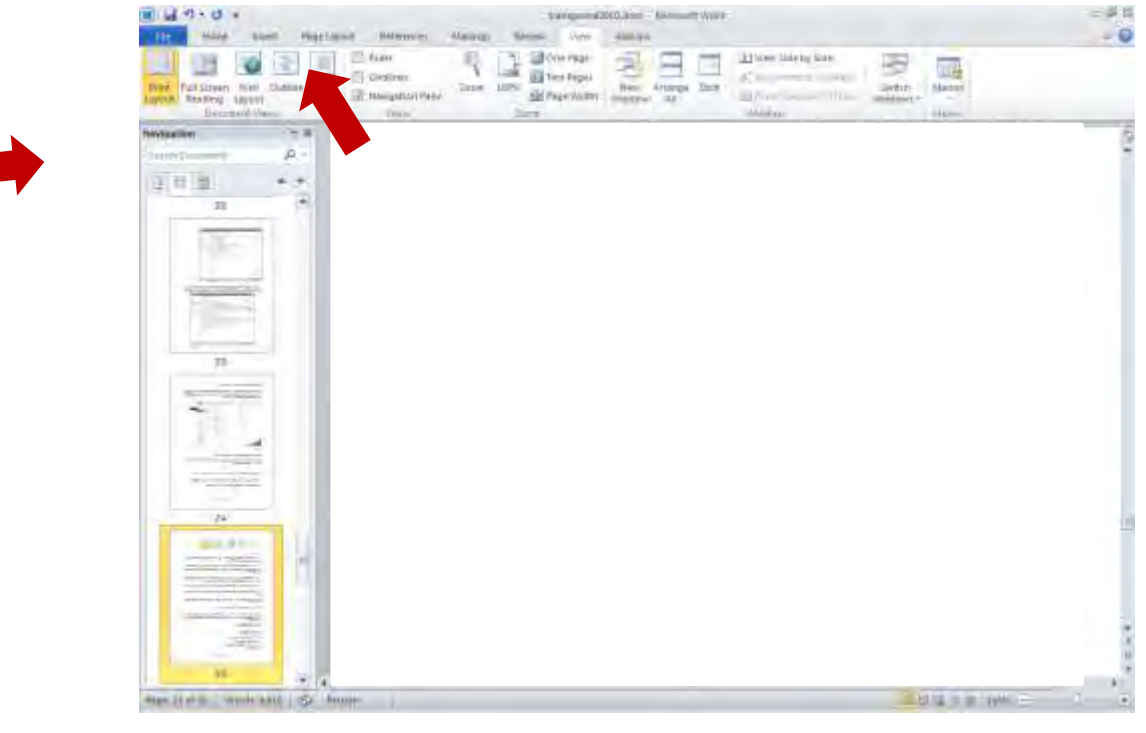

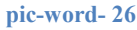

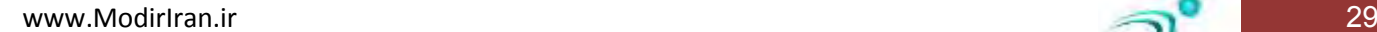

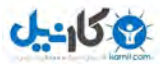

**O**@karnil

نمایش یا عدم نمایش خط کش در پنجره ی word ، با استفاده از گزینه ruler در تب view می باشد . اگر روی خط کش ها دوبار کلیک کنید میتوانید حاشیه های بالا ، پایین ، چپ و *ر*است *ر*ا متناسب با آنچه در نظر دارید تغییر دهید .

ازآیکون کوچک بالای نوا*ر*لغزاننده هم برای نمایش یا عدم نمایش خط کش می توان استفاده کرد .

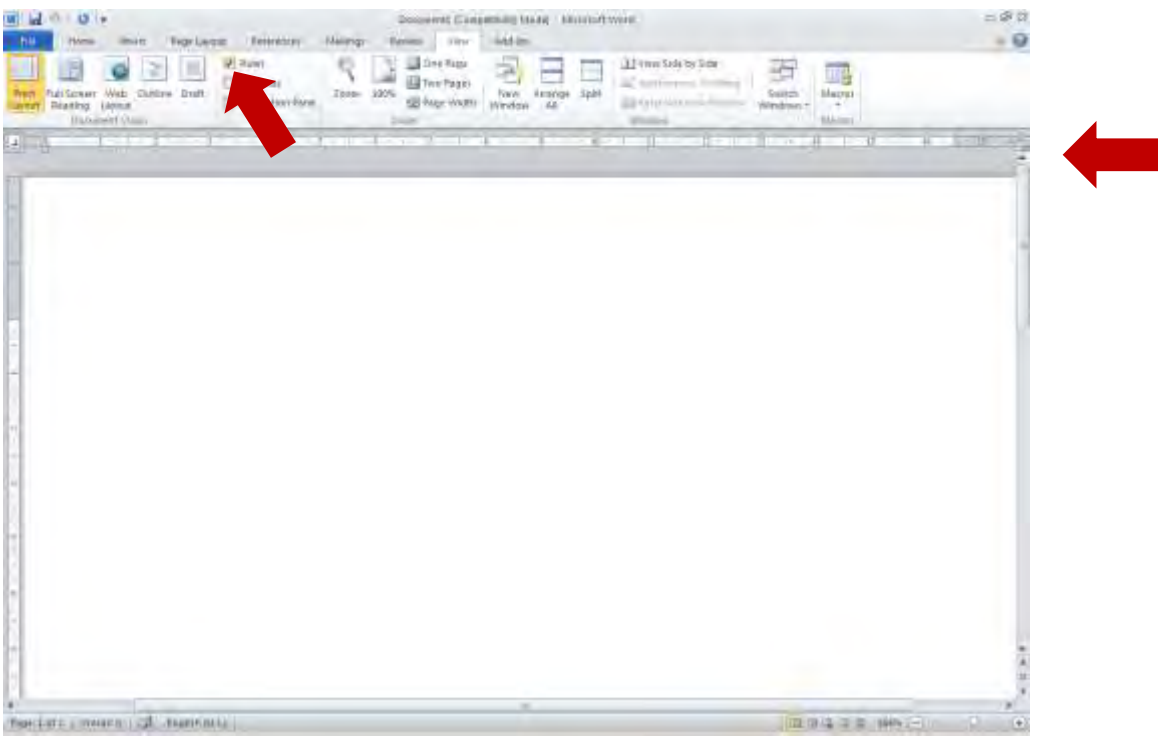

**pic-word- 27**

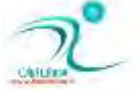

<span id="page-32-0"></span>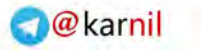

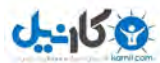

# فصل دوم – ویرایش متن و جستوجو د*ر* متن

د*ر* این فصل شما با نكات بیشتری در مورد برای ویرایش متن خواهید آموخت.و متن *ر*ا به شكلی كه می خواهید آراسته خواهید کرد. متن را از جایی به جی دیگر کیی خواهید کرد یا بر حسب نیاز بخشی از سند را به جای دیگری از سند منتقل خواهید کرد.

یافتن یک وازه یا یک عبارت د رمتن های طولانی کاری است که با استفاده از ابزارهایی که در این فصل خواهید آموخت

# روش جابهجایی و حر کت در متن

اگر شما دو یا چند سند مختلف را به شکل باز داشته باشید به سادگی می توانید بین آنها جابجا شوید برای اینکا*ر* کافی است :

**ضٚی ست 1. view وّیه وٙیس .** 

**ؾبزٜ ذٛاٞس قس .**

**. ضٚی 2 windows switch وّیه وٙیس.** 

۰. از میان لیستی از اسناد باز که در انتهای منو ظاهر شده است روی سند دلخواه خود کلیک کنید.

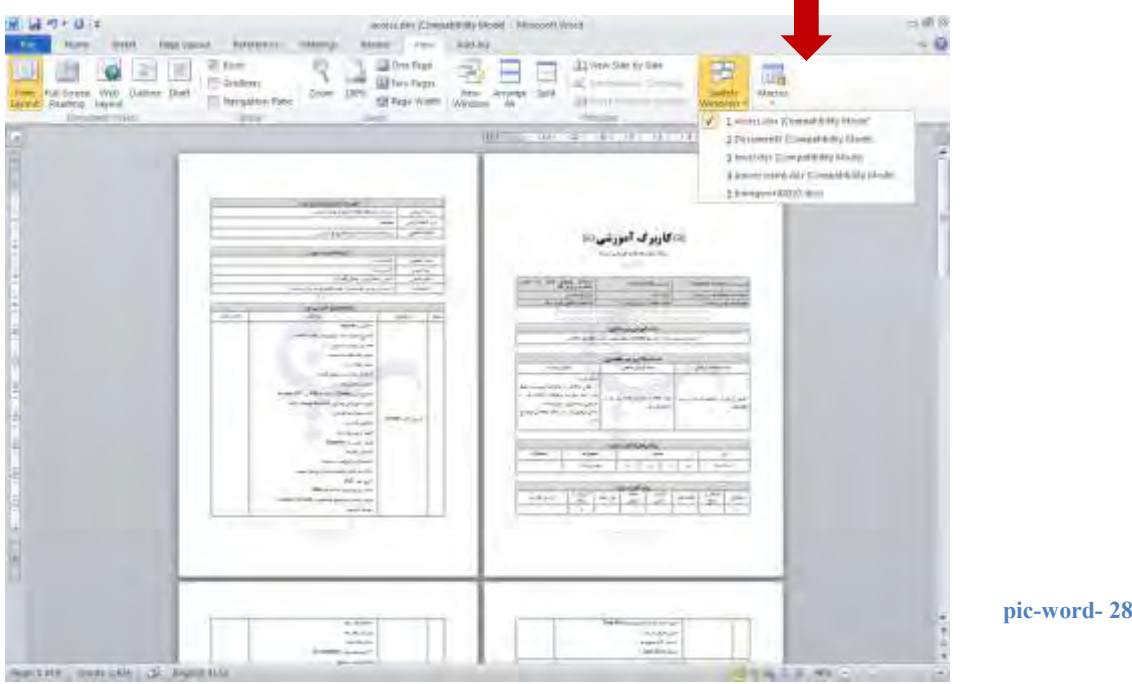

همانطور كه اشاره شده بود محل اشاره گر نشان می دهد كه نوشتن یا ویرایش در كجا انجام می شود ، برای هر حركت دادن اشاره گر می توانید از کلید های حرکتی  $\hat{\Psi} \mathrel{\hat{\leftrightarrow}}$  از روی صفحه ی کلید خود استفاده کنید .

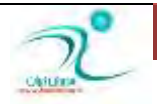

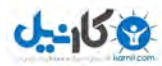

فشردن دکمه ی home صفحه کلید شما *ر*ا به ابتدای خط جاری می برد و فشردن دکمه ی end از صفحه کلید شما *ر*ا به انتهای خط جا*ر*ی می برد .

اگر می خواهید نشانگر به ابتدای خط اول برود با نگه داشتن کلید CTRL دکمه home را بفشارید و اگر می خواهید به انتهای متن بروید با نگه داشتن دكمه ی CTRL دكمه ی END *ر*ا از صفحه كلید بفشا*ر*ید .

کلید page up برای رفتن به صفحه ی بعدی و کلید page down برای رفتن به صفحه ی قبلی در میان متن های چند صفحه ای مورد استقاده قرا*ر* میگیرد.

### <mark>درج و رونویسی متن</mark>

در نرم افزار word دو حالت برای نوشتن متن وجود دا*ر*د : درج و رونویسی .

در زمانی که در وضعیت درج هستیم هر کجا که اشاره گر قرار داشته باشد نوشته های جدیدی که تایپ می کنیم به آنجا اضافه می شود و اگر د*ر* وضعیت رونویسی باشیم متن موجود از سمت راست اشاره گر کاراکتر به کاراکتر جایگزین می شود.

اگر روی نوا*ر* وضعیت کلیک راست کنید پنجره ای را مشاهده می کنید که وضعیت فعلی شما *ر*ا نمایش می دهد :

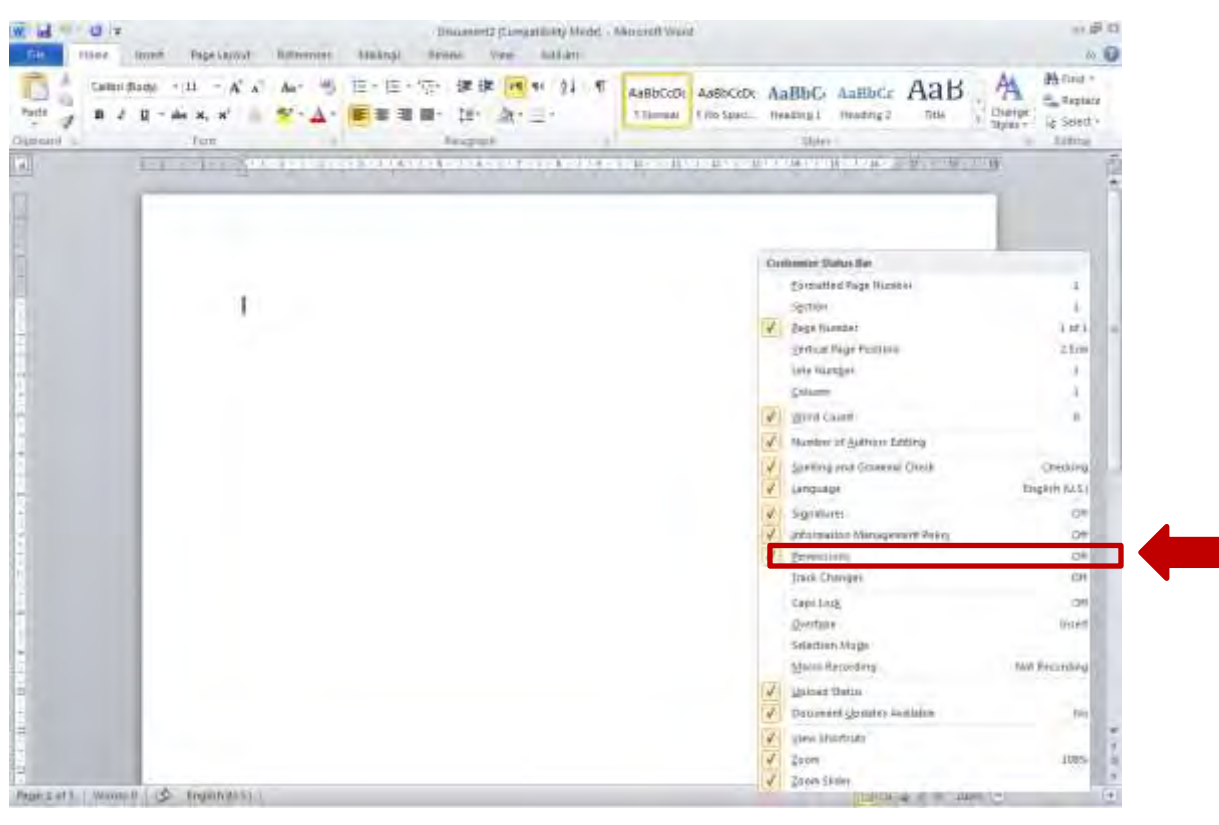

**pic-word- 29**

اگر گزینه ی overtype علامت خورده باشد یعنی در حالت رونویسی هستید . با کلیک روی این گزینه می توانیم به حالت دیگر برویم .کلید **ٔیب٘جط ایٗ ٌعیٝٙ ی زوٕٝ ی** insert **ضٚی نفحٝ وّیس اؾز .**

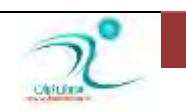

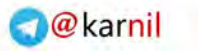

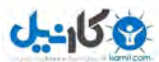

# <mark>درج کاراکترها و نمادهای خاص</mark>

هنگامی که در ورد هنگام تایپ کردن متن هر کدام از اعداد یا حروف را می زنیم یک کاراکتر درج می شود . بعضی از کاراکتر ها خاص **هستند .** 

ممکن است برخی از این کارکتر های خاص حتی دیده نشوند اما عملکرد خاص خود *ر*ا داشته باشند . به طور مثال فشردن دکمه ی Enter باعث می شود که پاراگراف جاری تمام شده و به ابتدای پاراگراف بعدی برویم . با فشردن همزمان كلیدهای Shift+Ctrl+8 و یا كلیک بر روی نماد ¶ از سربرگ homeانشانههای مخفی word از قبیل نشانههای پا*ر*اگراف، سطر جدید، فاصله بین کلمات (Space)نمایان میشود.

برای وارد کردن کارکترهای خاص می توانید از سربرگ insert گزینه ی symbol را انتخاب کرده و گزینه ی more symbols را کلیک کنید . د*ر* پنجره ای که باز می شود تب دوم special characters نام دارد و با انتخاب هر مورد و سپس کلیک دکمه insert می توانید کاراکتر دلخواه خود را در محل مکان نما درج کنید .

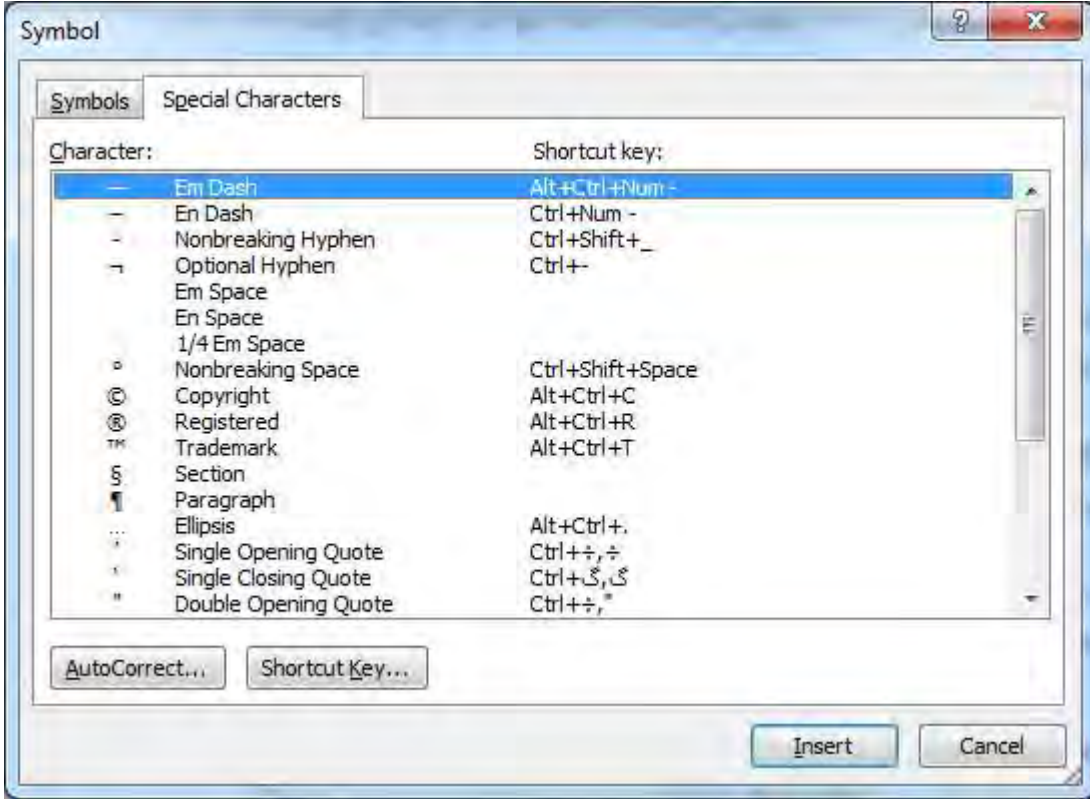

**special characters**

با استفاده از گزینه ی shortcut key می توانید برای درج کارکتر خاص دلخواه خود یک کلید میانبر ایجاد کنید .

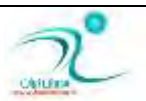

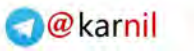

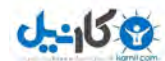

و با استفاده از autocorrect می توانید به برنامه ی ورد بگویید که با فشردن کدام کلیدهای ترکیبی به شکل خودکار موردی *ر*ا به مورد **زلخواه شما تغییر زهید .** 

به طور مثال می خواهیم در متن های فارسی که تایپ می کنیم از نیم فاصله استفاده کنیم .نیم فاصله جز کا*ر*کتر های معمولی نیست پس کافی است از کارکتر خاص نیم فاصله استفاده کنیم .

تنها برای فعال کردن و استفاده از آن باید مراحل زیر را طی کنید، ابتدا به بخش insert بروید . در آنجا بر روی symbolsکلیک کنید و در ادامه بر روی more symbols کلیک کنید. در بخش کاراکتر کد ، به دنبال کاراکتری با کد C ۲۰۰ بگردید و سیس روی shortcut key **کلیک کنید .** 

این کاراکتر در پنجره چنین نوشته شده است : No-Width Optional Break در این صفحه کلید های کنترل + اسپیس را با فشردن آنها انتخاب کنید و روی assign کلیک کنید. اکنون کا*ر* تمام است حالا برای ایجاد نیم فاصله در تایپ کلمات ، هر وقت که لازم شد می توانید از میانبر کنترل + اسپیس استفاده کنید.

# كار با فايل علائم خاص (Symbol)

<mark>برای استفاده از کارکتر های خاص ، ابتدا سربرگ insert را انتخاب میکنیم . سپس گزینه ی symbol که آخرین گزینه آنست انتخاب میکنیه</mark> . نمادی که انتخاب کنیم در محلی که اشاره گر در آن قرار دارد درج خواهد شد .

این نماد همچون کا*ر*اکتر های معمولی قابل تغییر رنگ و تغییر اندازه و جابجایی است .

اگر نماد خاص دلخواه شما در میان مواردی که اکنون نمایش می دهد نمود باید گزینه ی more symbol را کلیک کنید تا ینجره ی درج

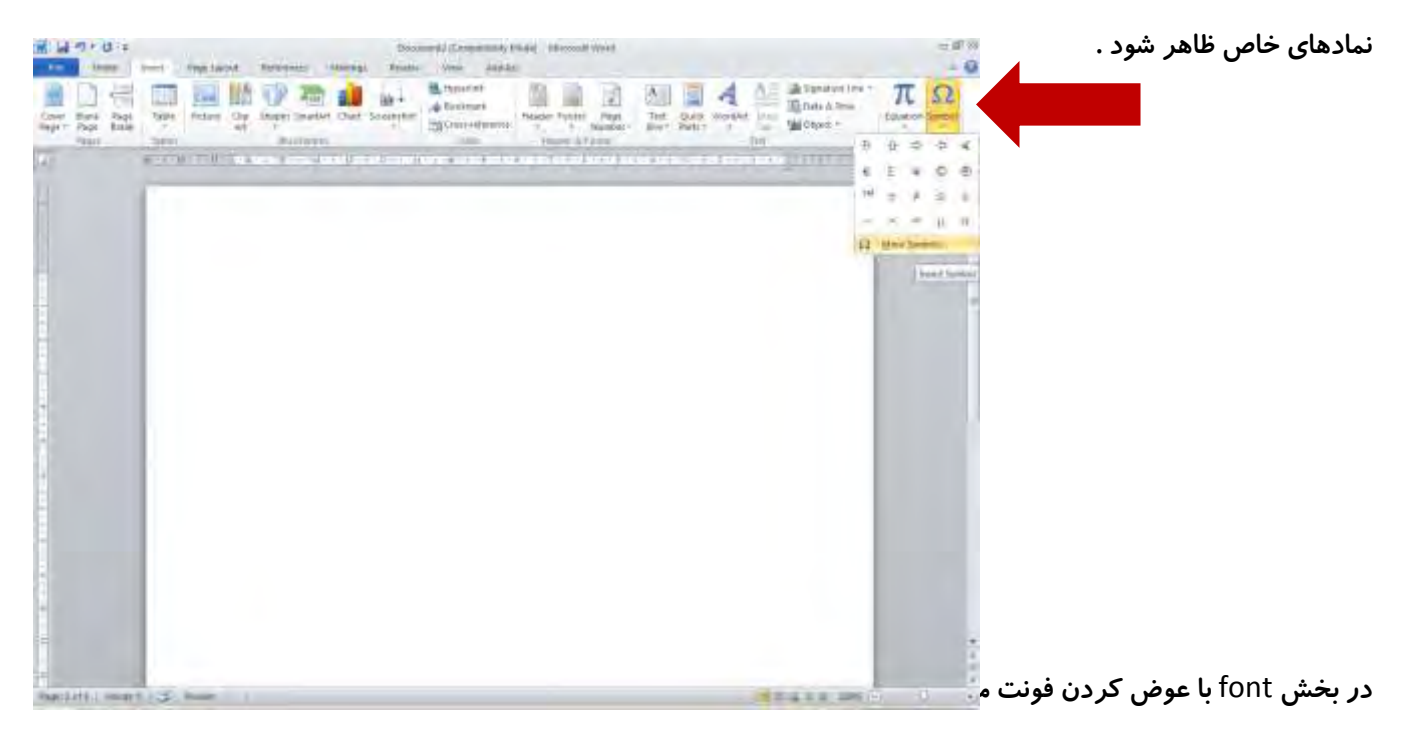

فونت های windings و webbings از جمله فونتهایی هستند که نمادهای خاص کا*ر*بردی خوبی دارند .

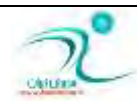
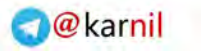

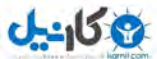

با انتخاب نماد خاص دلخواه ، دکمه ی insert ر اکلیک می کنیم تا نماد مورد نظر در جایی که اشاره گرد در آن قرار داشت درج گردد.

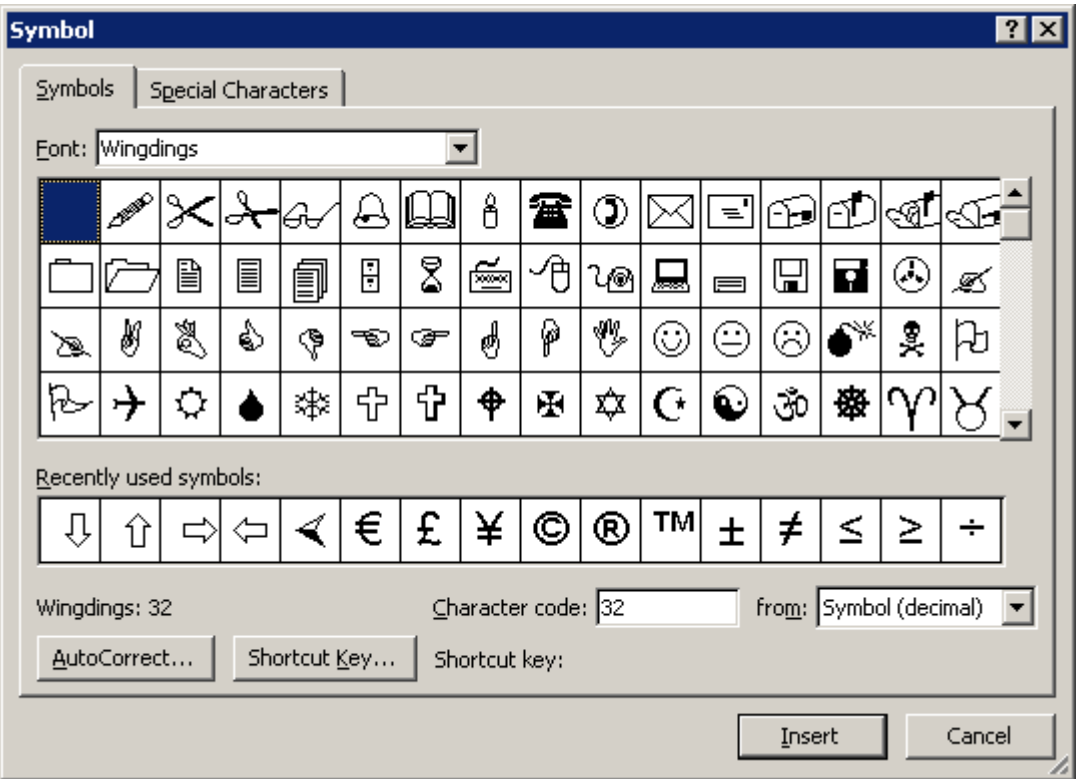

**pic-word- 31**

## <mark>تعریف کلیدهای میانبر برای دسترسی به علا</mark>ئم

د*ر* صورتی که از نمادی زیاد استفاده می کنید می توانید با استفاده از دکمه ی Shortcut key برای آن کلید میانبر هم تعریف کنید. برای اینکار ابتدا نماد مورد نظر کلیک می کنیم و سپس دکمه ی shortcut key را کلیک می کنیم . در پنجره ای که ظاهر می شود یک کلید تر کیبی که باید از کلید های ترکیبی استفاده شده ی استاندا*ر*د word نباشد *ر*ا برای این نماد خاص تعریف می کنیم ، با فشردن دکمه ی assing پس از این فشردن این کلید ترکیبی موجب درج ، نماد خاص دلخواه ما خواهد شد .

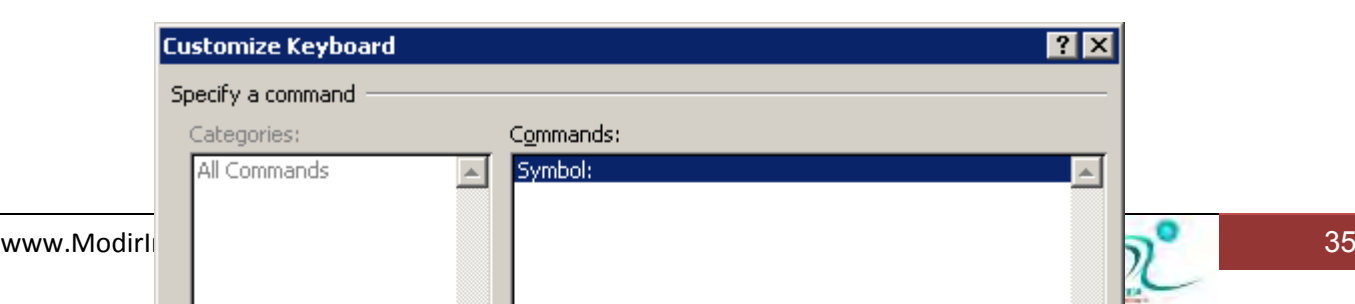

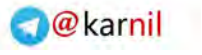

#### **pic-word- 32**

هنگام ذخیره کردن در بخش save change in تعیین می کنیم که کلید میانبری که تعریف کرده ایم د*ر* الگوی تمام صفحات بعدی هم وجود داشته باشد یا صرفا در فایل جا*ر*ی قابل استفاده باشد .

### اصول کار یا کاراکترهای وبژه

همانطور که مشاهده فرمودید ، در دو بخش قبل به تفضیل به نحوه ی کار با کاراکترهای ویژه پرداختیم ،کاراکتر ها ویژه در Word را می توان همچون نوشته های معمولی قابل ویرایش ، تغییر رنگ و اندازه با استفاده از ابزار های موجود در نوار قالب بندی متن می باشند .و اصول کلی کار با آنها فرق چندانی با کاراکتر های معمولی ندا*ر*د

بجز نیم فاصله که در بخشهای قبلی به آن اشاره کردیم، برخی دیگر از انواع فاصلهها بیان کلمات هستند که می¤وانند خیلی برای حروف چینی و تایپ حرفهای مفید واقع شوند.به طو*ر* مثال :

گاهی به هر دلیل میخواهیم بین دو کلمه فاصله باشد، اما هر دو در یک خط و کنار هم قرار بگیرند، نه این که نیمی از عبارت ما در یک خط و نیمی در خط بعد بیفتد. مثلا تایپ کردهایم «پیامبر اکرم (ص)» و دیدهایم که علامت اختصاری )»ص)» در خط بعد واقع شده است. برای این منظور، بین دو كلمه به جایSpace ، دكمه Shift+Ctrl+Space را همزمان فشا*ر* میدهیم.

و گاهی میخواهیم بین دو کلمه خط فاصله بگذاریم. خیلی از افراد به جای درج خط فاصله از علامت ریاضی منها (–) استفاده میکنند که بالای خط واقع میشود .درست آن است كه با فشردن همزمان دكمه شیفت و «ت»، كاراكتر خط فاصله فا*ر*سی را درست حروفچینی كنیم.

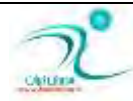

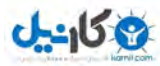

به طور کلی در همان صفحهSpecial Characters ، برخی کاراکترهای دیگر هم هست که اگر با آنها آشنا شوید، گاه خیلی مفید خواهد بود.و برای آشنایی با آنها کافی است که هر کدام از آنها یکبار امتحان کنید تا موارد پر کاربرد برای خود را شناسایی کنید .

## انتخاب متن (Selecting Text)

برای انتخاب متن می توانیم با کلیک کردن *ر*وی بخش شروع و کشیدن ضمن نگه داشتن دکمه ی ثبت چپ ( Drag ) ، بخش دلخواه متن *ر*ا انتخاب نمود .

راه دیگر انتخاب متن استفاده از نگه داشتن کلید shift به همراه کلید های حرکتی است .

#### اصول ویرایش متن

کلیه ابزا*ر*های مورد نیاز جهت ویرایش متن در سر برگ Home قرار دارد .

برای نگارش متن فارسی با استفاده از کلید های ALT+Shift سمت *ر*است صفحه کلید ، زبان *ر*ا فا*ر*سی نگارش را فارسی می کنیم.

برای *ر*است به چپ بودن و راست چین بودن گزینه ها را مطابق با تصویر زیر انتخاب می كنیم .

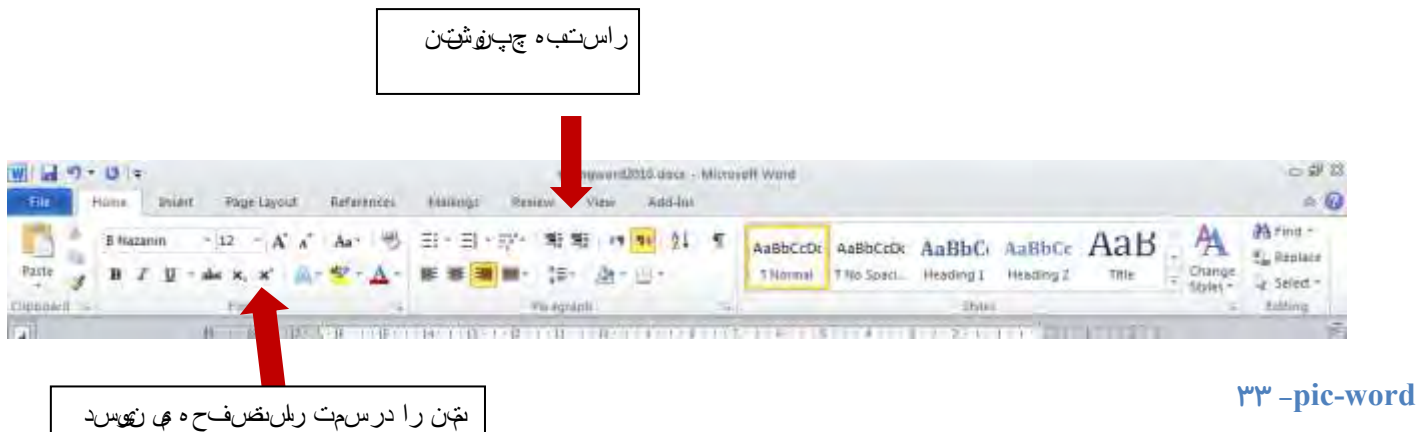

هر هنگامی که نیاز به استفاده از زبان انگلیسی بود ، با استفاده از ALT+shift سمت چپ صفحه کلید ، زبان نگا*ر*ش را تغییر ຣمی دهیم و در صورت نیاز وضعیت چپ چین بودن و یا نگا*ر*ش از سمت چپ به *ر*است *را نیز* می توانیم با کلید های مخصوص آن در نوا*ر* ابزار آنها *ر*ا نیز تغییر دهیم .

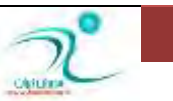

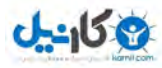

برای تغییر فونت بخشی از نوشته ابتدا آنرا انتخاب کرده و سپس از میان فونت ها ، فونت دلخواه *ر*ا انتخاب میکنیم . به همین ترتیب می توانیم اندازه ی بخش های مختلف متن *ر*اهم متناسب با نیاز تغییر دهیم .

برای بزرگ کردن متن انتخابی می توانید از کلید ترکیبی CTRL+J و برای کوچک کردن از کلید ترکیبی ]+CTRL نیز می توان استفاده کرد .

انتخاب گزینه B ، باعث می شود متن انتخابی ضخیم تر (bold)نوشته شود . (CTRL+B)

انتخاب گزینه **بی** متن انتخابی کمی مایل کرده و به اصطلاح italic میکند . (CTRL+I)

انتخاب گزینه ی U ، زیر متن انتخابی خط می کشد .(underline) ، نوع خط را هم با استفاده از مثل کوچک کنار حرف U می تواند تغییر داد . **#** CTRL+U**\$**

رنگ متن انتخابی با استفاده از "کزینه ی سته همان است است .<br>pic-word- 34

با انتخاب *ر*نگ دلخواه از گزینه ی ، می توانیم متن انتخابی *ر*ا به صورت highlight ، مشخص و با*ر*ز كنیم . <sup>35</sup>-pic-word

اگر هنگامی كه بخشی از متن *ر*ا انتح <mark>الله</mark> رده ایم ، كلیک راست كنیم پنجره ای ظاهر می شود كه امكان تغییرات بیشتر ی را به شكل همزمان بر روی متن به ما می دهد .

این تنظیمات عبا*ر* تند از : تغییر فونت ، نو سبک فونت ، اندازه ی فونت ، فونت متن های لاتین ، افکت های ویژه ی *ر*وی متن .

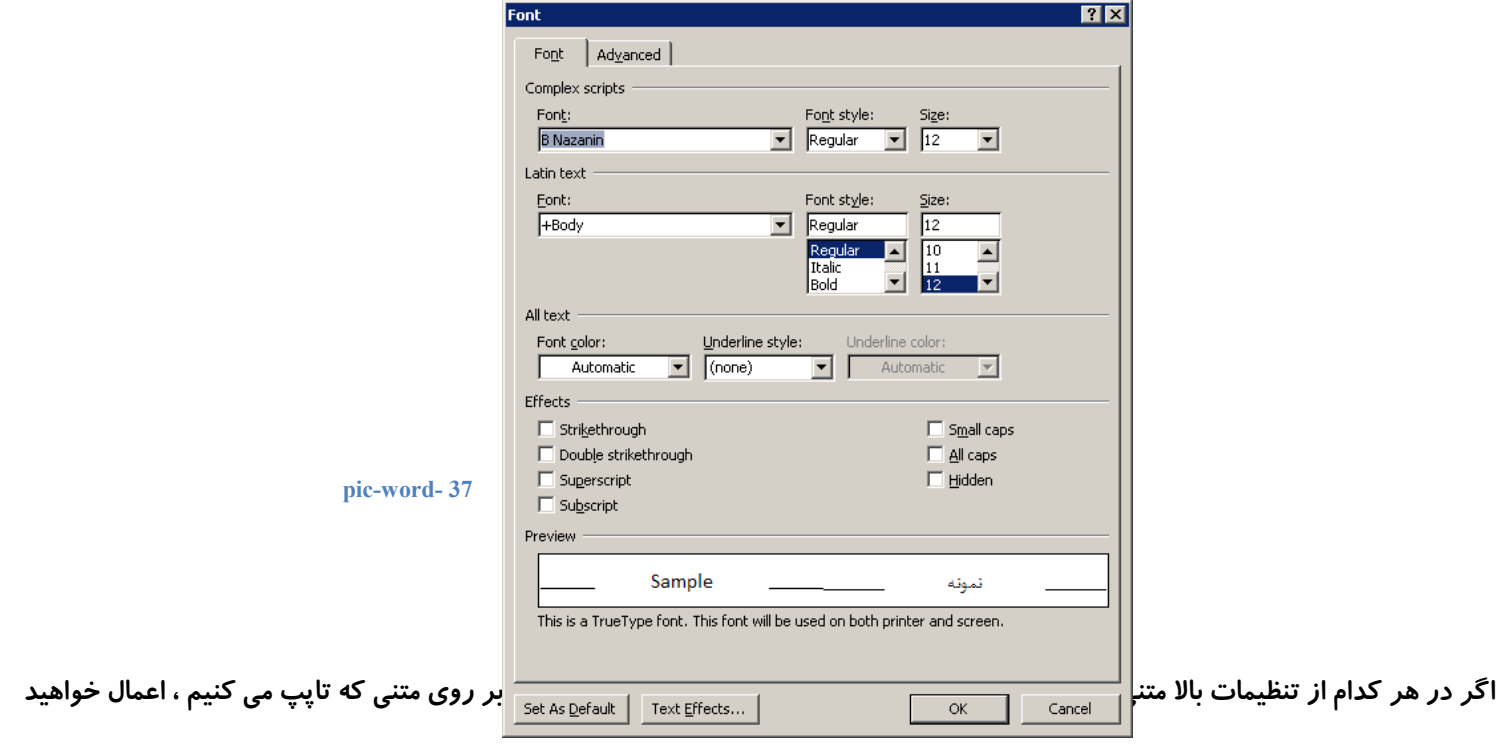

اگر در حین كا*ر* جایی از كاری كه انجام داده اید پشیمان شدید می توانید با استفاده از كلید تركیبی CTRL+Z ، آخرین فعالیت های انجام داده شده ی خودتان را به عقب بر گردانید .

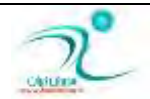

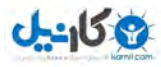

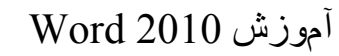

با انتخاب متن دلخواه و فشردن دکمه Delete از صفحه کلید آن بخش انتخابی *ر*ا می توان حذف نمود .

علید Back space هم کا*ر*اکتر های قبل از محل اشاره گر را پاک می کند .

کلید های میانبر برای ویرایش *ر*ا می توان در جدول زیر خلاصه کرد :

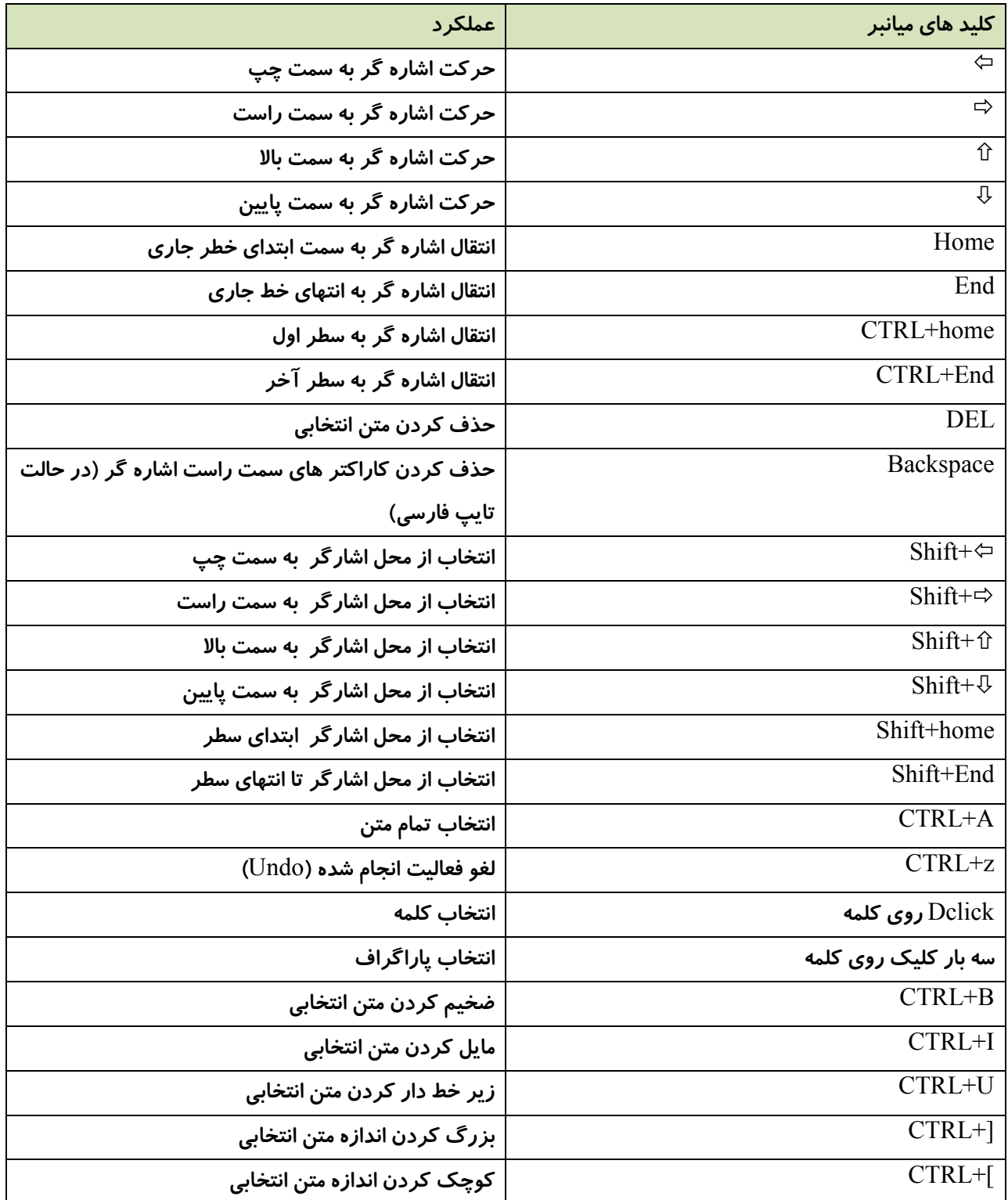

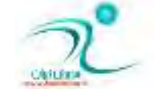

**O** karnil

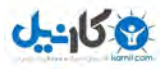

با درگ درک متن انتخابی به جای دیگر ، می توان متن انتخابی را به جای دیگری انتقال داد .

## آشنایی با حافظه موقت (Clipboard)

حافظه موقت ، بخشی از حافظه است كه برای انتقال اطلاعات به عنوان واسطه مورد استفاده قرار می گیرد .

این حافظه به شکل موقت چیزی *ر*ا در درون خود می پذیرد و سپس در محل دلخواه می توان محتویات آنرا فراخونی نمود .

کلیپ برد می توان تا ۲۴ مورد *ر*ا در هر فایل ، به آن سپرده اید فراخوانی کند .با خاموش شدن دستگاه حافظه ی موقت آزاد ً می شود .

### **وذی اظ یه ٔشٗ \$Copy ٚ Paste#**

برای کپی کردن یک متن ، ابتدا آنرا انتخاب میکنیم و سپس با استفاده از یکی از روشهای زیر آنرا به حافظه ی موقت می سپا*ر*یم :

- **1. فكطزٖ وّیس ٞبی** C+CTRL
- **2. وّیه ضاؾز ٚ ؾذؽ ا٘شربة ٌعیٝٙ ی** copy

اکنون باید اشاره گر را در محلی که می خواهیم متن در آن قرار بگیرید قرار می دهیم و سپس با استفاده از یکی از روشهای زیر آنچه به حافظه ی موقت سپرده بودیم *ر*ا فراخوانی می کنیم :

- **1. فكطزٖ وّیسٞبی** V+CTRL
- **2. وّیه ضاؾز ٚ ؾذؽ ا٘شربة ٌعیٝٙ ی** paste
- **3. ا٘شربة ٌعیٝٙ ی** paste **اظ ٛ٘اض اثعاض وٝ زض ست** home **لطاض زاضز .**

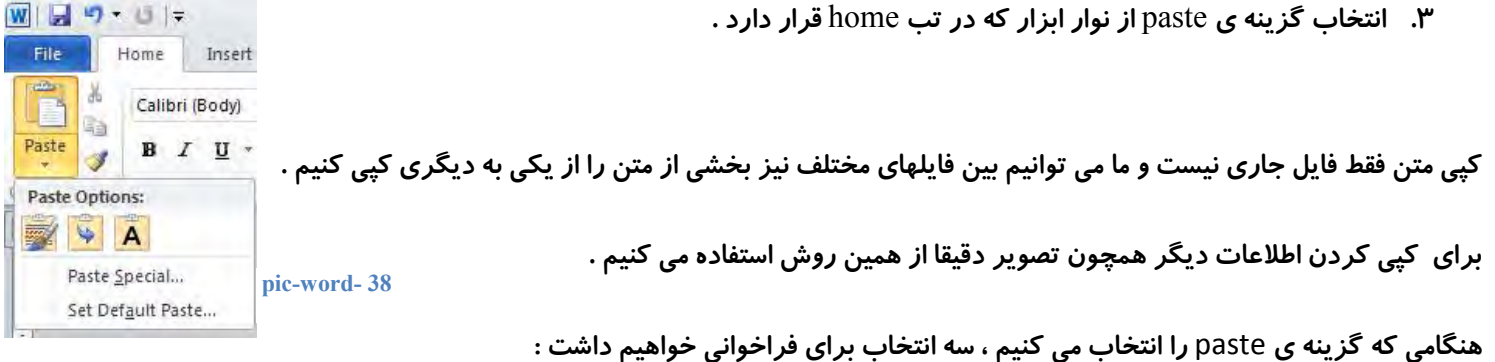

:Keep source formatting قالب بندی منبع *ر*ا حفظ میکند.

Merge formatting: قالب بندی *ر*ا ادغام می کند.

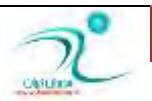

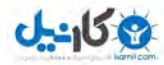

Keep text only **، فقط متن را حفظ میکند.** 

Paste special بیز به شما اجازه می دهد تا یک فراخوانی ویژه با حفظ خصوصیات مربوط به یک نرم افزار دیگر را داشته باشید.

## **ا٘شمبَ ٔشٗ \$Cut ٚ Paste #**

اگر بخواهیم بجای کپی کردن متن یا اطلاعات آنرا انتقال دهیم در مرحله ی اول بعد از انتخاب بجای انتخاب گزینه ی copy از میان گزینه های *ر*ایت کلیک گزینه ی CUT را انتخاب میکنیم . (CTRL+X)

با انتخاب گزینه ی CUT ،آنچه انتخاب شده است به حافظه موقت برده می شود و در محل منبع خود دیگر وجود نخواهد داشت تا در محل **دِلخواه آنرا فراخوانی (**paste ) کنیم .

## **وطزٖ ٔشٗ \$ دبن Delete #**

با انتخاب متن دلخواه و فشردن دکمه Delete از صفحه کلید آن بخش انتخابی را می توان حذف نمود .

كليد Back space هم كاراكتر هاي قبل از محل اشاره گر را ياك مي كند .

### **ثبظٌكز ثٝ ٔطحّٝ لجُ اظ ٚیطایف \$ Undo#**

در صورتی که بخواهیم فرمان قبلی یا چند فرمان قبلی خود را لغو کنیم می توانیم از دستور undo استفاده کنیم .

برای استفاده از این فرمان در نوار ابزار دسترسی سریع بالا آیکون مخصوص قرار داده شده است . کلید میانبر CTRL+Z هم بسیار شناخته شده **است** .

undo میتواند چندین دستور *ر*ا به شکل منظم به عقب بر گردد . تعیین تعداد این دفعات در تنظیمات برنامه انجام می شود .

### اجرای محدد دستور (Redo)

د*ر* صورتی که انجام کاری قابل تکرار باشد با استفاده از دکمه ی redo یا کلید میانبر CTRL+y می توانیم آنرا تکرار کنیم . اگر با undo فعالیت های انجام شده *ر*ا به عقب برده باشیم از redo می توانیم دوباره آنها *ر*ا بیاوریم .

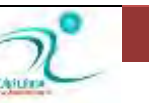

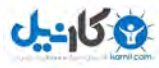

#### **O**karnil

### جستوجو و پیداکردن متن

اگر نیاز دارید در میان متن فایل جا*ر*ی ، واژه یا عبارت خاصی را جستجو کنید می توانید از سربرگ home ، گزینه ی find که در انتهای روبان قرار گرفته است را انتخاب کنید .با انتخاب این گزینه ی پنجره navigation باز می شود .

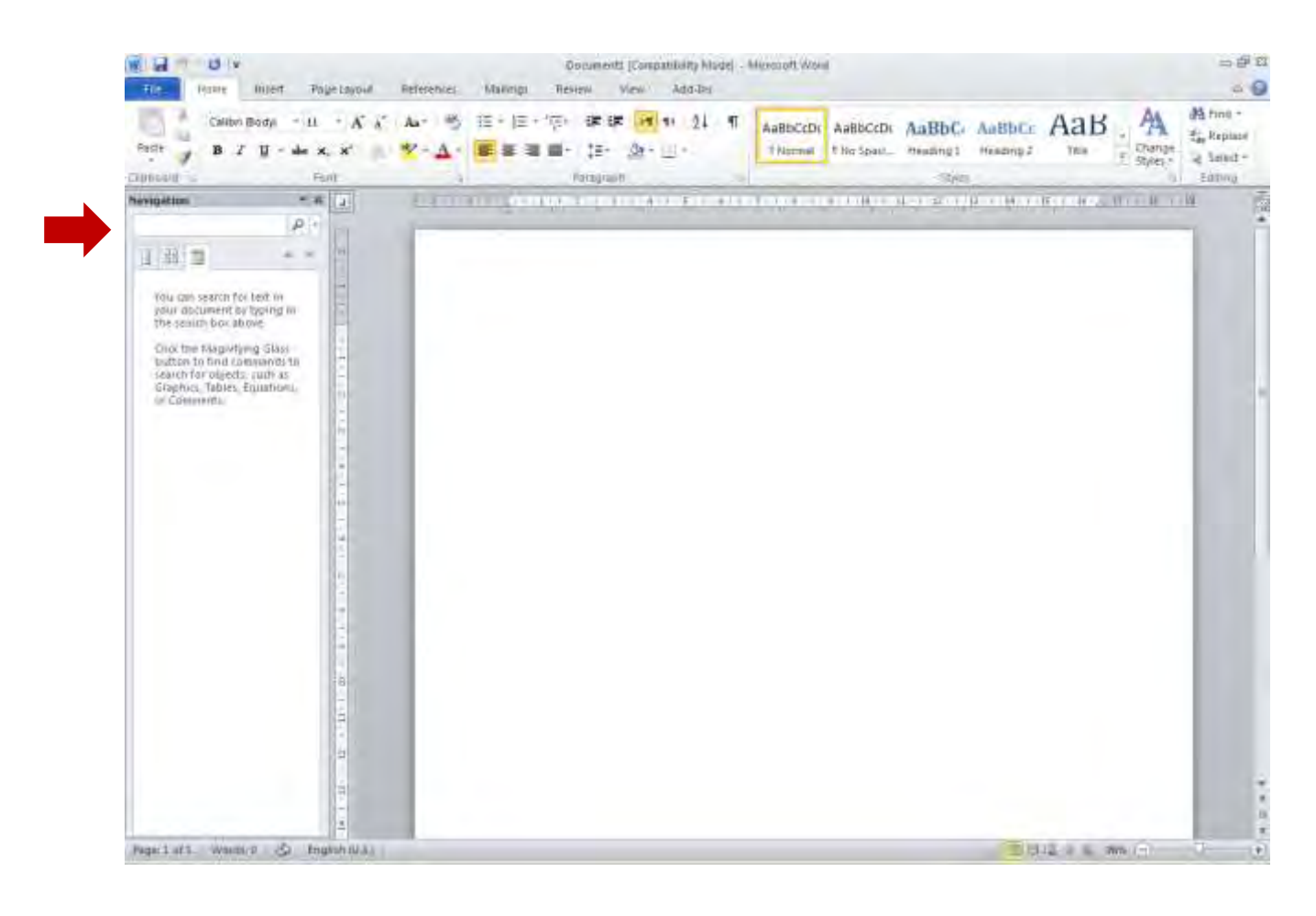

**pic-word- 39**

د*ر* بخشی که برای نوشتن متن در نظر گرفته است ، متن مورد نظر خودتان را کلیک کنید و دکمه ی enter را کلیک کنید. لیستی از بخش هایی از متن که آن وازه یا عبارت در آن آمده است در پنجره نمایش داده می شود و باکلیک بر *ر*وی هر کدام به سادگی می توانیم به آن بخش از متن منتقل شویم .

#### **ػؿزٚػٛی دیكطفشٝ \$Find#**

برای انجام تنظیمات بیشتر بر روی مثلت كنار محل جستجو ٍ كلیک كنید پنجره ی زیر ظاهر می شود . در این پنجره می توانید تنظیمات بیشتری *ر*ا بر روی نتایج جستجو داشته باشید

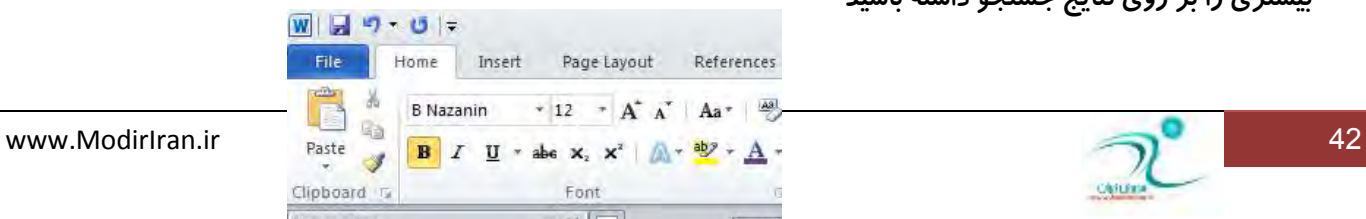

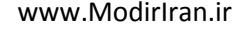

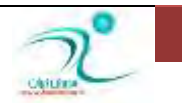

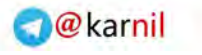

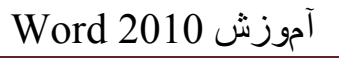

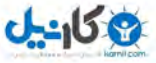

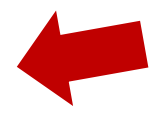

**pic-word- 40**

انتخاب گزینه ی ..Advance find به شما کمک می کند تا برای جستجو امکانات پیشرفته و کاملتری *ر*ا در اختیار داشته باشید .

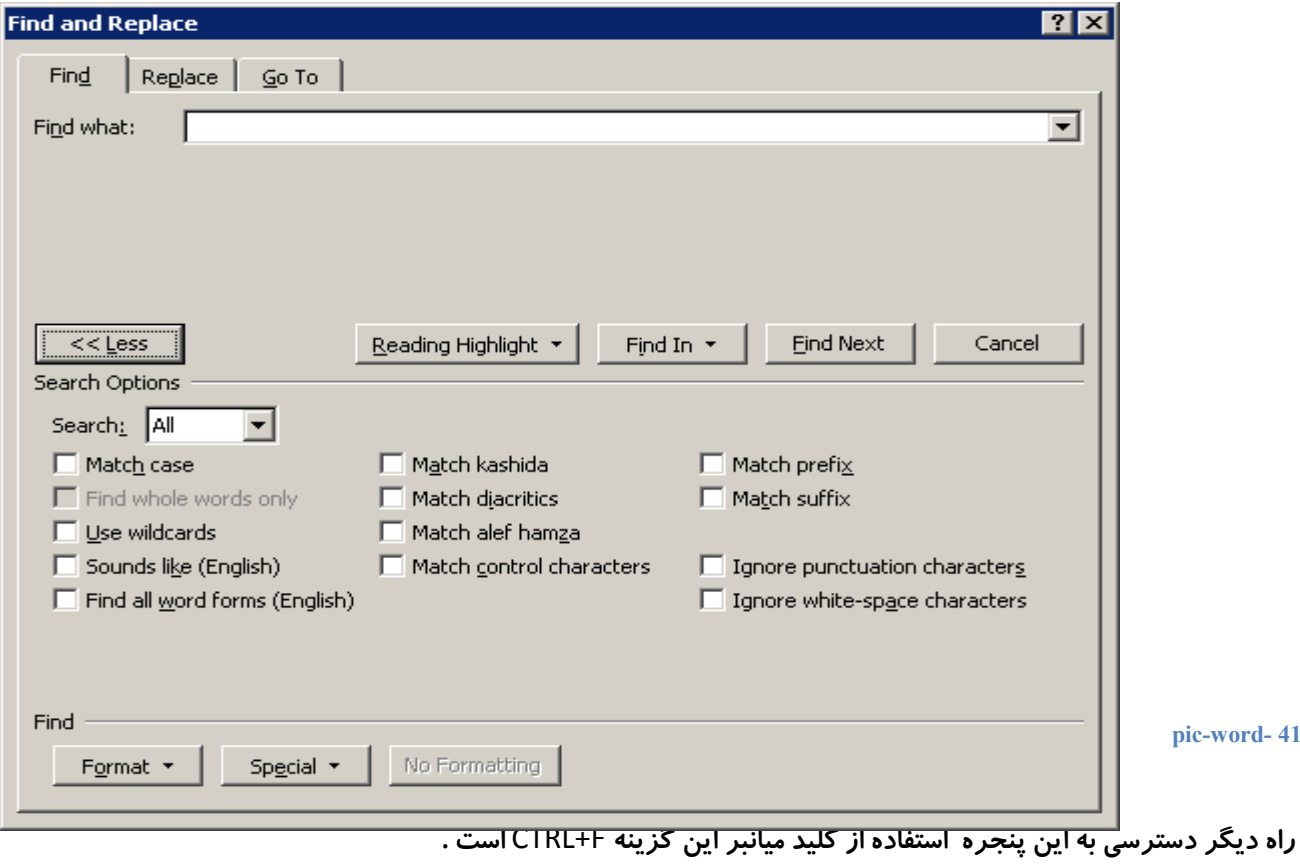

جستجوی اشیا

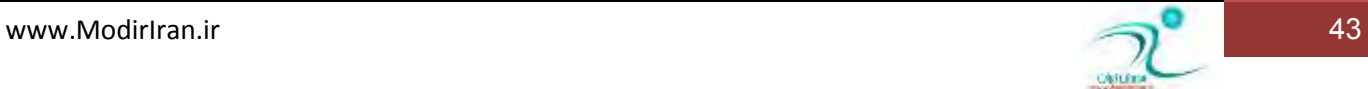

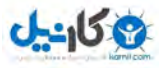

اگر علاقمند هستید که فرمول ها ، تصاویر ، جدول ها ، سربرگ و پابرگ و کامنت ها ی موجود در سند جا*ر*ی را جستجو کنید ، کافی است گز ینه ی مربوط به آن را انتخاب کنید تا مورد های همسان با آنچه خواسته ایم مشخص شوند .

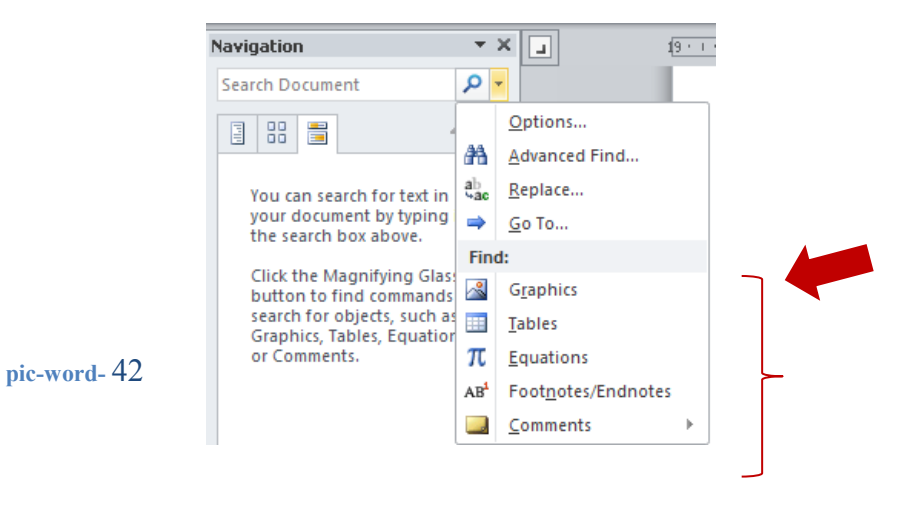

## آشنایی با چانگز بنی متن (Replace)

اگر بخواهیم در سند جاری واژه یا عبا*ر*تی را با واژه یا عبارت دلخواه جایگزین کنیم کافی از ینجره ی بالا گزینه ی replace را انتخاب کنیم و در بخش find what انچه می خواهید جستجو شود و در بخش replace with انچه می خواهید جایگزین شودرا بنویسد . با فشردن دکمه ی دکمه ی Find next ، واژه ی مورد نظر را جستجو می کند . Replaceجایگزینی را در آن مورد انجام می دهد و all تمام عبا*ر*تهای پیدا شده را با آنچه خواسته اید جایگزین می کند.

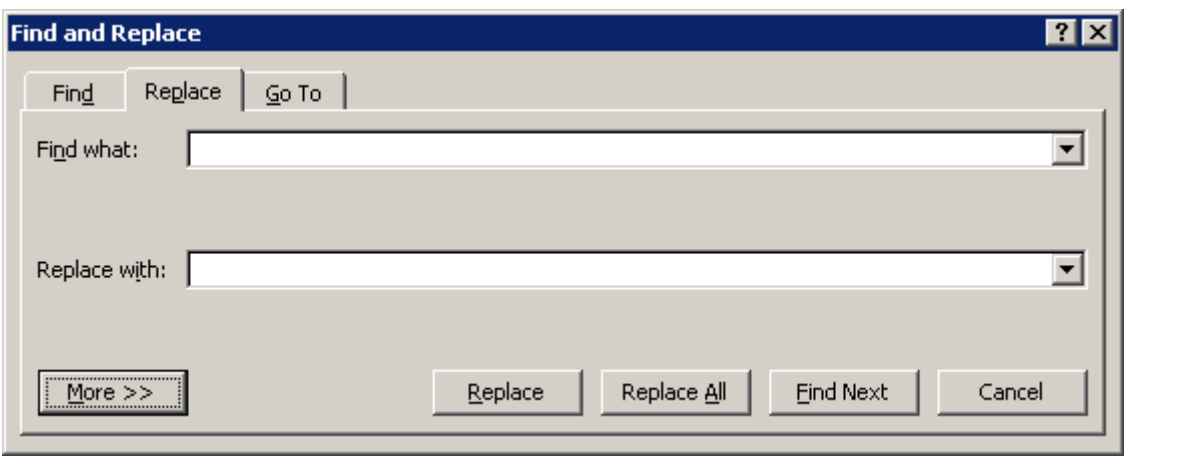

**43 - pic-word**

**ا٘شمبَ ؾطیٕ ثٝ ٔىبٖ زِرٛاٜ \$To Go #**

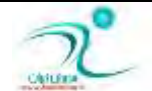

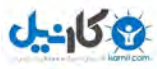

برای انتقال سریع به مکان خاصی از صفحه ، همچون صفحه ای خاص ، بخش یا خطی خاص کافی است از پنجره یی برای دسترسی به گزینه های پیشرفته ی جستجو استفاده می كنیم گزینه ی go to را انتخاب كنیم و با نوشتن شما*ر*ه خط ، صفحه یا بخشی كه می خواهیم به سادگی و سرعت اشا*ر*ه گر را به آن منتقل کنید.

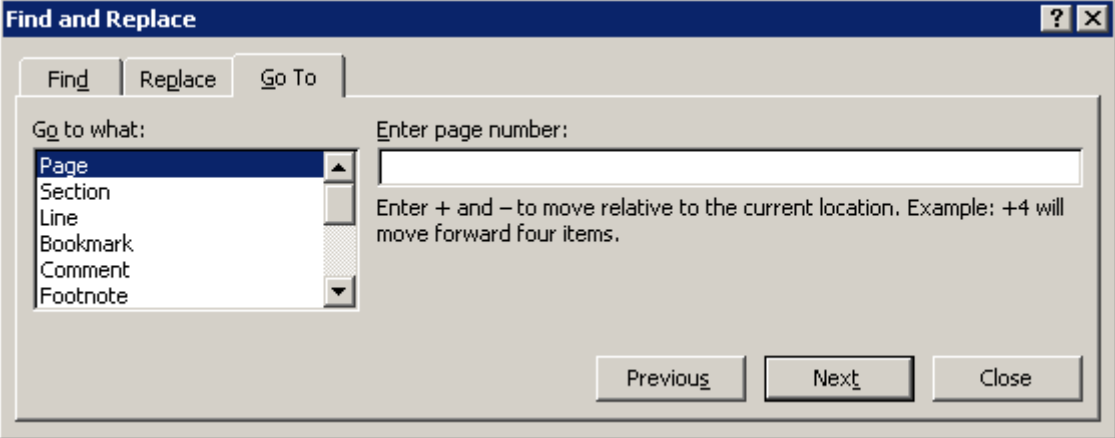

**44 - pic-word**

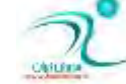

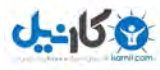

# فصل سوم – قالببندی متن و یا*ر*اگراف

د*ر* این فصل شما با اصول قالب بندی متن و پاراگراف آشنا خواهید شد و خواهید توانست متن ها *ر*ا در نرم افزار ورد به شکل دلخواه قالب بندی کنید و کلیه موا*ر*د مربوط به قالب بندی اعم از تو رفتگی ، فاصله ی بین خطوط ، ستون بندی و مواردی از این دست *ر*ا خواهید آموخت.

تراز بندی یار گراف ها ، استفاده از تب و درست کردن لیست های مختلف را نیز در این فصل خواهید آموخت .

# <mark>آشنایی با سربرگ (Font) و خط کش</mark>

به ً مجموعه حروفهایی که با *ر*ابطههای گرافیکی تصویر نوشتاری یک زبان را نشان میدهند در زبان انگلیسی فونت گفته میشود. د*ر* زبان فارسی کلمه قلم به جای فونت استفاده میشود. اما در بین افرادی که با کامپیوتر کار میکنند و یا آشنایی دارند بیشتر از کلمه انگلیسی فونت به جای قلم استفاده می گردد. فونتهای مختلفی برای نوشتن به زبان فارسی و انگلیسی به شکل جداگانه موجود است که باید آنها *ر*ا روی ویندوز خود از قبل برای استفاده نصب کرده باشید .

فونت علاوه بر شکل نوشتار می تواند ویژ گی هایی همچون اندازه (Size) یا *ر*نگ هم داشته باشد.

سایز یک فونت بر اساس فاصله بین پائینترین نقطه کوتاهترین حرف تا بالاترین نقطه بلندترین حرف محاسبه میگردد. پس هنگامی که سایز یک قلم *ر*ا ۱۰ تعریف میکنیم یعنی فاصله بین دو نقطه مذکور ۱۰ نقطه میباشد.

سربرگ home مجموعه ای از ابزارهای مناسب جهت قالب بندی متن را در اختیار ما قرار می دهد .

بخش های مختلف این سربر گ عبا*ر* تند از :

Clipboard: مجموعه آیکون های مربوط به کپی یا انتقال متن یا اشیا دیگر و مدیریت حافظه ی موقت *ر*ا در اختیا*ر* ما قرار می دهد.

Font : ابزارهای اصلی تغییر نوع قلم نوشته (font)، اندازه ، رنگ ، شکل نوشتن را در اختیار ما قرار می دهد.با کلیک روی آیکون کوچک پایین این بخش به پنجره ی فونت برای انجام تنظیمات بیشتر نیز دسترسی خواهیم داشت .

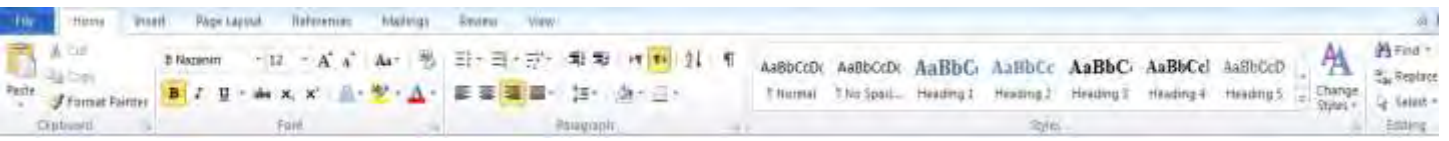

home **1 home**

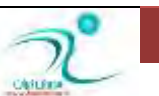

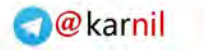

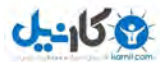

B باعث می شود تا متن نوشته ی انتخابی به شکل Bold یا تویر نوشته شود.

ا باعث می شود تا متن انتخابی به شکل ایتالیک یا کج نوشته شود.

U **ثبٖض ٔی قٛز سب ٗٔ ا٘شربثی ثٝ قىُ** underline **یب ظیط ذٍ زاض ٛ٘قشٝ قٛز .**

با ابزارها X می توان متن دلخواه *ر*ا به شکل اندیس یا توان نوشت .

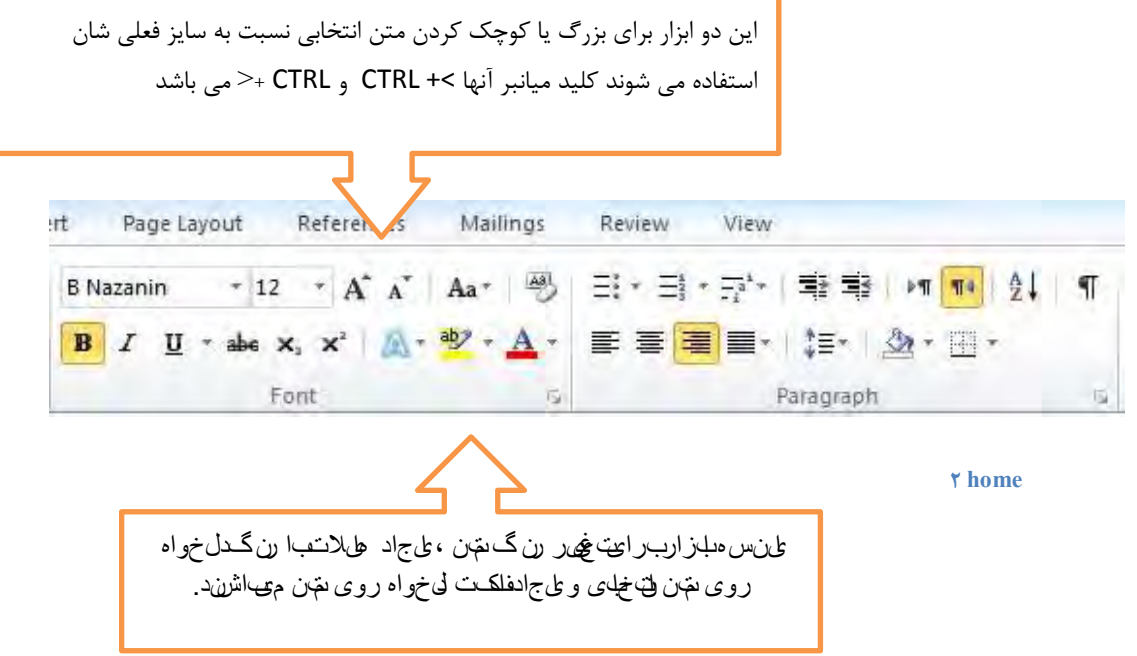

ابزاری که با نماد Aa نیز مشخص شده است برای تبدیل حروف کوچک به بزرگ به شکل دلخواه به یکدیگر کا*ر*برد دارند .

کلیه ابزا*ر*هایی که در بخش paragraph قرار گرفته اند همانطور که در بخشهای بعدی توضیح داده می شوند برای مدیریت شکل نوشتن پاراگراف ، چینش ، فاصله ی خط ها و فاصله ی پارگراف ، ایجاد کادر دور پارگراف ، شماره یا بولت گذاری پارگراف ها می باشند .

**Ruler یب ذٍ وف:**

در سمت چپ و بالای صفحه ی کار در برنامه ی WORD خط کشی قابل نمایش است که معمولا بسیاری از کاربران ترجیح می دهند از آن برای داشتن نظم بیشتری در اسنادی كه تولید می كنند ، ازآن استفاده كنند . د*ر* صورتی که خط کش نمایش داده نمی شود شما می تواند از سمت راست بالای نوار لغزاننده ی عمودی از آیکون میانبر نمایش خط استفاده کنید .

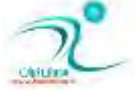

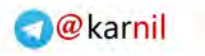

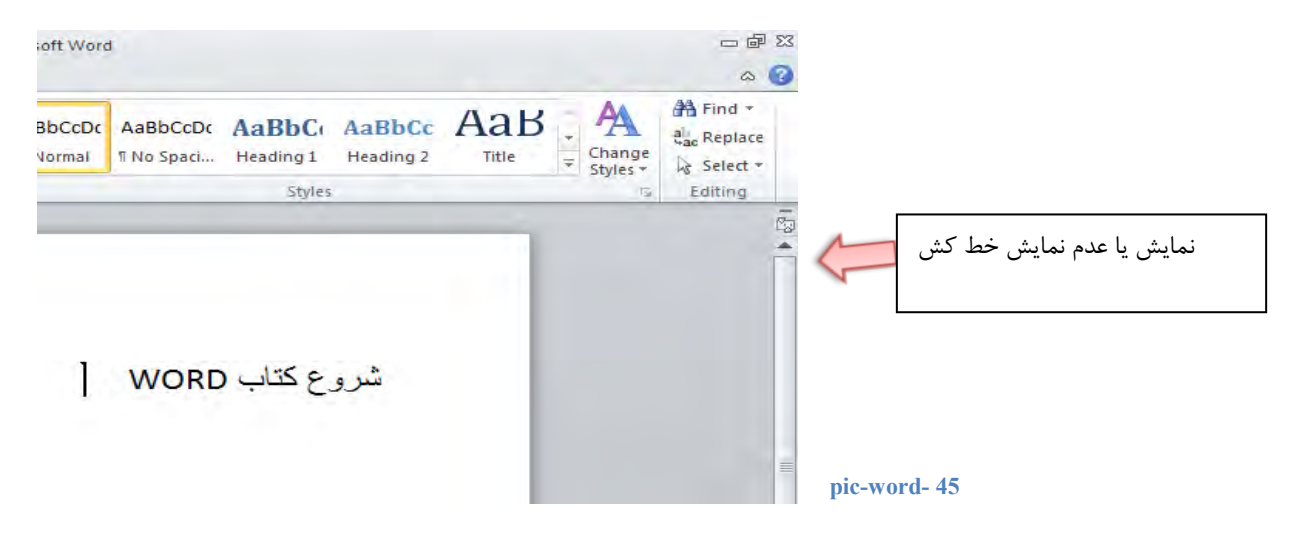

روش دیگر نمایش یا عدم نمایش خط کش ها : با استفاده از گزینه ی Ruler در تب view هم می توانیم وضعیت نمایش خط کش ها *ر*ا به شکل دلخواه تعیین کنیم .

| $40 - 15$<br><b>Pagetoroid</b><br><b>Rose</b><br>开院<br>kt                             | References<br>Maintiga<br><b>Tiestent</b>                                                       | Document2 [Compatibility Mode] - Mexcourt Word<br><b>Mew</b><br>Add-Inc.                                   |                                                                                     |                                                         | 与印日<br>$= 0$           |
|---------------------------------------------------------------------------------------|-------------------------------------------------------------------------------------------------|----------------------------------------------------------------------------------------------------|-------------------------------------------------------------------------------------|---------------------------------------------------------|------------------------|
| в<br>Full-Streen Web Quitine Draft<br>Frint<br>Levent Reading Layout<br>Donament Were | t,<br><b>Basine</b><br>11200<br><b>C Gidines</b><br>Zoom 198%<br>Till Ninngalion Rand<br>Shirle | á<br><b>J</b> One Tege<br>÷<br><b>W</b> Two Pages<br>Arrange Spin<br>New<br>AB Papi Width<br>Window<br>348 | LD Very Side by Safe<br>Artificial Australian Tax<br>all four time<br>dies Position | 霷<br>56<br>Macros<br>Switch<br>Windown +<br>×<br>Magno. |                        |
|                                                                                       | <b>Tool</b>                                                                                     |                                                                                                    | manage.<br>شروع كتاب WORD                                                           |                                                         | $\frac{1}{2}$          |
| Page:1 of L. Warren J. C. Terrian                                                     |                                                                                                 |                                                                                                    |                                                                                     | <b>ITE OF GLACIE SPOKERS</b>                            | ĭ<br>医皮<br>$\Box$<br>Đ |

**46 - pic-word**

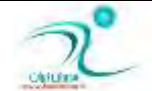

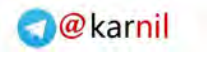

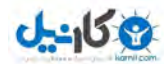

### قالبِبندي ياراگرافھا

همان طور که در بخش های قبلی گفته شده بود ، برنامه Word انتهای خط را به طور خودکار تشخیص می دهد و نباید در انتهای خط ها دکمه Enter را کلیک کنیم ، چرا که هر کجا از این دکمه استفاده کنیم اشاره گر به خط بعدی می رود و پاراگراف جدیدی را شروع می کند . پا*ر*اگراف ها به طور کلی به ۵ دسته تقسیم می شوند که ملاک تقسیم بندی آنها خط اول است . یا*ر*اگراف های عادی : سطر اول یاراگراف با تمام سطرهای دیگر با حاشیه ها فاصله ی یکسانے, دارند . پا*ر گر*اف در حالت تور رفتگی : سطر اول پاراگراف ، فاصله ای بیشتر از حاشیه نسبت به سایر سطرها دارد . یاراگراف در حالت بیرون زدگی : سطراول یاراگراف ، نسبت به سایر سطرها از حاشیه فاصله ی بیشتری دارد . پا*ر*اگراف علامت دار : سطر اول این نوع پاراگراف یکی از نمادها یا علایم ( symbol ) درج می شود . یا*ر*اگراف های شماره دار: سطر اول این نوع پاراگراف ها با کاراکتر های شمارشی همچون اعداد ، حروف الفبا ، اعداد یونانی و.. درج می شود . در بخشهای بعدی همین فصل به چگونگی ایجاد هر کدام از این شکل های مختلف پاراگراف خواهیم پرداخت .

### <mark>ترازبندی یاراگراف ها</mark>

پا*ر*اگراف ها *ر*ا می توان به سه حالت تراز بندی کرد .

ترازچپ = چپ چین (align left ) : در این حالت سطر های یاراگراف از سمت چپ صفحه به شکل منظم شروع می شود . این نوع تراز برای نوشته هایی که به زبان انگلیسی نوشته می شوند ، مناسب است و برای ایجاد تراز چپ در یک پا*ر*اگراف از آیکون

<mark>مربوط به آن در سربرگ home استفاده می کنیم .</mark>

كليد ميانبر چپ چين كردن ،CTRL+L است . (LEFT)

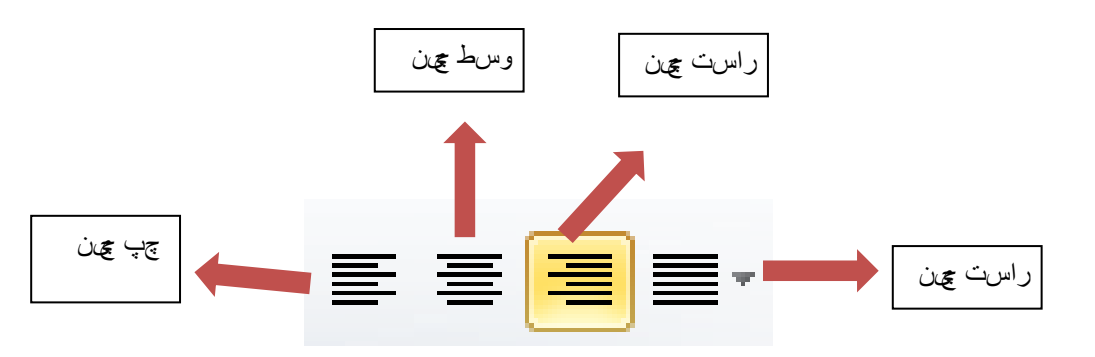

**pic-word- 47**

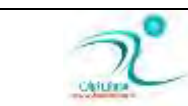

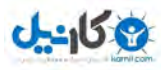

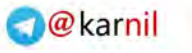

ترار راست –است چین : در این حالت سطرهای یاراگراف از سمت راست به شکل منظم شروع می شود و در متن های فارسی یا عربی از این نوع ترازبندی استفاده می شود .برای ایجاد راست چین کردن یک پاراگراف از آیکون راست چین در ابزارهای موجود در سربرگ Home استفاده میکنیم .

كليد ميانبر چپ چين كردن ،CTRL+R است . (Right)

ترار وسط = وسط چین : برای نوشتن یاراگراف در وسط سطر از این نوع تراز بندی استفاده می شود . این طور تراز بندی به طور مثال برای نوشتن عنوان مطالب د*ر* وسط سطر می تواند کا*ر*برد داشته باشد .

برای وسط چین کردن یا*ر*اگراف از آیکون وسط چین از سربرگ home استفاده میکنیم .

کلید میانبر چپ چین کردن ،CTRL+E است .

در تمام موا*ر*د بالا یكی از جهت ها مطابق با انتخاب ما یعنی راست ، وسط یا چپ ملاک منظم كردن سطرها قرار خواهند گرفت اما اگر از آیکون justify استفاده کنیم برنامه WORD تلاش میکند که نظم را در سطرهای بعدی نیز ایجاد کند . گاهی برای ایجاد این نظم فاصله های اضافه در سطرها به شکل خود به خود ایجاد میکند تا سطرها به شکل کامل منظم دیده شوند .

به طور مثال پا*ر*اگراف زیر به شکل چپ چین است :

If you are using this computer at work or as part of an organization, you might be using a volume edition of Microsoft Office 2010. For information about activating by using a volume license, see [Activate](ms-help://MS.WINWORD.14.1033/WINWORD/content/HA10381834.htm)  [volume editions of Microsoft Office.](ms-help://MS.WINWORD.14.1033/WINWORD/content/HA10381834.htm)

و با انتخاب justify شدن چنین می شود :

If you are using this computer at work or as part of an organization, you might be using a volume edition of Microsoft Office 2010. For information about activating by using a volume license, see [Activate](ms-help://MS.WINWORD.14.1033/WINWORD/content/HA10381834.htm)  [volume editions of Microsoft Office.](ms-help://MS.WINWORD.14.1033/WINWORD/content/HA10381834.htm)

همانطور كه مشاهده می كنید . خط اول و دوم پا*ر گر*اف بعد از انتخاب گزینه ی justify علاوه بر سمت چپ از سمت راست هم ، تراز می شود.

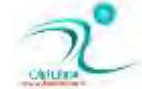

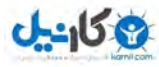

### تنظیم فاصله بین خطوط

در برنامه word ، شما می توانید خودتان فاصله ی بین سطرهای پا*ر*اگراف ها *ر*ا تعیین کنید . در حالت عادی و به شکل پیش فرض این فاصله به اندازه ی یک سطر است اما با انتخاب آیکون مربوط به تنظیم فاصله که در سربرگ home کنار سایر ابزارهای قالب بندی متن قرار داده شده است شما می توانید این فاصله *ر*ا به میزان دلخواه افزایش دهید .

انتخاب گزینه ی ۲ در میان گزینه به این معناست که فاصله ی بین سطرهای پا*ر*اگراف دو برابر می شود .

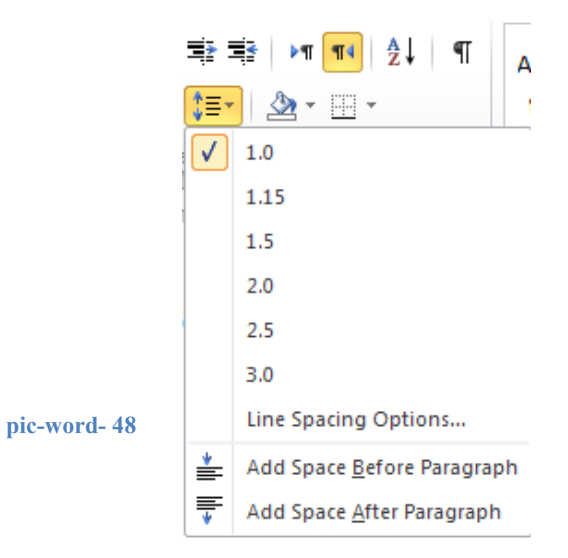

انتخاب گزینه ی line spacing option ینجره ای *ر*ا باز میکند که کمک می کند ساده تر میزان دلخواه برای فاصله ی بین خطوط *ر*ا انتخاب

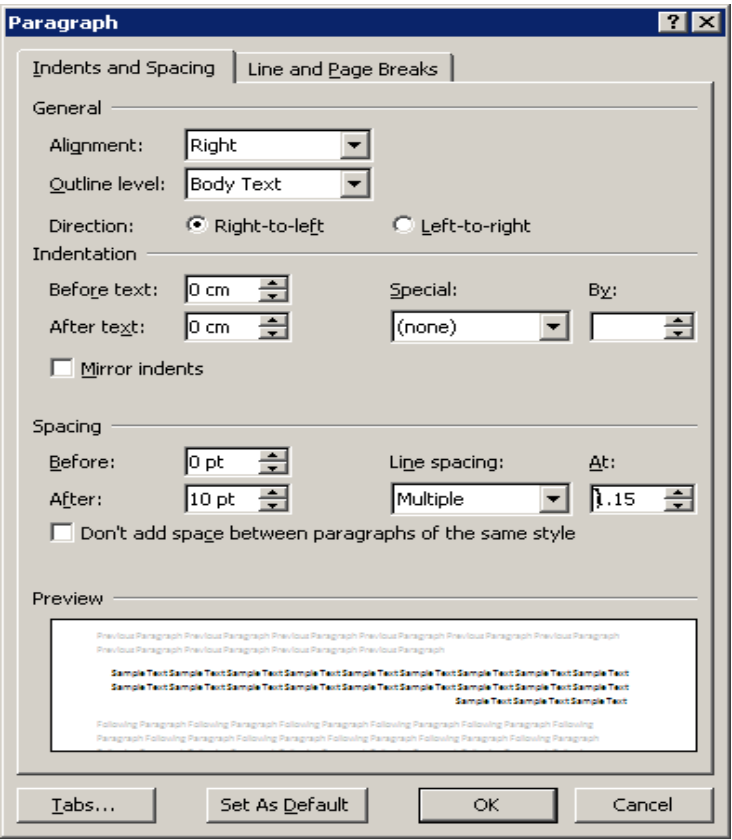

**O**karnil

**کنیم .** 

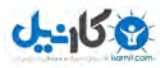

## تنظیم فاصله بین پا*ر*اگرافها

با استفاده همان آیکون تنظیم فاصله ی خط ، همان طور که فاصله ی بین سطرها را بر حسب ضرورت می توانید تغییر دهید . فاصله ی بین یا*ر گر*اف ها *ر*ا مطابق با نیاز خود می توانید تغییر دهید .

گزینه ی Add space before paragraph ، فاصله ی بین پا*ر گر*اف جاری از فاصله ی قبلی *ر*ا افزایش می دهد و گزینه ی Add space after paragraph ، فاصله ی بین پار گراف جاری از پار گراف بعدی را بیشتر میكند .

## **تورفتگی**

برای افزایش یا کاهش فرورفتگی در سطر اول پا*ر گر*اف ، بازهم باید به سراغ سربرگ home بروید .و بر حسب دلخواه یکی از آیکون های **زیر را استفاده کنید .** 

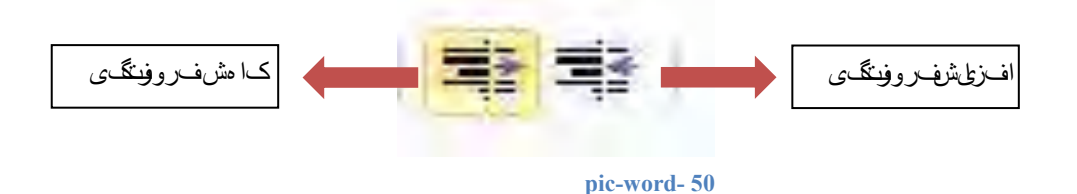

راه دیگر ایجاد و مدیریت تو رفتگی در پا*ر گ*راف ابزاریست که برای اینکار در خط در نظر گرفته شده است . گیره ی بالایی خط کش در قسمت بالا مربوط به سطر اول پا*ر گر*اف است و می توانید با درگ کند محل آنرا تنظیم کنید .

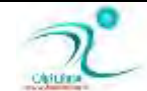

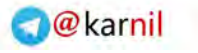

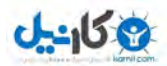

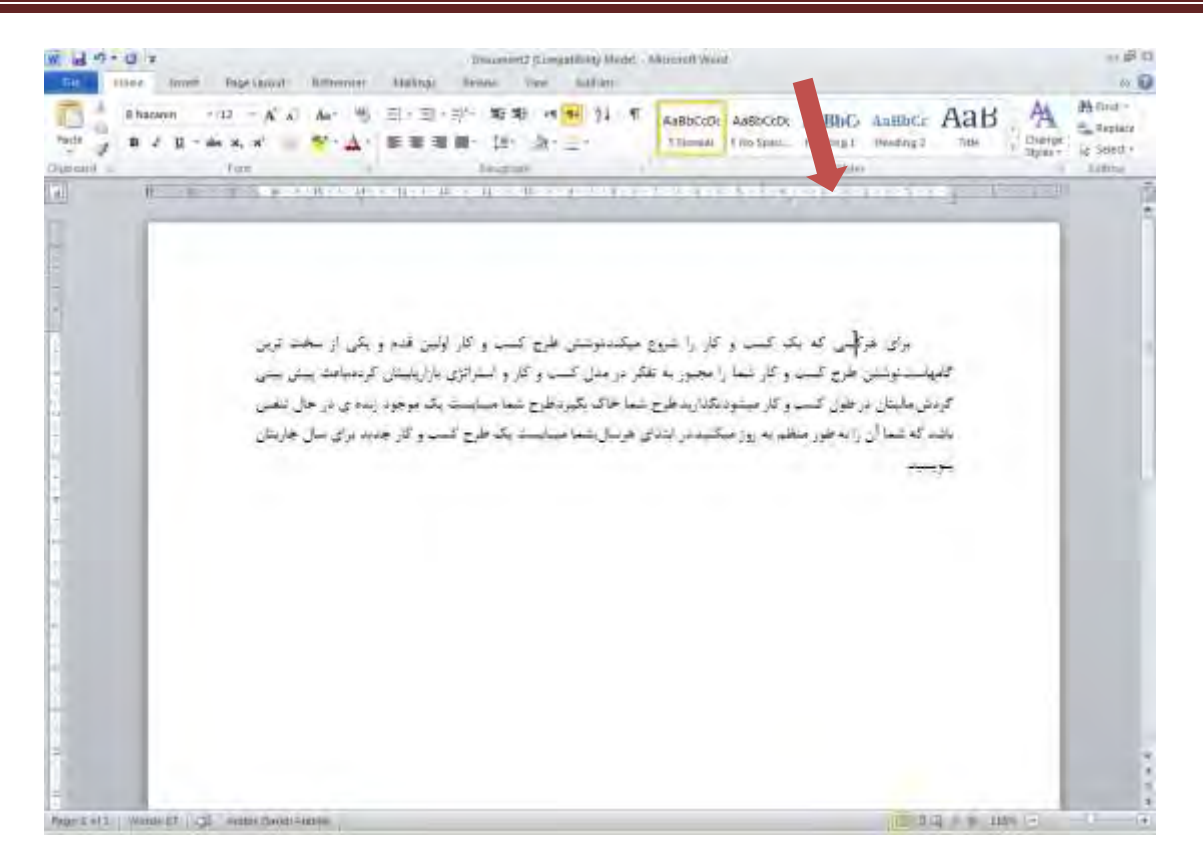

**51 - pic-word**

# **ثُط ثطای لبِت ٞبی ٔیبٖ وّیس ثٙسی دبضاٌطاف**

برای انجام قالب بندی سریعتر بر روی پا*ر گر*اف ها می توانید از کلید های میانبر زیر نیز استفاده کنید:

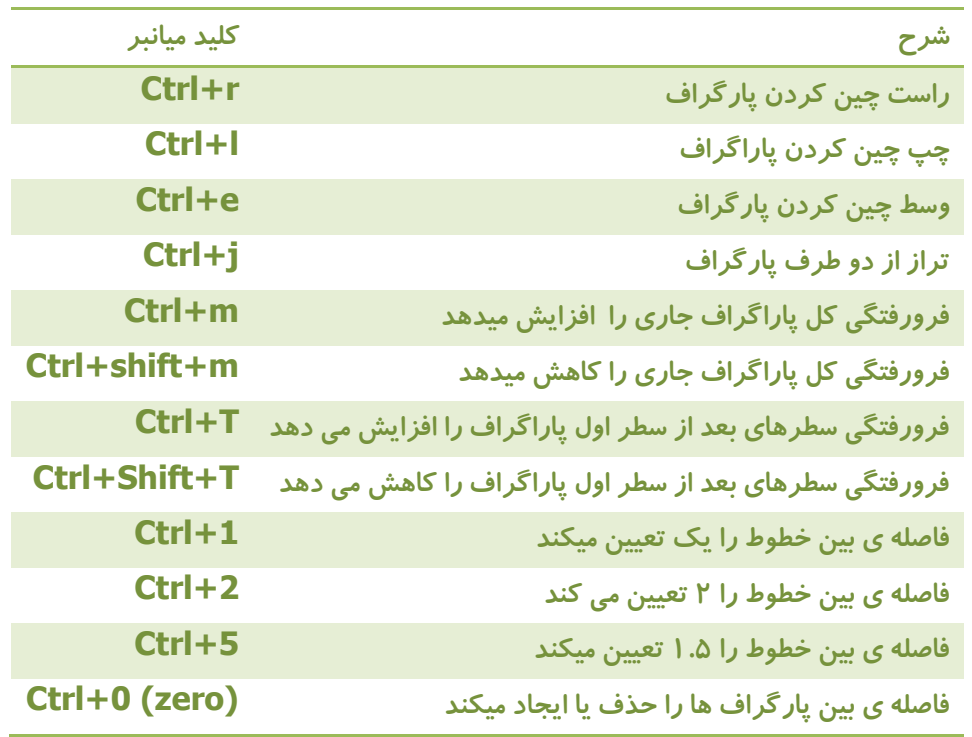

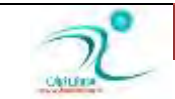

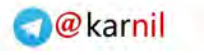

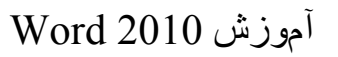

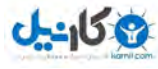

### **Format Painter اثعاض**

#### **pic-word- 52**

ابزار format painter ، ابزاری پر استفاده برای کپی کردن فرمت و قالب یک متن به جای دیگر است

.برای استفاده از آن ابتدا بخش منبع را انتخاب میکنیم و سیس آیکون این فلم مو را از سربرگ Home در بخش clipboard انتخاب می کنیم اکنون روی هر متن دیگری کلیک کنیم قالب بندی متن منبع را به خود میگیرد .

کاری که این ابزار انجام می دهد کپی کردن فرمت یا قالب متن دلخواه در حافظه ی موقت (clipboard) جهت استفاده در محل دلخواه می باشد به همین جهت کنار ابزارهای دیگر مربوط به حافظه ی موقت برای کیی و انتقال قرار داده شده است .

## **آقٙبیی ثب Numbering ٚ Bullet**

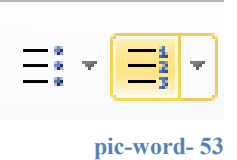

برای ایجاد نظم و ایجاد جلب توجه در مورد مواردی که می خواهیم لیستی *ر*ا مشخص کنیم ابتدای پارگراف ها bullet ( علایم ) یا اعداد *ر*ا درج میکنیم .

به طور مثال موارد زیر ً با استفاده از بولت ایجاد شده اند و اگر بجای علامت ها ً عدد قرار گیرد به این نوع لیست کردن numbering گفته می شود **.** 

- **مورد اول**
- مورد دوم
- **مورد سوم**

برای بولت گذا*ر*ی یا عدد گذاری ابتدای پاراگراف ها ابتدا متن مورد نظر را انتخاب میکنیم و سپس بر حسب نیاز از آیکون های مخصوص اینکا*ر* در سربرگhome استفاده کنید

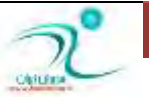

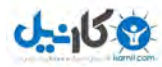

ایجاد لیستهای شماره *گ*ذاریشده

برای ایجاد لیست های شماره گذاری شده کافی است لیست مورد نظر را نوشته و سپس آنها را انتخاب کنیم و آیکون شماره گذاری را انتخاب میکنیم .

راه دیگر برای شماره گذاری اینست که ابتدا دکمه ی شماره گذا*ر*ی را کلیک کنید و سپس لیست خود را بنویسم ، هر موردی را نوشتیم دکمه ی اینتر را می زنیم و به همین سادگی مورد بعدی به شکل خودکار در ابتدای آن درج می شود.

اگر مثلت کوچک کنار آیکون numbering را کلیک کنید می توانید نوع عدد گذا*ر*ی را مطابق سلیقه ی خودتان انتخاب کنید .

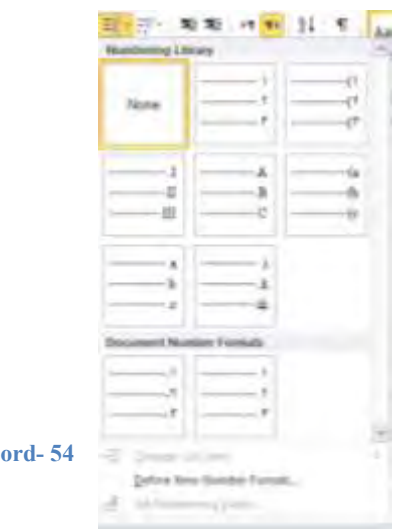

### <mark>ایجاد لیستهای علامت *گ*ذاریشده</mark>

برای ایجاد لیست های شماره گذاری شده کافی است لیست مورد نظر را نوشته و سیس آنها را انتخاب کنیم و آیکون شماره گذاری را انتخاب میکنیم .

 $pic-w$ 

راه دیگر برای شماره گذاری اینست که ابتدا دکمه ی شماره گذا*ر*ی را کلیک کنیم و سیس لیست خود را بنویسم ، هر موردی را نوشتیم دکمه ی اینتر *ر*ا می زنیم و به همین سادگی ًمورد بعدی به شکل خودکار در ابتدای آن درج می شود.

اگر مثلت کوچک کنار آیکون های bullet را کلیک کنید می توانید شکل علامت یا بولت *ر*ا مطابق سلیقه ی خودتان انتخاب کنید .

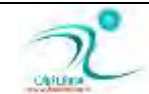

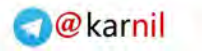

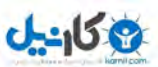

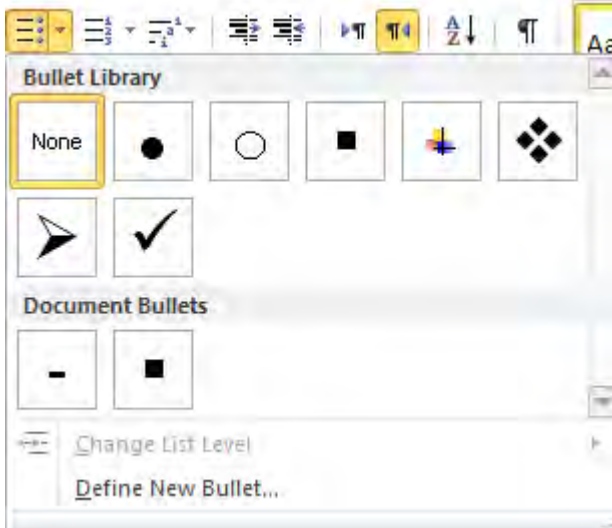

با انتخاب گزینه ی define new bullet پنجره ی برای تنظیمات بیشتر گشوده می شود كه به شكل زیر است :

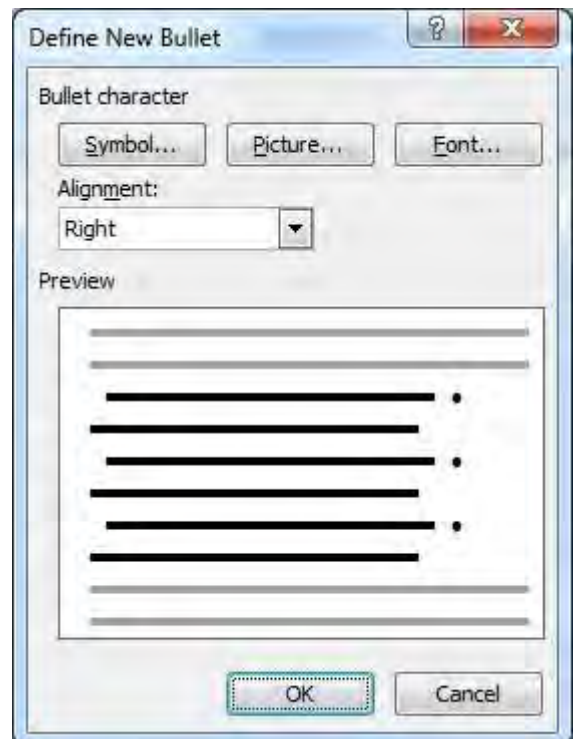

#### **56 - pic-word**

د*ر* این پنجره می توانیم مشخص کنیم که بولت مورد نظر در کدام سمت قرار گیرد . انتخاب از میان نمادهای ویژه (symbol ) و عکس هایی که د*ر* ورد قرارداده شده است هم به سادگی ممکن است .

با انتخاب دکمه ی Font د*ر* این پنجره ی کوچک پنجره ی فونت ظاهر می شود تا بر حسب نیاز رنگ ، سایز یا فونت بولت *ر*ا انتخاب کنیم .

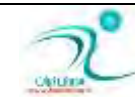

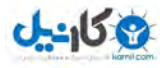

## **آقٙبیی ثب وبضثطز Tab**

Tab دكمه ی از صفحه كلید است كه برای جهش نشانه گر مورد استفاده قرا ر می گیرد با فشردن دكمه ی تب نشانگر به محل مورد نظر ما جهش میكند و نشانگر آماده ی نوشتن در محل جدید می شود . درحالت عادی وقتی محل مشخصی برای پرش تب تعیین نكرده باشیم به میزان پش ف*ر*ض جابجا می شود.

Tabها برای توگذا*ر*ی و ایجاد ستونهای متنی که بصورت عمودی تراز شدهاند به کار میروند.

به طور مثال شعر ً زیر به سادگی با استفاده از کلید تب ایجاد شده است و البته تعداد ستونها نیز بر اساس نیاز ما قابل تغییر است:

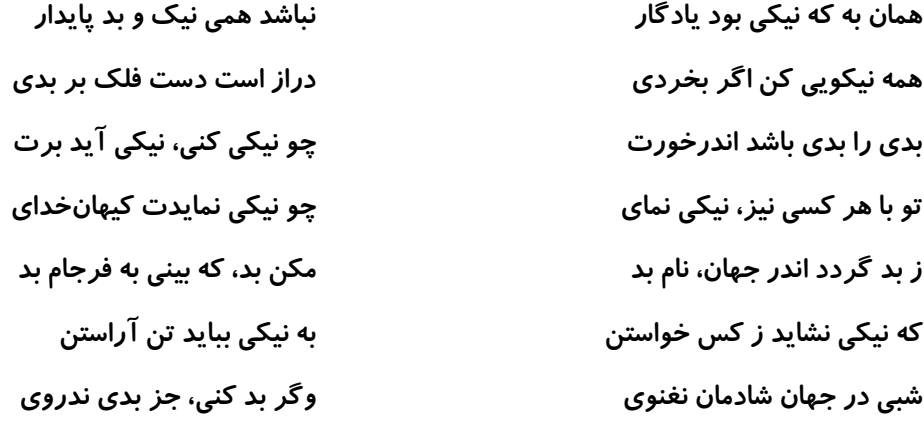

### **ٞبی فطو آقٙبیی ثب دیف Tab**

بصورت پیش فرض، Word**در هر ۰/۵ اینچ در سند، توقف T**ab دارد و متنTab ، به سمت چپ تراز شده است یعنی در گوشه سمت چپ ستون Tab منظم شده است. خودتان می**توانید توقف Tab ایجاد کنید و طرز قرار** گرفتن متن در این توقف *ر*ا تغییر دهید. برای مثال، میتوانید هتن Tab را به سمت گوشه راست ستون Tab تنظیم کنید، متن در ستون را در وسط قرار دهید یا از Tab نقطه اعشاری استفاده کنید تا نقاط اعشار را در ستون Tab منظم کنید. حتی می توانید، Tabحط عمودی ایجاد کنید که یک خط عمودی بین ستونهای Tabقرار میدهد. برای تنظیمtab ها می توانید ازخط کش استفاده کنید یا کادر محاورهای Tabs را باز کنید ِ

اگر میخواهید فاصله پیش فرض برای تنظیمات5/0 ، Tabاینچ شود، اندازه Tab پیش فرض جدید را در کادر محاورهای Tabs تنظیم کنید . در کادر متنیDefault Tab Stops ، کلیک کنید و یک مقدار وارد کنید یا از فلشهای بالا پایین برای تغییر تنظیمات موجود استفاده کنید. **ضٚی** k O **وّیه وٙیس سب سٛلف** Tab **دیف فطو ضا إٖبَ وٙیس**.

برای ظاهر شدن پنجره ی Tab کافی است *ر*وی خط کش افقی دوبار کلیک کنید .

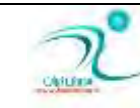

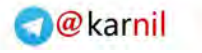

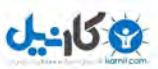

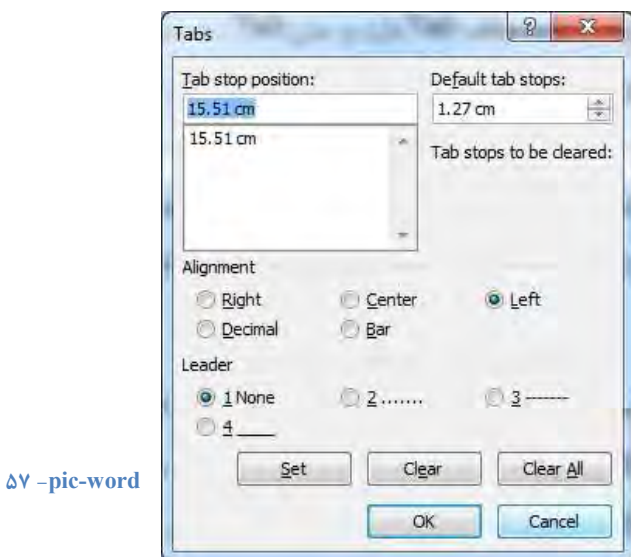

### **ایؼبز یه Tab**

برای ایجاد یک تب کافی است *ر*وی نقطهای از خط کش که میخواهید Tab را درج کنید کلیک کنید. نماد Tab انتخاب شده در محلی که کلیک کردید به خط کش اضافه میشود .برای استفاده از توقف Tab جدید، مکان نما *ر*ا در آغاز خط قرار دهید و دکمه Tabرا بفشارید یا مکان نما *ر*ا بعد از متنی که میخواهید تغییر مکان دهید قرار دهید Tab . *ر*ا بفشارید. این Tab تا وقتی که آن را با تنظیمات دیگر تغییر ندهید، موثر باقی **ٔب٘س ٔی** .

یک راه دیگر برای تنظیمTab ، استفاده از کادر محاورهای Tabs است. روی خط کش افقی دوبار کلیک کنید تا این کادر محاورهای باز شود . در کادر متنیTab Stop Position ، یک مقدار برای توقف Tab وارد کنید. برای مثال، اگر میخواهید در مکان ۱/۵ سانتیمتر در جلوی حاشیه سمت راست، یک توقف Tabایجاد کنید، تایپ کنید ۱.۵.از گزینههایAlignment ، برای تراز کردن توقف Tab استفاده کنید. روی Set **کلیک کنید.** 

**ثطای حصف یه**Tab **، آٖ ضا اظ ذٍوف ثىكیس ٚ زوٕٝ ٔبٚؼ ضا ضٞب وٙیس سب حصف قٛز. ثطای حصف**Tab **ٞب اظ وبزض ٔحبٚضٜای**Tabs **،** Tab **ٛٔضز ٓ٘ط ضا اظ ِیؿز ا٘شربة وٙیس ٚ ضٚی** Clear **وّیه وٙیس**Tab**ٞ**.**بی دیكطٚ** (Leader(**اظ وبزض ٔحبٚضٜای** Tabs **ثطای ایؼبز**Tab **ٞبی دیكطٚ**  استفاده كنیدTab . های پیشرو، Tabهایی هستند كه توسط نقطه یا خط فاصله (–) از هم جدا شدهاند و برای كمک به خواننده برای دنبال كردن **اَالٖبر** Tab **قسٜ اظ یه ؾشٖٛ زیٍط ثٝ ؾشٖٛ ثى ض٘ٚس بض ٔی** .

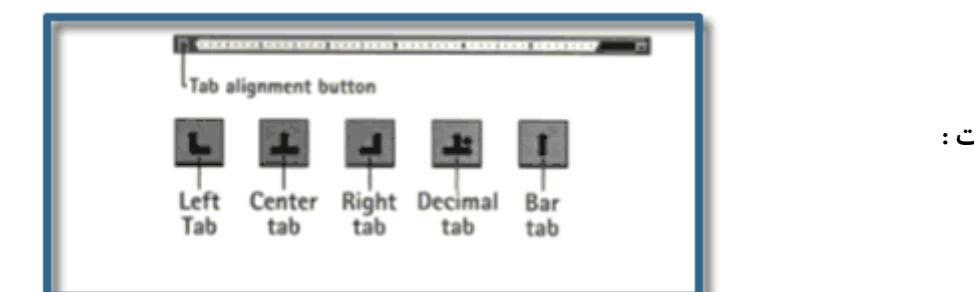

تب پنج نوع است :

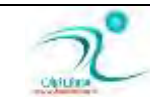

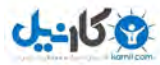

سه نوع تراز راست و چپ و وسط است یعنی وقتی نشانگر به این تب می *ر*ود مطابق با تراز این تب ، نوشته ها نوشته خواهند شد.

Decimal tab ، نقطه ی اعشا*ر ر*ا می تواند مشخص کند یعنی در این حالت اعداد بر اساس نقطه ی اعشا*ر*ی زیر هم قرار خواهندگرفت مثل اعداد زیر **:** 

#### **676.454**

#### **78787878.999**

#### **133986.3651**

Bar tab ، <mark>برای رسم خط عمودی استفاده می شود . در زیر نمونه از استفاده از bar tab آمده است :</mark>

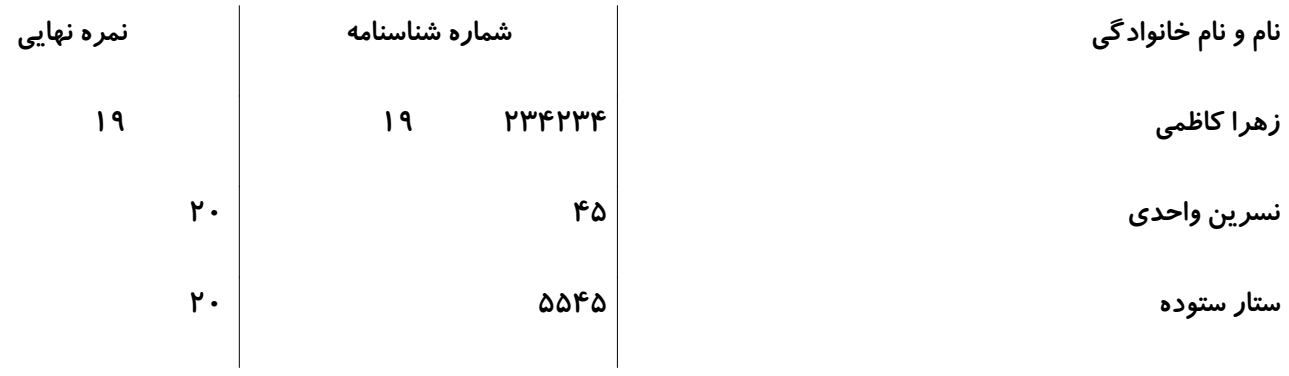

یکی از کا*ر*بردهای دیگر tab ، رسم خط راهنماست که برای به شکل ویژه برای نوشتن سرفصل ها ی گزارشها یا کتاب ها استفاده می شود .

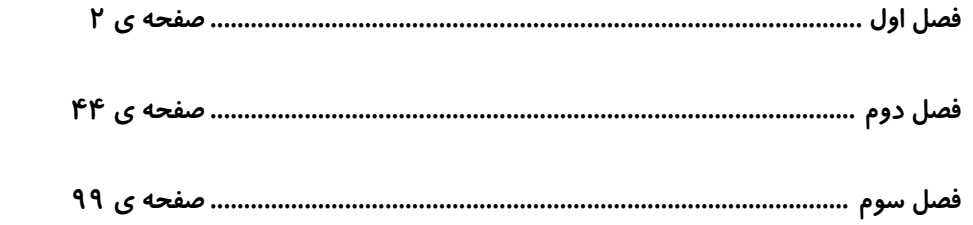

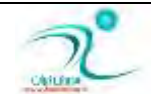

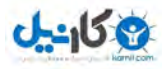

# فصل چها*ر*م – طراحی صفحات سند

در این فصله با تنظیمات و امکانات مختلف مر تبط با صفحات سند آشنا خواهید شد . اندازه ، جهت و حاشیه های کاغذ را مطابق نظر خود تعیین خواهد کرد .

با استفاده از آنچه در این فصل می آموزید می توانید پاورقی ایجاد کنید ، برای صفحات شماره صفحه بگذا*ر*ید . متن های چند ستونه ایجاد کنید و برای صفحات خود پس زمینه ی دلخواهی *ر*ا قرا*ر* دهید .

#### تعیین اندازه و جهت كاغذ و تنظیم حاشیههای كاغذ (Page Setup)

هنگامی که میخواهید شروع به تایپ نمائید، مسلماً از لبه کاغذ شروع نمی کنید و یک مقدار فاصله از بالا، *ر*است ، چپ و پائین می دهید. یعنی د*ر* قسمتهای کناری کاغذ چیزی تایپ نمی شود که به این قسمتها حاشیه یا Margin می گویند.

اعدادی که میتوانید برای حاشیه در نظر بگیرید تحت اختیار خودتان می باشد. یعنی دادن هر عددی آزاد است ( البته به شرطی که از طول و عرض كاغذ بیشتر نباشد و فضایی برای تایپ متن باقی بماند ).

حاشیه پیش فرض در Word ، یک اینچ در بالا و پایین صفحه و ۱/۵ اینچ در سمت چپ و راست صفحه است. این حاشیه ها برای اکثر سندها خوب هستند ولی مانند تمام قابلیت های دیگر در Word ، می توان آنها *ر*ا تغییر داد.

هر اینچ برابر با ۲.۵۴ سانتی متر است و در ورد امکان تغییر سیستم شاخص به سانتی متر را نیز داریم

اگر اندازه های شما Inches است و آنها *ر*ا میخواهید تبدیل به سانتیمتر بکنید از منوی Tools زیر منوی Options برگ نشان General سپس گزینه Measurement units میتوانید واحد اندازه گیری مو*ر*د نظر خود *ر*ا انتخاب نمائید.

حاشیه در خط کش عمودی وا فقی با رنگ خاکستری نشان داده می شود .

برای تعیین حاشیه مطابق با نیاز خودتان كافی است *ر*وی خط كش عمودی دوبار كلیک كنید تا پنجره Page Setup ظاهر شد.دركادر باز شده بر گه margins برای تغییر و تنظیم حاشیه های صفحه به سادگی قابل انجام است .

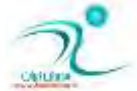

 $\neg$  @ karnil

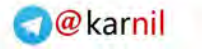

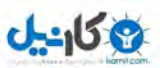

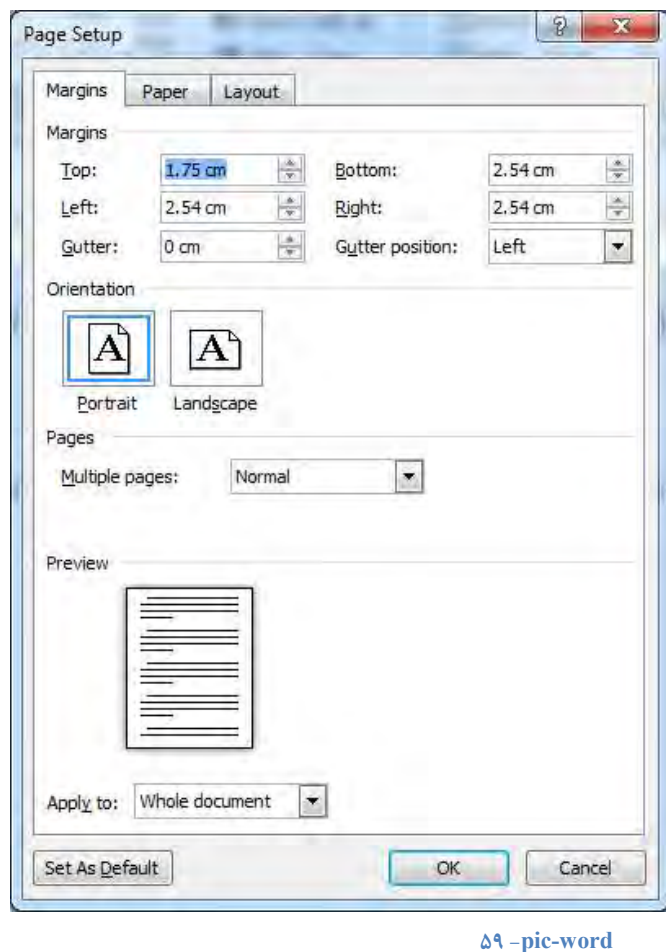

برای تغیر حاشیه کافی است ، حاشیه های جدید را در کادرهای متنی Top، )بالاBottom (، )پائین) Left(چپ) و ) Rightواست) تایپ کنید. البته می توانید از فلشهای پایین برای اندازه گیری جدید استفاده کنید، *ر*وی فلش بالایی کلیک کنید تا حاشیه افزایش یابد و برای کاهش آن، <mark>ر</mark>وی فلش پایین کلیک کنید .

تغییر حاشیه های صفحه با استفاده از درگ کردن حاشیه ی خاکستری رنگ در خط کش عمودی و افقی نیز ممکن است.

با عوض کردن دید صفحه و مشاهده ی تمام صفحه ً می توانید دید کاملی از سند خود داشته باشید که به این صورت، چک کردن تنظیمات حاشیه بدلیل ظاهر تصویری خوب، آسان تر است و حتی با درگ کردن لبه های خط کش هم می توانید حاشیه ها *ر*ا مطابق با نیاز خود تغییر  **زٞیس.**

توجه داشته باشید که تغییر حاشیه ها *ر*ا باید با در نظر گرفتن چاپگر انجام داد چرا که اگر به این موضوع توجه نکنیم ممکن است چاپگر نتواند صفحه را مطابق با حاشیه ی ما بخوبی چاپ كند .

اگر شما ، حاشیه ها *ر*ا در تمام سندها با حاشیه های پیش فرض Wordهتفاوت بخواهید، میتوانید حاشیه های پیش فرض *ر*ا طوری تنظیم کنید که با حاشیه های مورد استفاده شما مطابقت کنند ( تا هر بار که یک سند جدید ایجاد می کنید مجبور نباشید که حاشیه ها *ر*ا تغییر دهید).

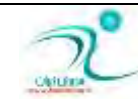

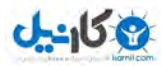

برای تنظیم کردن کافی است در پنجره ی page set up ، حاشیه ها *ر*ا مطابق با آنچه می خواهید تنظیم کنید و سپس ، قبل از اینکه *ر*وی Ok کلیک کنید، روی دکمه Default کلیک کنید. وقتی Word می پرسد که آیا می خواهید تنظیمات جدید برای صفحه *ر*ا تغییر دهید، Yesرا انتخاب کنید و روی Ok کلیک کنید. هر وقت که بخواهید می توانید حاشیه های پیش فرض *ر*ا تغییر دهید.

برای تغییر جهت کاغذ می توانید ، از گزینه ی orientation جهت دلخواه خود *ر*ا انتخاب کنید .

: Portrait **ٕٖٛزی**

Landscape **افمی :**

گزینه های دیگر پنجره ی تنظیمات صفحه عبا*ر*تند از :

#### **ٕٖك قیطاظٜ** (Gutter(

شاید تاکنون برایتان پیش آمده باشد که بخواهید چند صفحه ای پراکنده *ر*ا از حالت برگ برگ بصورت یک جزوه در آورید. برای اینکار احتیاج دا*ر*ید تا از یک سمت )سمت راست ) گیره ای بزنید، یا جزوه را سیمی كنید. به قسمتی كه سیمی میشود یا در یک كتاب برای صحافی به داخل میرود عمق شیراز<mark>ه</mark> میگویند.

چنانچه خواستید تا اینگونه جزوات *ر*ا تهیه کنید به خاطر بسپارید که در کتب فارسی عمق شیرازه در صفحات فرد از سمت راست و در صفحات زوج از سمت چپ می باشد که خود Word بطور اتوماتیک اینگونه عمل مینماید. توجه داشته باشید که عمق شیرازه هنگامی استفاده میشود كه جزوات شما پشت و رو چاپ شوند . چنانچه قرار باشد جزوات بصورت تک رو باشند فقط باید حاشیه راست را بیشتر داد.

نکته قابل توجه اینکه عددی که به عمق شیرازه میدهید به حاشیه ها اضافه میشود .یعنی اگر حاشیـــه *ر*است ۲ و چـــپ ۲ باشد و شما عمــق شیــرازه را ۱ سانتیمتر بدهید در کتابهای فارسی حاشیه راست در صفحات فرد ۳ خواهد شد و حاشیه چپ ۲ سانتیمتر باقی خواهد ماند.

حاشیه های آئینه ای(Mirror Margins)

با فعال کردن این گزینه حاشیه های چپ و *ر*است شما تبدیل به حاشیه درونی (Inside)و حاشیه بیرونی (Outside) خواهند شد. این دو دقیقاً همانند عمق شیرازه عمل خواهند كرد با این تفاوت كه عمق شیرازه به حاشیه ها اضافه میشود ولی حاشیه های د*ر*ونی و بیرونی خود حاشیه هستند و اعدادی که به آنها وا*ر*د میشود به عنوان حاشیه در نظر گرفته میشود تفاوت دیگری که بین عمق شیرازه و حاشیه های درونی و بیرونی وجود دارد در این است که میتوانید قسمتی از متن خود را انتخاب نمائید(بلوک) و سپس برای قسمت انتخاب شده حاشیه های درونی و بیرونی *ر*ا تعریف نمائید در صورتیکه عمق شیرازه برای کل سند و یا از نقطه مکان نما به بعد است.

اثر گذا*ری*(Apply to)

تمامی تغییرات لازم را دادید ولی این تغییرات در کدام قسمت پرونده اعمال شوند؟ همین صفحه، همین بخش و… برنامه Word میتواند تغییـــرات *ر*ا بر روی )تمامـــــی پرونده Whole Document و از محـــل مکان نمـــــا به بعد ( This Point Forward و د*ر* برخی موارد برای قسمت بلوک شده اعمال نمائید.

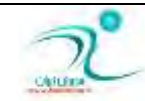

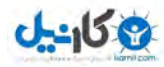

#### **ؾبیع وبغص**(Size Paper (

توسط این گزینه میتوانید نوع کاغذی *ر*ا که تصمیم دارید از آن استفاده نمائید مشخص کنید. توجه داشته باشید که نوع کاغذ باید با نوع چاپگر ساز گار باشد .یعنی به گونه ای باشد که چاپگر بتواند چنین اندازه کاغذی را چاپ نماید.

توجه داشته باشید که در هر دو حالت کاغذ شکل عادی وا*ر*د چاپگر خواهد شد و این خود برنامه است که متن *ر*ا بصورت افقی و یا عمودی چاپ می گیرد.

#### **ٔجسا وبغص**(Source Paper (

این گزینه محل قرا*ر* گرفتن کاغذ در چاپگر می باشد. تعا*ر*یف این گزینه برای هر چاپگر متفاوت است . هنگام نصب Word خود این برنامه بهترین *ر*ا انتخاب نموده ، لذا این گزینه دست نزنید.

#### **الیٝ** (Layout (

با گـــزینه های این کادر مانند Borders-Header & Footers-Section در فصل های آینده آشنا خواهید شد. توسط گزینه Line numbers<mark>هیتوانید برای سطرهای خود</mark> شما<mark>ره در نظر بگیرید. با کلیک کردن روی این گزینه کادر محاوره ای Line numbers ظاهر میشود</mark> که با تیک زدن در Box روبروی Add line numbering تمام گزینه ها فعال خواهد شد.

توجه داشته باشید برای اینکه شماره سطرها *ر*ا مشاهده کنید پنجره *ر*ا به حالت Page layout ببرید.

#### Start at :

ممکن است یک تایپ پرونده *ر*ا برای سریعتر تایپ شدن بین خود و دوستتان تقسیم کنید و قسمت دوم پرونده به شما بیفتد برای شماره زدن خطها ممکن است از شماره ۱ تا ۸۸ در قسمت اول پرونده باشد مطمئناً برای تایپ قسمت دوم شما شماره *ر*ا از یک شروع نخواهید کرد و از ادامه آن یعنی ۸۹ به بعد استفاده میکنید پس در قسمت Start at شماره ۸۹ *ر*ا وا*ر*د خواهید کرد.

#### From text :

توسط این گزینه فاصله شما*ر*ه *ر*ا با متن تنظیم خواهید کرد.

#### Count by :

این گزینه یعنی شمردن توسط چه شماره ای انجام بگیرد. توسط این گزینه تعریف میشود كه چند تا چند تا شمارش سطر انجام گیرد مثل ۵ ، **10 ، 15 یٙٗی قٕبضٜ ؾُطٞب ٞط دٙغ ؾُط یىجبض زضع قٛز** .

Restart each page :

شروع هر بر گه یعنی شمردن خطها برای هر بر گه جدید از ابتدا صورت گیرد.

Restart each section :

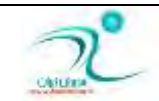

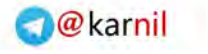

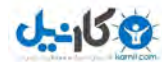

شروع هر قسمت یعنی شمردن خطها برای هر بخش و قسمت از ابتدا صورت گیرد.

Continuous :

ادامه دادن منظور این است که شمردن خطها از اول سند تا آخر سند پشت سرهم صورت

در تب دوم پنجره ی page setup شما می توانید اندازه ی دلخواه را برای سند خود انتخاب کنید .

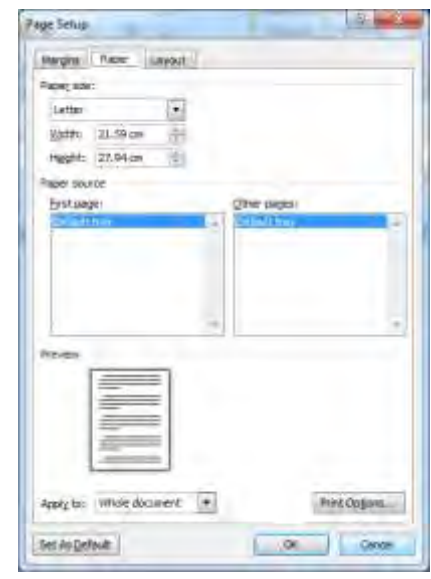

**60 -pic-word**

#### **اؾشفبزٜ اظ Break Page**

هنگامی که بخواهید متنی *ر*ا در هر کجای صفحه نوشته شده است *ر*ا به ابتدای صفحه ی بعد منتقل کنید از گزینه ی page break استفاده میکنید .

یکی از جاهایی که این گزینه کابرد خوبی پیدا می کند وقتی است که شما در حال نگارش پایان نامه یا کتابی هستید و ابتدای هر فصل از page break استفاده میكنید كه با وجود تغییر قالب بندی متن هر فصل د*ر* صفحه ی جدیدی شروع بشود و تغییرات كه در قالب بندی و متن می دهید د*ر* ابتدای فصل ها تغییری ایجاد نکند .

برای اضافه کردن page break ، نشانگر موس خود را در صفحه ای که می خواهید page break را اضافه کنید قرار دهید.

از قسمت page layout روی break كليک كنيد و سپسcontinuous را انتخاب كنيد در اين حالت page break ايجاد شده است .

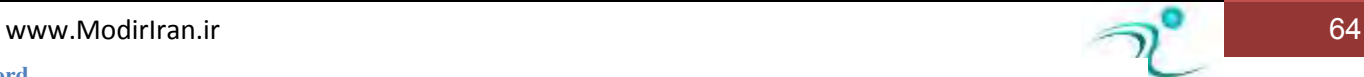

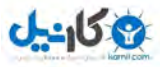

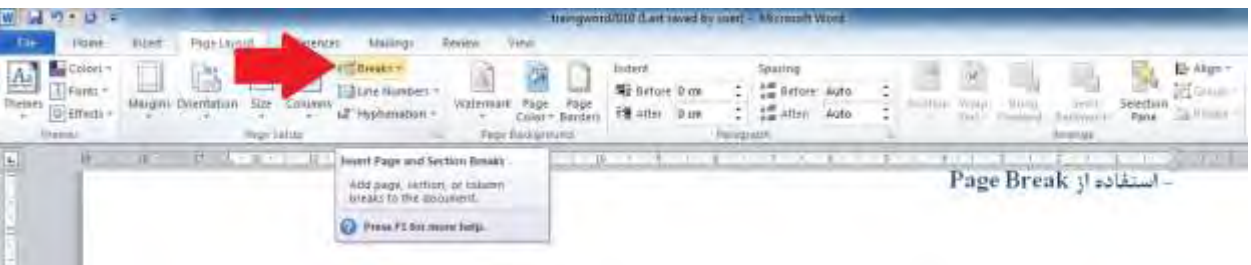

**وّیس ٔیب٘جط ایؼبز** break page **اؾشفبزٜ اظ وّیس سطویجی** enter+ ctrl **اؾز .** 

برای حذف page break كه ایجاد شده است ، از قسمت home گزینه show or hide را انتخاب كنید و در این حالت تمامی page break ها انتخاب شده و می توانید به page break مو*ر*د نظر خود رفته و موس را در انتهای آن قرار داده و delete *ر*ا ازصفحه کلید فشار دهید. به **سطسیت ایٗ** break page **حصف ذٛاٞس قس.**

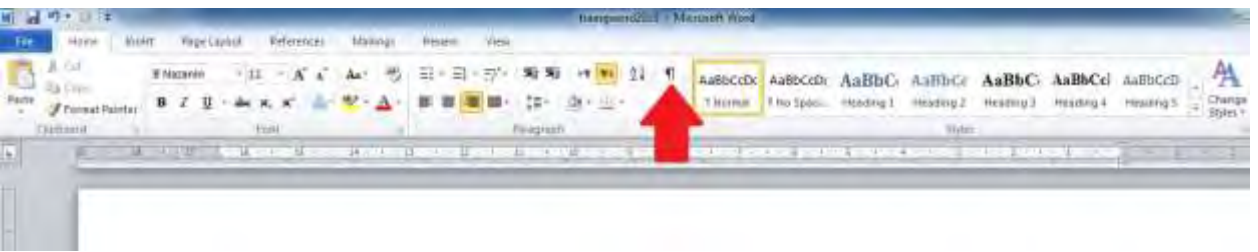

#### **62 - pic-word**

وقتی با استفاده از این آیکون ، گزینه ی نمایش *ر*ا انتخاب میکنید کاراکتر های غیر قابل نمایش در حالت عادی با نمادهای استاندارد دیده می شوند .

**ضاٞی زیٍط ثطای حصف** break page **ٚػٛز زاضز:** 

از قسمت view حالت draft *ر*ا انتخاب كنيد و در این حالت تمام page break نشان داده می شود.

کافیست page break مورد نظر خود را انتخاب کرده و سپس آن *ر*ا delete کنید.

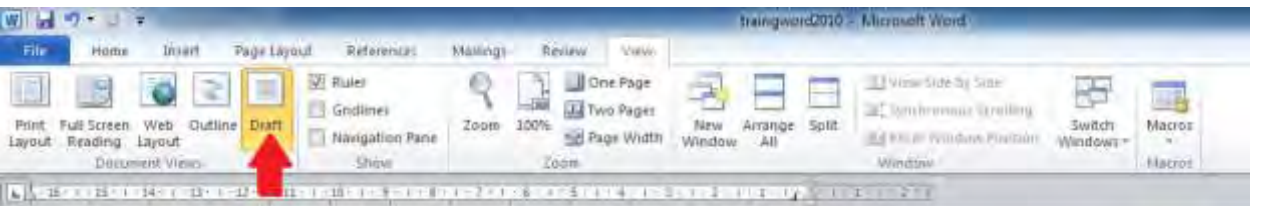

**63 - pic-word**

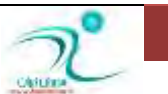

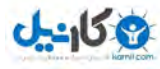

### **اؾشفبزٜ اظ Break Selection**

بصورت پیش فرض وقتی در نرم افزار ورد ، شماره صفحه ایجاد می کنید در همه صفحات بصورت یکسان اعمال می شوداین موضوع د*ر*مورد مواردی همچون حاشیه ی صفحات یا سر برگ و پابرگ نیز صدق میکند .

اگر بخواهید در بخشهای مختلفی از سند جاری تنظیمات متفاوتی داشته باشید از section break استفاده می کنید تا تنظیمات صفحه های دلخواه شما از صفحات دیگر جدا شود.

**ثطای زؾشطی ثٝ اٛ٘أ** Break **ایٗ ٌعیٝٙ ضا ، اظ ٛٙٔی** Layout Page **وٙیس .ا٘شربة** 

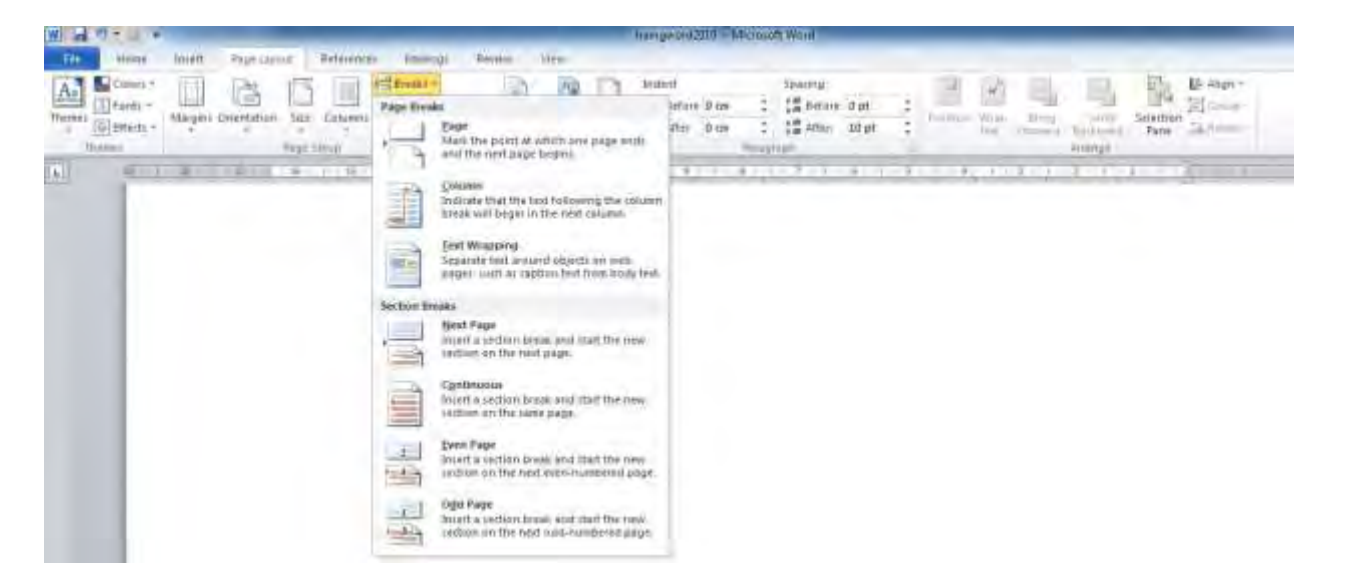

#### **64 - pic-word**

صفحهشکنها وقتی استفاده می شوند که بخواهیم متن فعلی را از صفحه بعد جدا کنیم. در واقع صفحهشکنها هیچ قالب بندی خاصی به صفحه نمیدهند و تنها متن *ر*ا از صفحه بعدی آغاز میکنند.

ستون شکنها نیز زمانی به کار میآیند که مقاله چند ستونی کا*ر* کرده باشید و بخواهید آخرین خط یک ستون را به ستون دیگر بفرستید، اما اگر متن *ر*ا دست بزنید، همه چیز به هم میریزد. بهترین کار استفاده از ستون شکن است.

یکی از مهم ترین صفحهشکنها، Next Page Breakاست که در مقایسه با صفحهشکن استاندا*ر*د، یک تفاوت عمده و بزرگ دارد: قالب بندی صفحه جدید می تواند کاملا با قبلی متفاوت باشد. همچنین صفحهشکنهای زوج و فرد باعث میشوند صفحه بعدیتان یک صفحه زوج باشد یا یک صفحه فر**د.** 

اگر تمایل دا*ر*ید برای سند خود جلد تعیین کنید یا بخشهایی از آن از کل سند متفاوت باشد، بهتر است از Section Break استفاده کنید. در این حالت هر بخش برای خود یک قالب بندی خواهد داشت.

انواع section break به ترتیبی که در برنامه آمده است چنین هستند :

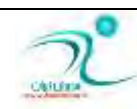

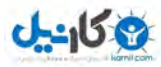

next page : ضمن اینکه متن یا پا*ر*اگراف مذکور به صفحه ی جدیدی منتقل می شود به عنوان یک بخش جدید در نظر گرفته می شد تا در صورت نیاز قالب بندی ، شماره صفحه ، کادر برای در صورت نیاز تعریف شود.

Continuous : بدون اینکه متن یا پا*ر*اگراف به صفحه ی جدیدی منتقل شود به عنوان یک بخش جدید د*ر* نظر گرفته می شود.

Even page : این دستو*ر* بعث می شود که بخش جدید سند از صفحه زوج شروع شود اگر در یک صفحه ی فرد باشید متن خالی گذاشتن آن صفحه ، مطلب به صفحه ی زوج بعدی منتقل می شود.

Odd page: این دستور بعث می شود که بخش جدید سند از صفحه فرد شروع شود اگر در یک صفحه ی زوج باشید متن خالی گذاشتن آن صفحه ، مطلب به صفحه ی فرد بعدی منتقل می شود.

## ایجاد سرصفحه و پاصفحه (Header & Footer)

اگر بخواهید نوشته یا تصویری در تمام صفحات متن شما تکرار شود بهترین کار استفاده از سرصفحه و پاصفحه است .

(header) سرصفحه، متنی است که در بالای هر صفحه ظاهر میشود و (foorer) یا پاصفحه ، متنی است که در پایین هر صفحه ظاهر میشود. از عنوان و پانویس میتوان برای نمایش عنوان سند، اسم، اسم شرکت و غیره استفاده کرد. همچنین میتوان فیلدهایی *ر*ا در عنوان و پانویس درج کرد. فیلد، یک محل برای اطلاعاتی است که Word بصورت خودکار بهنگام میکند مانند تاریخ جاری یا شماره صفحه در یک سند چند  **نفحٝای** .

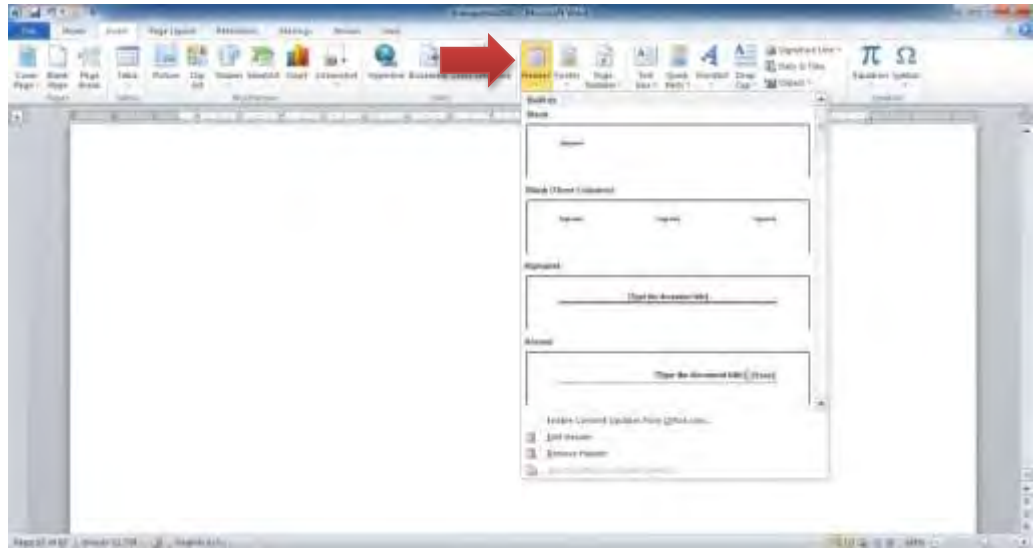

**65 - pic-word**

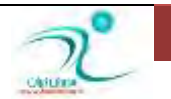

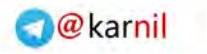

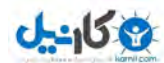

برای ویرایش یا حذف سرصفحه یا یا صفحه نیز هم از همین پنجره استفاده می شود .

برای اضافه کردن یک سر صفحه :

-1 *ر*وی بر گه Insert کلیک کنید.

-2 *ر*وی Header کلیک کنید.مجموعه سربرگ ها ظاهر می شود.

-3 *ر*وی یک سبک دلخواه کلیک کنید.

سربرگ یا پابرگ ها همان اجزای اساسی هستند که می توانید از این قسمت آن ها *ر*ا مشاهده نمایید، زمانی که شما یک سبک دلخواه خود *ر*ا انتخاب کردید ، متن شما به صورت کم *ر*نگ دیده می شود. ابزارهای مربوط به آن در قسمت نوار ظاهر می گردد.

برخی از سبک ها دارای جای خاص برای وارد کردن اطلاعات می باشند. البته شما می توانید در محل نقطه چینی که ظاهر می شود هر آنچه می خواهید رادرج کنید . متن ، تصویر ، فیلد یا شماره صفحه ....

-4 د*ر*ون هر مورد که می خواهید آن *ر*ا کامل کنید ، کلیک کنید.اطلاعات مربوطه را تایپ کنید .

-5 روی دکمه سمت راست در بالای سند ( Close Header and Footer ) کلیک کنید.برنامه سربرگ شما *ر*ا ذخیره و متن سند شما *ر*ا نمایش می دهد.

با کوچک نمایی صفحه ، می توانید از درست بودن سربرگ ها د*ر* چندین صفحه مطمئن شویید

با تکرار همین مراحل می توانید به جای سربرگ ( (Header روی Footer کلیک کنید تا یک پابرگ به سند شما اضافه شود.

#### شما*ر*ه *گ*ذاری صفحات

برای اضافه کردن شماره صفحه به سند، از سربرگ Page Numbers ، Insertوl انتخاب کنید تا کادر محاورهای Page Numbers باز شود برای اینکه مشخص کنید که آیا شماره صفحات در بالای صفحه بیایند یا در پایین صفحه ویا حاشیه ی صفحات، از میان گزینه هایی که در پنجره ظاهر می شود مورد دلخواه خود را میتوانید انتخاب کنید و سبک شماره گذاری را نیز تعیین کنید .

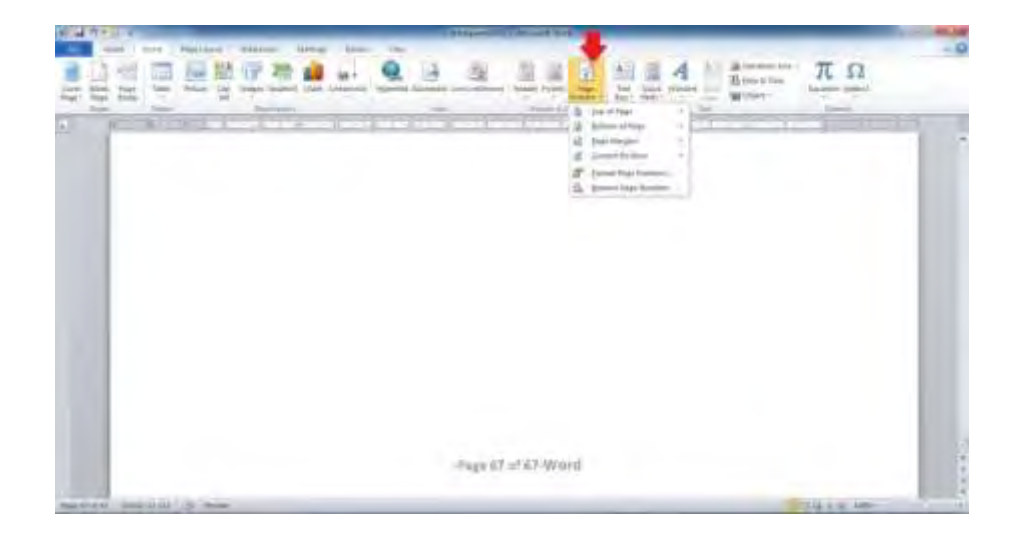

#### **66 - pic-word**

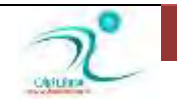

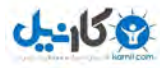

برای انجام تنظیم بیشتر روی شماره ها و شکل آنها می توان از گزینه ی format page number که درخود گزینه ی های شماره گذا*ر*ی صفحات است استفاده کنیم .

> اگر از Section استفاده کرده باشیم با انتخاب Continue from pervious section می توانیم شما*ر*ه گذا*ر*ی *ر*ا از بخش قبل ادامه بدهیم یا از **ٛٔضز ثرهٛنی اظ** at Start **زض ثرف ػبضی قطٔٚ وٙیٓ .**

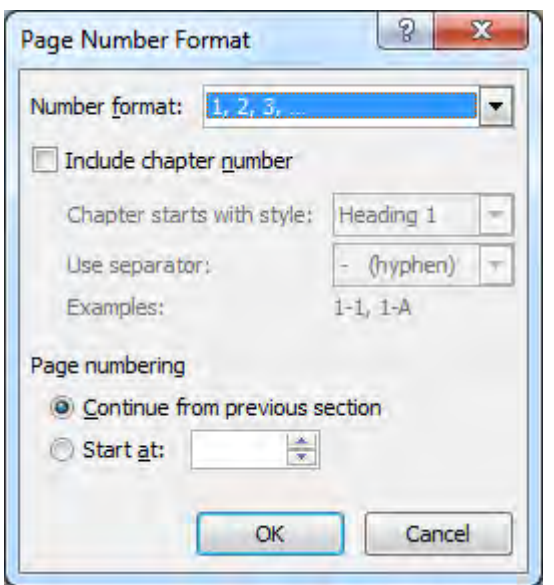

زر لیست number format ، شکل های مختلف عدد گذاری قابل انتخاب و استفاده هستند .

# ایجاد یاورقی

برای شرح دادن برخی از توضیحات اضافی در سند ، و یا ارجاع دادن خوانندگان به منابع دیگر ، از پاورقی در متن استفاده می شود.پاورقی ها با اعداد ۰، ۲، ۲، ، ... یا شکل دلخواه ما شما*ر*ه گذا*ر*ی شده و در حالت های نمایش طرح چاپ و تمام صفحه ظاهر می شوند

برای نوشتن پاوقی د*ر* ورد ۲۰۱۰ ابتدا برروی سربرگ References در نوار ابزار کلیک می کنیم تا پنجره ی آن فعال شود، سپس قسمت Footnotes**ر**ا پیدا می کنیم

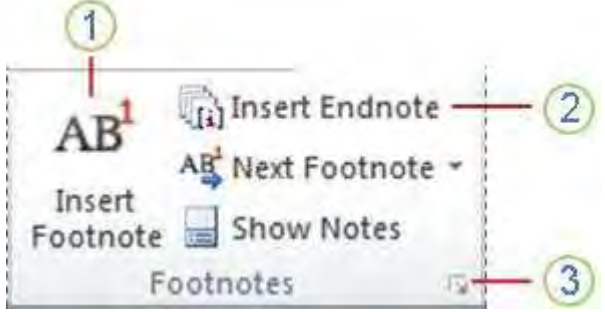

**67 - pic-word**

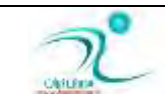

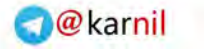

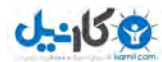

در این قسمت گزینه هایی كه در شكل مشخص شده اند وظایفی به شرح زیر دارند:

- (1)این گزینه جهت د*ر*ج یاورقی استفاده می شود.
- (2)این گزینه جهت درج یادداشت پایانی به کا*ر* می رود.
- (3)با کلیک بر روی این گزینه پنجره ی تنظیمات پاورقی ازقبیل: نوع فونت، نحوه شماره گذا*ر*ی و ... باز می شود.

حال برای درج پاورقی مراحل زیر را به ترتیب اجرا می کنیم:

.1نشانگر موس *ر*ا در انتهای عبارت موردنظر قرار داده و بر روی گزینه ی Insert Footnote کلیک می کنیم.

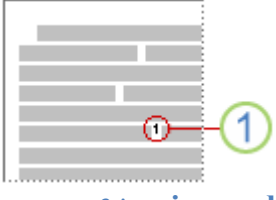

**68 - pic-word**

مشاهده می شود که در انتهای صفحه یک خط افقی ترسیم شده که زیر آن شماره ۱ نوشته شده است، حال درمقابل شماره ی مذکور عبارت مو*ر*دنظر را تایپ می کنیم.

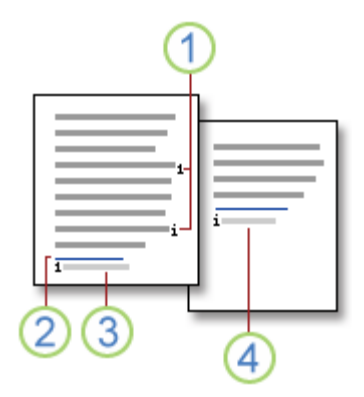

#### **69 - pic-word**

اکنون می توانیم عبا*ر*تی که نوشتیم و شماره ای که ازقبل درج شده بود را انتخاب نموده و فونت و سایز آن را تغییر دهیم.

مورد بعدی مربوط به تنظیمات خط افقی ترسیم شده است. که گاهی ممکن است فاصله ی آن از نوشته زیاد بوده و یا بخواهیم آن *ر*ا به سمت چپ، سمت *ر*است و یا حتی به وسط صفحه منتقل کنیم. برای این کار ابتدا باید حالت نمایش WORD را بر روی Draft قرار دهیم، که این حالت ازطریق دگمه هایی که در سمت *ر*است و پایین نرم افزار تعبیه شده امکان پذیر است

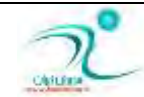
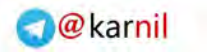

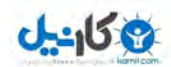

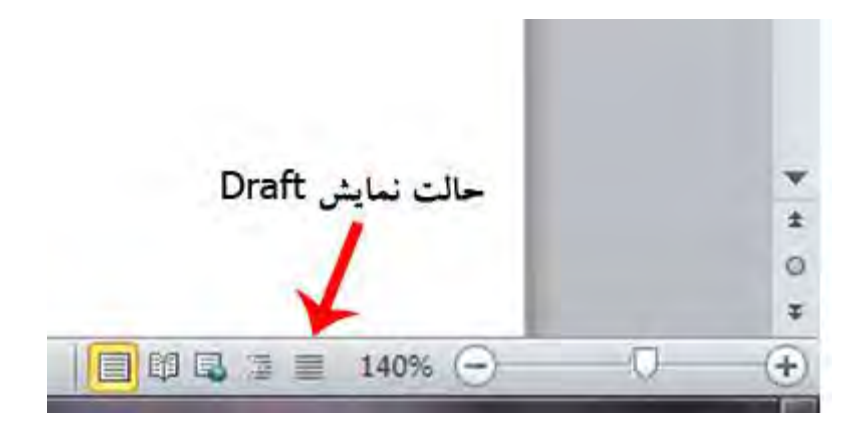

#### **70 - pic-word**

**ثبوّیه ثط ضٚی ٌعیٝٙ ی** Draft **ذٛاٞیس زیس وٝ حبِز ٕ٘بیف ٚضز سغییط ذٛاٞس وطز حبَ اظ ٛٙٔی** References **اظ ٕٞبٖ لؿٕز** Footnotes بر روی گزینه ی Show Notes کلیک کرده تا منوی مربوط به یاورقی ها نمایش داده شود .

در پنجره ی جدیدی که باز می شود در کنار عبارت Footnotes قسمتی وجود دارد که باکلیک بر روی فلش کنار آن می توان تنظیمات خط پاورقی را تغییر داد. برای اینکار برروی فلش سمت راست کلیک نموده و گزینه ی Footnote Separator را انتخاب می نماییم. مشاهده می شود که خط افقی نمایان می گردد .با انتخاب این خط و استفاده از ابزار معمول WORD در منوی Home می توان آنرا به چپ، راست و یا وسط منتقل نمود و همینطور می توان فاصله ی اضافی بین خط افقی و عبارت پاورقی *ر*ا Delete نمود.

#### ایجاد پس زمینه به صفحات (Background)

برای ایجاد پس زمینه در برنامه ی ورد ۲۰۱۰ ابتدا از نوار بالای صفحه, به سربرگ Page Layout بروید.سپس از قسمت Page Backgroundبر روی گزینه Watermark کلیک نمایید تا پنجره Confidential در زیر گزینه فوق برای شما ظاهر شود.

اکنون اگر می خواهید تصویر خاصی را به عنوان Background فایل word خود داشته باشید, باید از قسمت پایین پنجره, گزینه Custom Watermark وا انتخاب نمایید تا پنجره Printed Watermark برای شما باز شود.در نهایت با انتخاب از طریق این پنجره با فعال کردن گزینه Picture Watermark می توانید عکس مطلوب خود را انتخاب کرده و همچنین به تنظیمات مربوط به متن *ر*وی تصویر مانند زبان, نوع فونت, اندازه فونت انتخابی و غیره دسترسی داشته باشید.

نکته :دقت داشته باشید که به منظور وضوح متن نوشته شده روی تصویر, بهتر است گزینه Washout را در حالت انتخاب شده قرار **دهید.** 

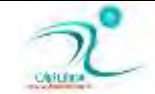

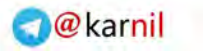

 $25$ 

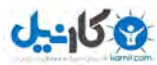

#### **ایؼبز یه وبزض \$Border#**

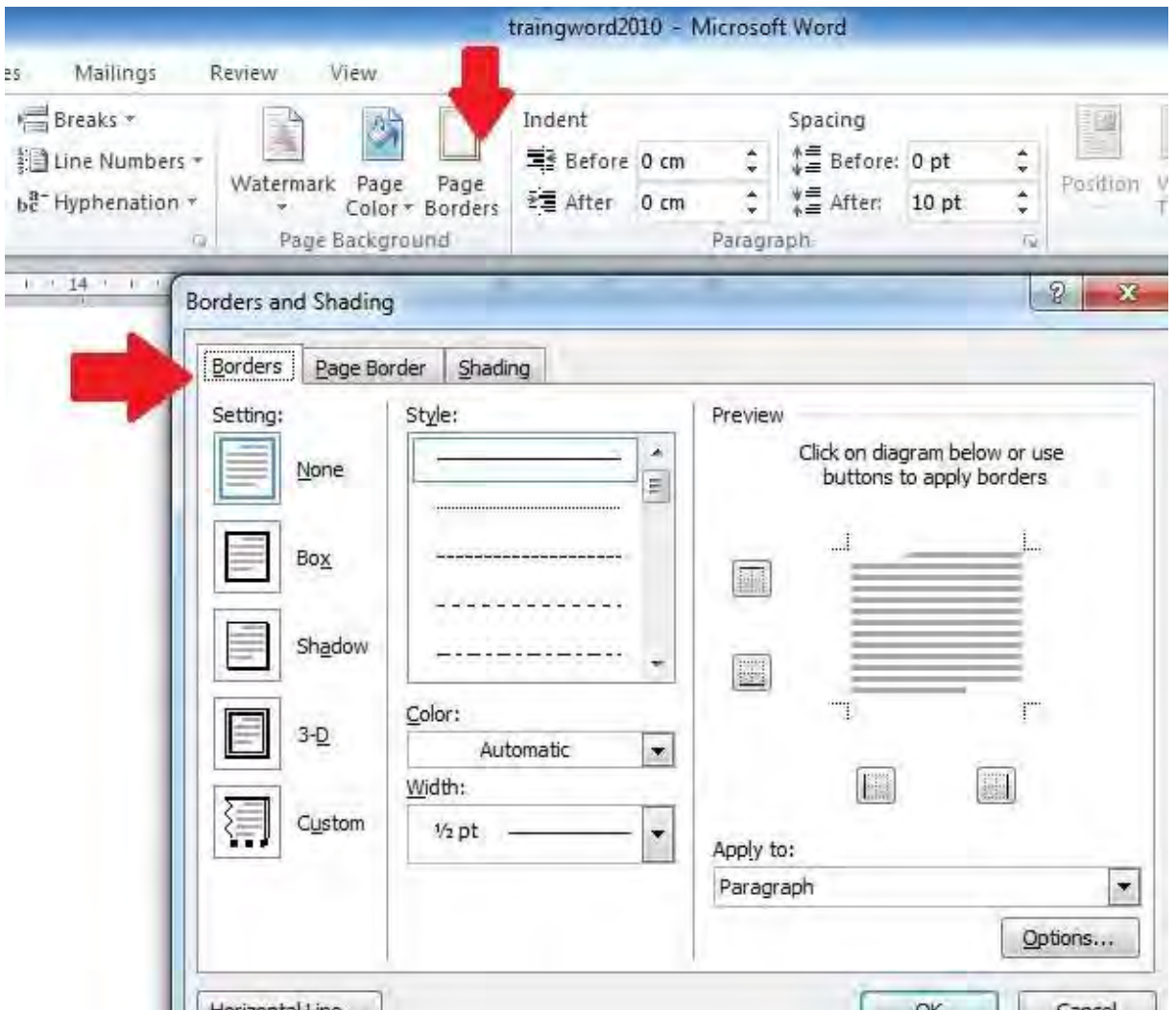

**ثطای ایٗ وبض زض ؾطثطي** Layout Page **، ٌعیٝٙ** Borders Page **ضا وّیه وٙیس**.

#### **71 - pic-word**

در تب اول پنجره که ظاهر می شود می توانیم Border یا کادر و حاشیه برای پاراگراف دلخواه خودمان ایجاد کنیم . کافی است ابتدا متن *ر*ا نوشته ، سپس پا*ر*اگراف دلخواه را انتخاب کرده و کادر دلخواه را با این گزینه به آن تخصیص دهیم ، به طور مثال پاراگراف زیر داخل کادر قرار گرفته است .

با استفاده از گزینه ی horizontal line در محل دلخواه میتوانیم یک خط دلخواه نیز ایجاد کنیم . این خط دقیقا د*ر* محلی که اکنون مکان نما قرار دارد ظاهر خواهد شد .

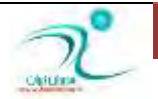

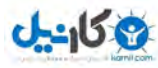

#### قرار دادن حاشیه به صفحات (Page Border)

برای این کادر دور صفحات بازهم همچون بخش قبلی در سربرگ Page Layout ، گزینه Page Borders را کلیک کنیدو اینبا*ر* از تب دوم كه page borders است حاشیه و كادر دلخواه برای كل متن یا بخش مورد نظر خود را انتخاب كنید .

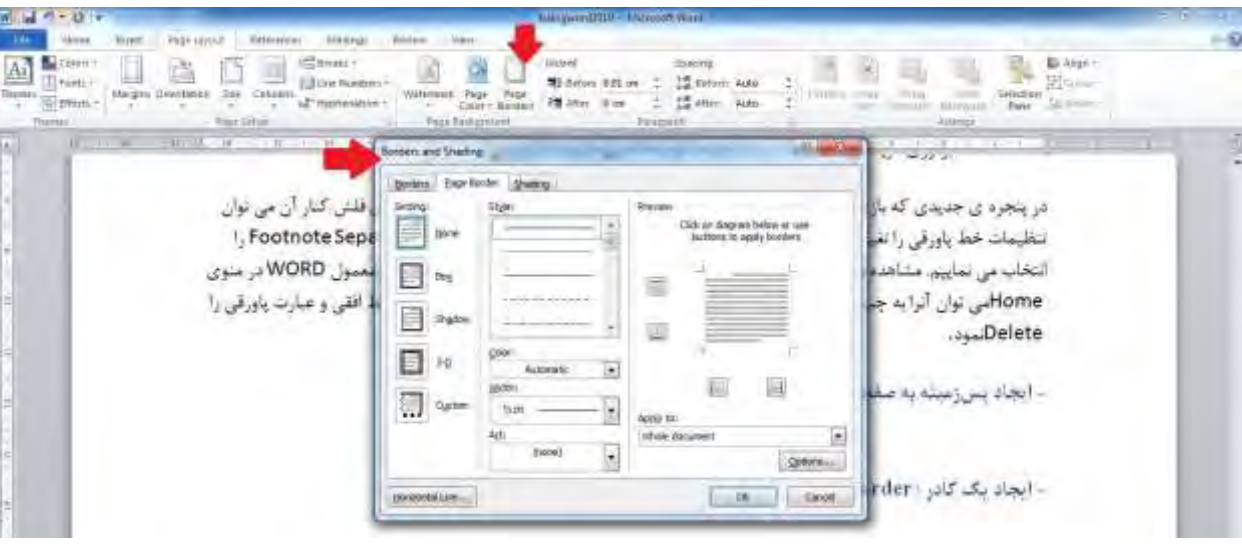

**72 - pic-word**

از گزینه ی art در این پنجره می توان برای اعمال حاشیه های هنری و زیبا به سند های ورد استفاده کرد .

#### ایجاد متن چند ستونی

برای نوشتن متن چند ستونی در 2010 Wordهی است،گزینه ی columns را از سربرگ page layout انتخاب کنیم و تعداد ستون بندی مورد نظر را انتخاب کنیم .

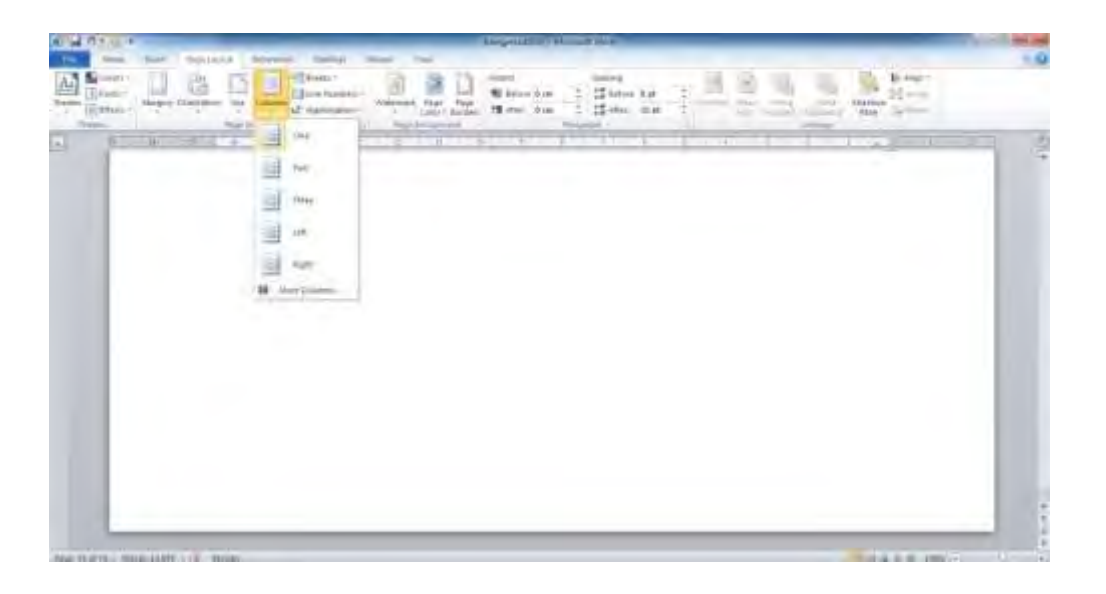

**73 -** pic-word

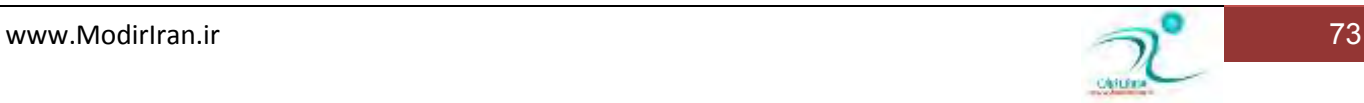

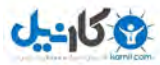

وقتی نوشتن دو ستونی و یا سه ستونی *ر*و انتخاب میكنند نشانگر ورد در ستون سمت چپ قرار میگیرد ،در صورتی كه در زبان فارسی نوشته ها از راست به چپ چیده میشوند ، ولی در این حالت نوشته ها از ستون سمت چپ تایپ میشوند و ترتیب نوشته های فارسی بهم میخورند.

برای اینکه این مشکل *ر*ا هم حل کنیم ، در گوشه ی جعبه ی گروه Page setupویک مربع کوچک وجود داره که درونش یک فلش هست . بر روی اون كلیک كنید تا پنجره جدیدی برای شما باز بشه:

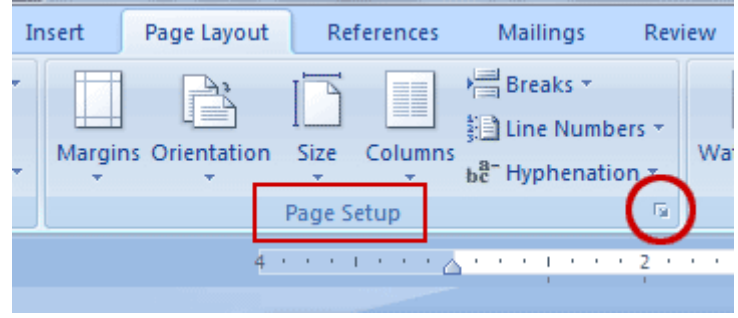

#### **74 - pic-word**

حالا در پنجره ی بازشده از تب ، Layout تنظیمات section direction رو بر روی **right to leftت**رار بدید:

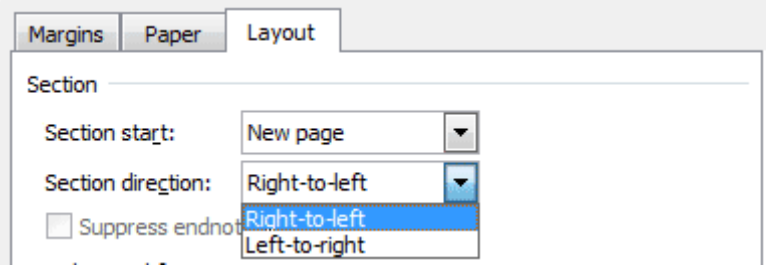

#### **75 - pic-word**

حالا میتوانید متن های فا*ر*سی خود را به صورت راست به چپ و در دو یا سه ستون بنویسید.

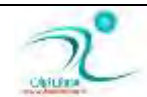

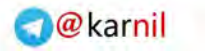

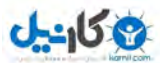

## شما<mark>ره گذاری خطوط</mark>

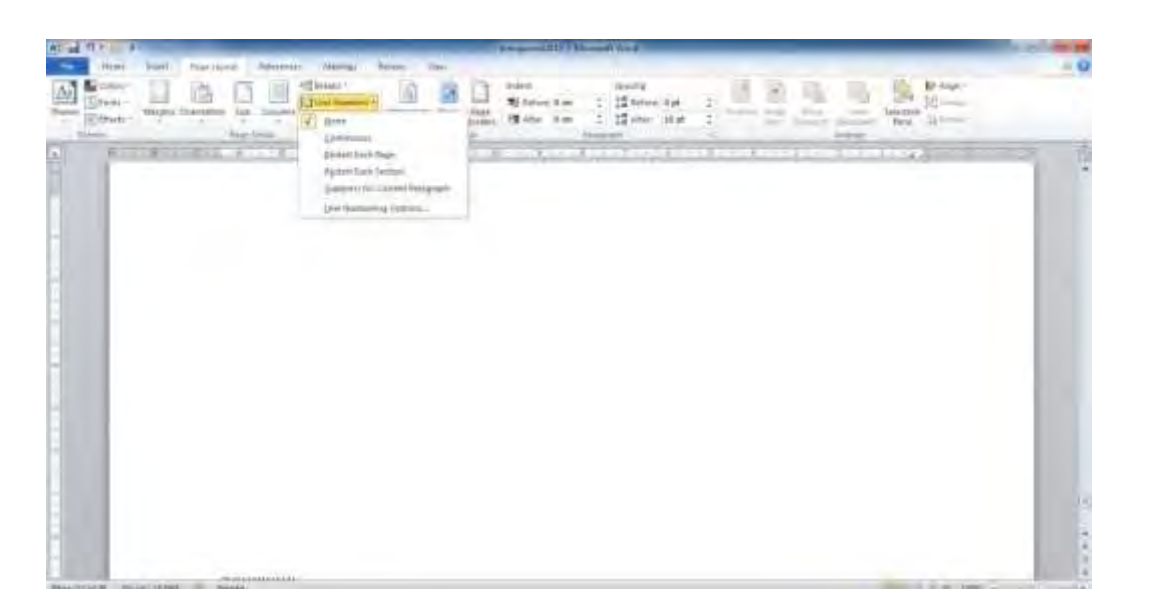

#### **76 - pic-word**

برای درج شماره برای خطوط از گزینه line numbers از سربرگ page layout استفاده می شود اما باید حتما در حالت print layout قرار گرفته باشید .

ا –سند *ر*ا در حالت نمایش طرح چاپ ( Print Layout ) قرار دهید.

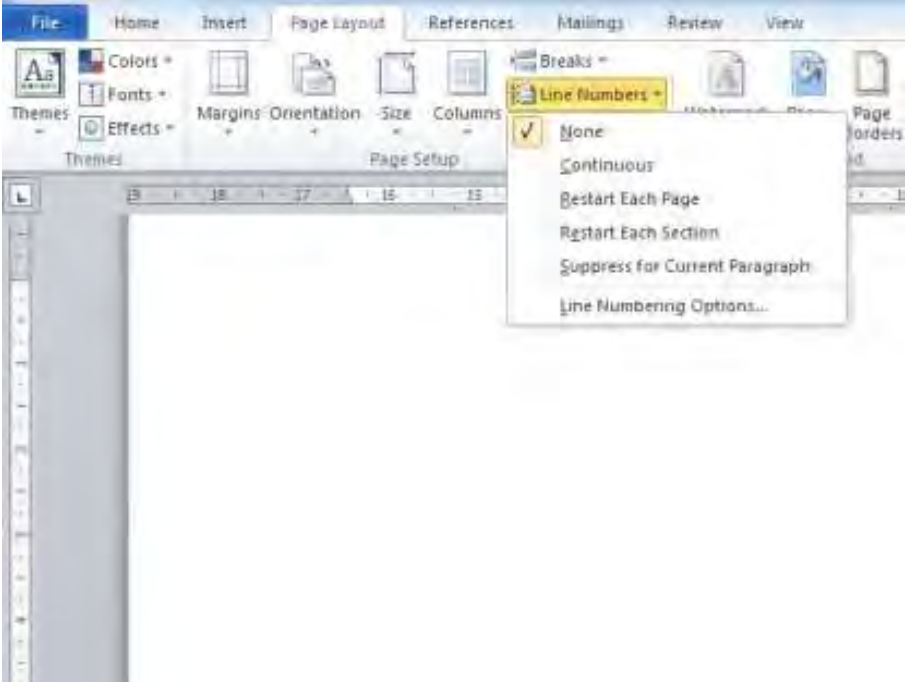

**pic-word- 77**

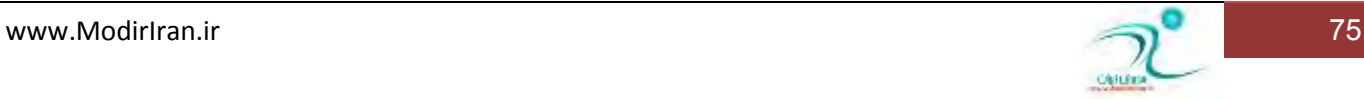

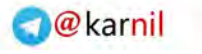

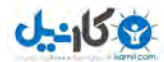

none : شما*ر*ه گذا*ر*ی غیر فعال است

Continues **: شماره گذاری به شکل پیوسته ادامه دارد** 

Restart each page : هر صفحه از نو شروع شما*ر*ه شروع می شود .

Restart each section<del>.</del> هر بخش دوباره شماره شروع می شود.

Suppress for current paragraph : برای پا*ر*اگراف جاری (مورد انتخاب )، شماره گذاری متوقف می شود.

#### **خط تیره گذاری (Hyphenation)**

هنگامی که مطلبی *ر*ا در برنامه Word می نویسم ، به شکل خودکار وقتی به انتهای خط می رسیم ،خط نشانه گر به خط بعدی می رود این گزینه که با انتخاب آن در سر برگ page layout می توانیم به آن دسترسی داشته باشیم . تنظیم این گزینه مشخص می کند که وقتی کلمه ای به انتهای خط می رسد به خط بعدی برود یا خیر .

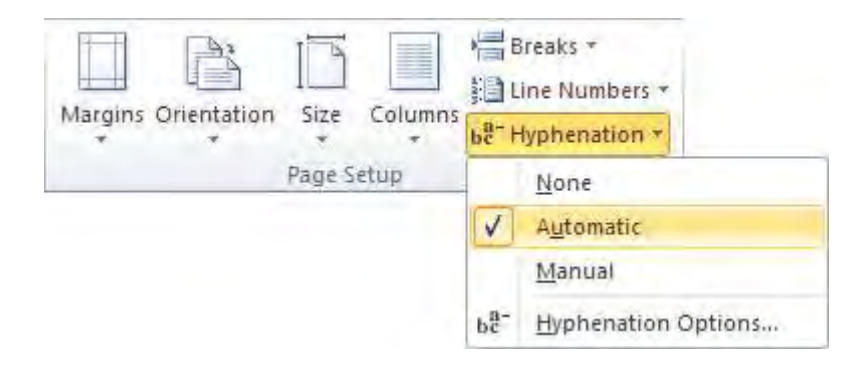

**pic-word- 78**

none **: رفتن به خط بعدی را غیر فعال میکند .** 

Automatic : به شکل خودکار کار رفتن کلمه های آخر سطر به سطر بعدی انجام می شود.

Manual : به شکل دستی و با انتخاب شما و مو*ر*د به مورد رفتن عبارت هایی که در انتهای سطر قرار میگیرند *ر*ا تعیین می کنیم.

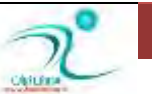

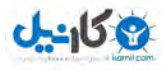

#### **O**karnil

## **Kyle, Theme, Template- فصل ينجم**

**سٛا٘بیی وبض ثب Style-**در این فصل شما با سبک های و الگوهای <sub>ب</sub>یش فرض برنامه ی ورد آشنا خواهید شد وطرز استفاده ازآنها را خواهید آموخت . با تغییر سبک ها یا الگوها ، سبک یا الگوی دلخواه خود را ایجاد می کنیدو در هنگام نیاز از الگوها یا سبک هایی که خودتان **ساختٍ ایذ استفادٌ خًاَیذ کرد .**

سبکها مجموعه ای از قالب بندی های مختلف از پیش آماده هستند که در نرم افزار word تعدادی از آنها به صورت پیش فرض وجود دارند. و شما می توانید به سادگی با استفاده از آنها كا*ر* ویرایش اسناد خود را با سرعت و سادگی بیشتری انجام دهید .

شما می توانید بر حسب نیاز خود سبک هارا ویرایش کنید و سبک های جدیدی ایجاد کنید. مزیت استفاده از سبکها این است که از اعمال یکسری قالب بندیهای تکراری ، به صورت مکرر خلاص میشویم.

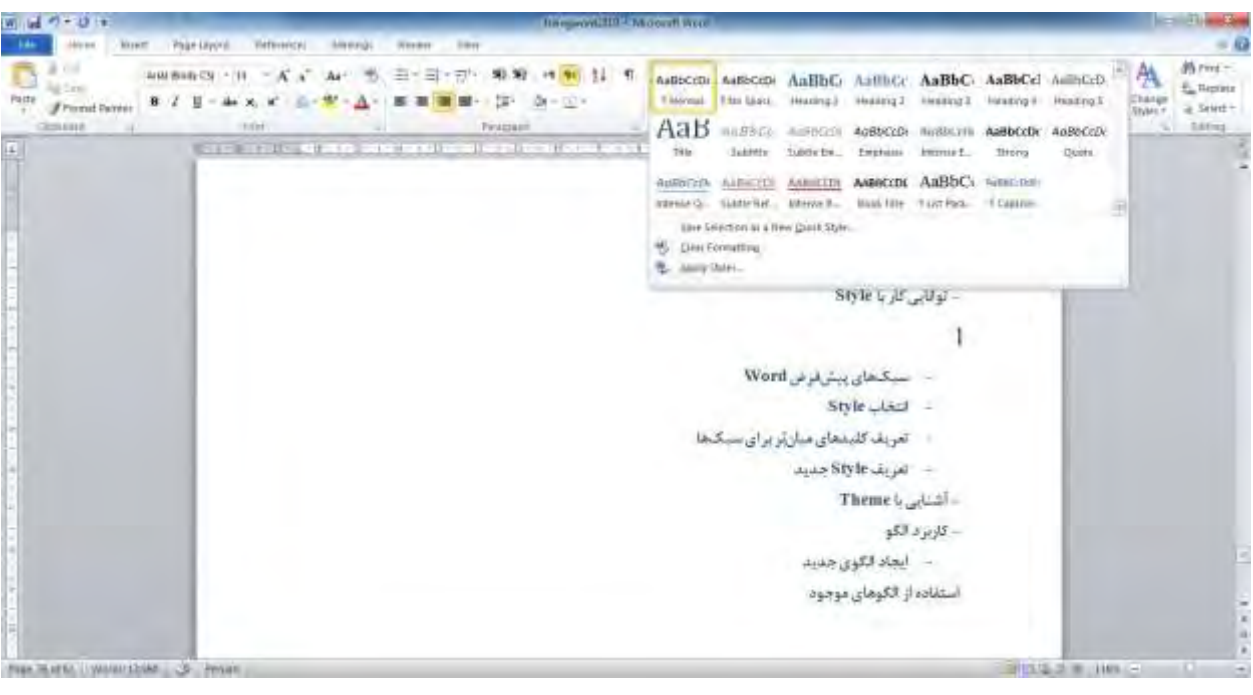

**79 - pic-word**

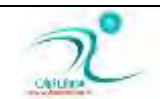

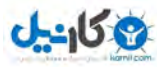

## سبکهای پیشفرض Word

برای استفاده از یک سبک و اعمال آن به متون یک سند ، کافی است ،ابتدا متن مورد نظر را انتخاب میکنیم سپس از سر برگ Home از تخش Styles **، استایل یا سیک مورد نظر را انتخاب کنید.** 

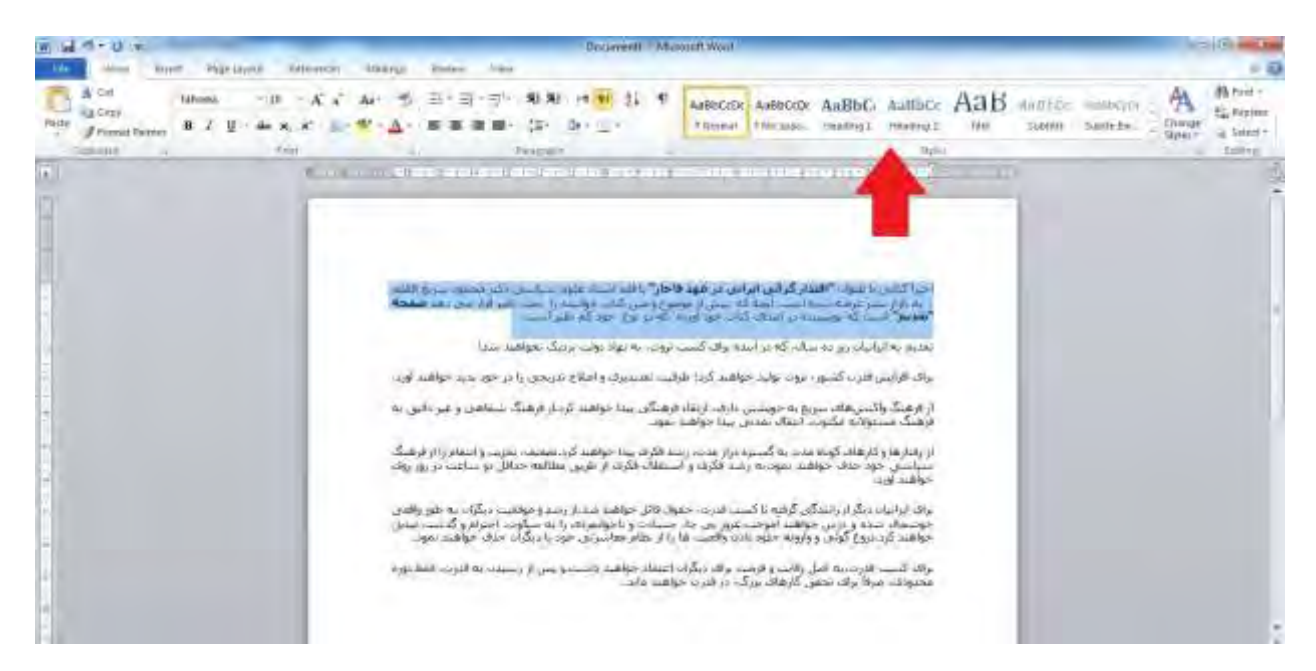

**80 - pic-word**

**ا٘شربة Style**

برای انخاب و اعمال سبكی كه می خواهیم مطابق *ز*یرعمل میكنیم :

- 1) ابتدا متنی که قصد اعمال سبکی *ر*ا برر وی آن دا*ر*ید انتخاب کنید.
- **2# ُٔبثك قىُ ظیط ، اظ ٛٙٔی** home **ٚ ثرف** styles **ثطضٚی زوٕٝ** more **وّیه وٙیس.**

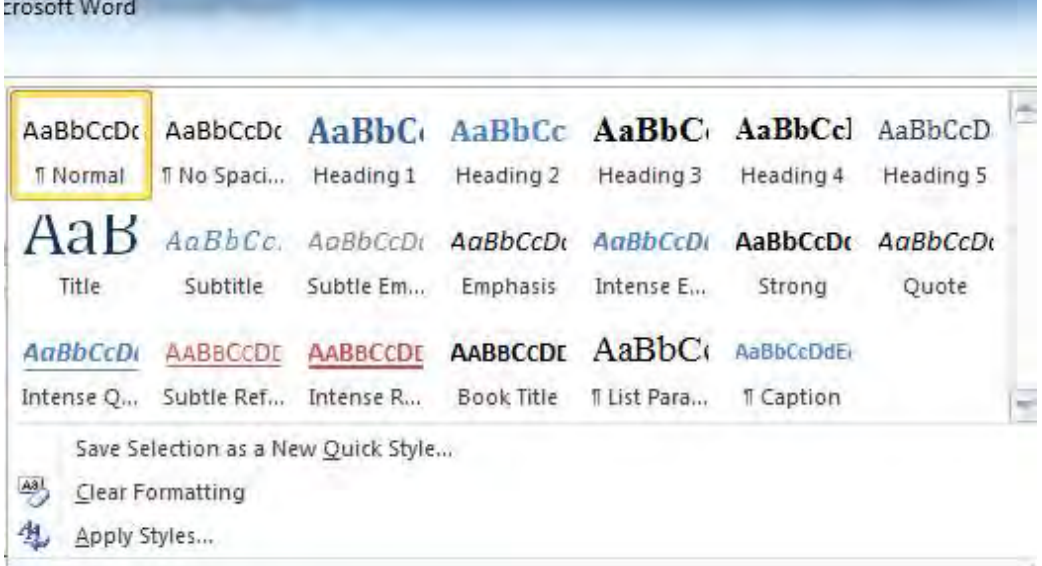

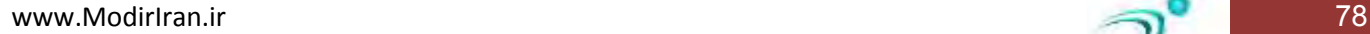

**O**karnil

**3# اوٖٛٙ اظ ُٔبثك قىُ ثبال، اظ ِیؿز ثبظ قسٜ یىی اظ ؾجىٟب ضا ثطٌعیٙیس ، اِجشٝ اظ ٚیػٌی دیف ٕ٘بیف ظ٘سٜ** (perview live (**وٝ ثٝ ٔحى**  اشاره ماوس برروی تک تک سبکها اتفاق می افتد ، میتوانید سبک مورد نظرتان *ر*ا از اعمال نهایی بازبینی نمایید. پس از انتخاب بک سبک می توانید آنرا بر حسب سلیقه ی خود ویرایش های لازم *ر*ا نیز انجام دهید .

برای اینکار کافی است . از آیکون change styles که در کنار لیست سبک ها وجود دارد استفاده کنید و قالب بندی سبک را مطالب سیقه ی خودتان عوض کنید .

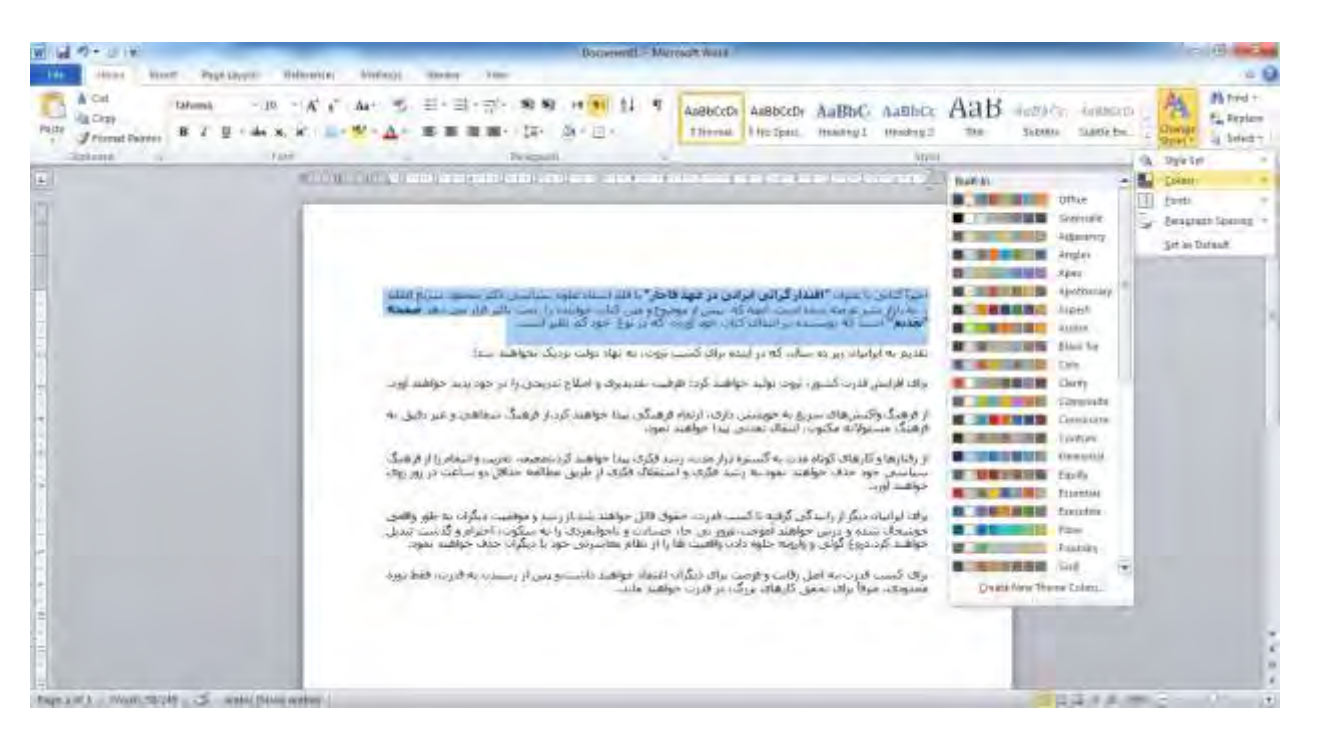

#### **pic-word- 82**

شما می توانید سبکی که ساخته اید را برای استفاده های بعدی با نام دلخواه ذخیره کنید .

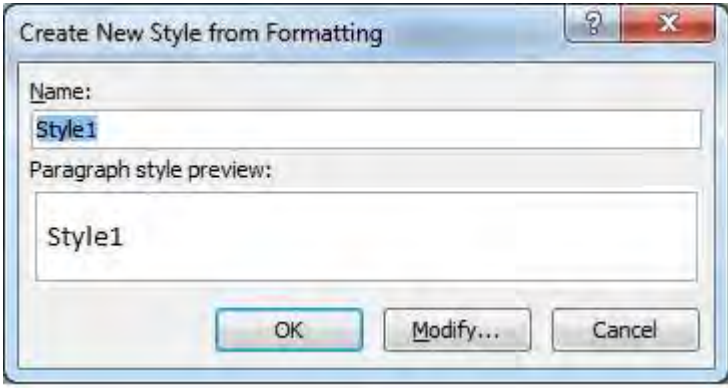

**pic-word- 83**

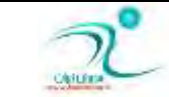

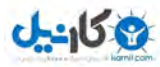

#### **O** karnil

## تعریف کلیدهای میانبُر برای سبکها

شما می توانید برای دسترسی به سبکی که ساخته اید <sub>ی</sub>ک کلید میان بر (shortcut key) ایجاد نمایید تا برای استفاده از آنها به سادگی فقط کلیدهایی که خود تغریف کرده اید را کلیک کنید .

برای اینکا*ر* ابتدا پنجره ی modify *ر*ا باید بیاورید .

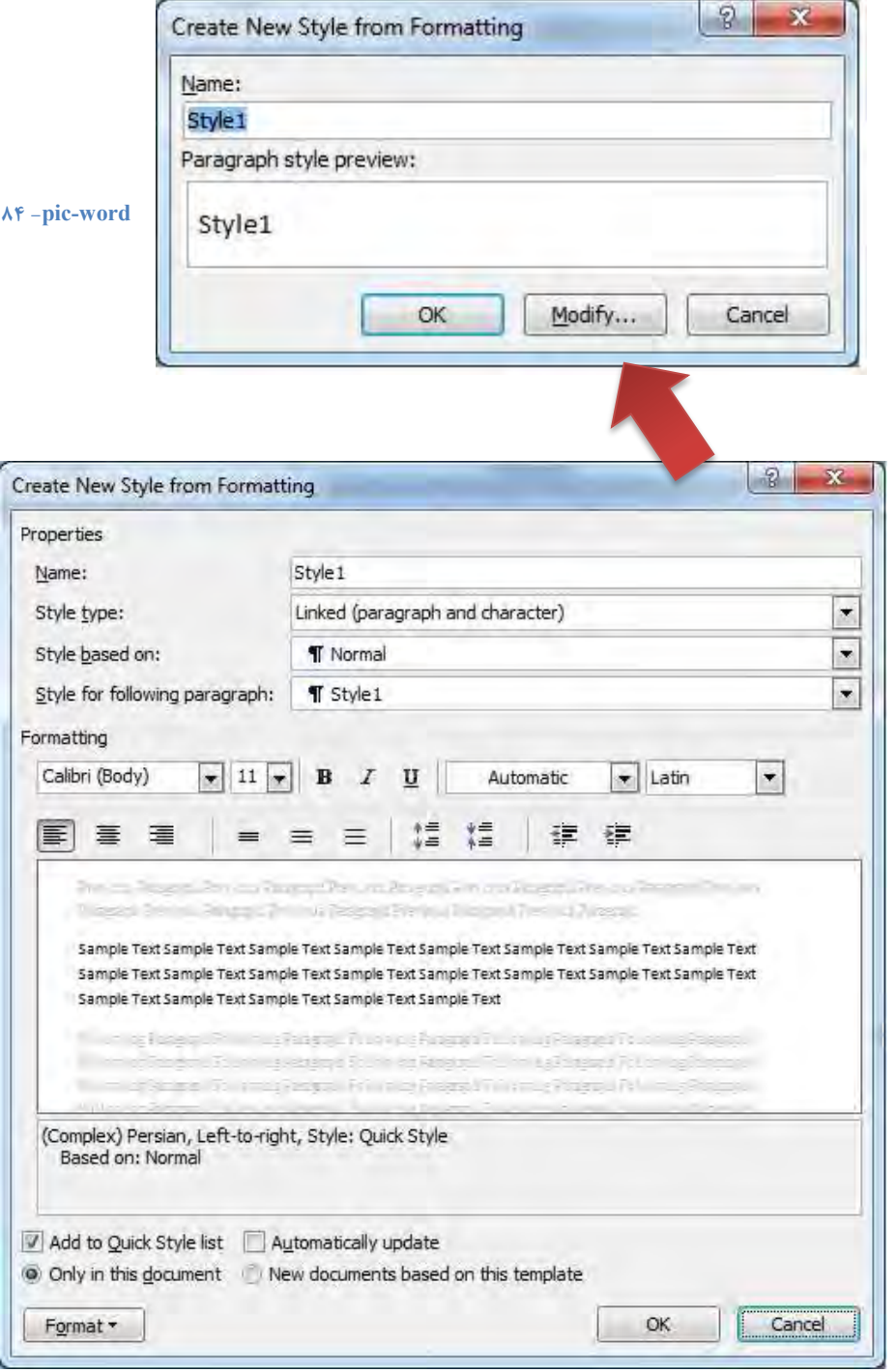

**85 - pic-word**

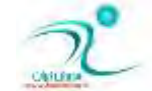

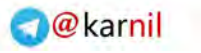

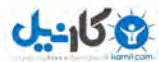

د*ر* پنجره ی بالا شما می توانید تغییرات مختلفی *ر*ا بر روی سبک جاری بر حسب سلیقه و خواست ایجاد کنید . برای دست یافتن به تنظیمات بیشتر و نیز گزینه ی تعریف کلید میانبر باید دکمه سمت چپ پایین پنجره با نام format *ر*ا کلیک کنید .

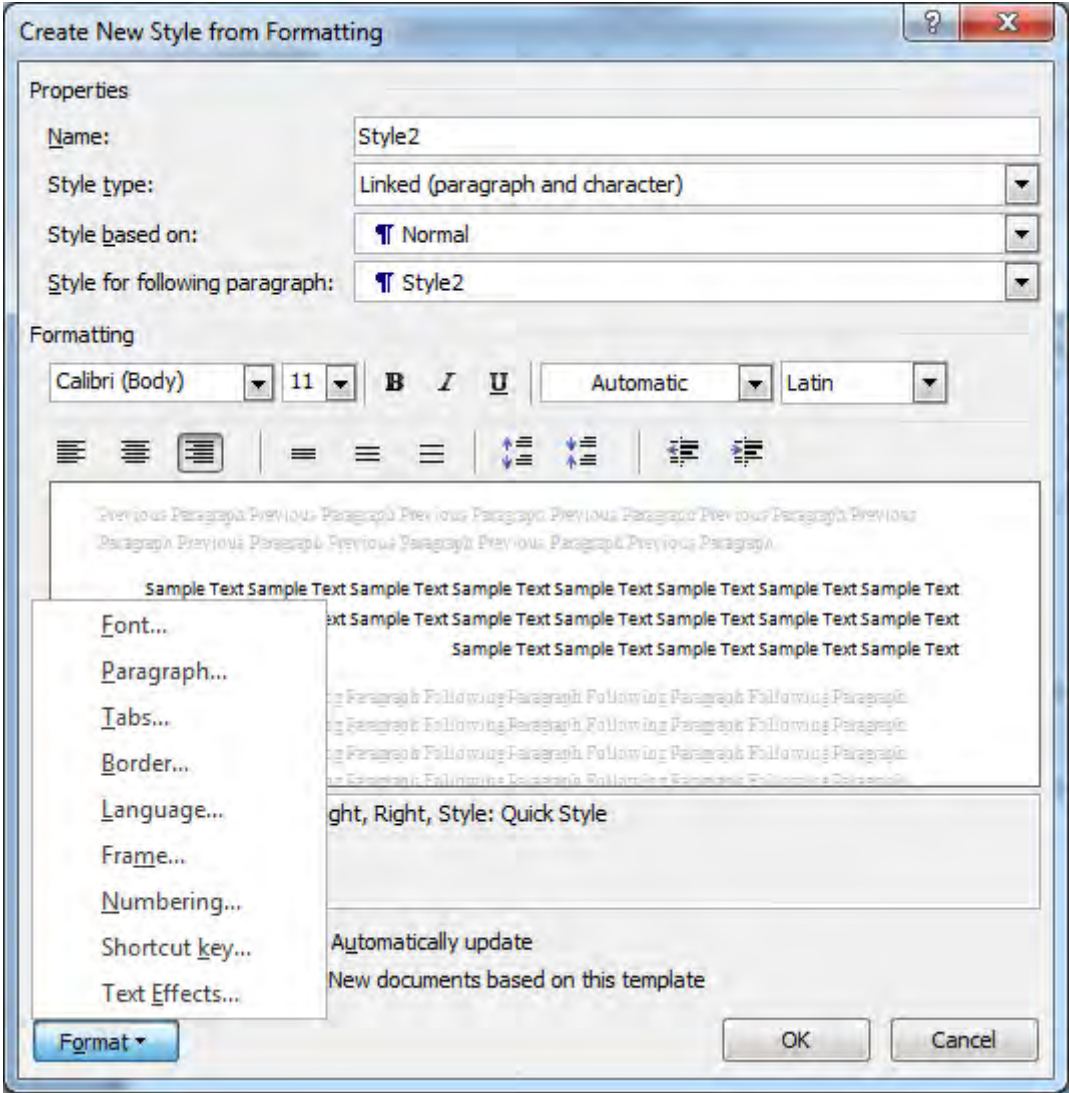

**86 - pic-word**

با انتخاب گزینه ی shortcut key در پنجره ای که ظاهر می شود امکان تعریف کلید میانبر برای سبک جا*ر*ی *ر*ا خواهید داشت .

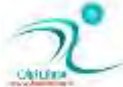

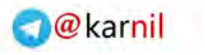

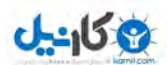

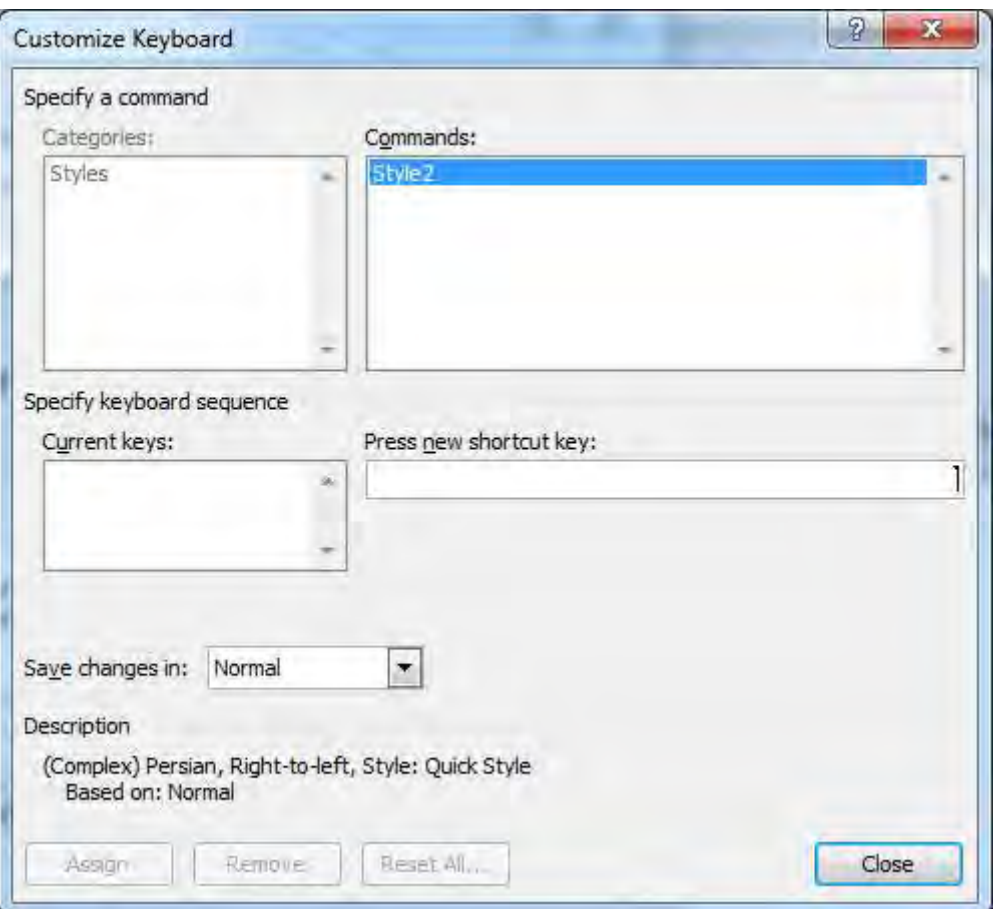

#### **87 - pic-word**

بخش های مختلف این پنجره عبا*ر* تست از :

 **:** Commands

همانطور که پیداست ، در این کادر نام سبک *ر*ا ملاحظه میکنید.

Press new shortcut key

د*ر* این کادر می بایست کلیدهای ترکیبی مورد نظر خود را بفشارید تا به عنوان کلید های میانبر در نظر گرفته شوند. البته به طور پیش فرض وقتی كه وارد پنجره ی**ِ customize keyboard میشوید مكان نمای** چشمک زن در این كادر قرار دارد. بنابراین اقدام به ایجاد میانبر میكنیم. مثلا میخواهیم تا کلید های تر کیبی alt+1 را به عنوان کلیدهای میانبر بر گزینیم (کلید های alt و 1) ، پس ابتدا می بایست بررسی کنیم که آیا مکان نما در این کادر (کادر متنی press new shortcut key) در حال چشمک زدن است یا خیر ، اگر نبود می بایست در این کادر توسط **ٔبٚؼ ، وّیه ٕ٘بییس . حبَ وّیس** alt **ضا ثٍیطیس ٚ زض ٕٞبٖ حبَ ، وّیس 1 ضا ثفكبضیس ، وّیس سطویجی ٔصوٛض زض وبزض ٔشٙی** new press key shortcut **ٕ٘بیبٖ ٔیكٛز.** 

Save change in

د*ر* این کادر شما مشخص می کنید که تغییرات صرفا در فایل جا*ر*ی شما ذخیره شود و یا در تمام فایلهای بعدی که ایجاد می کنید هم قابل استفاده باشد.

**ثب وّیه زوٕٝ** assign **وّیه وٙیس ٔیبٖ ثط ٔصوٛض ثطای ؾجه قٕب ایؼبز ذٛاٞس قس .**

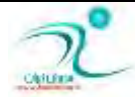

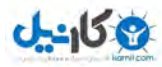

#### **O**karnil

#### **سٗطیف Style ػسیس**

برای ایجاد یک الگوی جدید ، باید روی آیکون کوچک change styles کلیک کنید و سپس گزینه ی ایجاد استایل جدید *ر*ا *ر*ا همانطور که در شكل نشان داده شده است كلیک كنید .

در ٍ پنجره ای که ظاهر می شود تمام تنظیمات ٍ دلخواه خود را تعیین نموده و بانام دلخواه ذخیره کنید .

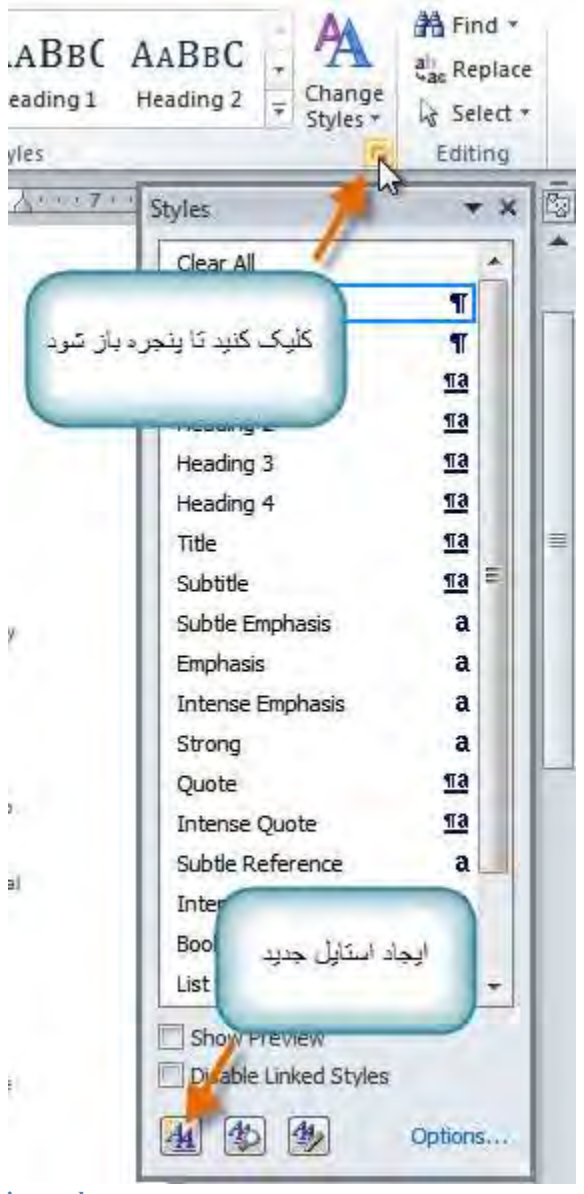

**88 -pic-word**

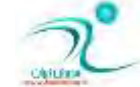

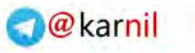

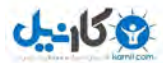

همانطور كه در بخش های زیر اشاره شد شما می توانید یک سبک جدید *ر*ا مطابق با آنچه می خواهید تعریف کنید ، برای اینکار کافی است از گزینه های مختلف Change styles تغیرات مختلف اعم از رنگ و فونت و فاصله ی بین خطوط و سبک نگا*ر*ش *ر*ا انتخاب کرده و سپس از **دٙؼطٜ ی اؾشبیُ ٌعیٝٙ ی** style quick new a as selection Save **ا٘شربة وطزٜ ٚ ثطای ؾجه ػسیس ذٛز ٘بٔی ا٘شربة وٙیس . زض نٛضر**  دلخواه در اینجا هم می توانید با استفاده از گزینه ی modify گزینه های تكمیلی بیشتری را به سبک خودتان نسبت دهید .

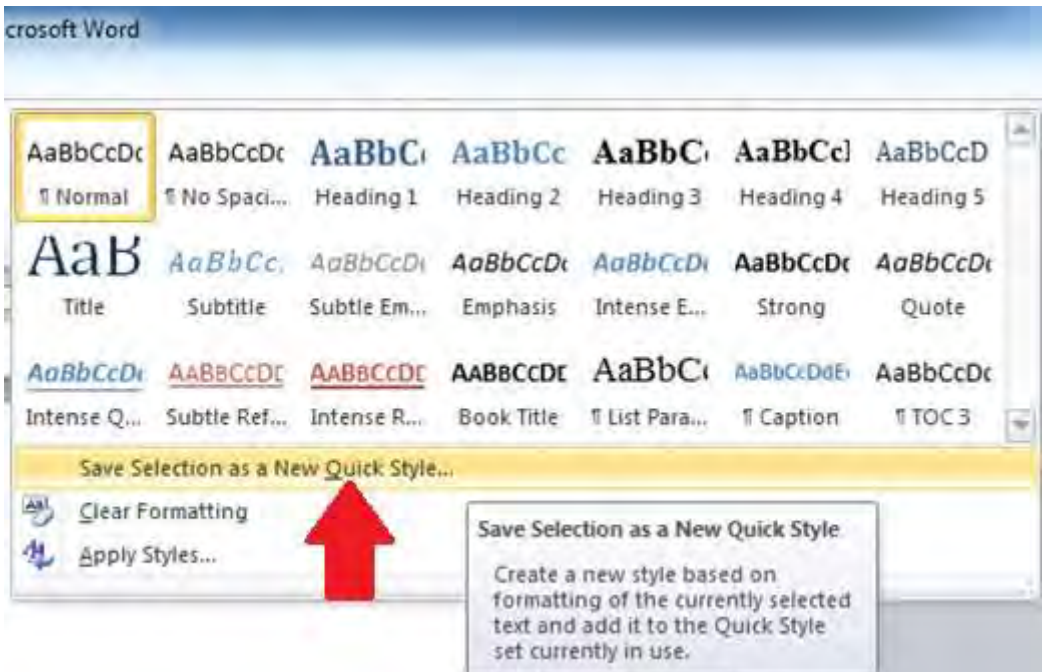

**89 -pic-word**

#### **آقٙبیی ثب Theme**

تم مجموعهای از رنگ و فونت و افکتها است که در سند نمایش داده میشود و به آن حالت حرفهای میدهد. شاید قبلا از این تم استفاده کرده باشید حتی اگر آن *ر*ا ندانید تم تعریف شده برنامه است .

گزینه های مربوط به تم در سربرگ page layout قرا*ر* دارند.

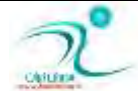

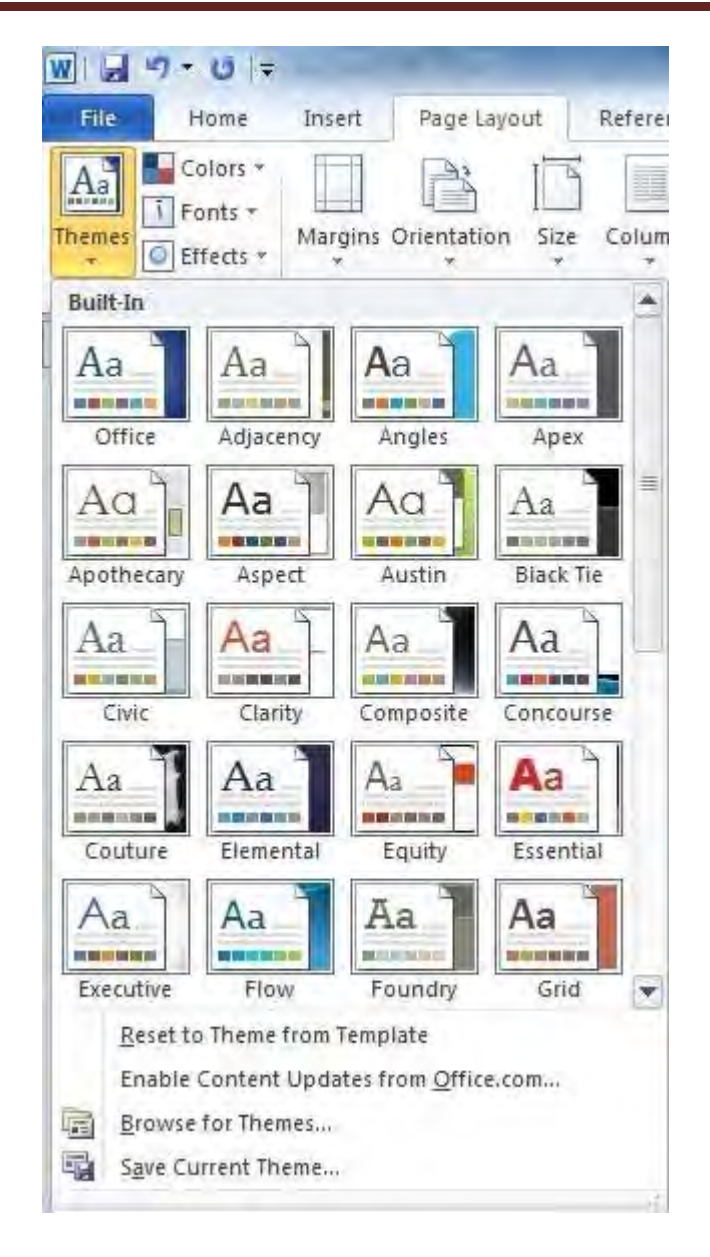

#### **90 - pic-word**

#### کار پر د الگو

تم ها به شما کمک می کنند تا ترکیب ی های حرفه ای تر و مناسبتری را در تولید سند خود داشته باشید و به سادگی این تم *ر*ا در کل متن بر حسب سلیقه و نیازخود تغییر بدهید بدون اینکه نیاز باشد مورد به مورد مطالب داخل سند را به شکل دستی تغییر دهید .

اگر از تمها استفاده می کنید احتمالا خواهید دید که حالا فایل شما بسیار بهتر به نظر می رسد و همه چیز با هم هماهنگی دارد که به این دلیل که چندان وقت صرف نکردهاید و سند شما هم زیبا به نظر میرسد. اما دلیل دیگری هم وجود دا*ر*د که تمام این تمها با توجه به تمهای دیگر هم به روز رسانی میشود. می توانید سند را با دو کلیک ،بسیار حرفهای جلوه دهید. به خاطر داشته باشید که رنگ و فونتها فقط زمانی به روز رسانی می شوند که از Theme Fonts و Theme Colors استفاده کنید. اگر یک رنگ استاندارد را انتخاب کنید و یا هر فونتی Theme

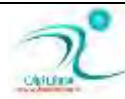

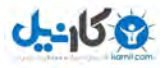

Fontsتیست بنابراین متن شما وقتی تم *ر*ا تغییر میدهید، تغییر نمیکند. این مورد زمانی مفید است که لوگو و یا عنوانی را انتخاب کرده باشید و بخواهید همیشه این تمها و فونتها ثابت باقی بماند و تغییر نكند .

اگر سبکی *ر*ا built-in میسازید شاید دیده باشید که فونتها برای این سبک با عوض کردن تم، تغییر میکنند. به این دلیل که این سبک وابسته به Theme Fonts است. اگر بخواهید آن *ر*ا تغییر دهید باید custom styles *ر*ا ایجاد کنید .

#### استفاده از الکوهای موجود

برای استفاده از الگوهای موجود کافی از سربرگ page layout ، از گزینه ی Themes ، تم دلخواه خود *ر*ا انتخاب کنید و به همین سادگی مجموعه از تنظیمات كه شما انتخاب كرده اید به كل سند یا بخشی كه انتخاب كرده اید اعمال خواهید شد .

#### ایجاد الگوی جدید

فونت و رنگ هر دو گزینه هایی برای ایجاد الگوی جدید دا*ر*ند که با کلیک مثل کوچک کنارشان در بخش Theme ظاهر می شود و شما بوسیله ی آنها می تواند الگوهای جدید ایجاد کنید و علاوه بر این شما می توانید در برنامه ورد تم های موجود *ر*ا تغییر داده و با نام جدید و به شکل دلخواه خودتان ذخیره کنید .برای اینکار کافی است بعد از انتخاب الگوی مورد نظر تغییرات لازم *ر*ا اعمال نموده و سپس گزینه ی save current theme را کلیک کرده و آنرا با نام دلخواه خودتان ذخیره کنید .

#### سفارشي کردن تم**:**

فرض کنید که شاید از فونت بک تم خوشتان آمده باشد اما میخواهید آن فونت د*ر* تمی به رنگی دیگر قرار گیرد. هیچ مشکلی وجود ندا*ر*د میتوانید *ر*نگ۵ا و فونت۵ا را با هم تر كیب كنید و یک تم جدید را درست كنید. اما اگر باز هم همان موردی نشد كه میخواهید میتوانید تم سفا*ر*شی درست کنید .

#### سفا*ر*شی کردن *ر*نگ تم:

ا. از روی بر گه Page layout روی گزینه Theme colors کلیک کنید منوی نمایش داده می شود .

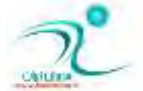

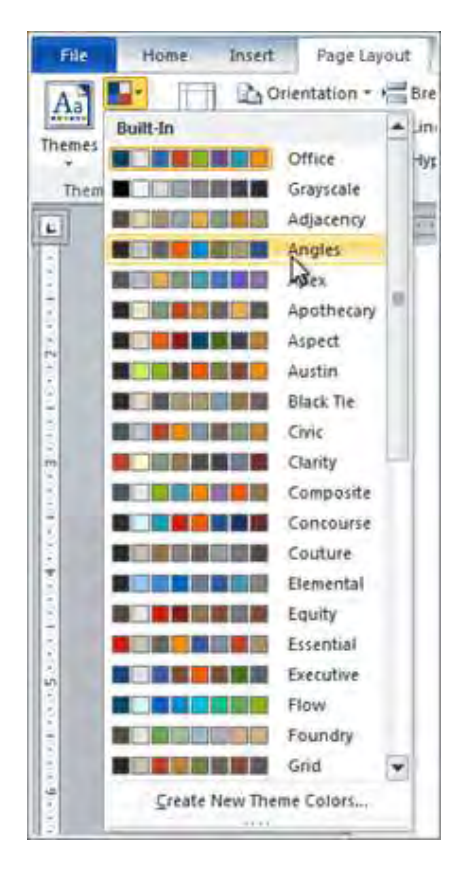

**pic-word- 91**

- **2. ٘كبٍ٘ط ٔبٚؼ ضا ضٚی ضًٞ٘ب ثغُّب٘یس دیف ٕ٘بیكی اظ ضً٘ ضا ذٛاٞیس زیس** .
- **3. آٖ ضٍ٘ی وٝ ٔیذٛاٞیس ضا اظ ٔیبٖ ٛٙٔ ا٘شربة وٙیس ٚ یب یه ضً٘ ػسیس ضا اظ ثمیٝ ٛٔاضز ا٘شربة وٙیس** .

وقتی *ر*نگ تم را تنظیم می کنید، سعی کنید از چندین رنگ در متن خود استفاده کنید بنابراین خواهید دید که کدام رنگ بهتر به متن شما مطابقت دا*ر*د .

سفا*ر*شی کردن فونت تم:

**1. اظ ست** layout Page **ضٚی** Fonts Theme **وّیه وٙیس ٛٙٔی ْبٞط قٛز ٔی** .

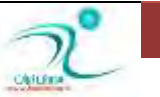

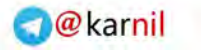

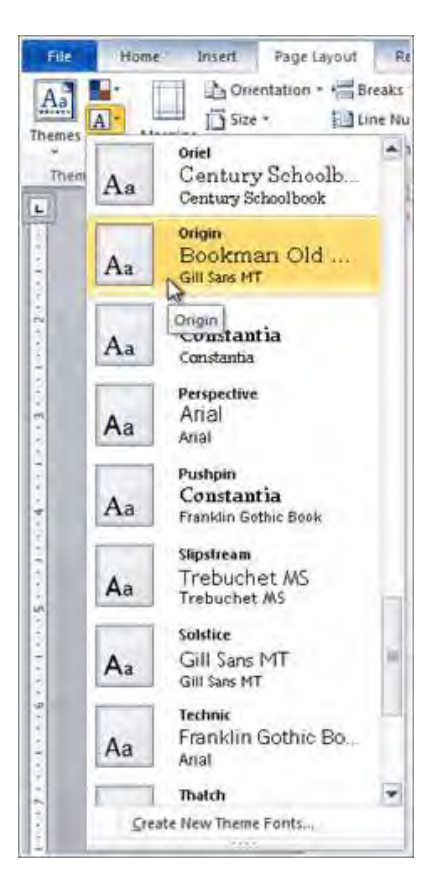

#### **pic-word- 92**

- **2. ٔبٚؼ ضا ضٚی ٞط ف٘ٛز ثجطیس ٔی سٛا٘یس دیف ٕ٘بیف ٕٞبٖ ف٘ٛز ضا ضٚی ٔشٗ ٔكبٞسٜ وٙیس** .
- **3. ف٘ٛشی ضا وٝ ٔیذٛاٞیس ضا ا٘شربة وٙیس ٚ یب ف٘ٛز سٓ ػسیسی ضا ذّك وٙیس وٝ ٞط وساْ ثٝ سٟٙبیی ثشٛاٙ٘س ؾفبضقی ق٘ٛس** .

تغییر دادن افکتهای تم:

ا. از تب Page layout *ر*وی گزینه Theme Effects کلیک کنید. منو ظاهر میشود .

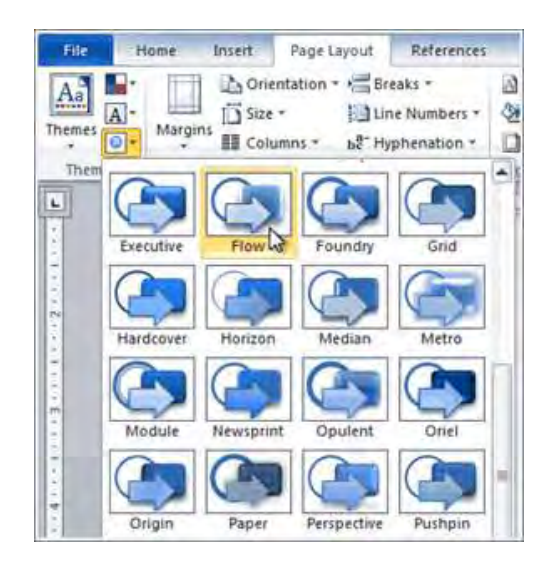

**pic-word- 93**

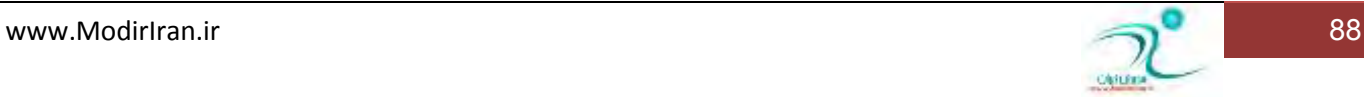

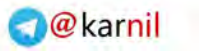

- **2. ٞبی ٔبٚؼ ضا ضٚی ٌعیٝٙ** Effects Theme **قٛز ثجطیس. دیف ٕ٘بیكی اظ ٞطوساْ ضٚی ٔشٗ ٘كبٖ زازٜ ٔی** .
	- **3. یىی اظ آٖٞب ضا ا٘شربة وٙیس** .

بعضی از تمها می توانند یک Picture Fill به عکس اضافه کنند که بسته به سبکی دا*ر*د که استفاده میشود. برای مثال تم کاغذ و ایجاد کردن بافت کاغذ *ر*ا اضافه کرد. سعی کنید از دیگر سبکها هم برای تغییر تم استفاده کنید .

ذخیره کردن تم ساخته شده:

وقتی همچین تنظیماتی *ر*ا در این برنامه ببینید شاید بخواهید که تمی راکه درست میکنید را ذخیره کنید تا بتوانید در دیگر فایلها هم از آنها استفاده کنید .

**1. اظ ست** layout Page **ضٚی ٌعیٝٙ** Themes **قٛز وّیه وٙیس ٛٙٔ ْبٞط ٔی** .

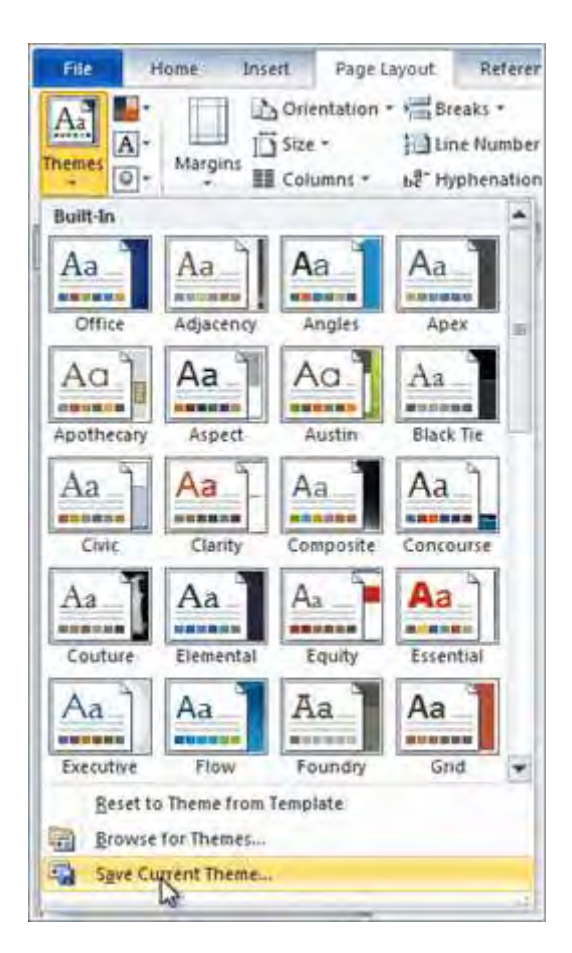

**pic-word- 94**

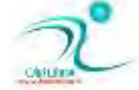

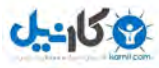

**2. ضٚی ٌعیٝٙ** Theme Current Save **وّیه وٙیس** .

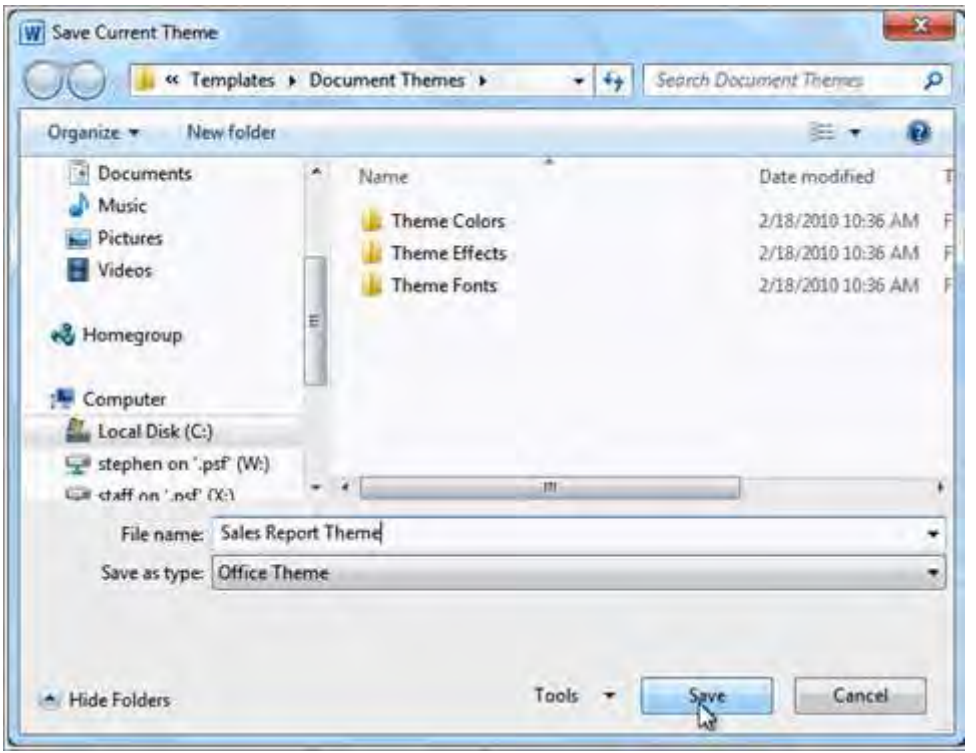

**pic-word- 95**

**3. ٘بْ فبیُ ضا ا٘شربة وٙیس ٚ زوٕٝ شذیطٜ ضا ثع٘یس** .

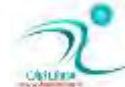

**O**karnil

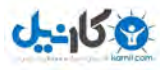

#### فصل ششم — جدول ها

د*ر* این فصل کار با جدول ها در برنامه ی ورد راخواهید آموخت و با ابزارهای مختلفی که جهت ایجاد یک جدول مطابق با نیاز شماست آشنا خواهید شد . ترسیم جدول دلخواه ، اختصاص قالب و شکل مورد نظر به جدول ، تقسیم جدول ها و خانه ها ، اضافه و کم کردن سطر و ستونها ، تراز بندی نوشته ها ی داخل جدول ، تبدیل نوشته به جدول و برعکس و هر مطلب دیگری که به جدول مربوط می <mark>شود را می توانید در این فصل بیاموزید .</mark>

## حدول و کاربر د آن

یک جدول مجموعه ای خانههای کوچک ستون و سطر است که مرتب شده است. جداول برای مقاصد مختلف میتوان استفاده کرد و هر نوع اطلاعات متنی و عددی را می توان وارد آنها کرد و به شکل دلخواه آنرا *ر*نگ آمیزی و چینش نمود .

ورد امکانات کاملی برای رسم جدول و مدیریت آن به شکل های مختلف بر حسب نیاز دارد و به سادگی می توان در برنامه ی ورد جدولهای مختلف *ر*ا به شکل دلخواه برای نمایش اطلاعات مختلف ترسیم نمود .

کلیدهای میانیر ِ کار یا جدول ها عبار تست از :

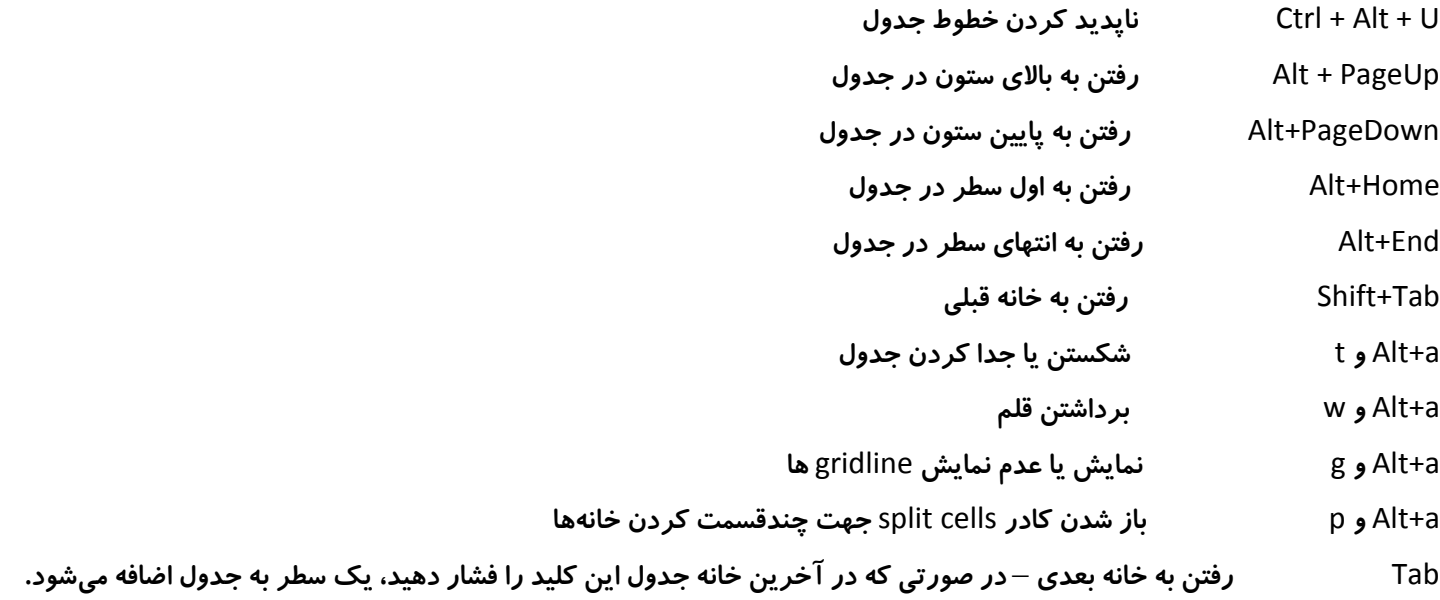

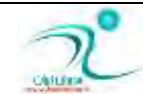

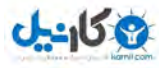

**ثطای وبض ثب ػسَٚ زٚ ٛ٘اض اثعاض ٚیػٜ زض ٚضز ٚػٛز زاضز یىی** design **ٚ زیٍطی** layout **.** 

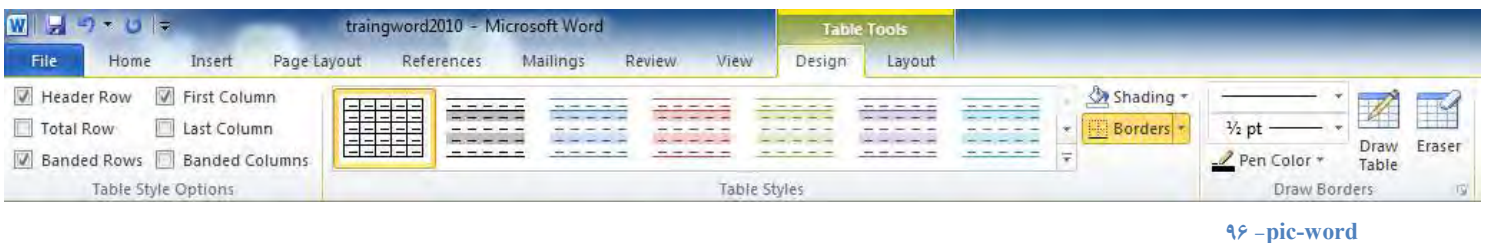

موا*ر*دی که به شکل ظاهری جدول مربوط می شود در مجموع ابزار های design قرار گرفته است .

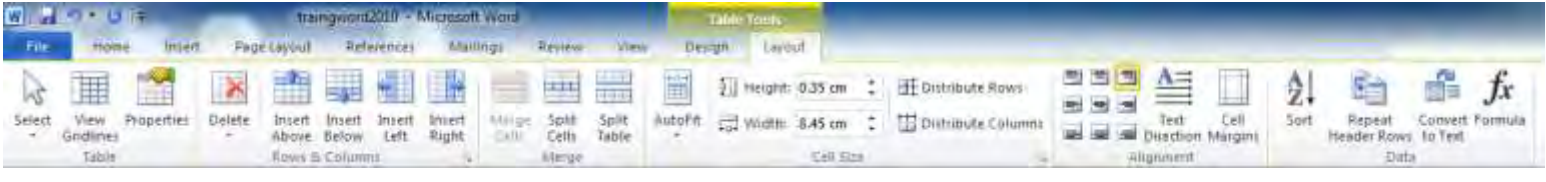

**97 -pic-word**

امکانات کاملتر و پیشرفته تر برای مدیریت و کنترل جدول *ر*ا در نوار ابزار Table tools می توانید داشته باشید که با انتخاب جدول موجود ظاهر می شود .

# ایجاد جدول

 **Insert Table -**

برای رسم جدول باید از سر برگ insert گزینه ی table *ر*ا انتخاب کنید.سپس :

- **1. ٘كبٍ٘ط ٔشٗ ضا ٞطوؼبی ٔشٗ وٝ ٔیذٛاٞیس زض آٖ ػسَٚ لطاض ٌیطز** .
	- **2. ثطٌٝ** Insert **وّیه وٙیس** .
	- **3. حبال ضٚی** Table **وّیه وٙیس** .
- **4. ٔبٚؼ ضا ضٚی زیبٌطاْ ٞب ثغُّب٘یس ٚ سٗساز ؾشٖٛ ٚ ؾُطی وٝ ٔی ذٛاٞیس ضا ٔكرم وٙیس** .

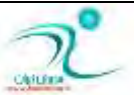

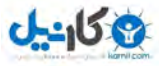

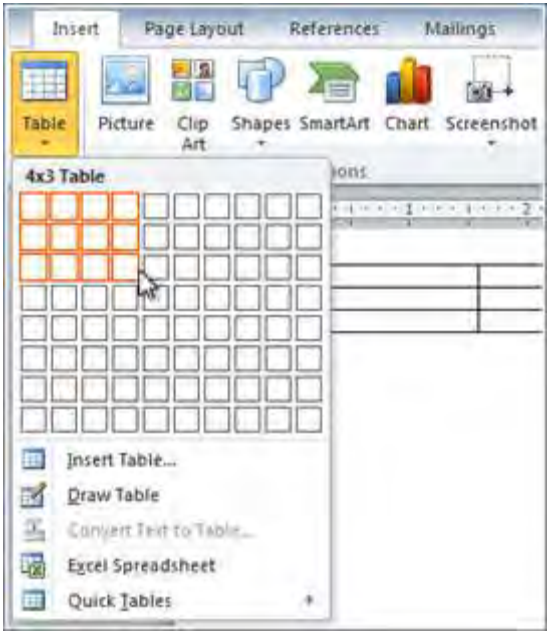

**98 -pic-word**

#### **Draw Table -**

هنگامی که از سر برگ insert ، گزینه ی table را کلیک می کنیم ، گزینه های مختلفی در اختیارمان قرار میگیرید . گزینه ی Draw table ُنشانگر ماوس *ر*ا تبدیل به قلم می کند و اجازه میدهد تا با رسم خطوط افقی و عمودی جدول دلخواه خود ا ترسیم کنیم .

د*ر* ترسیم جدول ابتدا باید چارچوب را ترسیم کنیم و سپس خطوط افقی ، عمودی دلخواه را به آن اضافه کنیم .

هنگامی که می خواهیم د رجدولهایی که قبلا ترسیم کرده ایم هم خطی اضافه کنیم می توانیم دوبا*ر*ه این گزینه *ر*ا فعال کنیم .

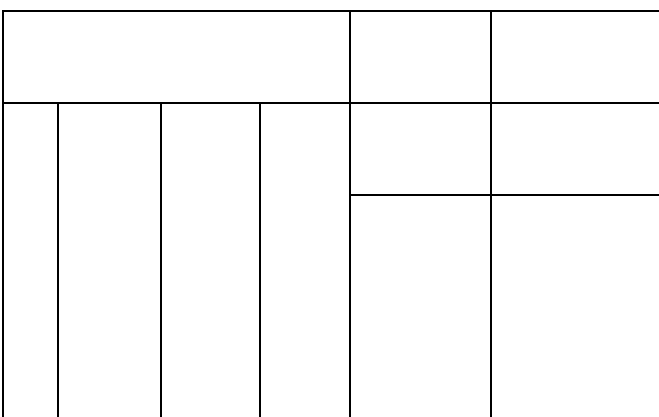

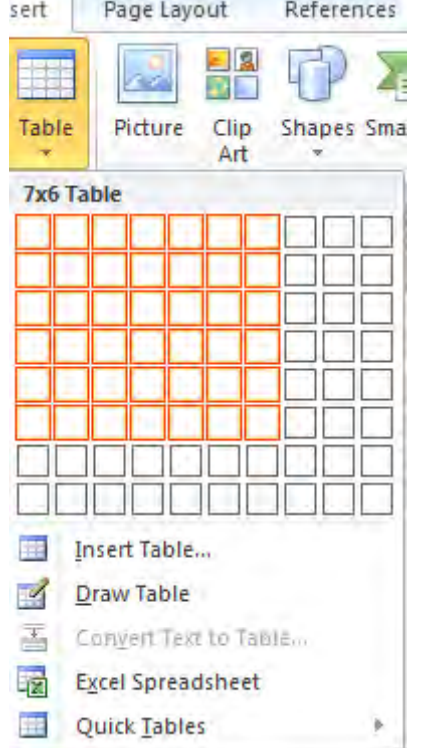

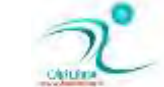

**99 -pic-word**

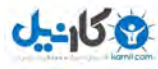

### **Quick Table -**

د*ر* برنامه ی ورد چندین شکل از جدول های طراحی شده است که به نام quick table برای رسم سریع جدولی هایی پر کا*ر*بر قابل استفاده

هستند.

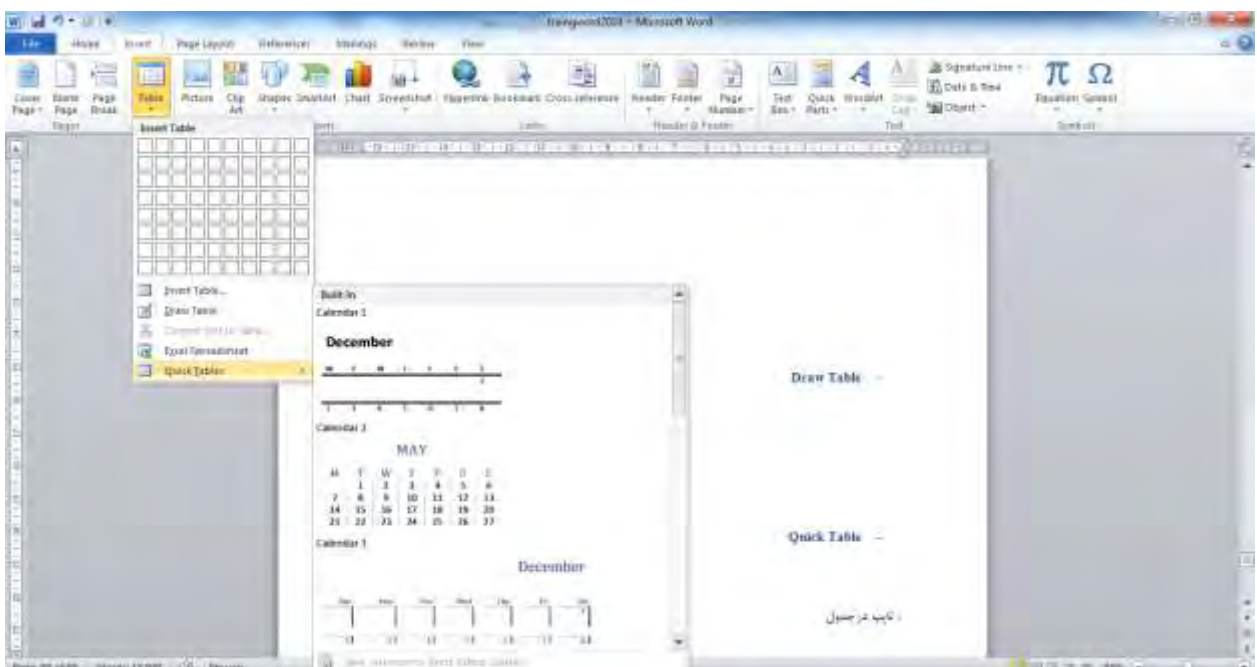

1 · · *-pic-word* 

#### تايپ د*ر* جدول

برای تایپ داخل خانه های جدول کافی است که مکان نما *ر*ا داخل خانه ی مورد نظر رفته و سپس مطلب مورد نظر را تایپ کنید . برای رفتن به خانه ی بعدی می توانید از دکمه ی tab استفاده کنید.

#### انتخاب سطر، ستون و خانه

برای انتخاب سطر و ستون دلخواه کافی است که سطر یا ستونها یا خانه ی دلخواه *ر*ا با درگ کردن ماوس انتخاب کنید .

**101 -pic-word**

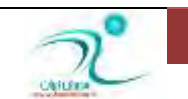

D

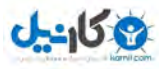

**O**karnil

برای انتخاب می توانید ماوس *ر*ا در خانه ی دلخواه قرار دهید و با راست کلیک کردن ، پنجره ی تنظیمات جدول را ظاهر کنید . در این پنجره گزینه ی Select به شما اجازه می دهد تا بر حسب مورد سطر ، ستون ، خانه یا کل جدول را انتخاب کنید .

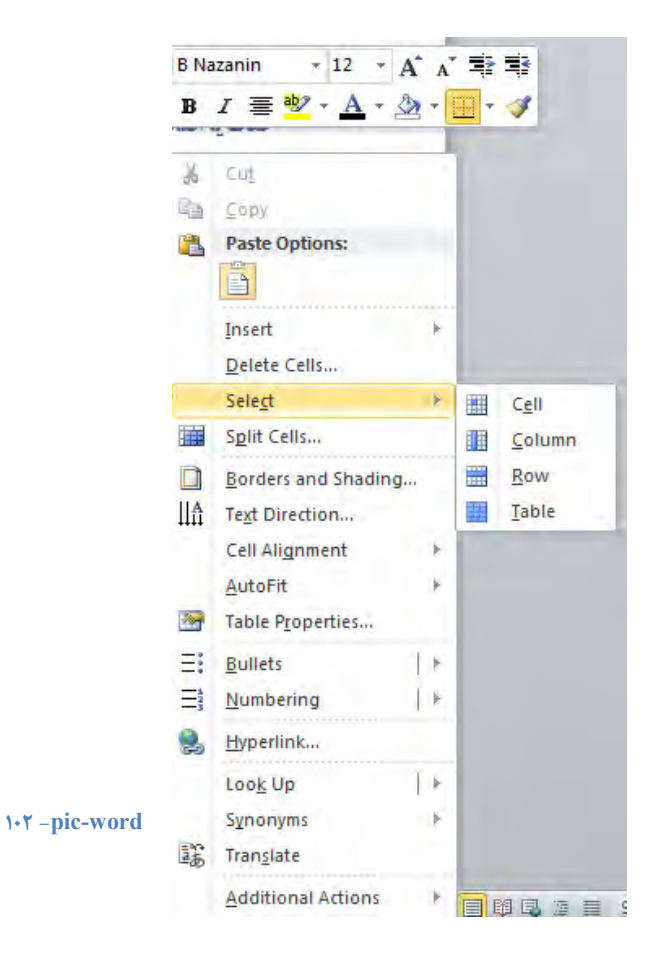

راه دیگر برای دسترسی به گزینه ی Select ، نوا*ر* ابزار جدول است .

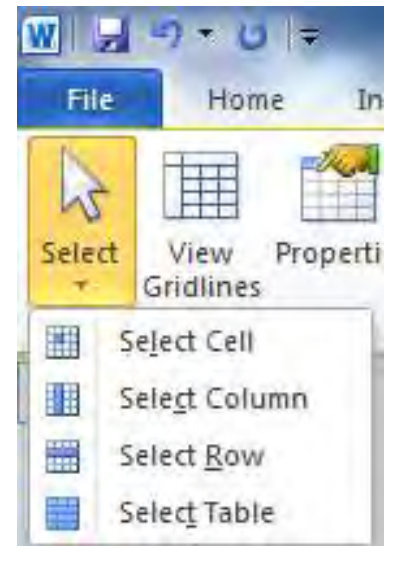

**103 -pic-word**

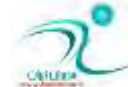

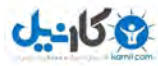

#### حذف یا اضافه کردن سطرها، ستونها و خانههای جدول

برای حذف سطر ، ستون یا خانه های جدول کافی است ابتدا آنها *ر*ا انتخاب نموده ، *ر*ایت کلیک کرده و سپس گزینه ی delet cells *ر*ا انتخاب **کنید .** 

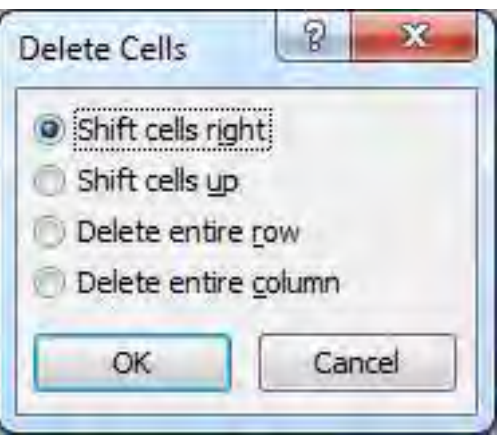

**104 -pic-word**

دسترسی به ابزار Delete از نوا*ر* ابزار جدول هم ممکن است .

برای یا کردن سطر ها یا ستونها و خط های خاصی از جدول می توانید از آیکون Eraser درنوار ابزار جدول استفاده کنید.

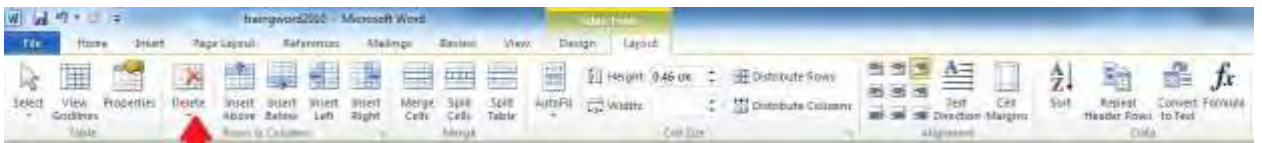

**- 105 pic-word**

برای اضافه کردن سطر و ستونهای مختلف بر حسب دلخواه ًمی توانید از گزینه های مشخص شده در شکل زیر استفاده کنید .

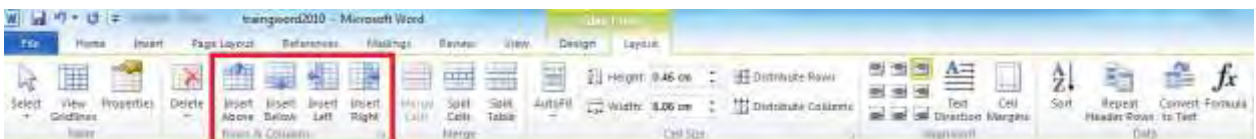

**- 106 pic-word**

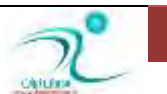

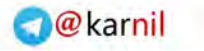

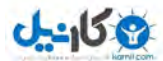

INSERT ROW BELOW : یک سطر به بالای سطری که مکان نما در قرار دارد اضافه می کند .

INSERT ROW ABOVE : یک سطر به پایین سطری که پایین مکان نما در آن قرا*ر* دا*ر*د اضافه می کند .

lNSERT COLUMNS left : یک ستون به سمت چپ ستونی که مکان نما د ران قرار دا*ر*د اضافه می شود .

INSERT COLUMNS right : یک ستون به سمت *ر*است ستونی که مکان نما د *ر*ان قرا*ر* دا*ر*د اضافه می شود .

دسترسی به گزینه های بالا با *ر*ایت کلیک *ر*وی خانه ای از جدول نیز ظاهر می شوند و دقیقا همین کا*ر کر*د *ر*ا دارند .

نکته ۱ : هر وقت که به آخرین سطر رسیدید براحتی با زدن کلید TAB یک سطر به آخر جدول اضافه می شود و با زدن دکمه تب می توانید سطرهای اضافه ی پایانی *ر*ا به همین شکل ایجاد کنید .

نکته ۲: برای اضافه کردن سطر یا ستون به جدول از ابزا*ر* رسم جدول نیز میتوان استفاده کرد .

#### تقسیم یک خانه به یک خانه (Split Cell)

برای تقسیم یک خانه از جدول به تعداد سطر و ستونهای دلخواه کافی است *ر*وی آن رایت کلیک کنیم و سپس گزینه split table *ر*ا زده و تعداد سطر و ستون دلخواه *ر*ا مشخص کنیم .

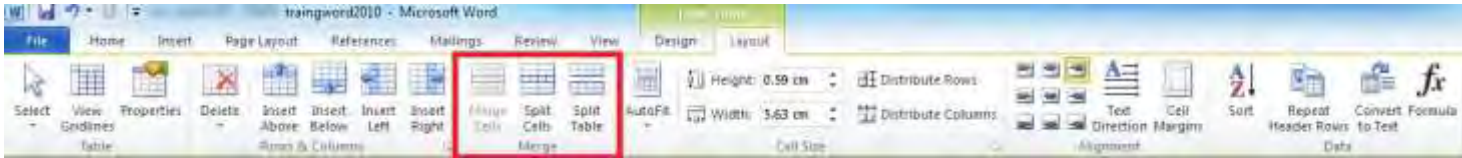

**107 -pic-word**

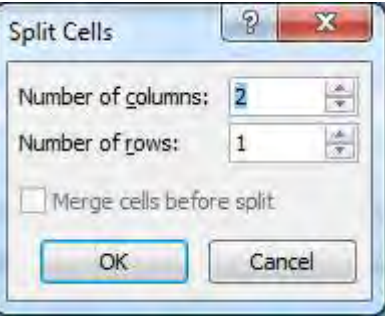

**108 -pic-word**

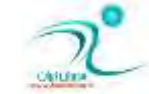

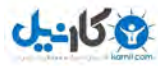

## ادغام چند خانه به یک خانه (Merge Cells)

برای ادغام چند خانه ابتدا آنها *ر*ا انتخاب کرده و سپس گزینه ی merge cells را انتخاب میکنید . برای دسترسی به این گزینه هم می توانید رایت کلیک کرده و آنرا کلیک کنید وهم از نوا*ر* ابزار جدول استفاده کنید .

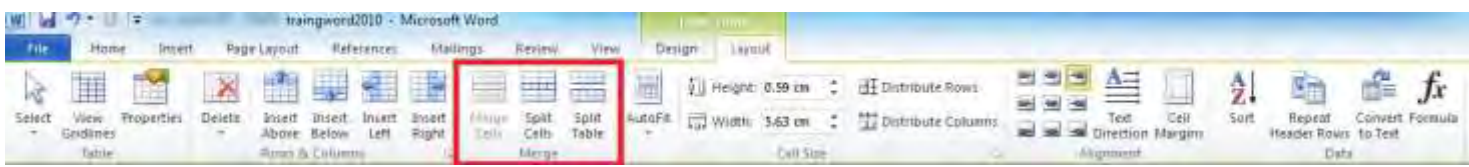

**109 -pic-word**

## تقسیم یک جدول به دو جدول (Split Table)

هنگامی که می خواهید یک جدول *ر*ا به دو جدول انتخاب کنید ابتدا مکان نما *ر*ا به محل دلخواه ببرید و سپس گزینه ی $\mathrm{split}$  table را از table tools **انتخاب كنيد تا جدول از همان جا تقسيم** شود .

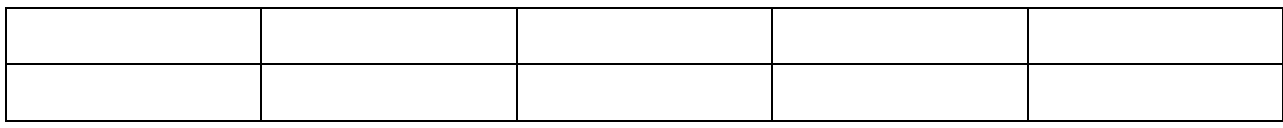

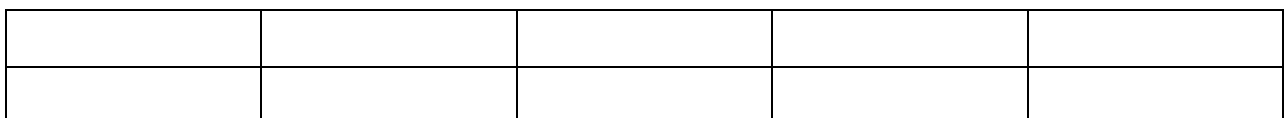

#### تبدیل متن به چدول و پرعکس

اگر علاقمند بودید یک جدول را تبدیل به نوشته کنید ابتدا ۖ کل جدول رو انتخاب کرده و سیس از منوی Table Tools که در سمت راست منوها قرار دارد ، زیر منوی Layout را انتخاب کرده و سپس در بخشdata گزینه Convert to Text را انتخاب کنید در ینجره ی ای که ظاهر می شود مشخص كنید كه نوشته به چه شكلی ازهم جدا شده اند و تایید كنید .

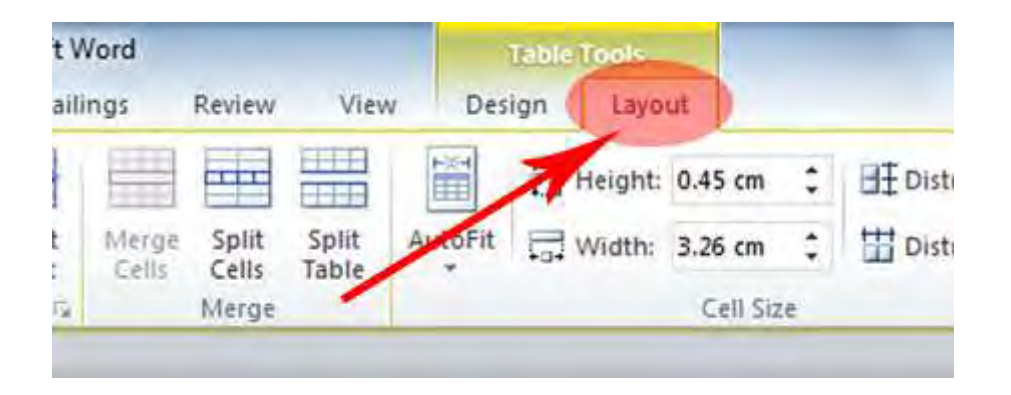

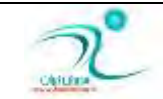

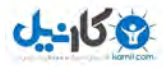

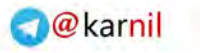

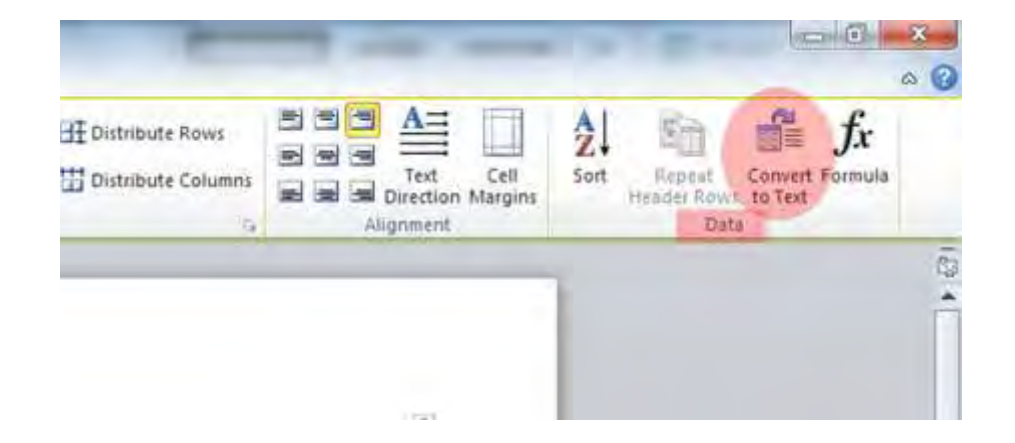

**pic-word- 110**

همانطور که میدانید به وسیله نرمافزار Microsoft Wordأمکان ایجاد جداول حرفهای وجود دارد. اما د*ر ص*ورتی که یک متن در اختیار داشته باشید و قصد تبدیل آن به جدول بدون صرف وقت زیاد را داشته باشید چه خواهید کرد؟ در این ترفند به نحوه تبدیل مستقیم متن به جدول و همچنین تبدیل جدول به متن خواهیم پرداخت.

د*ر* صورتی که چند خط متن در اختیار داشته و قصد تبدیل این خطوط به یک جدول با ستونها و ردیفهای منظم را داشته باشید :

ابتدا متن مورد نظر را به حالت انتخاب دربیاورید سپس به تب Insert رفته و بر روی Table کلیک کنید اکنون از منوی باز شده گزینه Convert Text to Table*.*ا انتخاب نمایید .

در پنجره باز شده امکان تعیین تعداد ستونها و سطرها را در اختیار دارید. همچنین در قسمت Separate text at نیز میتوانید تعیین کنید کاراکترهای موجود در متن بر چه اساسی از یکدیگر جدا شده و تبدیل به جدول شوند.

**زض ٟ٘بیز ثط ضٚی زوٕٝ** OK **وّیه وٙیس سب سجسیُ ا٘ؼبْ قٛز** .

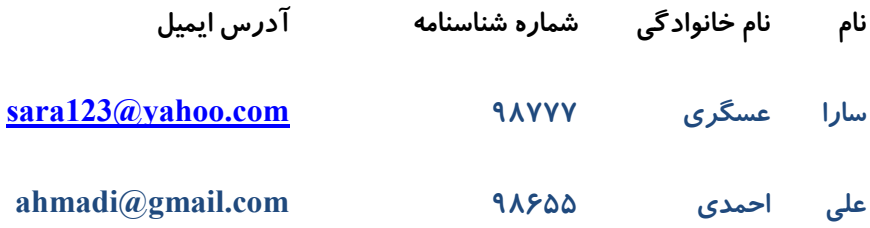

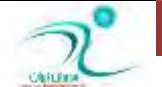

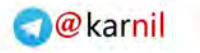

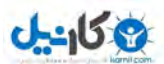

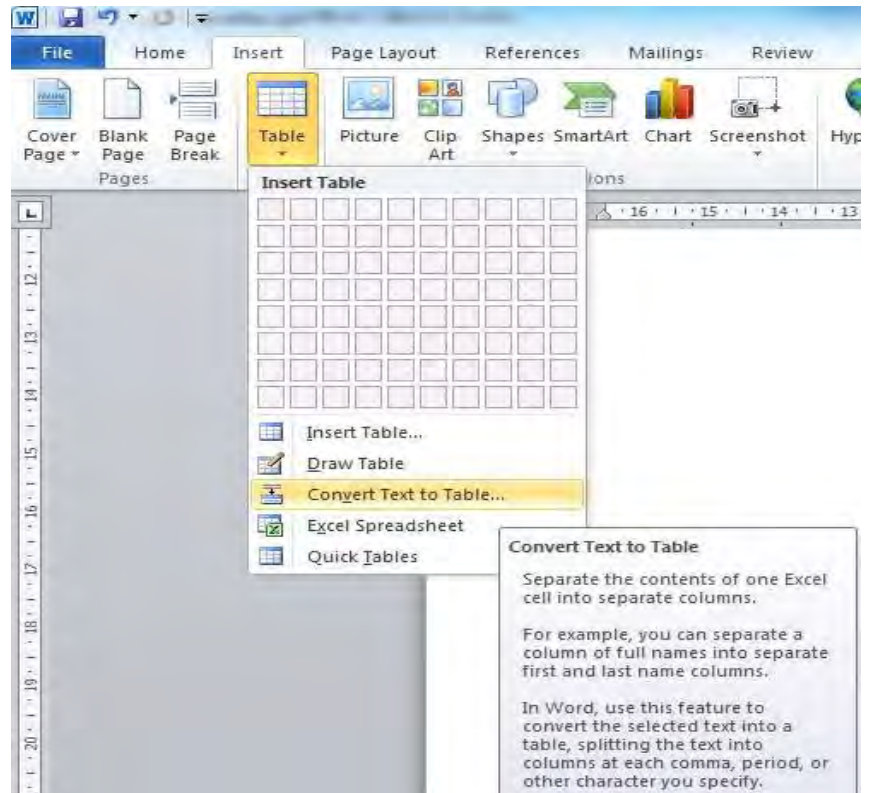

**- 111 pic-word**

#### نحوه چیدمان جدول در صفحه

اگر هنگامی که مکان نما داخل یک جدول است *ر*ایت کلیک کنید گزینه ای به نام properties وجود دارد که به شما کمک می کند تا علاوه بر تنظیمات مختلف نحوه چیدمان جدول د*ر* صفحه *ر*ا هم بر حسب نیاز تعیین کنید . این گزینه در نوار ابزار جدول هم وجود دارد .

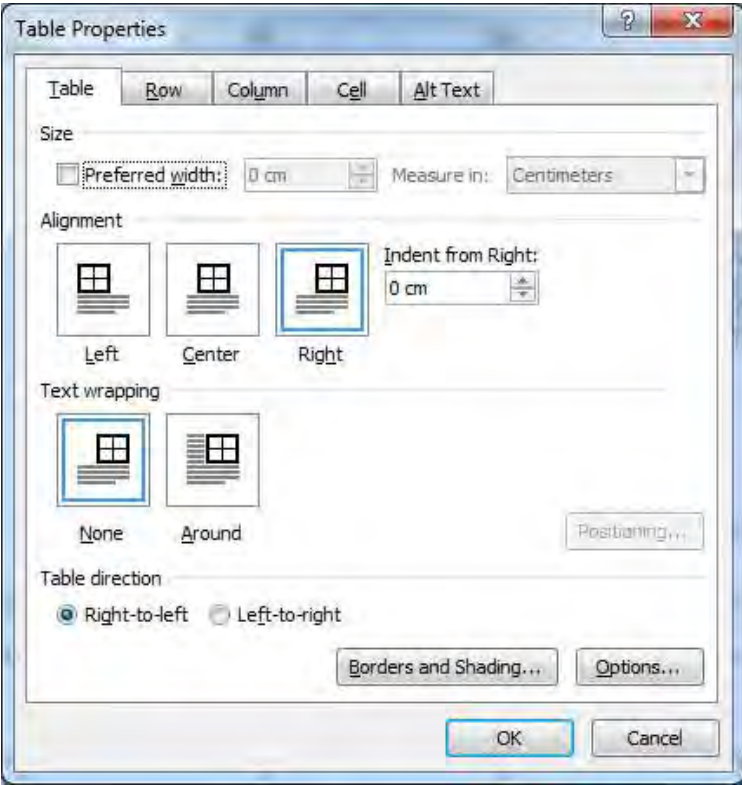

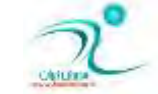

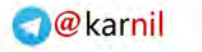

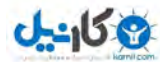

جهت جدول و راست چین یا چین چین بودن آن نسبت به صفحه در این پنجره مطابق میل شما تعیین می شود.

تنظیم اندازهٔ سطرها و ستونها

برای تعیین اندازه سطر و ستونها می توانید از نوارهای موجود در بخش Cell size نوار ابزار جدول استفاده نمود.

Auto fit : سطر یا ستون را برحسب نوشته یا صفحه ی ینجره متناسب می کند .

Height **: ا٘ساظٜ ی اضسفبٔ ضا ٔكرم ٔیىٙس.**

Width **: عرض سطر های انتخابی را میشخص میكند .** 

Distribute rows : سطرهای انتخاب شده *ر*ا هم اندازه می کند.

columns Distribute **: ؾشٟ٘ٛبی ا٘شربثی ضا ٓٞ ا٘ساظٜ ٔی وٙس .**

دستر سی به گزینه های ذکر شده از طریق *ر*ایت کلیک کردن نیز ممکن است .

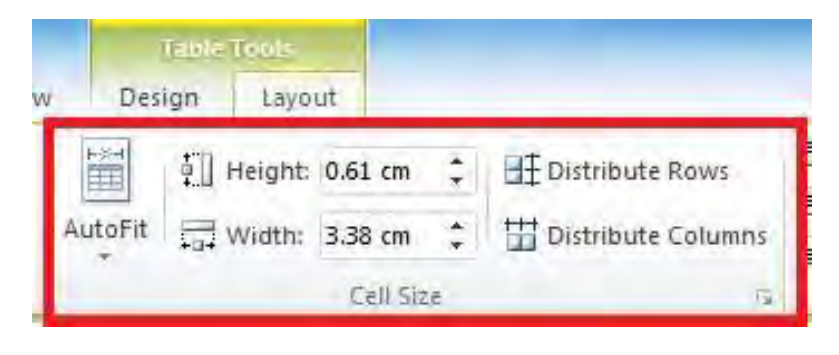

**113 -pic-word**

#### قالبندي جدول

برِنامه ی 2010 Word تعدادی قالب آماده برای آراستن جدولهایی که ترسیم می کنید برای شما در نظر گرفته است و برای استفاده از آنها كافی است كه از منوی table ، قالب دلخواه خود را انتخاب كنید .

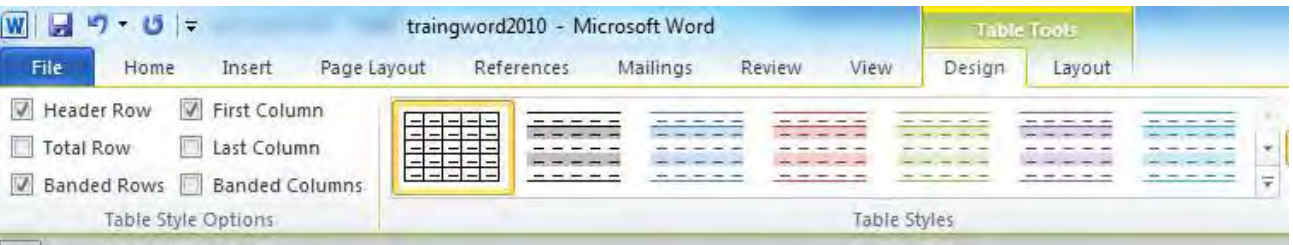

**- 114 pic-word**

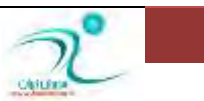

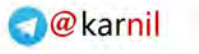

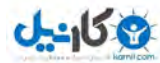

#### **اؾشفبزٜ اظ Style ٛٔػٛز ثطای ػسَٚ**

هنگامی که یک سبک از جدول *ر*ا انتخاب کردید میتوانید گزینههای مختلف را فعال و یا غیرفعال کنید و یا ظاهر جدول را تغییر دهید. شش Banded Columns. **،**Last Column **،**First Column **،**Banded Rows **،**Total Row **،**: Header Row**زاضز زٛػٚ ٝٙعیٌ**

- **1. ٞطوؼبی ٔشٗ ٔیذٛاٞیس وّیه وٙیس،** Design**ضا وّیه وٙیس** .
- **۲.** از تب Design روی گزینه check یا uncheck کلیک کنید تا گزینههای مورد نظر از گروه Table Style Options را انتخاب کنید .

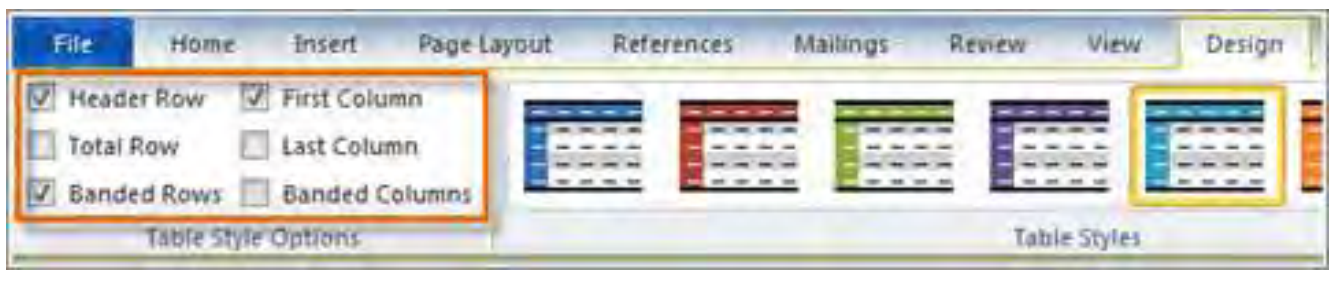

**115 -pic-word**

بسته به اینکه از چه سبک منو استفاده میکنید Table Style Options می تواند تاثیرات دیگری داشته باشد. اما باید تمام گزینهها *ر*ا امتحان کنید تا آن مدلی که میخواهید *ر*ا پیدا کنید.

#### تغییر نوع خطوط و پس *ز*مینههای جدول

اگر ِ علاقمند بودید که برای آرایش جدول پس زمینه ی آنرا عوض کنید یا نوع خطوط آنرا عوض کنید به سراغ نوار ابزار جدول می رویم و از بخشی که در شکل زیر مشخص شده است استفاده کنید.

Shading به شما اجازه می دهد که پس زمینه ی خانه های جدول *ر*ا به رنگ دلخواه در بیاورید و با استفاده از border م یتوانید بر حسب نیاز هر کدام خط ها *ر*ا با انتخاب خودتان با رنگ ، شکل یا ضخامت دلخواه تعیین کنید .

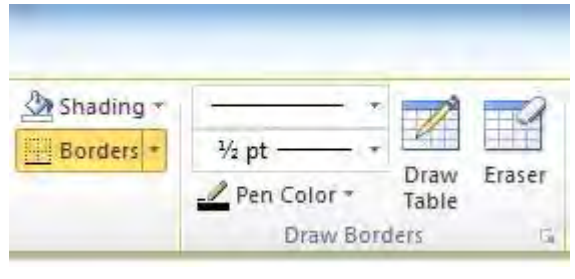

**116 -pic-word**

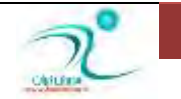

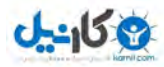

#### ترازبندی متن خانههای جدول

برای تراز بندی متن خانه جدول کافی است در خانه ی دلخواه مکان نما *ر*ا قرار دهید و یا خانه های دلخواه را انتخاب کنید و سیس از نوار ابزار جدول تراز بندی دلخواه *ر*ا به آن تخصیص دهید

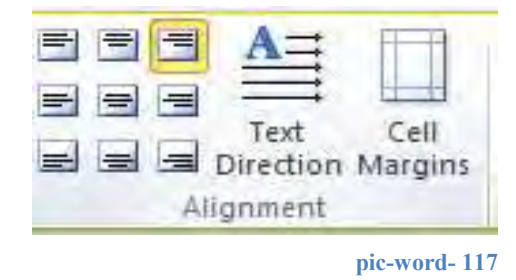

با استفاده از گزینه های ابزار به سادگی می توانید به شکل دلخواه تراز بندی ، چینش متن و حاشیه ی داخلی خانه های جدول *ر*ا مطابق آنچه مد نظر شماست تنظیم کنید .

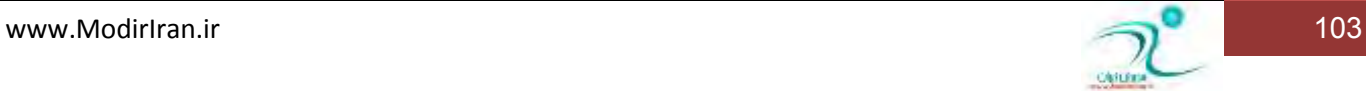

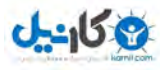

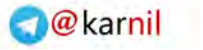

## فصل هفتم – کار با اشیای گرافیکی

قصل هفتم – كا**ر با** $\blacksquare$ <br>د*ر* اين فصل كار<br>استفاده از عكس ها ،<br>هركدام از آنها از مطال<br>انواع اشياى گرافيكى د*ر* این فصل کار با اشیا *ر* اخواهید آموخت تا با استفاده از انواع مختلف اشیای گرافیکی سندهای ورد را هم زیباتر و هم ند استفاده از عکس ها ، کلیپ آرت ها ، نمودارها وچارت ها ، نوشته های هنری ، شکل های آماده و ویرایش و تغیر و تنظیم هر کدام از آنها از مطالبی است که در این فصل ًمی توانید بیاموزید .

می توانید اشکال مختلفی *ر*ا به متن خود اضافه کنید اشکالی مثل جهتها دایره و ستاره و یا اشکالی دیگر. آیا میخواهید با این ویژ گی اسم و آدرس خود *ر*ا در متن به شكلی دیگر نشان دهید؟ یک خط بکشید. میخواهید نموداری را رسم کنید و یا پروسه زمانی را نشان دهید؟ میخواهید چا*ر*ت بندی کنید. در حالی که در متن خود به این جلوههای بصری نیاز دارید میتوانید آنها به *ر*وشهای مختلف در متن خود نشان دهید. در این درس خواهید آموخت که چگونه شکلی *ر*ا وارد کنید و یا قالب بندی کنید و رنگ و نوع و نحوه سایه دادن به آن *ر*ا خودتان تنظیم کنید. علاوه بر اینها، خواهید آموخت که چگونه تصویر با افکتهای سه بعدی بگذا*ر*ید.

در ورد ۲۰۱۰ شکل های مختلفی از اشیای گرافیکی قابل استفاده است که عبارتند از :

Picture **: عكس** 

Clipart **: تصاویر هنری که با فرمت wmf ذخیره می شوند و برداری هستند .** 

Shape : شکل های آماده ی مختلفی که می توانید بر حسب نیاز و سلیقه در جاهای مختلف از آن استفاده کنید.

Smart art : اشکال هوشمند که برای بیان مفاهیم مختلف به شکل مدل از آنها می توان استفاده کرد.

Chart : نمودارهایی هستند که با استفاده از ارقام و با فرمولی که شما تعیین کرده اید رسم می شوند.

Screenshot : تصاویر است که توسط دکمه ی print screen صفحه ی کلید از صفحه ی نمایش گرفته شده اند و در هر مکانی که شما بخواهید د*ر*ج خواهند شد .

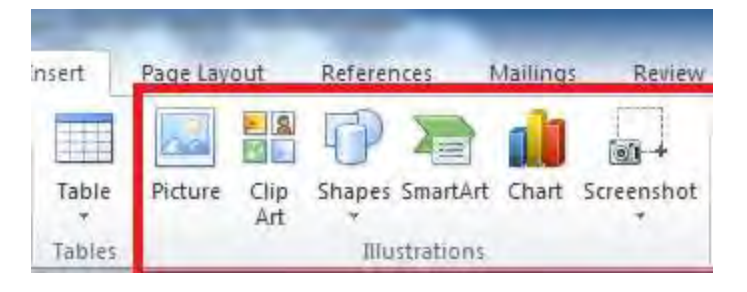

**118 -pic-word**

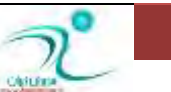

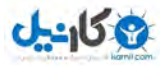

#### ا**ضافه کردن تصویر به سند (Picture**)

با انتخاب گزینه ی picture از سربرگ insert پنجره ی زیر گشوده می شود و شما به سادگی می توانید عکس دلخواه خود *ر*ا در محلی که مایل هستید قرار دهید .

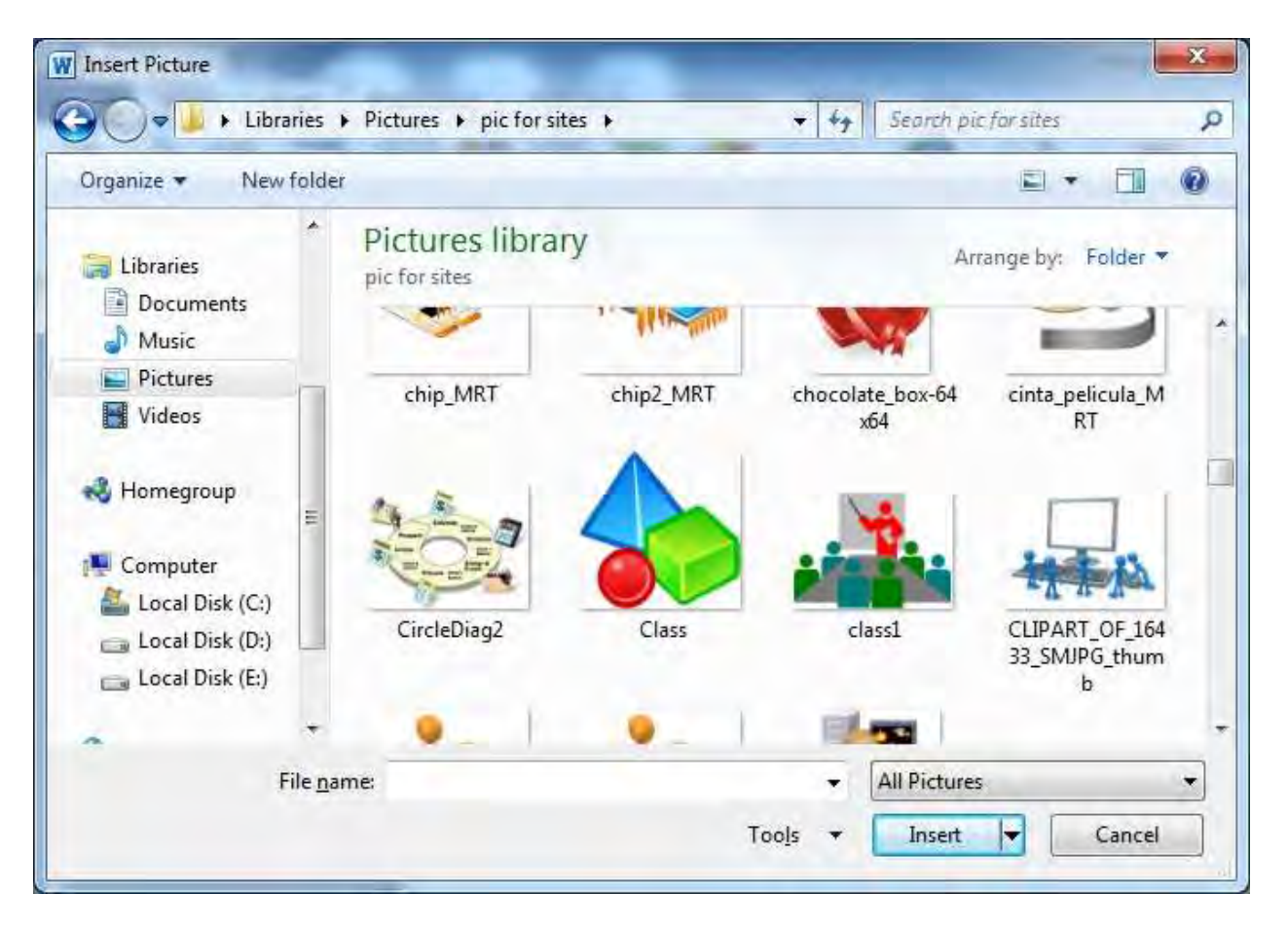

**- 119 pic-word**

#### **آقٙبیی ثب ؾطثطي Format**

هنگامی یکی از انواع تصویر را در سند جاری انتخاب می کنید نوار ابزار†format ظاهر می شود که به شما اجازه می دهد تنظیمات مختلفی *ر*ا روی شی انتخابی خود ایجاد کنید.این سربرگ بر حسب اینکه تصویری که انتخاب کرده اید از چه نوعی است متفاوت خواهد بود .

به طور مثال اگر شما یک Shape را انتخاب کرده باشید سربرگ format به شکل زیر است :

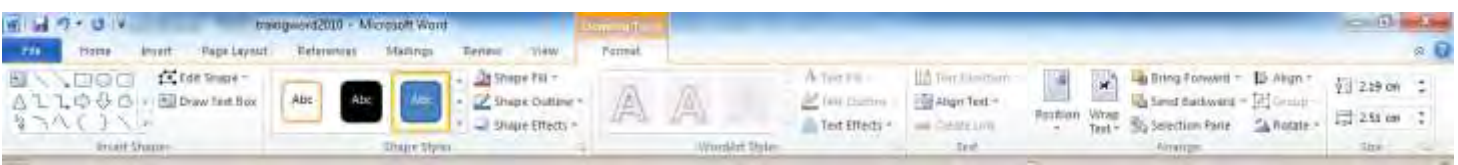

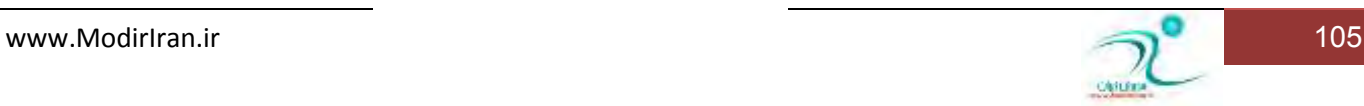

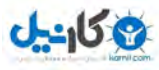

و اگر یک تصویر را انتخاب کرده باشید سربرگ format به شکل زیر خواهد بود :

| $9 - 0 - 0 =$<br>traingword2020 Microsoft Word |                                             |                                                                                | <b>Picture Tonis</b> |                |       |         |                | <b>CONTRACTOR</b>                                     |  |  |                                                                                                    |  |                                                |
|------------------------------------------------|---------------------------------------------|--------------------------------------------------------------------------------|----------------------|----------------|-------|---------|----------------|-------------------------------------------------------|--|--|----------------------------------------------------------------------------------------------------|--|------------------------------------------------|
| <b>Hill</b><br><b>Hisms</b>                    | Inish<br><b><i><u>Metal Cayanta</u></i></b> | Batasanga                                                                      | <b>Mallegy</b>       | Review         | Vissa | Firmal. |                |                                                       |  |  |                                                                                                    |  | ◎日                                             |
| Renove<br>Background.                          | Correctioni Color Artistic                  | Compress Pictures<br><b>Fa Change Picture</b><br>Effects < Na Result Picture Y |                      |                |       |         |                | Proture Bander<br>Atture Effects<br>= C fitter Depart |  |  | and a linng Forward = E Afge +<br>Le Send Backward + 101 (mount<br>Position Wrap (b) Selection Piese Sk Rotate + |  | 1 Height 2.18 cm 2<br>Opp CT Walter 20157 cm : |
| AGELLIE:<br>$\sim$                             |                                             |                                                                                |                      | Policie Styles |       |         | <b>Arrange</b> |                                                       |  |  |                                                                                                    |  |                                                |

**121 -pic-word**

این موضوع در مو*ر*د سایر انواع تصاویر نیز صادق است .

#### تنظیم تصویر

هنگامی که می خواهید تصویری که در سندجاری است به شکل دلخواه مدیریت کافی است روی آن دوباره کلیک کنید تا با استفاده از گزینه های مختلف نوار ابزاری که ظاهر می شود آنرا به شکل دلخواه تنظیم کنید .

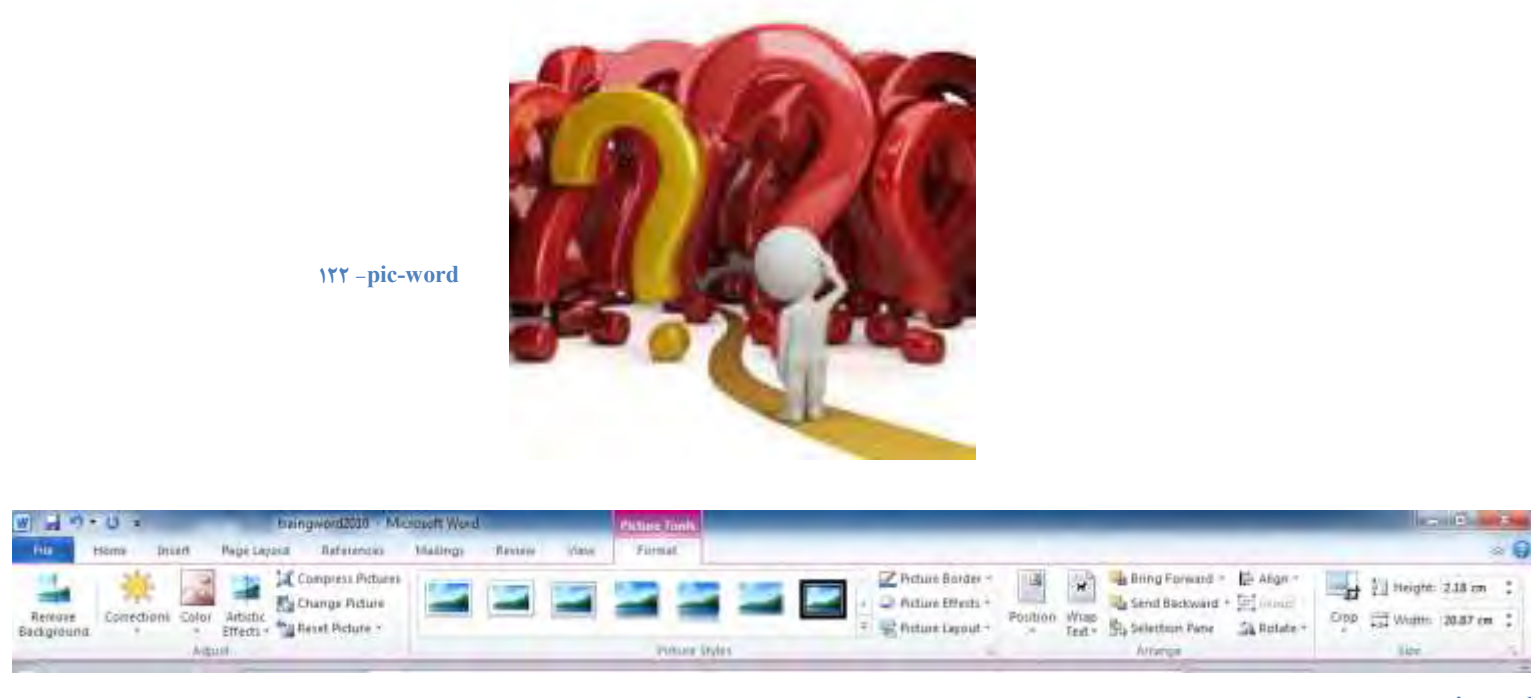

**123 -pic-word**

Remove background کمک می کند تا د*ر* صورت نیاز پس زمینه ی تصویر را به شکل دلخواه حذف کنید .

د*ر* بخش Adjust ، تنظیمات مختلفی برای تنظیم رنگ و نور تصویر و اعمال افکت های هنری قرار داده شده است .

Picture styles : سبک های مختلفی است که می توانید با استفاده از آنها تصاویر را به شکلی زیباتر نمایش دهید .

Picture border : ا**مکان گذاشتن کادر دور تصویر است** 

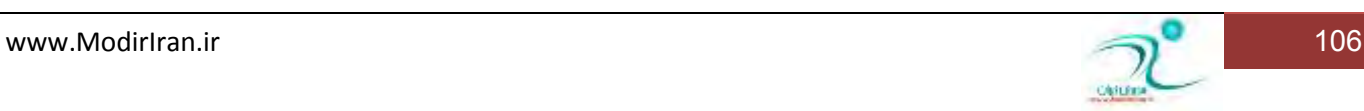
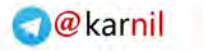

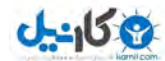

Picture effect : افكت های مختلفی است همچون سایه وحجم اس كه می توانید به تصویر اعمال كنید .

Picture layout **: طرحی که تصویر می تواند به خود بگیرد** .

Position **: موقعیت تصویر نسبت به متن است .** 

text Wrap **: ضٚـ ثطذٛضز ٔشٗ ثب سهٛیط اؾز .**

Bring forward : عکس انتخابی *ر*ا به لایه ی بالا می آورد و هنگامی کاربرد دارد که چند شی گرافیکی *ر*وی هم قرا*ر* گرفته باشند.

Send backward : عکس انتخابی *ر*ا به لایه ی پایینی می آورد و هنگامی کاربرد دارد که چند شی گرافیکی *ر*وی هم قرا*ر* گرفته باشند.

Align **: تر تیب و نظم چند تصویر است .** 

Group : گروه بندی کردن چند شی انتخاب شده می باشد .

Rotate : برای اعمال چرش نود درجه موافق و مخالف عقربه های ساعت و نیز قرینه کردن شکل انتخابی است .

در بخش Size هم طول و عرض قابل تنظیم و تغییر است .

### **اؾشفبزٜ اظ ٞبی سهٛیطی Style**

در برنامه ی ورد برای زیبا سازی تصویر ها استایل های مختلف وجود دارد که به سادگی می توانید با انتخاب آنها از لیست به تصویر انتخابی اختصاص دهید .

همانطور که بخاطر دارید برای ظاهر شدن سربرگ format کافی است *ر*وی تصویری که انتخاب کرده اید دوبار کلیک کنید .

استفاده از این استایل ها می تواند سند شما را زیباتر و استفاده از تصاویر را جلوه ای حرفه ای ببخشد.

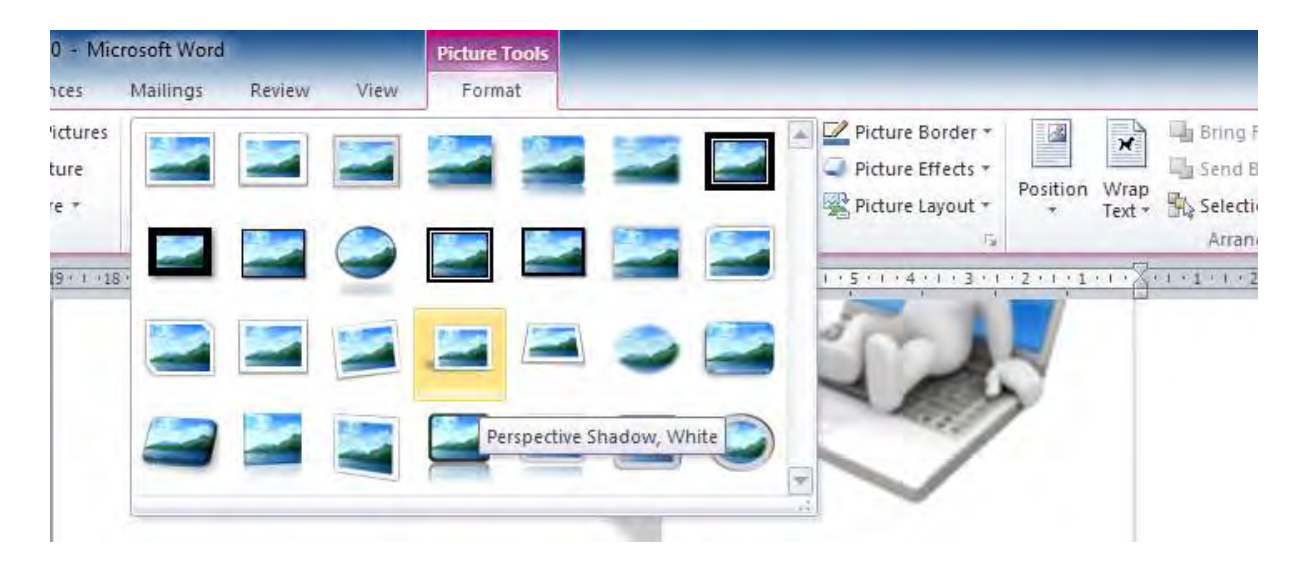

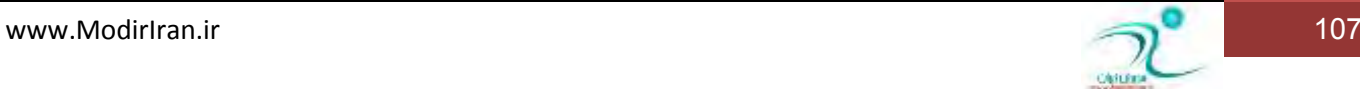

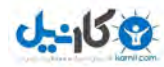

## تعیین موقعیت و دَوَ*ر*ان تصویر

برای تغییر موقعیت یک تصویر کافی ماوس *ر*ا روی لبه های آن ببریم تا باعوض شدن شکل ماوس آنرا به اندازه ی دلخواه تغییر سایز داده و یا به محل دلخواه انتقال دهید.

هنگامی که تصویری انتخاب است یک دایره ی کوچک سبز رنگ در اطراف آن دیده می شود که با استفاده از آن و چرخش دلخواه می توانید تصویر را به زوایه ی دلخواه بچرخانید .

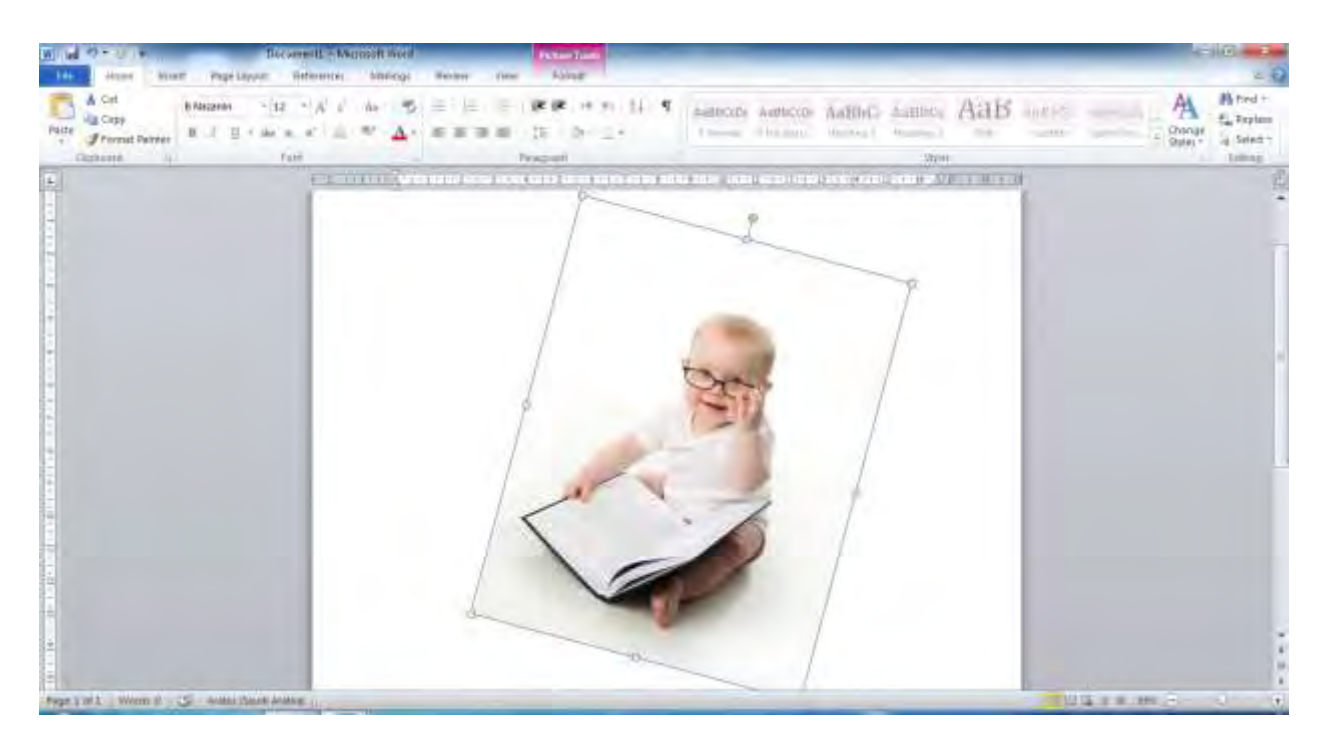

**- 124 pic-word**

### تغییر اندازه و برش تصویر (Crop)

برای تغییر اندازه ی تصویر کافی در کادر های دور آن مکثی کرده و با تغییر نماد ماوس آنرا کوچک یا بزرگ کنید اما اگر علاقمند باشید بخشی از تصویر را حذف کنید باید گزینه crop *ر*ا از نوار ابزار format انتخاب کرده و بعد از تغییر شکل نشانه های اطراف تصویر آنرا به سمت داخل و تاجایی که علاقمند به برش تصویر هستید درگ کنید .و هر زمان کارتان تمام شد دکمه ی اینتر را کلیک کنید و یا ابزار crop *ر*ا دوبا*ر*ه کلیک کنید تا از حالت فعال بودن خارج شود.

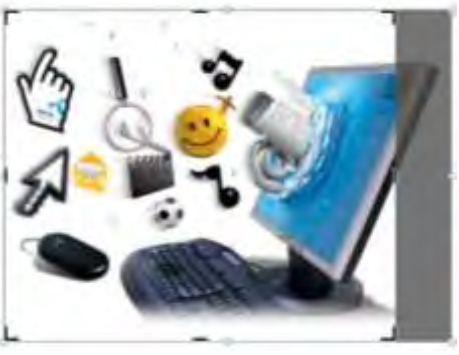

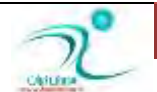

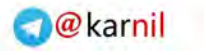

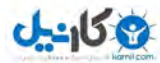

### اضافه کردن Clipart به سند

هنگامی که از سر برگ Insert ، گزینه ی clipart را انتخاب میکنیم در کنار برنامه پنجره ی clip art گشوده یمشود

کلیپ آرت ها فایلی تصویر با یسوند Wmf هستند که خاصیت بردا*ر*ی دا*ر*ند.

و شما می توانید آنها *ر*ا از اینترنت یا CD های حاوی کلیک آرت تهیه کنید.

د*ر* پنجره ی کلیک آرت شما می توانید بر اساس نام آنچه می خواهید جستجو کنید و

اگر کلیپ آرتی مشابه آنچه شما می خواهید در دستگاهتون موجود در پنجره نمایش داده می شود که با دوبار کلیک *ر*وی آن در محل نشانگر د*ر*ج خواهد شد .

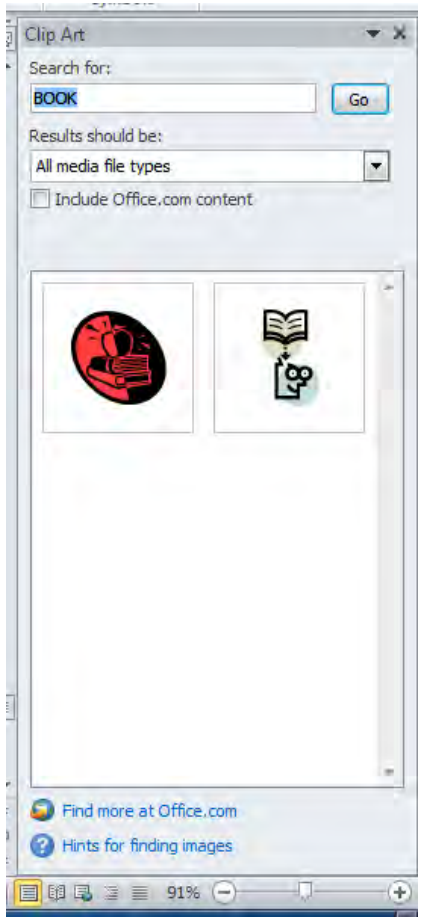

**126 -pic-word**

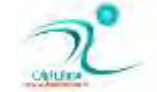

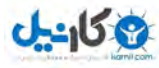

## اضافه کردن یک شکل تزئینی یا هندسی به سند (Shapes)

- <mark>1. بر گه I</mark>nsert را انتخاب کنید.
- **2. ضٚی ٌعیٝٙ** Shapes **وّیه وٙیس** .

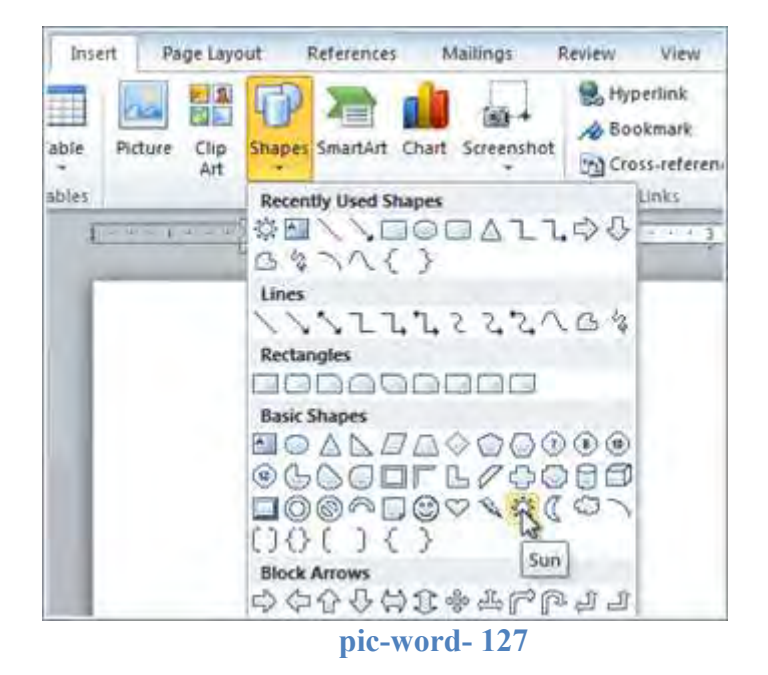

- **3. اظ ٛٙٔ یه قىُ ضا ا٘شربة وٙیس** .
- ۴. می توانید با کشیدن شکل و نگه داشتن دکمه ماوس شکل *ر*ا به اندازه دلخواه بزرگ و یا کوچک کنید.

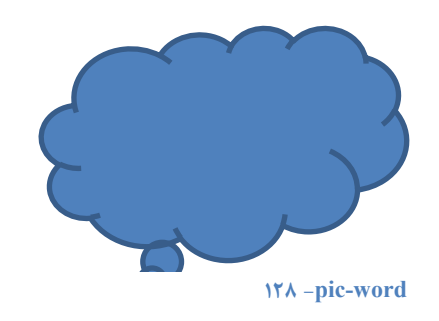

**5. ضٞب وٙیس حبال زوٕٝ ٔبٚؼ ضا** .

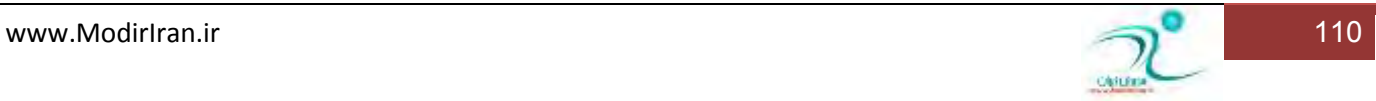

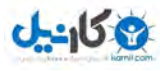

### **ٞبی اؾشفبزٜ اظ وّیس Ctrl، Alt ٚ Shift زض سطؾیٓ اَقىبَ**

د*ر* محیط Word ، با استفاده از گزینه های ابزار Shapes در گروه Illustrations از سربرگ Insert میتوانید شکل های از پیش تعریف شده ای مانند خط، فلش، مستطیل، دایره، منحنی بسته، ستاره،بنر و ...درج کنید.

برای رسم هر یک از این شکل ها ابتدا گزینه مورد نظر را انتخاب کنید، تا اشاره گر ماوس به شکل بعلاوه (+) شود. با دِرَگ ماوس، شکل یا خط مورد نظر خود را بکشید. در این هنگام اگر کلید Shift را پایین نگه دارید شکل به طور منتظم رسم می شود.

اگر هنگام رسم شکل ها کادری شبیه بوم نقاشی ظاهر می شود، می توانید با استفاده از کادر محاوره ای Word Options از گروه  **ضا** Automatically create drawing canvas when inserting Autoshapes **ٝٙعیٌ** Editing options **زٕلؿ اظ**Advanced غیر فعال کنید.

پس از رسم شکل، در ناحیه ی ریبون سربر گ Format در مجموعه ای به نام Drawing Tools نمایش داده می شود، که می توانید با استفاده از ابزارهای آ شکل *ر*ا ویرایش کرده یا شکل جدیدی رسم کنید.

برای ویرایش هر شکل ابتدا باید آن *ر*ا به حالت انتخاب درآورید. با کلیک روی شکل می توانید آن را انتخاب کنید. به این تر تیب در اطراف شکل، دایره ها و مستطیل های کوچکی می بینید. برای

انتخاب چند شکل به طور همزمان می توانید همراه با پایین نگه داشتن کلید Shift روی هریک از شکل ها کلیک کنید.تغییر اندازه و جابه جایی شکل ها وقتی شکل در حالت انتخاب است، اگر اشاره گر ماوس را روی دایره ها و مستطیل های اطراف آن ببرید اشاره گر به یک فلش دوسر تبدیل می شود که با دِرَگ آنها اندازه ی شکل تغییر می کند.

همچنین با استفاده از کادرهای ایزارهای Shape Height و Shape Widthدر گروه Size از سربرگ Format در مجموعه ی Drawing Toolsمی توان ارتفاع و عرض شکل را تغییر داد. وقتی اشار ه گر ماوس روی شکل، به یک فلش چهار سر تبدیل می شود می توانید با دِرَگ آن، شکل *ر*ا جابه جا کنید. اگر هنگام جابه جا کردن شکل کلید Crtl را پایین نگه دا*ر*ید، یک کپی از شکل مورد نظر ایجاد می **شود.** 

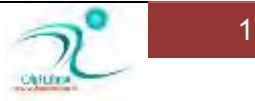

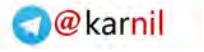

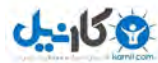

## استفاده از سربرگ **Format برای قالببندی** شکل

اگر شکلی را ترسیم نموده اید را انتخاب کنید سربرگ fortmat به شکل زیر ظاهر می شود .

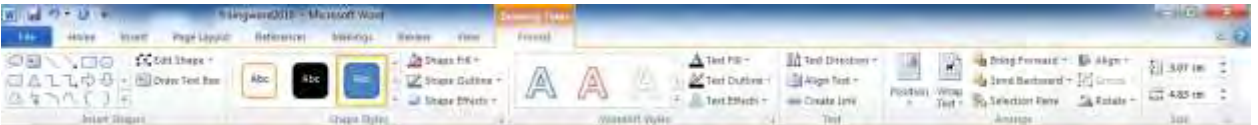

#### **- 129 pic-word**

<mark>د*ر* بخش shape styles می توانید سبک های زیبای متنوعی را به شکل خود نسبت دهید .</mark>

Shape fill <mark>: رنگ درون شکل *ر*ا بر حسب نظر شما تعیین میکند.</mark>

Shape outline : *خ*ط دور شكل *ر*ا مطابق نظر شما تغییر می دهد.

Shape effect : به شما اجازه می دهد تا افکت های مختلفی *ر*ا به شکل خود اختصاص دهید.

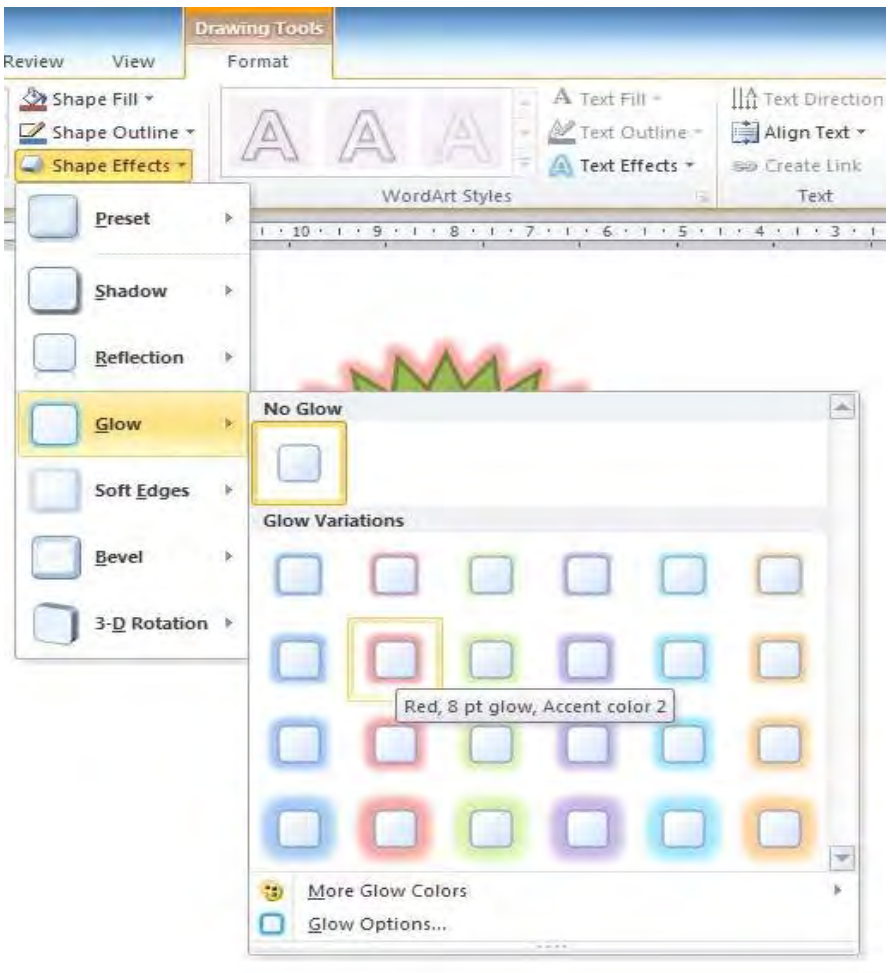

#### **- 130 pic-word**

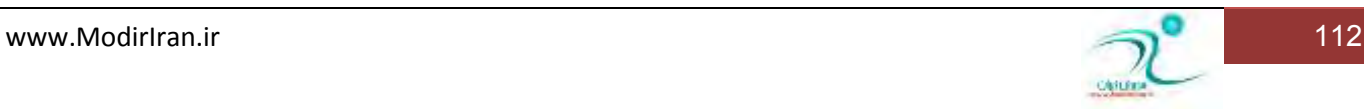

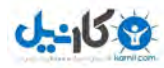

### <mark>درج تصاویر هوشمند</mark>

تصاویر هوشمند یا Smart art مجموعه ای متنوع از اشکال مختلف هستند که به شکل هوشمند به شما کمک می کنند گزارشات گرافیکی جذابتری ایجاد کنید .

اگرچه شما با ً شکل های معمولی هم خودتان میتوانید مشابه آنها *ر*ا بسازید اما هوشمندی این ابزار باعث می شود که با سرعت و زیبایی بیشتری بتوانید در سند های خود لیست های جذاب و فرآیندها و رابطه های مختلف و مواردی از این دست به شکل گرافیکی نمایش دهید . برای درج تصاویر هوشمند از سربرگ insert گزینه ی ،smartart را انتخاب کنید تا ینجره ی زیر ظاهر شود و سیس بر حسب نیاز خود نوع شکل را انت*خ*اب کنید .

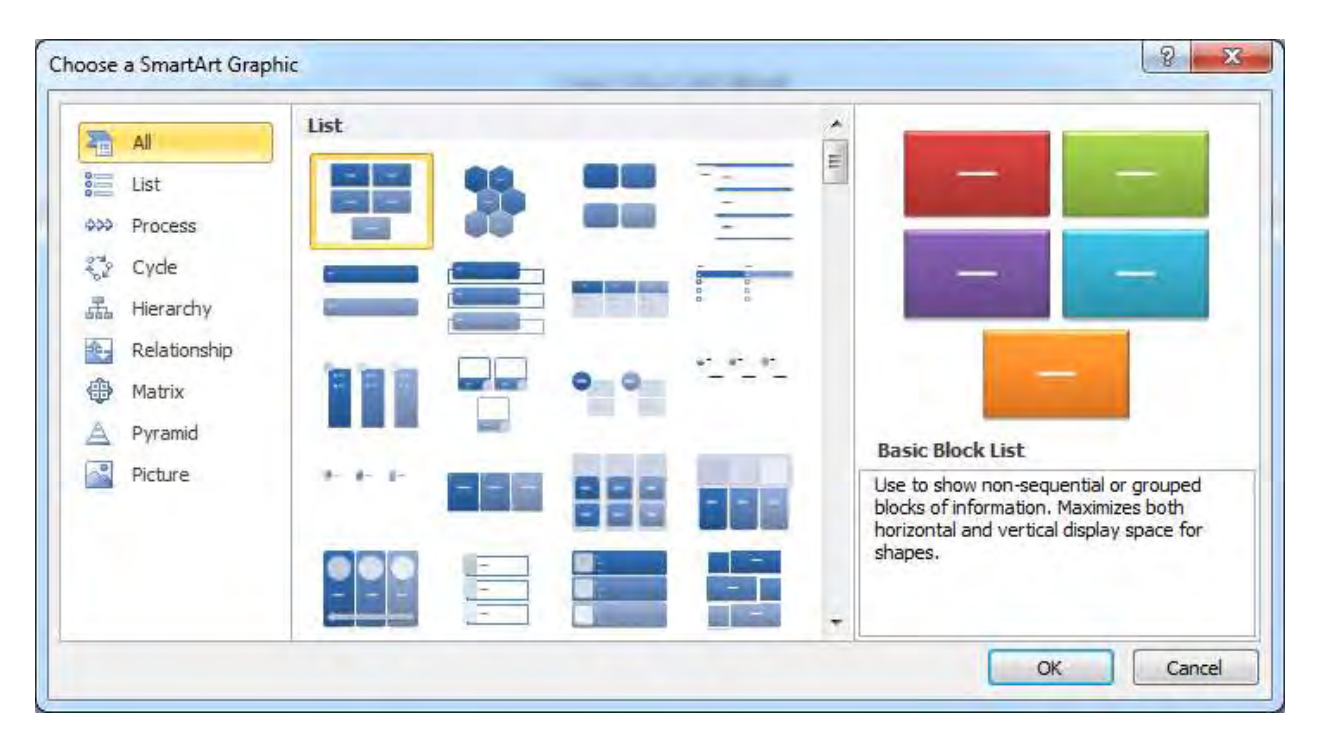

#### **- 131 pic-word**

بعد از انتخاب نوع در سمت چپ ، در سمت *ر*است می توانید شکل نمایش را انتخاب کنید . با انتخاب شما ینجره ی باز می شود که به شما اجازه نوشتن متن درون شکل را به سادگی می دهد .

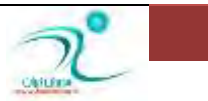

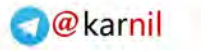

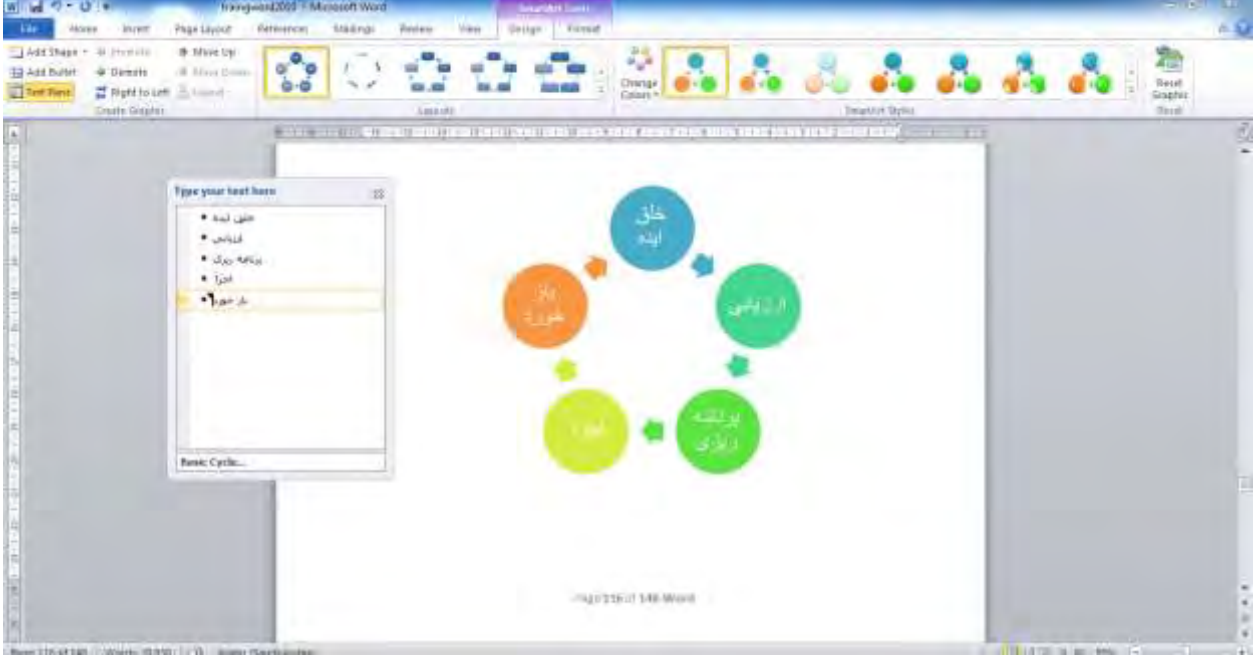

#### **- 132 pic-word**

همانطور که مشاهده می کنید استفاده از ابزار با سرعت و سادگی کمک می کند تا شما تصاویر گویا و جذابی برای ا*ر*ائه در سند خود ایجاد کنید. این نوع اشکال برای بیان مفاهیم به شکل بصری برای موا*ر*دی مثل مقاله و گزارش های درسی و اداری بسیار میتواند مفید باشد .

هنگامی که یکی از این تصاویر هوشمند را که در صفحه درج شده است انتخاب میکنید سربرگ Format به شکل زیر تغییر میکند و به شما اجازه می دهد تا مطابق نیاز خود تغییر شكل ، *ر*نگ و یا سبک دهید .

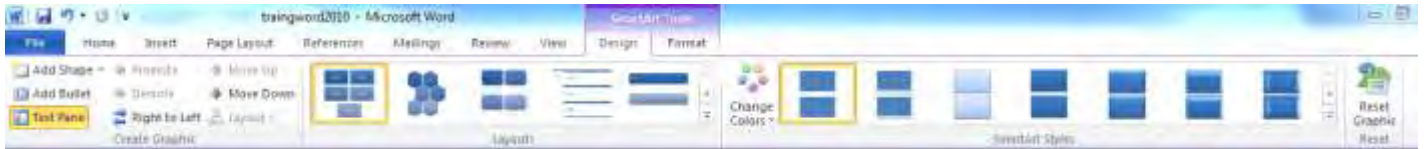

#### **133 -pic-word**

در بخش create graphic شما می توانید شکل هایی *ر*ا در پایین ، بالا ، راست یا چپ مورد انتخابی دلخواه رسم کنید .

در بخش layout شکل نمایش *ر*ا به شکل دلخواه می توانید تغییر دهید .

Smart art style : سبک های مختلف و زیبایی را برای اعمال بر روی تصویر هوشمندی که انتخاب کرده اید در اختیا*ر*تان می گذارد .

Reset graphic **: تتغییرات شما** *ر***ا بی اثر می کند و به حالت اولیه اش در می آورد .** 

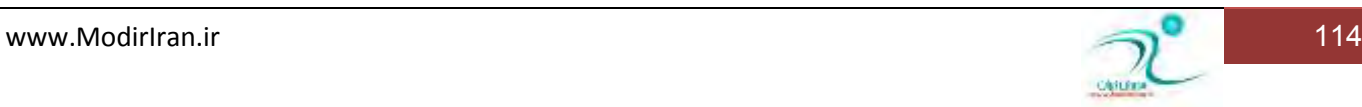

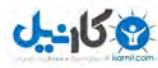

### **O**karnil

# درج متنهای هنری (Word Art) و قالبِبندی آنها

با انتخاب گزنيه word art از سربرگ insert می توانيد از ميان شكل های مختلف و قالب های مختلف آماده ی آن متن دلخواه خود *ر*ا به

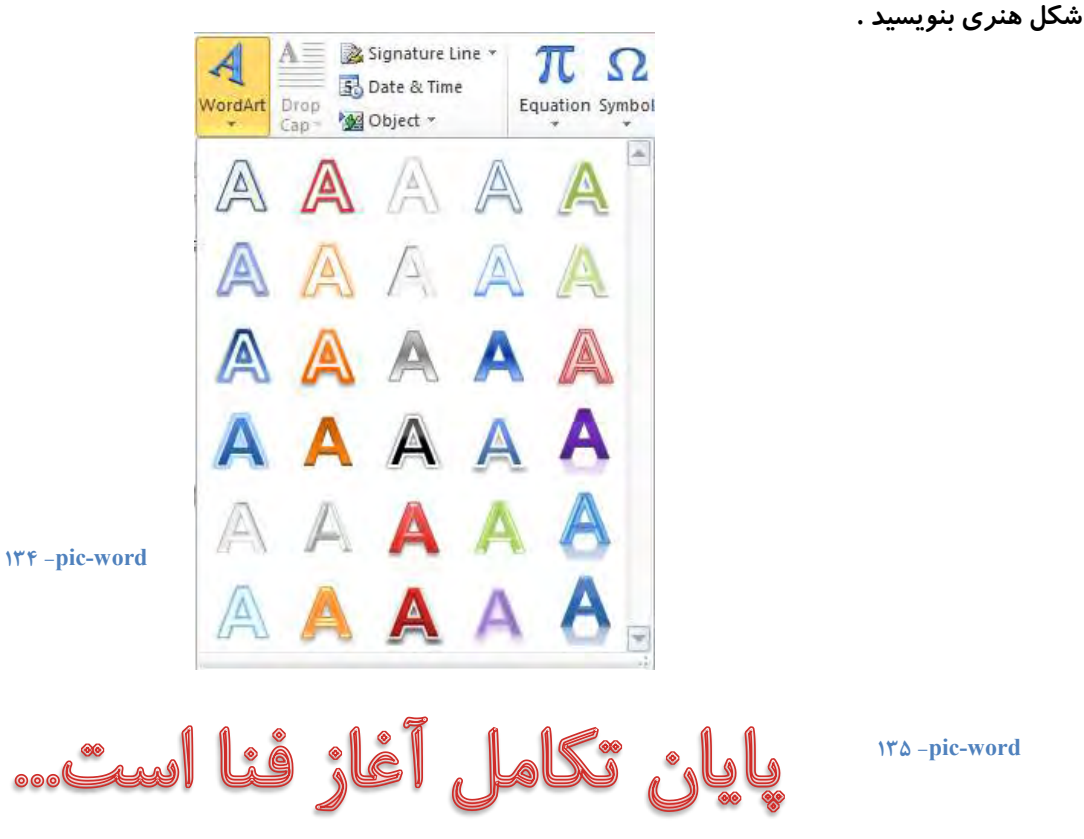

اگر بعد از نوشتن متنی به شکل هنری علاقمند بودید تا متن آنرا ویرایش کنید یا قالب آنرا تغییر دهید و یا افکتی خاص به آن تخصیص دهید کافی است متن هنری نوشته شده *ر*ا انتخاب کرده و سپس از نوار ابزار drawing tools بر حسب نیاز آنرا ویرایش کنید .

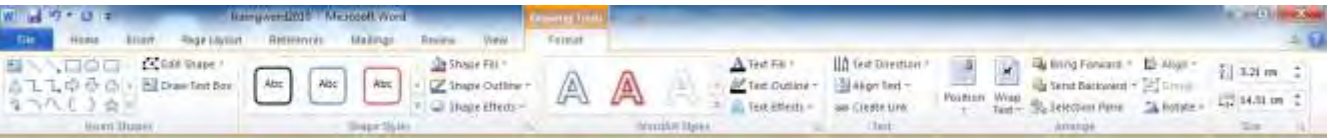

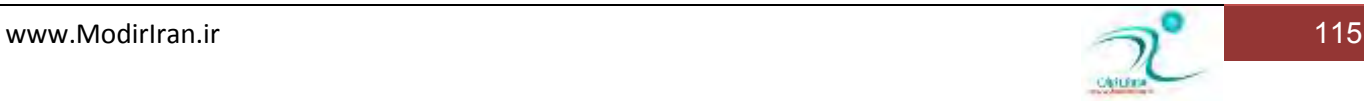

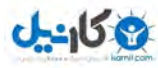

# **(Chart) (Smart Art**) و (Chart)

استفاده از نمودارها باعث می شود تا اسنادی که در برنامه ی ورد تولید می کنیم ارتباط بهتری با مخاطبین خود برقرار کند .به طور کلی ، با کمک نمودارها و شکل های هنری مختلف می توان ًمطالب را به شکل زیباتر و گویاتری بیان نمود .

برای درج نمودار ها ی مختلف در برنامه ی ورد کافی است از سربرگ insert ، گزینه ی chart را انتخاب میکنیم تا از بین شکل های مختلف بر حسب نیاز نمودا*ر* مناسب *ر*ا رسم میکنیم .

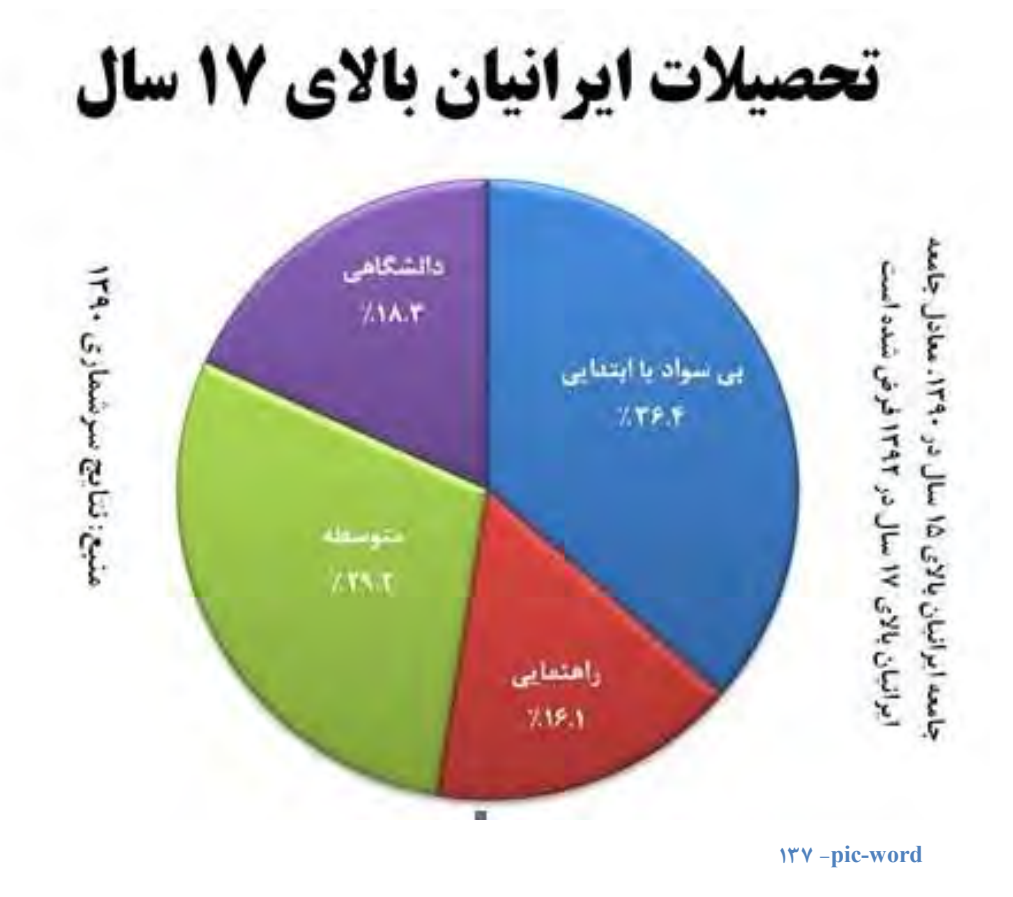

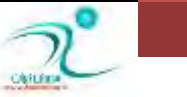

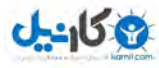

برای رسم چارت یا نمودار در ورد ابتدا از سربرگ insert ، گزینه ی column را انتخاب میکنیم . سپس از پنجره ای که ظاهر می شود ، شکل نمودا*ر* را انتخاب میکنیم .

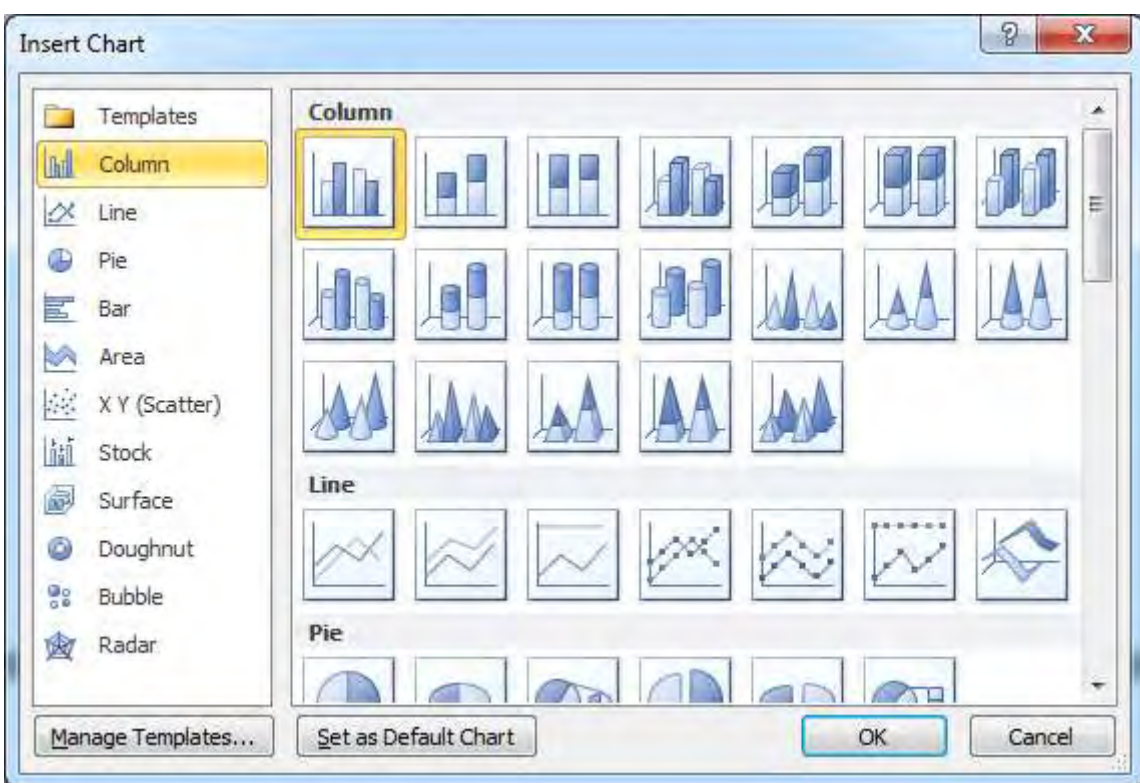

#### **pic-word- 138**

برنامه ی اکسل در داخل ورد باز می شود و به شما اجازه می دهد اعداد مورد نظر را د رآن نوشته و مطابق با اعداد نمودار مورد نظر خود را در

و*ر*د رسم کنید.

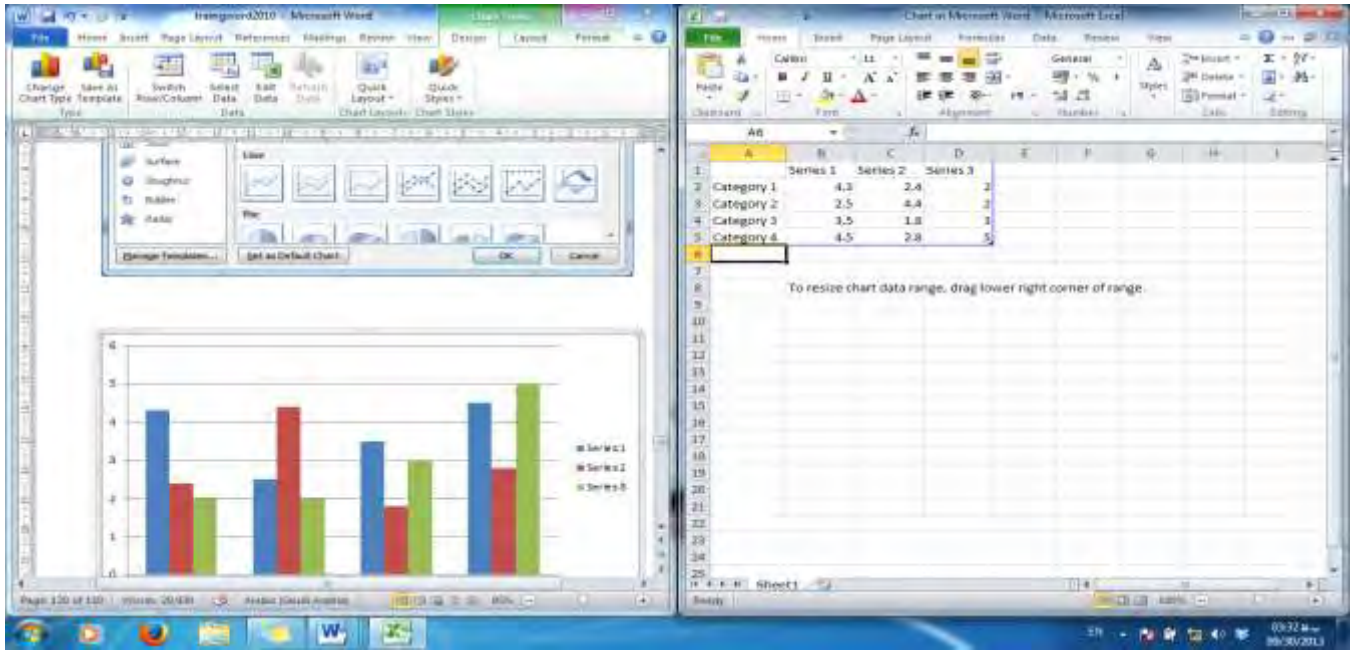

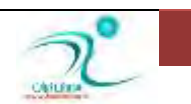

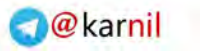

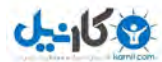

برای تنظیم نمودار درج شده با نمودار مورد نظرمان، باید تغییرات *ر*ا در نرم افزار Excel انجام دهیم. فرض کنید می خواهیم نموداری با مشخصات زیر ایجاد کنیم:

میزان با*ر*ندگی در چهار سال اخیر در استان های شمالی، مرکزی و جنوبی کشور .

در این صورت سلول های نرم افزار Excel را به نام های «سال ۱۳۹۱»، «سال ۱۳۹۰» سال ۱۳۸۹» و «سال ۱۳۸۸» تغییر می دهیم. به همین ترتیب ستون های نمودار را به نشانه استان های شمالی، مرکزی و جنوبی نامگذاری می کنیم. حال کافی است که اطلاعات *ر*ا به درستی <mark>در</mark> نرم افزار Excel وارد کنیم. هر تغییراتی در Excel، به سند Word اعمال می شود .

نکته ːبرای انتخاب یک تعریف یا عبارت برای نمودار، بر روی نمودار درج شده راست کلیک کرده و سپس گزینه Insert Caption را انتخاب می کنیم. د*ر* پنجره باز شده، توضیح نمودار را می نویسیم.

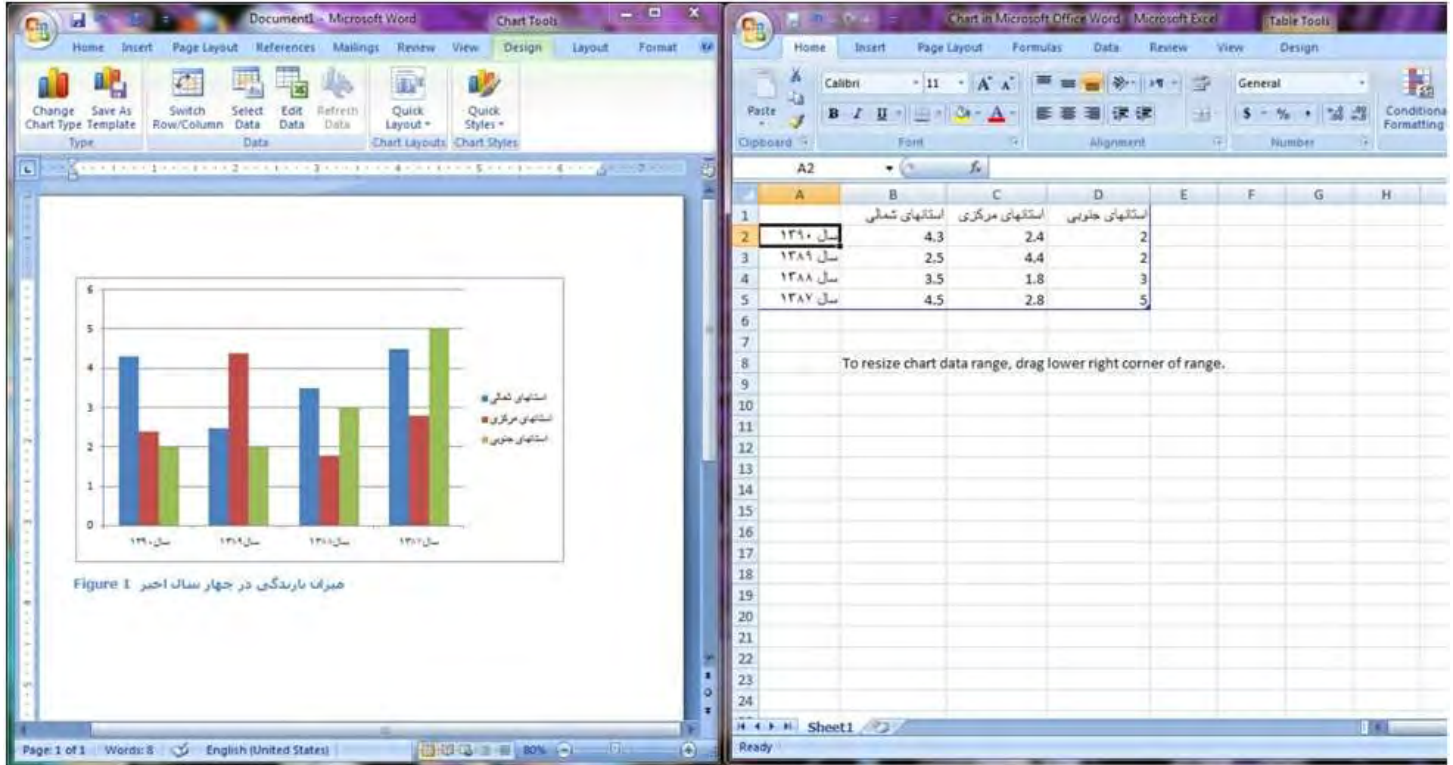

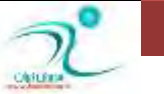

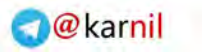

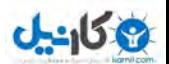

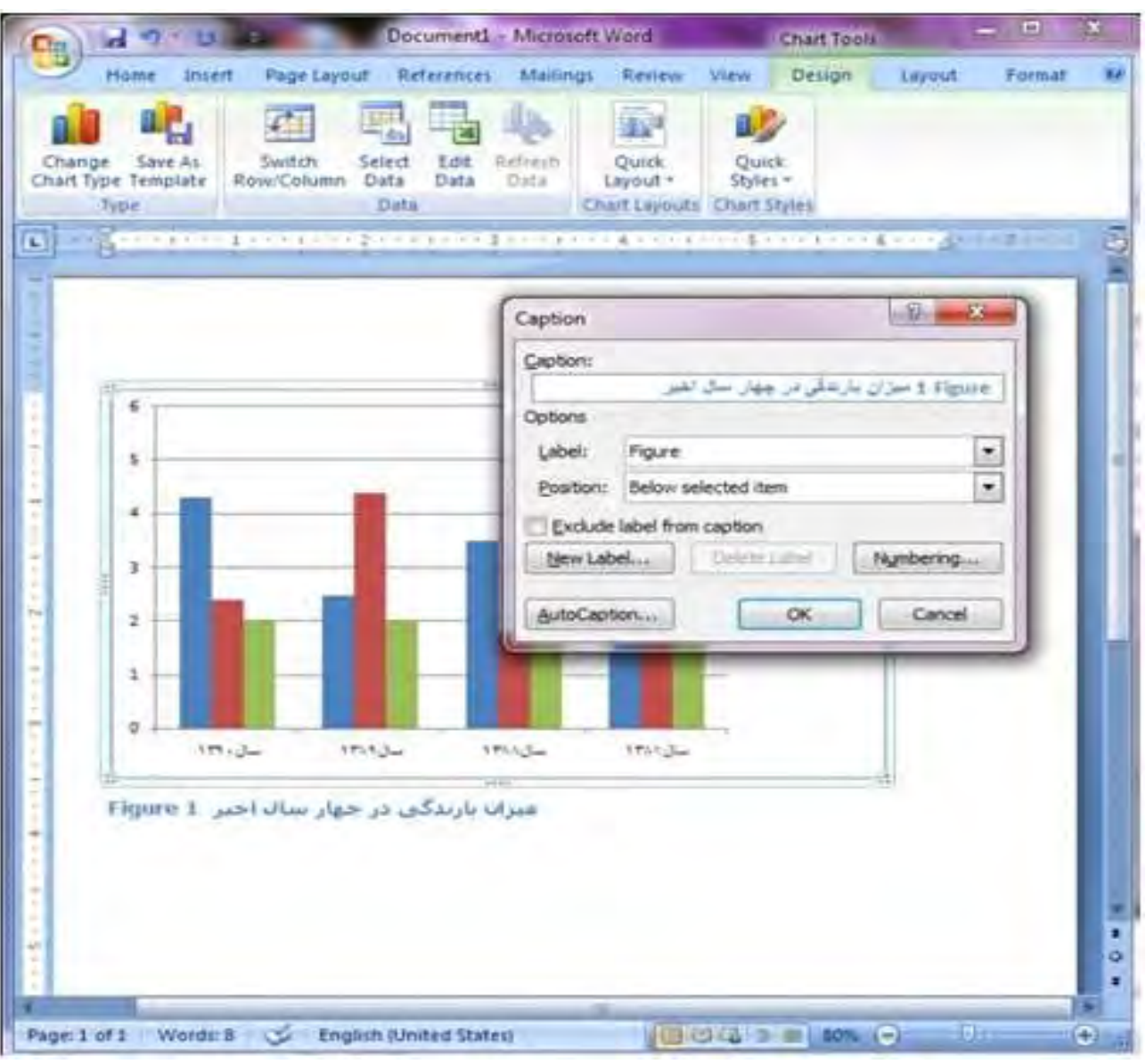

**- 141 pic-word**

## ویرایش نمودا*ر*

برای ویرایش نمودا*ر* درج شده، باید از گزینه های مربوط به زبانه مخفی Chart tools که با درج نمودار ظاهر می شود استفاده کنیم. اگر به زبانه دیگری مراجعه کردید و این زبانه مخفی شد، بر روی نمودار درج شده دو بار کلیک کنید تا زبانه Chart tools مجددا نشان داده شود. **ایٗ ظثبٝ٘ اظ ؾٝ ثرف** Design **ٚ** Layout**ٚ** Format **سكىیُ قسٜ اؾز** .

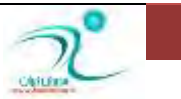

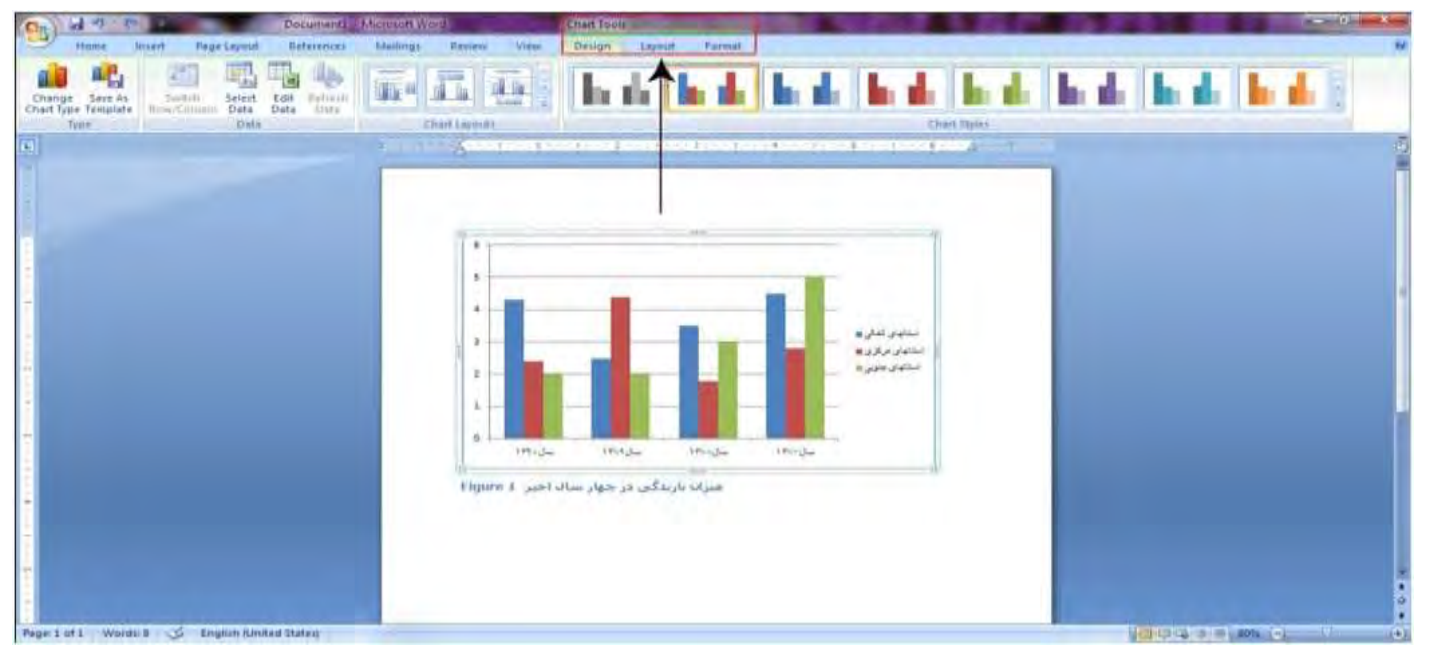

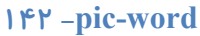

### **ثطضؾی ٌعیٝٙ** Design **اظ ظثبٝ٘**tools Chart

گزینه Change Chart Type برای تغییر نمودار درج شده به کار می رود.

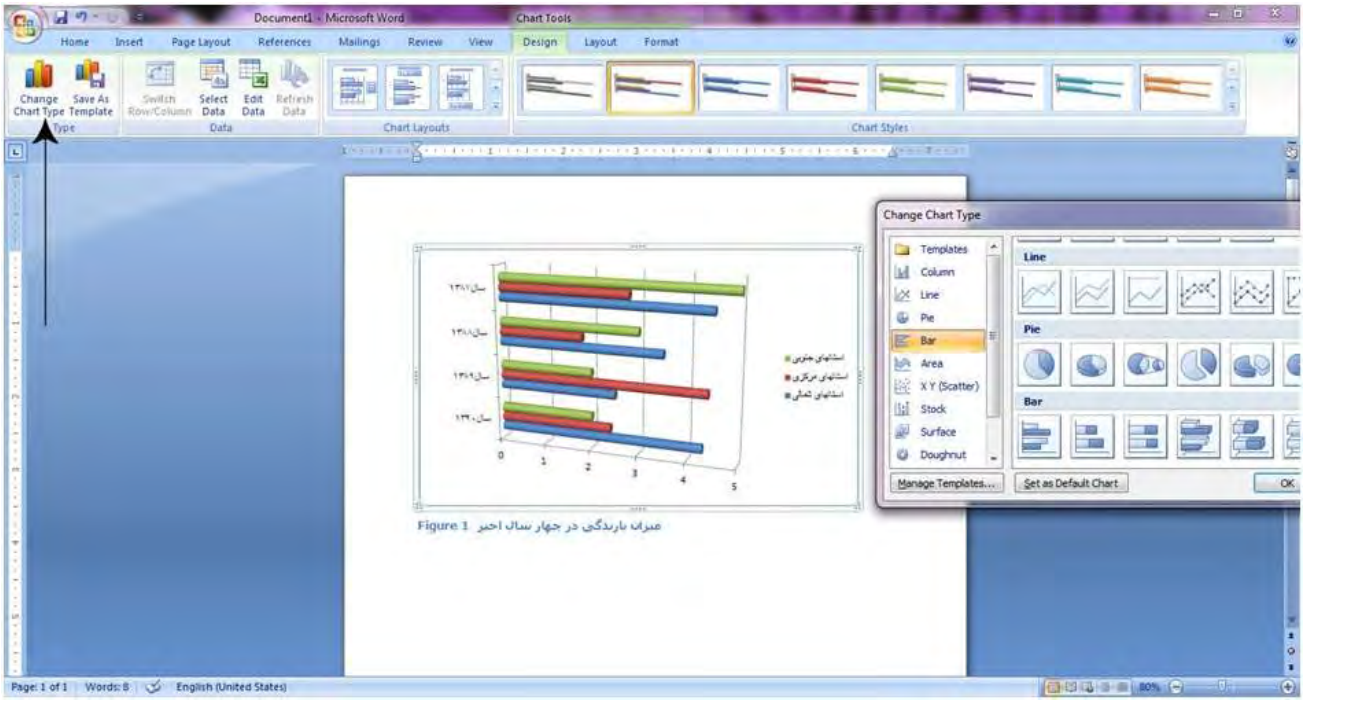

**- 143 pic-word**

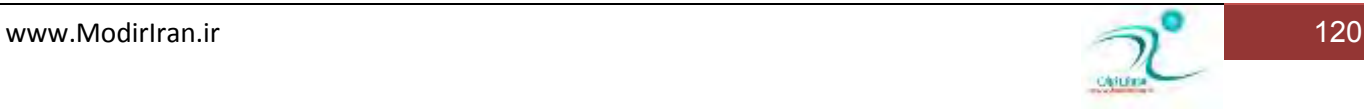

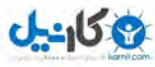

گزینه Save as Templatesنمودار درج شده را در پوشه ای به نام Templates ذخیره می کند تا در صورتی که دفعات بعدی مجددا به این نمودا*ر* احتیاج پیدا کردید، از آن استفاده کنید.

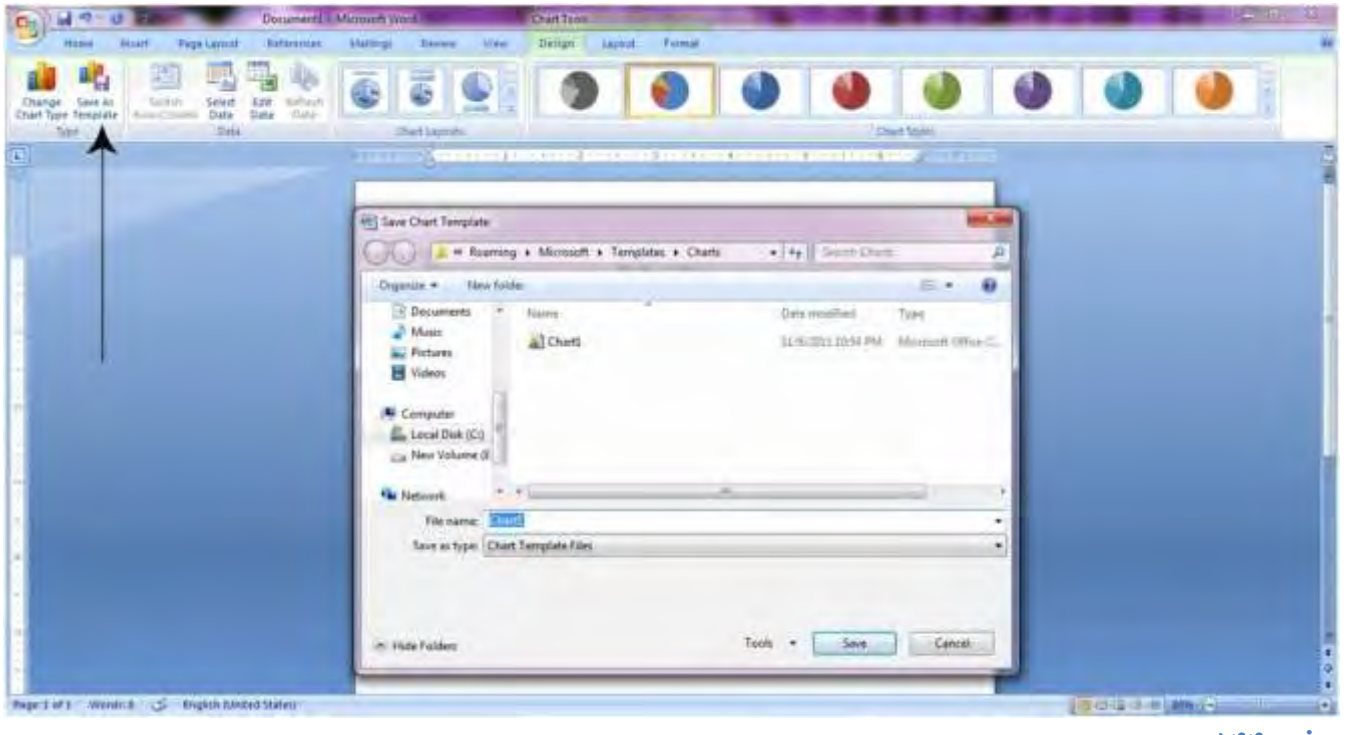

**- 144 pic-word**

گزینه Switch Row/Columnsجای سطرها و ستون های نمودا*ر ر*ا با یکدیگر عوض می کند .به عنوان مثال، در "نمودار ستونی میزان با*ر*ندگی در چهار سال اخیر "، که ستون ها نمایانگر سال بود، با انتخاب این گزینه، ستونها نمایانگر استانها و رنگ آنها نمایانگر سال خواهد **قس** .

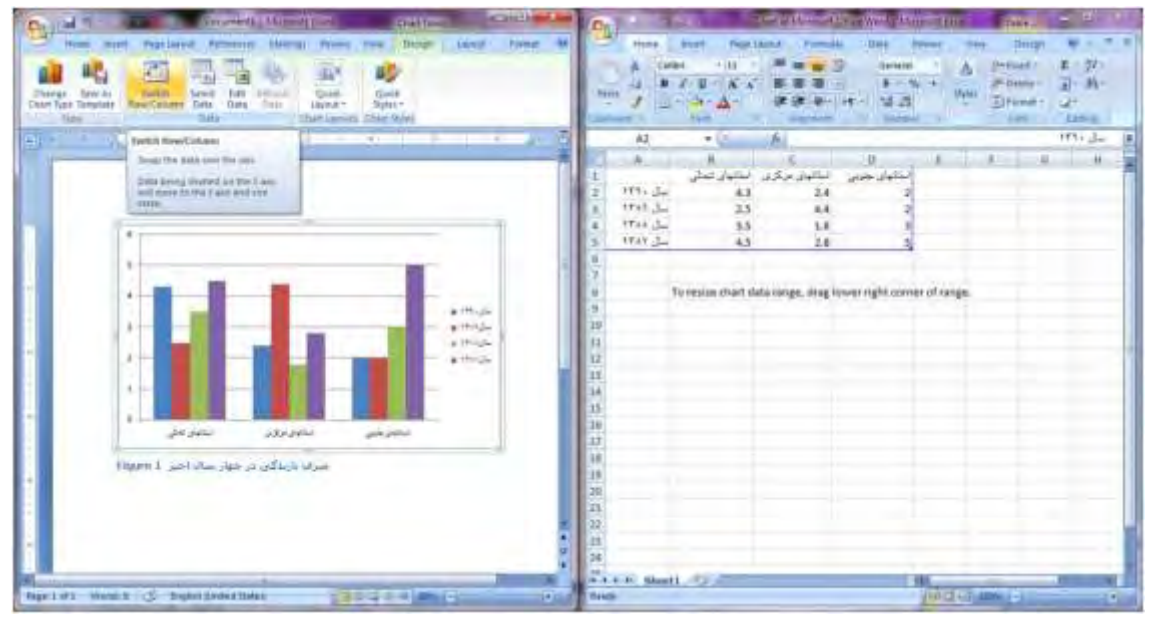

**- 145 pic-word**

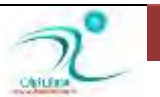

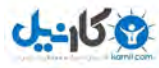

با استفاده از گزینه Select Data می توان اطلاعات مندرج در ستون ها را انتخاب، حذف و اضافه کرد. به عنوان مثال، با استفاده از دکمه Add می توان عبارت «استان های غربی» و «استان های شرقی» را به ستون های موجود اضافه کرد. همچنین با استفاده از دکمه Remove می توان ستون های موجود *ر*ا پاک کرد .باید توجه داشت که بعد از اضافه کردن ستون، اطلاعات مندرج در آن *ر*ا نیز تخصیص داد. مثلا در تصویر زیر، عبا*ر*ت های «استان های غربی» و «استان های شرقی» درج شده، اما چون اطلاعاتی به آن داده نشده، در ستون ها نشان داده نمی شوند.

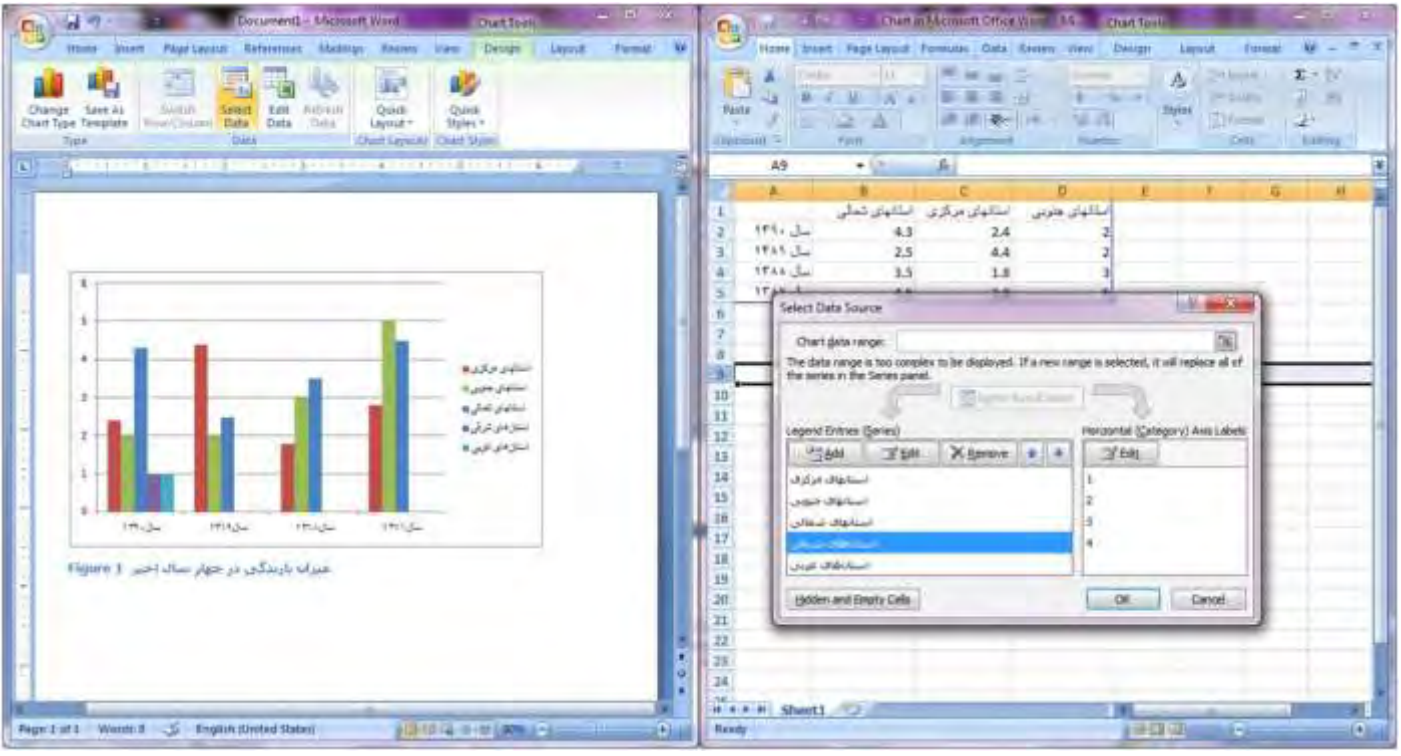

گزینه Edit dataنیز به شما اجازه می دهد تا در نرم افزار $\rm Excel$  ، اطلاعات مربوط به نمودار را ویرایش کنید. این کار را از گزینه قبلی (Select data)نیز می توانستید انجام دهید.

گزینه Refresh Dataبرای «به *ر*وز کردن اطلاعات» استفاده می شود. مثلا هر چند دقیقه که شما اطلاعات نمودار را در نرم افزار Excel تغییر می دهید، با انتخاب این گزینه می توانید اطلاعات تغییر داده شده *ر*ا در نرم افزار Word مشاهده كنید .

گزینه Chart Layoutساختار نمودار درج شده را تغییر می دهد. به معنای اینکه محل عنوان نمودار، شکل ستون ها، محل قرارگیری داده ها و... به شکل های مختلی تغییر پیدا می کند که بسته به سلیقه، می توان یک نمونه از آنها را انتخاب کرد. با کلیک بر ساختارهای موجود، می توان تغییرات *ر*ا در نمودار درج شده مشاهده كرد. در تصویر زیر یک نمونه از نمودارها نشان داده شده است:

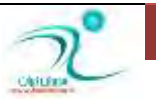

**<sup>- 146</sup> pic-word**

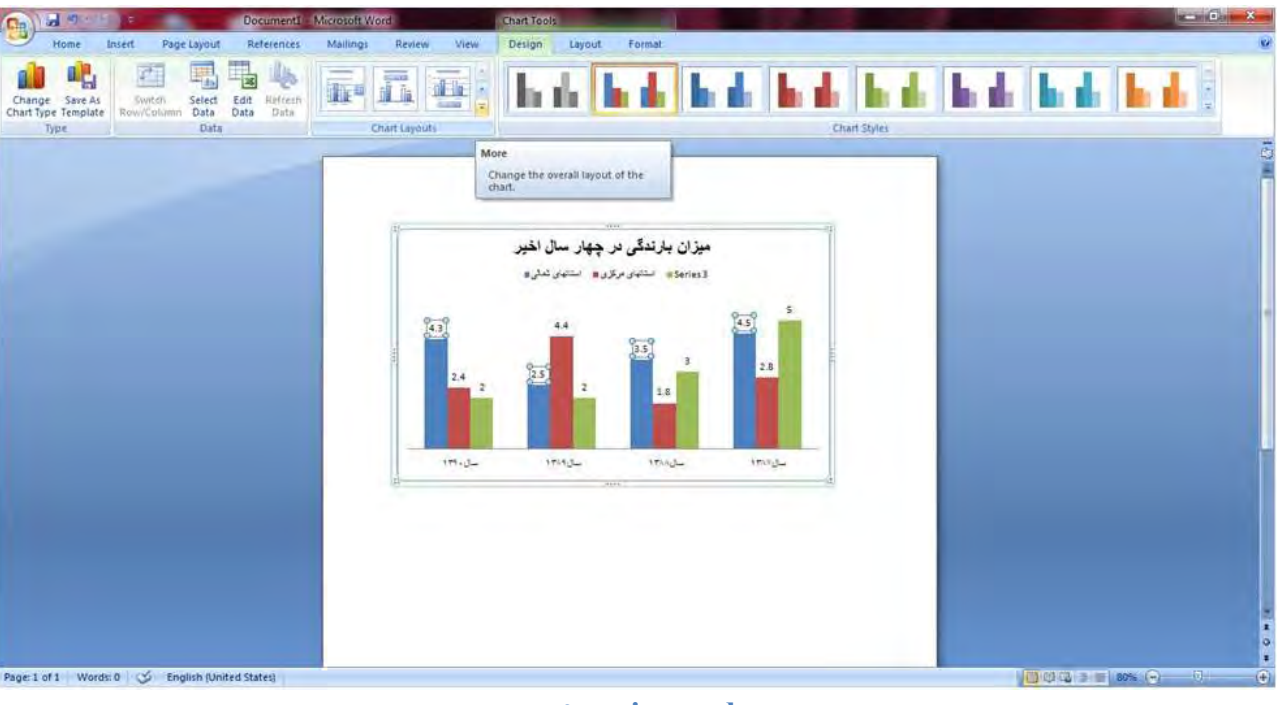

**147 - pic-word**

گزینه Chart Styleرنگ و ظاهر نمودار را تغییر می دهد و تغییری در ساختار آن نمی دهد. یک نمونه از رنگ بندی نمودار در این گزینه *ر*ا در تصویر زیر می بینید.

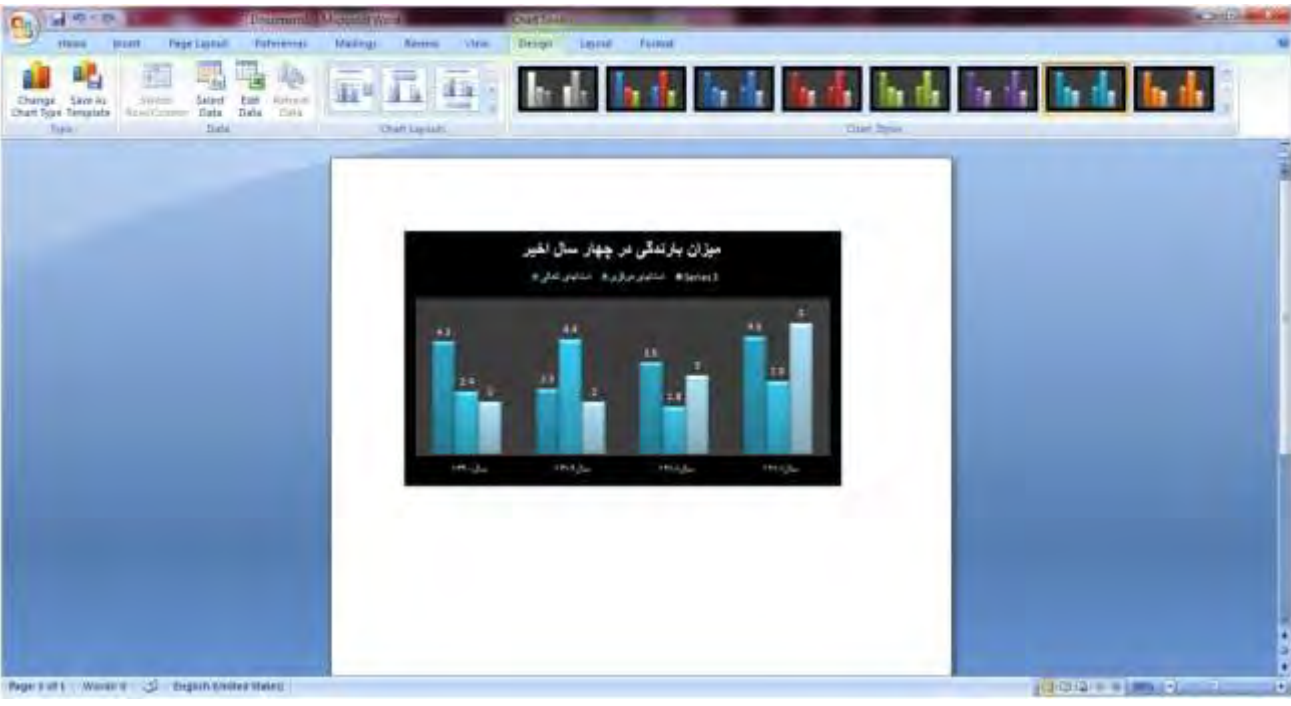

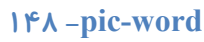

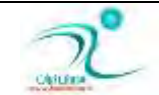

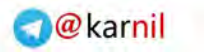

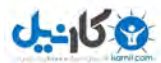

**Chart Tools از منویChart Tools** 

Current Selection**ثرف**

**زٚ ٌعیٝٙ** Selection Format **ٚ** Style Match to Reset **زض ایٗ ثرف ٚػٛز زاضز** .

Format Selection

با کلیک بر روی این گزینه، پنجره ای باز می شود که با استفاده از آن می توان ساختار نمودار را به شکل دلخواه نمایش داد. در پنجره باز شده، گزینه های Border Color و Border Style و Shadow و T Format ۳و D Format P به کا*ر* می رود.

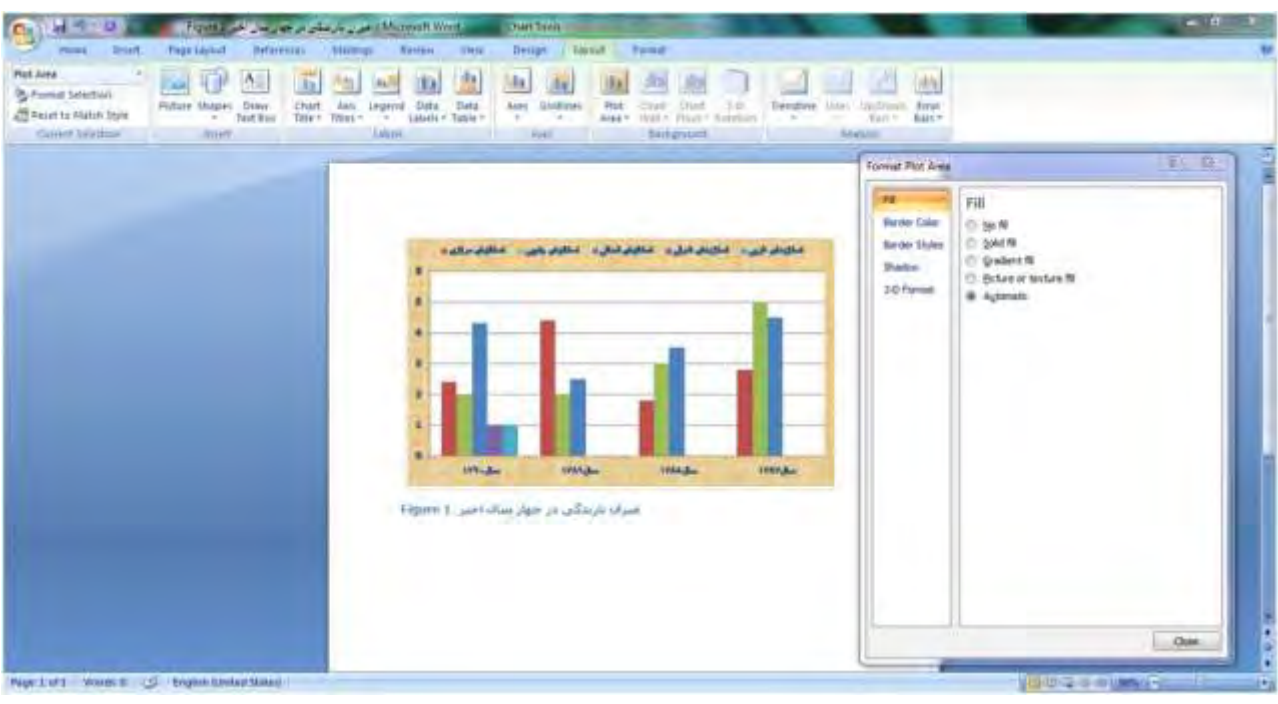

**- 149 pic-word**

**ثٝ ٖٛٙاٖ ٔظبَ زض ثرف** Fill **ٔی سٛاٖ زضٖٚ ٕٛ٘زاض ضا ثٝ ضً٘ زِرٛاٜ سغییط زاز** .

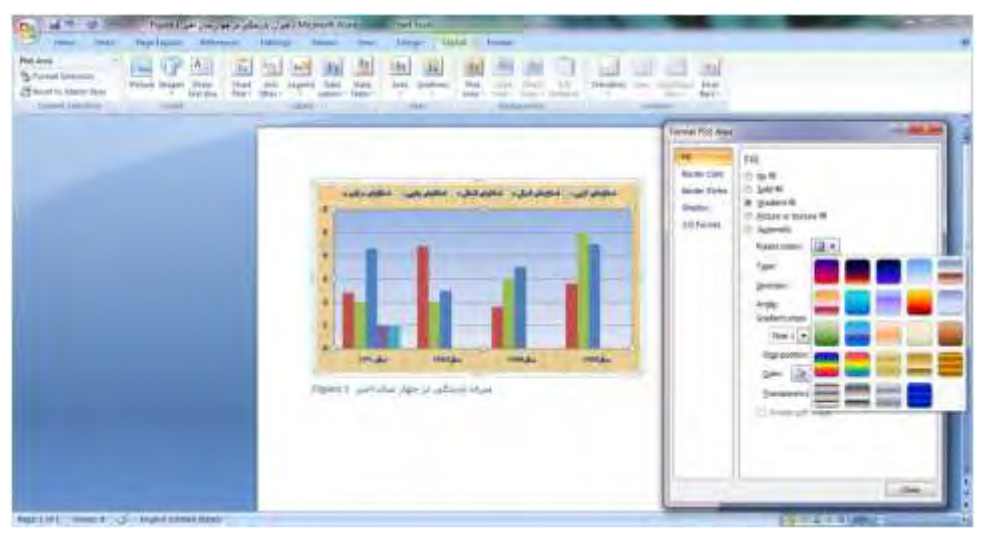

**- 150 pic-word**

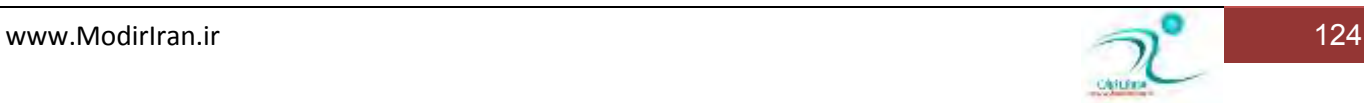

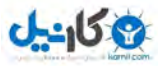

گزینه Reset to Match Styleنیز زمانی به کار می رود که در گزینه قبلی (Format Selection) تغییراتی بر روی نمودا*ر* اعمال کرده باشید اما د*ر* نهایت از تغییرات انجام داده شده پشیمان شوید. در این صورت، این گزینه نمودار *ر*ا به حالت اولیه باز می گرداند.

**زٔٚیٗ ثرف اظ ظیط ٔؼٖٕٝٛ ٞبی** Layout **ثرف** Insert **اؾز وٝ زاضای ؾٝ ٌعیٝٙ** Picture **ٚ** Shapes **ٚ** Box Text Draw **اؾز** .

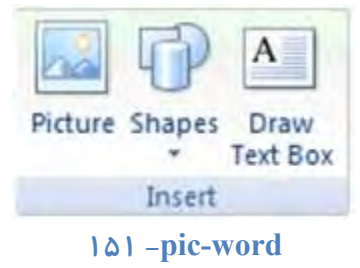

گزینه های Picture و Shapes را پیش از این آموخته ایم. این گزینه ها تصاویر و اشکال گرافیکی *ر*ا بر روی نمودار درج می کنند. اما گزینه Draw Text Box گزینه ای است که امکان درج متن بر روی نمودار را می دهد. با کلیک بر روی این گزینه می توانید با ماوس، یک چهار گوش بر روی نمودار رسم کنید و پس از آن، عبارت مورد نظرتان را درون آن بنویسید. باید توجه داشت که پس از درج عبارت، شکل چها*ر گ*وش از بین می رود و فقط متن نوشته شده شما باقی خواهد ماند.

**ٌعیٝٙ ٞبی ٚ ٚ ٚ قبُٔ ٌعیٝٙ ٞبیی ٞؿشٙس وٝ ٔطثٌٛ ثٝ زضع، ٚیطایف ٚ آ٘بِیع ٕٛ٘زاض اؾز ٚ**  آموزش آن به یادگیری نرم افزار نیاز دارد. بهتر است این بخشها را به طور دقیق تر در دوره آموزشی Excel در درسنامه مطالعه کنید. اما به طور کلی وظیفه این بخش ها بدین ت*ر*تیب است *:* 

•گزینه های این بخش برای ایجاد و ویرایش انواع برچسب ها در نمودار به کار می روند. به طور مثال، عنوان نمودار یک «برچسب» قلمداد می شود که می توان موقعیت آن *ر*ا نسبت به نمودار (مثلا بالا و یا در مرکز و پشت نمودار) مشخص کرد

•گزینه های این بخش برای ایجاد و ویرایش «محور» در نمودار به کار می رود <sub>۰</sub>مثلا می توان در هر نمودار، خطوط و محورهایی *ر*ا برای بهتر دیده شدن داده ها ترسیم کرد.

•گزینه های این بخش برای تنظیمات پس زمینه نمودا*ر* به کار می رود. به عنوان مثال می توان پس زمینه نمودار را به رنگ **خاصی تنظیم کرد**.

:nalysis • گزینه های این بخش برای بررسی و آنالیز دقیق تر اطلاعات نمودار به کار می رود ِ.مثلا می توان درصد و آنالیز رشد یک پدیده **زض ٕٛ٘زاض ضا زض آٖ ٘كبٖ زاز**

## **r** بررسی گزینه Format از منویChart Tools این گزینه از ۵ بخش تشکیل شده است:

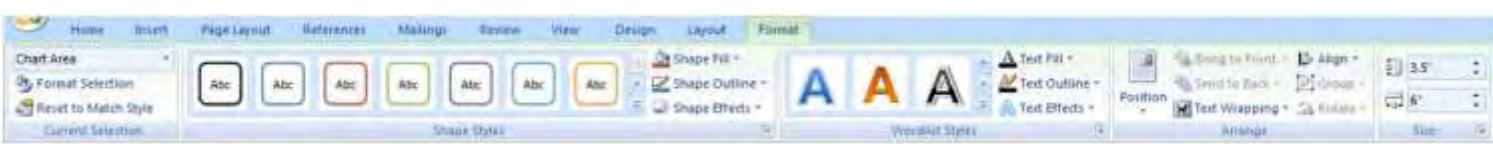

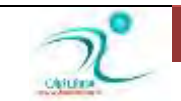

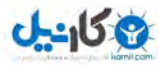

**ثرف** Selection Current **وٝ دیف سط سٛيیح زازٜ قس** .

بخش Shape Styleبرای تغییر رنگ درون و شکل نمودار به کار می رود. با استفاده از گزینه های Shape Outline و Shape Outline Shape Effect**نیز می توان به تر تیب: رنگ نمودار را تغییر** داد؛ خط دور نمودار را پررنگ تر کرد و یا تغییر رنگ  **زاز.**

#### Word Art Style**ثرف**

با استفاده از این بخش می توان نوشته های روی نمودا*ر ر*ا به صورت «هنری» تغییر داد. این گزینه بیشتر برای حروف انگلیسی کاربرد دارد اگر چه بر روی حروف فارسی هم تغییرات را اعمال می کند. اما به نظر می رسد برای زیباتر کردن حروف انگلیسی این حروف «هنری» ایجاد شده است. با انتخاب یکی از Word Art ها، تغییرات *ر*ا بر روی اطلاعات نوشته شده در نمودار مشاهده می کنید.<br>محتویات ا

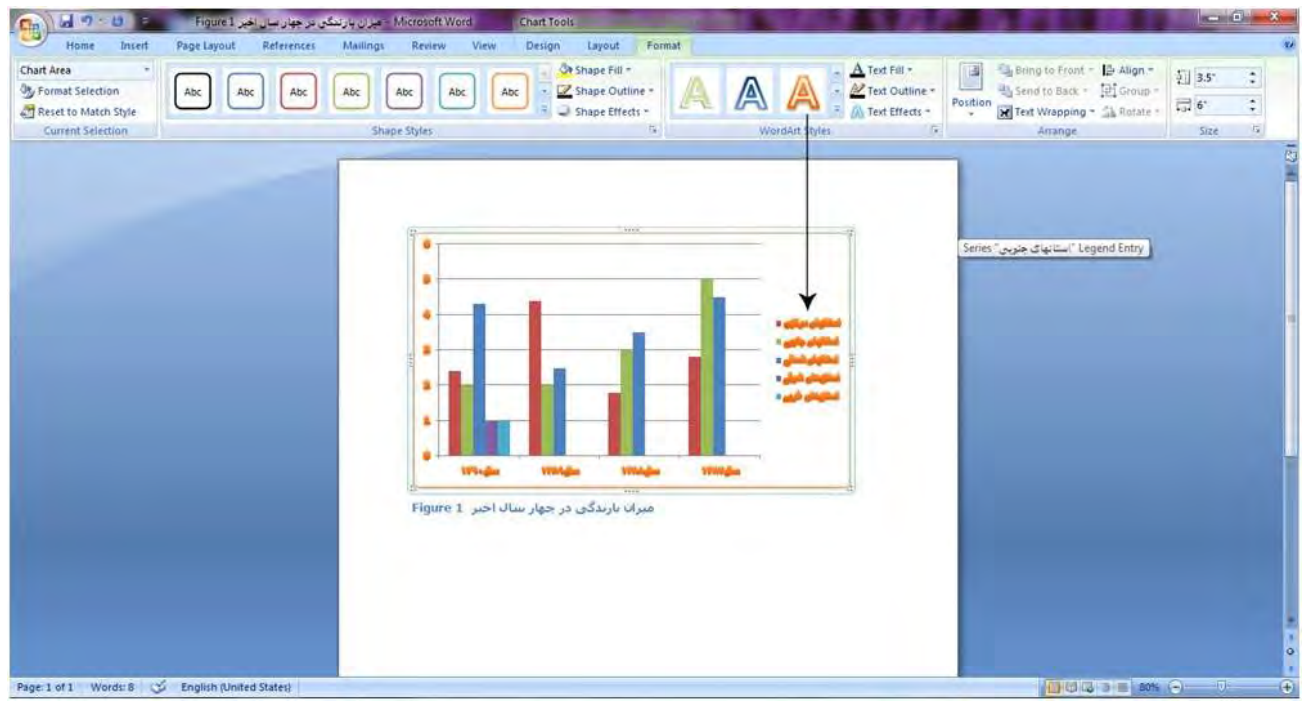

#### **- 153 pic-word**

گزینه های Text Outline و Text Effects نیز دقیقا مشابه حالت Shape عمل می كند با این تفاوت كه تغییرات *ر*ا بر روی متن نمودار اعمال می كند بخش Arrange و Size هم مطابق آنچه د ربخشهای قبل گفته شود عمل میكنند.

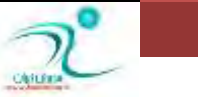

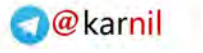

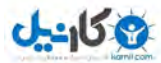

# فصل هشتم –غلط**یابی و اصلاح خطا در متن**

د*ر* این فصل با امکاناتی که ورد برای غلط یابی و اصلاح خطا فراهم کرده است آشنا خواهید شد و با استفاده از آنها ضمن آنکه فایلهای ورد خود را بدون غلط های املایی یا نگا*ر*شی آماده می کنید میتوانید از روشهایی برای اصلاح خودکار برخی اشتباهات *ر*ایج و یا تغییر خودکار واژه ای با واژه ی دیگر برای کمک به سرعت بخشید فعالیت های خودتان در ورد نیز استفاده کنید .

### غلطهای املایی و دستو*ر*ی

ورود برنامه ایست که برای ایجاد اسناد به شکل حرفه ای استفاده می شود ، اشتباهات املایی یا گرامری می تواند به ا*ر*زش اسناد لطمه بزند به همین جهت امکاناتی د*ر* ورد در نظر گرفته شده است تا از امکانات آن کمک گرفته شود و سند تولید شده توسط برنامه بدون اشتباه ذخیره شود . ورد غلط نامه هایی به زبانهای مختلف دارد که بر حسب نیاز می توانید ازآنها استفاده کنید .

یکی از سربرگ ها ی برنامه ی ورد review نام دارد که تمام امکانات مروبط به غلط یابی و اصلاح خطاهای متن *ر*ا می تواند د*ر* آن یافت .

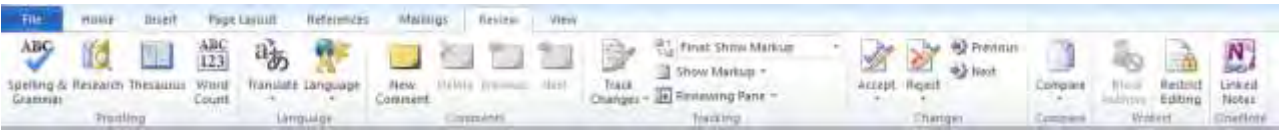

**154 -pic-word**

### <mark>بر رسی خودکار غلطھای املایی</mark>

ورد به شکل خودکار غلط های املایی و دستوری را با خطوط قرمز و سبزی که زیر نوشته ها می کشد مشخص می کند

وقتی زیر نوشته ای با خط قرمز مشخص می شود یعنی خطای املایی دا*ر*د و اگر خط سبز رنگ زیر آن کشیده شده باشید یعنی غلطی دستوری در آن توسط غلط یاب ورد شناسایی شده است .

اگر همانجا *ر*ایت کلیک کنید برنامه ی ورد پیشنهادهای خودش را اعلام می کند تا شما بر حسب نظرتان یکی از آنها *ر*ا انتخاب کنید .

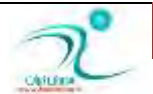

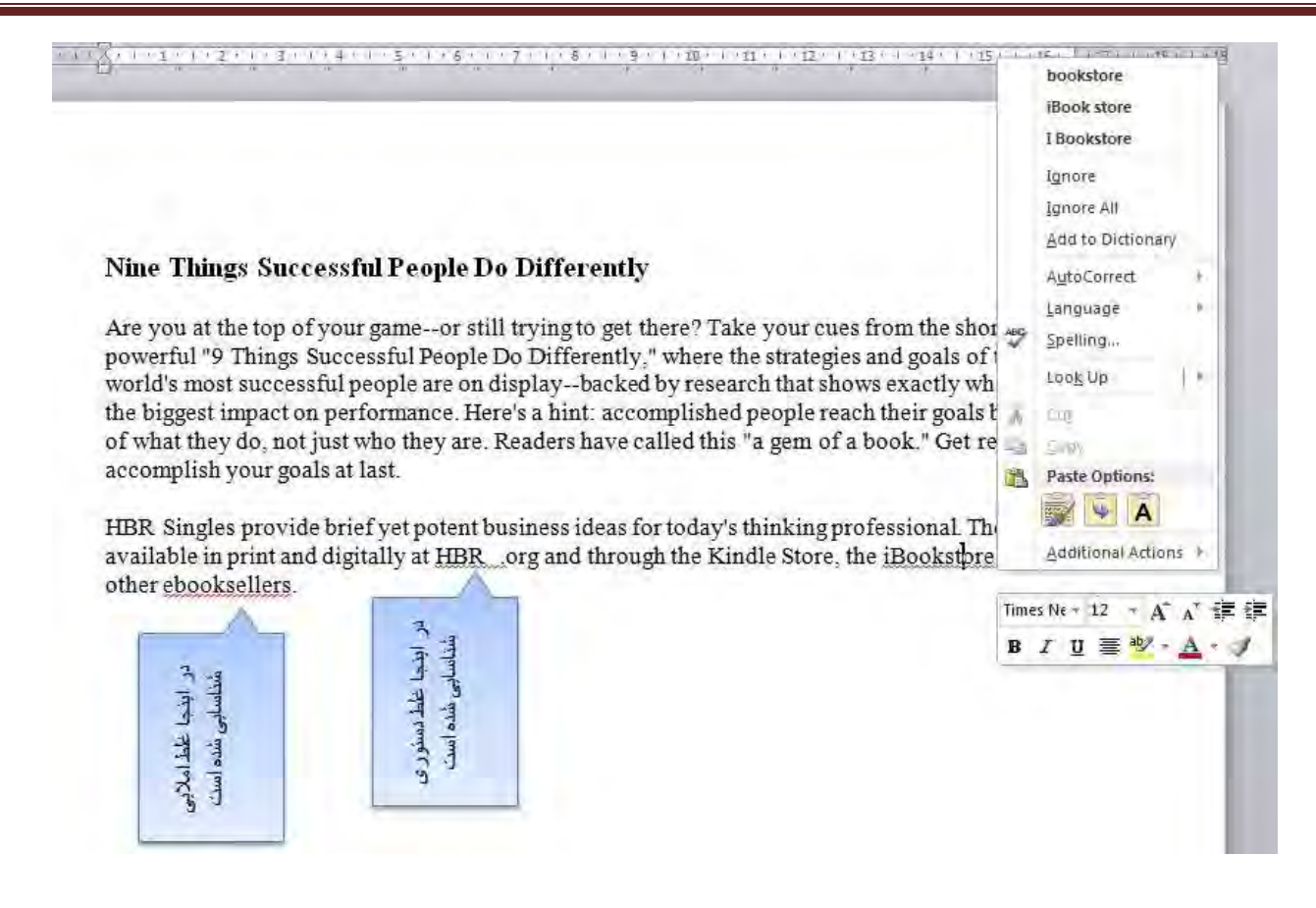

**155 -pic-word**

هنگامی که به شکل خودکار خطهای قرمز یا سبز در نوشته ی شما ظاهر می شود یعنی غلط یاب خودکار ورد فعال است و به شما کمک می کندتا متنی بدون خطای املایی یا دستو*ر*ی بنویسید و شما به سادگی با *ر*ایت کلیک کردن و دیدن انتخاب های مختلفی که دارید می توانید از **آٖ اؾشفبزٜ وٙیس .**

شما می توانید واژه ی پیشنهادی یا شکل نگارش پیشنهادی را انتخاب کنیدتا جایگزین واژه ی اشتباه شود .

قیماً می توانید در منوی ظاهر شده از گز بنه Ignore برای رد کردن خطا و با از گز بنه add it to the dictionary استفاده کنید

بطور پیش فرض ، ورد بصورت اتوماتیک سند شما را از لحاظ املایی و گرامری ، باهم ، خطایابی می کند و نیازی نیست که بصورا جدا بررسی شود و خطاها *ر*ا با نشانه هایی مانند خطوط موج دار و رنگی نشان می دهد .

- ⊙ **خط قرمز ∶نشانگر غلط املایی است**.
- <sup>o</sup> **ذٍ ؾجع ٘**:**كبٍ٘ط غٍّ ٌطأطی اؾز** .
- <sup>o</sup> **ذٍ آثی ٖٛ٘**:**ی ذبل اظ اقشجبٜ اؾز وٝ ثهٛضر دیف فطو ذبٛٔـ اؾز . ایٗ ذُب ظٔب٘ی ضخ ٔی زٞس وٝ وّٕٝ زضؾشی ثبقس أب ثب سٛػٝ ثٝ ػّٕٝ أالی آٖ زضؾز ٘جبقس . ثطای ٔظبَ زض اَٚ ٛ٘قشٝ زاقشٝ ثبقیٓ** . Bin .Mr Deer : **زض ایٙؼب** Deer **كلمه درستی است ، اما با توجه به معنی جمله باید نوشته شود**. Dear Mr Bin :

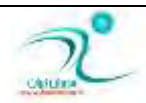

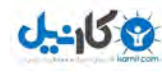

استفاده از ویژ گی خطایایی گرامری :

- ۴. اگر در سند شما کلمه یا متنی بود که خطوط موج دار سبز زیر آن بود ، روی آن کلیک راست کنید . منویی ظاهر می شود.
	- ۵. عبارت درست را از مبان گز بنه های بیشنهادی انتخاب كنید.
		- ۶. گزینه انتخاب شده در سند شما ظاهر می شود.

استفادہ از ویژ گی خطایایی گرامری

تغییرات ویژ گی خطایایی :

برای تغییر دادن تنظیمات ویژ گی خطایابی باید به *ر*وش زیر عمل کنید :

**7. ِجٝ** File **ضا ثبظ وٙیس ٚ ضٚی ٌعیٝٙ** Options **وّیه وٙیس** .

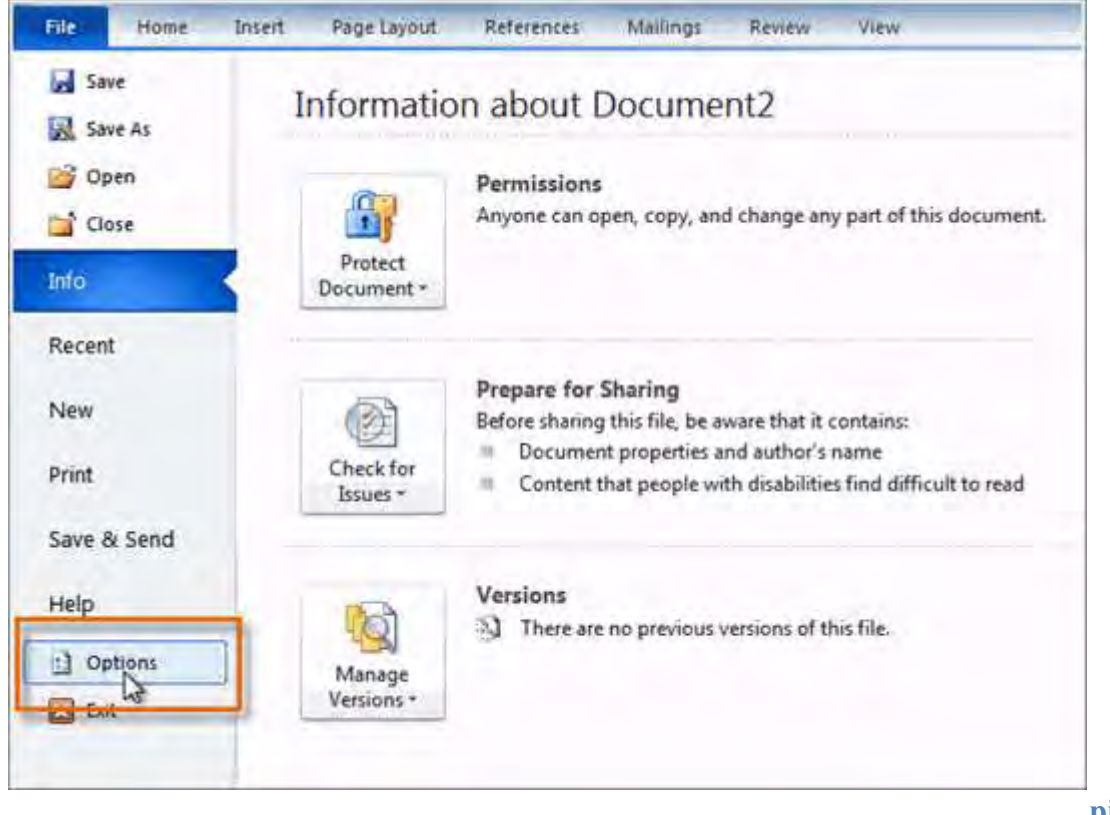

**pic-word- 156**

تغییرات ویژ گی خطایایی

- **8. گزینه Proofing را کلیک کنید . پنجره باز شده امکاناتی را برای تغییر در اختیارتان قرار می دهد . اگر نمی خواهید** خطابانی در سند شما باشد تیک گز بنه Check spelling as you type **را بر دارید**.
- ۹. اگر نمی خواهید خطایابی گرامری در سند شما باشد تیک گزینه Mark grammar errors as you type را بردارید.

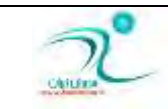

**O**karnil

- ۱۰.اگر نمی خواهید خطایابی املایی در سند شما باشد تیک گزینه Use contextual spelling را بردا*ر*ید.
- ۱۱. گزینه Proofing را کلیک کنید . پنجره باز شده امکاناتی *ر*ا برای تغییر در اختیارتان قرار می دهد . اگر نمی خواهید خطایابی در سند شما باشد تیک گزینه Check spelling as you type *ر*ا بردارید.
- ۱**.17 اگر نمی خواهید خطایابی گرامری در سند شما باشد تیک گزینه Mark grammar errors as you type را بردارید**.
	- ۱۳. اگر نمی خواهید خطایابی املایی در سند شما باشد تیک گزینه Use contextual spelling را بردارید.
	- نکته :اگر شما تیک های خطایابی را بردارید ، همچنان می توانید با رفتن به لبه از ویژگی Review خطایابی استفاده کنید

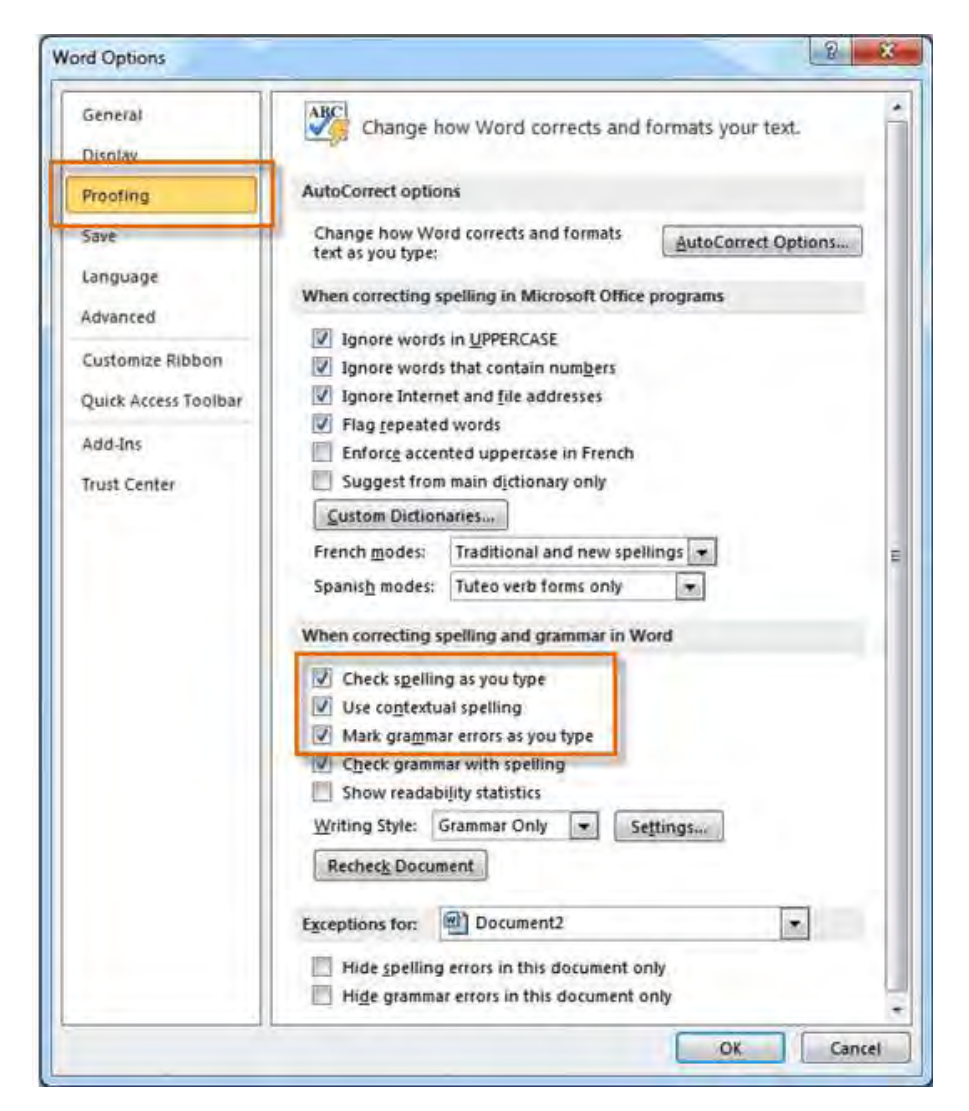

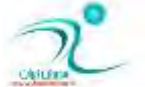

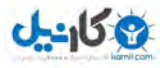

## بررسی غلطهای املایی با دستور Spelling and Grammar

برای چک کردن املا و گرامر کافی است ابتدا ، به سربرگ reviewبروید و سپس روی گزینه Spelling & Grammar کلیک کنید تا **دٙؼطٜ** Grammar & Spelling **ثبظ قٛز وّیس ٔیب٘جط ْبٞط قسٖ ایٗ دٙؼطٜ** 7f **ٔی ثبقس .** 

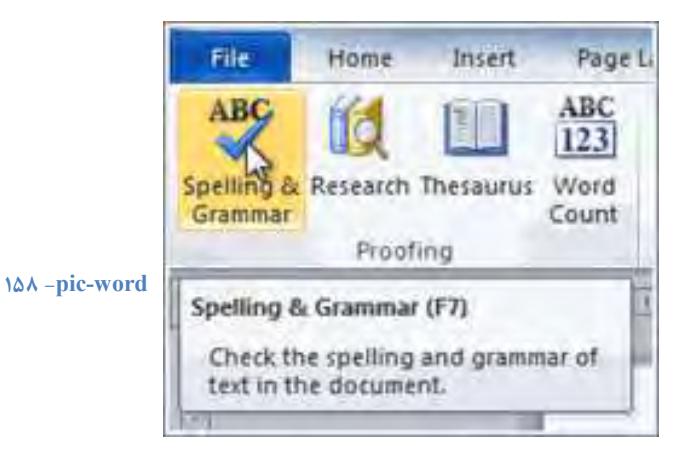

هنگامی که این گزینه *ر*ا کلیک می کنید پنجره ی غلط یابی فعال می شود :

1. ینجره باز شده و خطاها در آن به رنگ قرمز می شود .

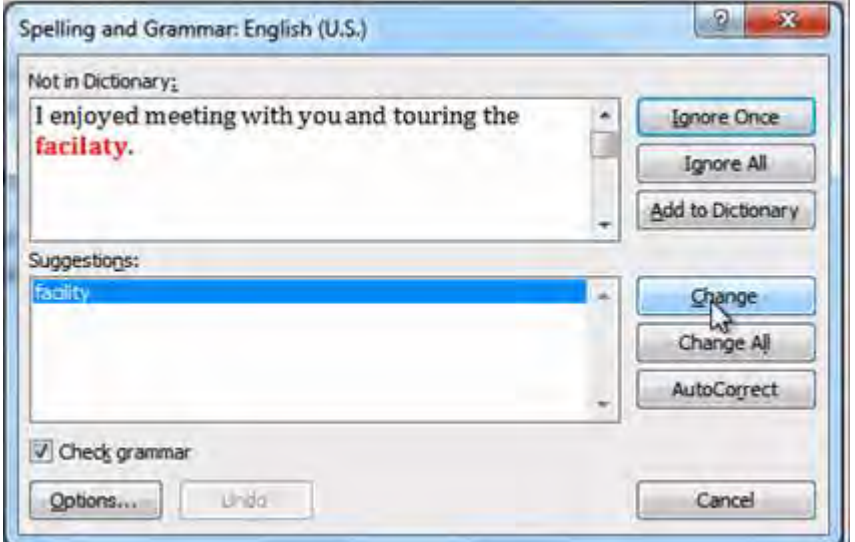

و*ر*د به شما پیشنهادهای مختلفی به جای آن لغت می دهد تا شما از میان آنها درست ترین را انتخاب کنید ، سپس روی گزینه درست دلخواه کلیک کرده و دکمه *ر*ا پزنید .

با فشردن دکمه ی Change وازه ی اشتباه به واژه ی درست انتخابی تغییر میکند

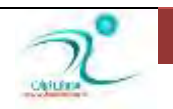

**O**karnil

**pic-word- 159**

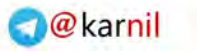

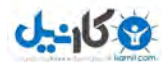

نادیده گرفتن خطا :

در بعضی مواقع چک کردن املا و گرامر ورد درست نیست . مخصوصا در قسمت گرامر و همچنین در قسمت املایی بعضی کلمات مثلا نام اشخاص در دیکشنری ورد موجود نیست و به همین دلیل ممکن است آنها *ر*ا خطا بشمارد . اگر ورد به شما اخطار داد در خیلی از موارد می توانید آن را نادیده بگیرید و به جای Change از گزینه های دیگری استفاده کنید :

- **ثطای ذُبٞبی أالیی** :
- ا. : Ignore Once <del>آخطا را بدون تغییر رد می کند</del>.
- **۲.**  $\text{gmore All}$  i از آن را نادیده می گیرد. «می کند و همچنین در ادامه هم اگر به چنین خطایی برخورد ، آن را نادیده می گیرد.
- **3.** : Dictionary to Add**وّٕٝ ای ثٝ زیىكٙطی ٚضز ايبفٝ ٔی قٛز وٝ ثهٛضر ذُب قٙبذشٝ قسٜ ثبقس . لجُ اظ ایٙىٝ ایٗ ٌعیٝٙ ضا**  انتخاب کنید از درست بودن املایی کلمه مطمئن باشید .
	- **ثطای ذُبٞبی ٌطأطی** :
	- <mark>7. :</mark>gnore Once **آخطا را بدون تغییر رد می کند**.
	- **3.** : Rule Ignore**ٖالٜٚ ثط ضز وطزٖ ذُب ، چٙیٗ لبٖسٜ ای ضا اظ لٛا٘یٗ ٚضز زض ایٗ ؾٙس اظ ثیٗ ٔی ثطز** .
- ۴. : Next Sentence: گفتا را بدون تغییر رد می کند و آن را به عنوان یک خطا نشانه دار می کند . به عبارت دیگر در هربار چک کردن این خطا به شما یاداو*ر*ی می شود.

نکته : اگر شما به نوشته خود از لحاظ گرامری مطمئن هستید ، روی گزینه Explain کلیک کنید تا ورد به شما علت خطا را توضیح دهد . این ویژ گی به شما اطمینان می دهد که نوشته شما تا چه حد درست است.

### <mark>تغییر زبان غلط باب املایی</mark>

با کلیک *ر*وی زبان غلط یاب که در نوار وضعیت است پنجره ی انتخاب زبان ظاهر می شود و می توانید زبان دلخواه برای غلط یابی *ر*ا انتخاب **کنید.** 

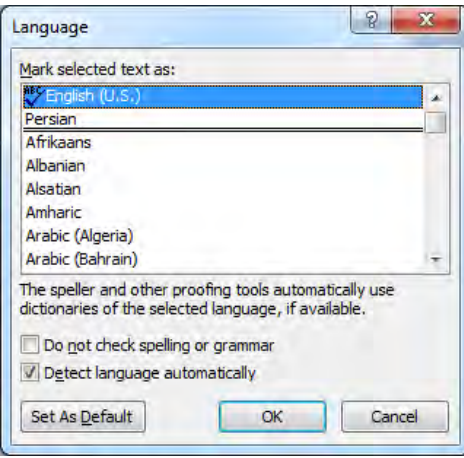

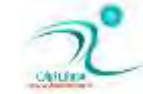

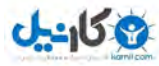

**O**karnil

برای دسترسی به پنجره ی تغییر زمان می توانید از منوی review گزینه ی language را انتخاب کنید .

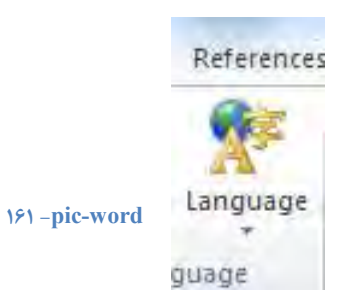

### **وبض ثب AutoCorrect**

اگر علاقمند هستید به شکل خودکار هر کجا واژه ای نوشته شد غلط یاب ورد آنرا با واژه ای دیگر جایگزین کند از گزینه ی **کمک بگیرید.** 

برای دسترسی به گزینه autocorrect در برنامه ی 2010 word ابتدا از منوی فایل گزینه ی option را انتخاب میکنیم و سپس از بخش proofing **زوٕٝ ی** autocorrect **ضا وّیه وٙیس.** 

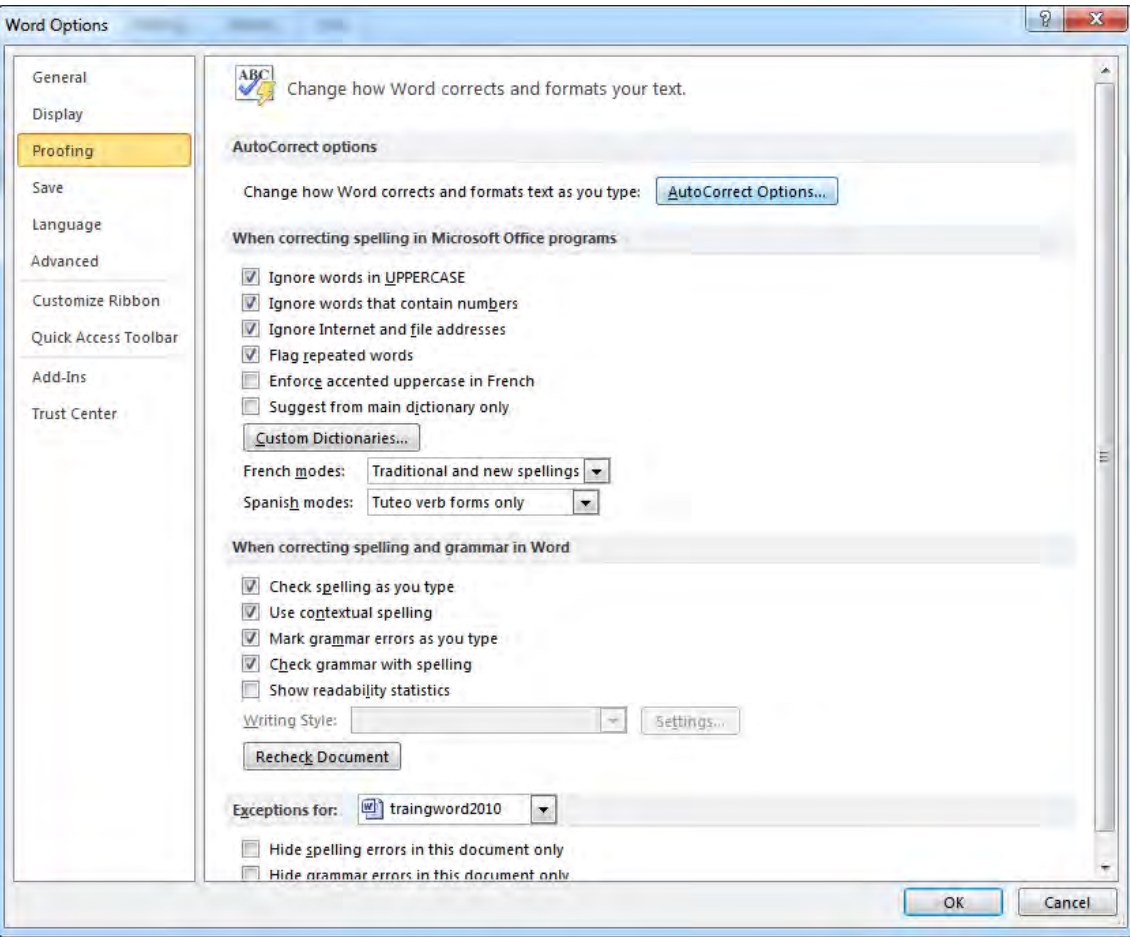

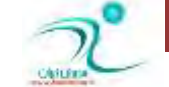

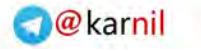

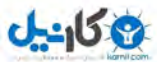

: Show Autocorrect option buttons : گزینه های تغییر خودکا*ر ر*ا نشان بدهد

capitals initial two Correct **: زٚ حطف اَٚ ٖجبضار ضا ثٝ قىُ ثعضي ٔی ٛ٘یؿس .**

cells table of letter fires Capitalize **: حطف اَٚ ذبٝ٘ ٞبی ػسَٚ ضا ثعضي ٔی ٛ٘یؿس.**

days of name Capitalize **: اؾبٔی ضٚظٞب ضا ثعضي ٔی وٙس .**

caps lock **یسّو اظ سهبزلی ٜاؾشفبز سهحیح :** Correct accidental usage of caps lock key

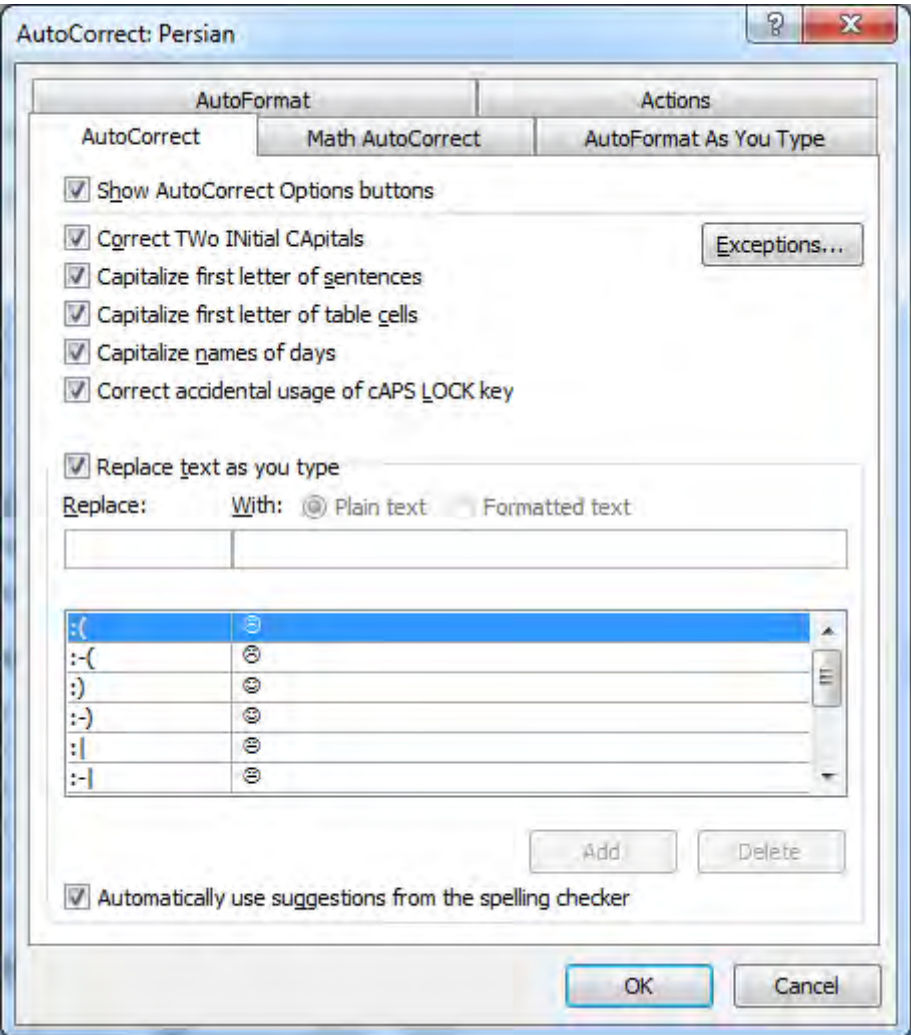

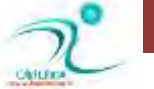

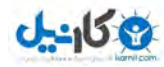

### اصلاح خودکار کلمه تایپشده

در پنجره ی اصلاح خودکار شما می توانید واژه ای که قرار است به شکل خودکار با واژه ی دیگر یا عبارت یا نماد دیگری جایگزین شود را مش*خ*ص كنيد .

اگر به شکل عادتی واژه ای را به شکل اشتباه تایپ می کنید یا تایپ وازه ی درست سخت است می توانید در اینجا واژه خودتان *ر*ا در بخش replace **ٚ ٚاغٜ ی ػسیس ضا زض ثرف** with **ثٛٙیؿس .** 

به طور مثال شما برای اینکه هر بار برای نوشتن حرف ژ در واژه مشکل نداشته باشید می گویید هر کجا من نوشتم وازه به شکل خودکا*ر* آنرا تبدیل به واژه کن!

# <mark>درج</mark> سریع یک علامت

یکی از کا*ر*بردهای autocorrect درج یک علامت به شکل سریع است . به طور مثال اگر شما د*ر* ورد :) را بنویسید بلافاصله به <sup>@</sup> تبدیل می شود . مگر اینکه شما با زدن CTRL +Z اعلام کنید که نمی خواهید این تبدیل اتفاق بیافتد .

شما می توانید درج سریع علامتهای خودکاری که در ورد وجود دارد را نیز بر حسب سلیقه ی خود ویرایش کنید و تغییر دهید .

## <mark>درج</mark> سریع یک کلمه طولانی

یکی دیگر از کاربردهای autocorrect درج سریع یک کلمه ی طولانی است . به طور مثال ما می توانیم د*ر* این پنجره تغییر خودکار بگوییم که هر با*ر* نوشتم : شبکه بنویسید : شبکه ارتباطی مدیران ایران

به این شکل شما می توانید عبارت طولانی که به شکل پیوسته از آنها زیاد استفاده می کنید *ر*ا با سادگی بیشتری استفاده کنید .

## فرهنگ کلمات و یافتن مترادف یک عبا*ر*ت

با انتخاب گزینه ی Thesaurus ، از سربرگ review پنجره ای در ورد باز می شود که به شما اجازه می دهد از وازه نامه های مختلف برای یافتن مترادف های یک عبارت استفاده کنید . متاسفانه این فرهنگ کلمات در زبان فارسی فعال نیستند .

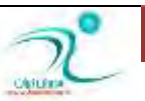

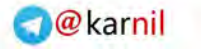

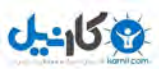

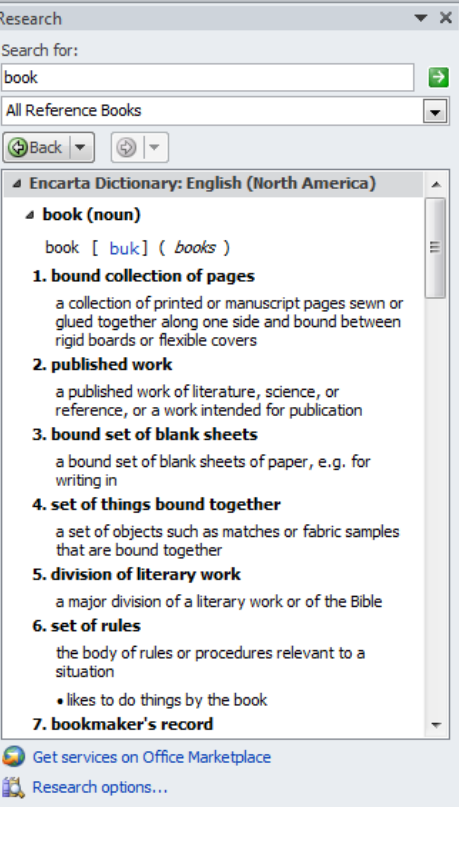

### <mark>ترجمه ی متن</mark>

و*ر*د این امکان را دارد که سندجاری شما را ترجمه کند . البته متاسفانه امکان ترجمه فارسی را ندار د و تعداد زبانهایی که می تواند ترجمه کند

محدود است .

برای استفاده از این امکان از سربرگ review گزینه ی translate را انتخاب کنید تا پنجره ی ترجمه ظاهر شود .

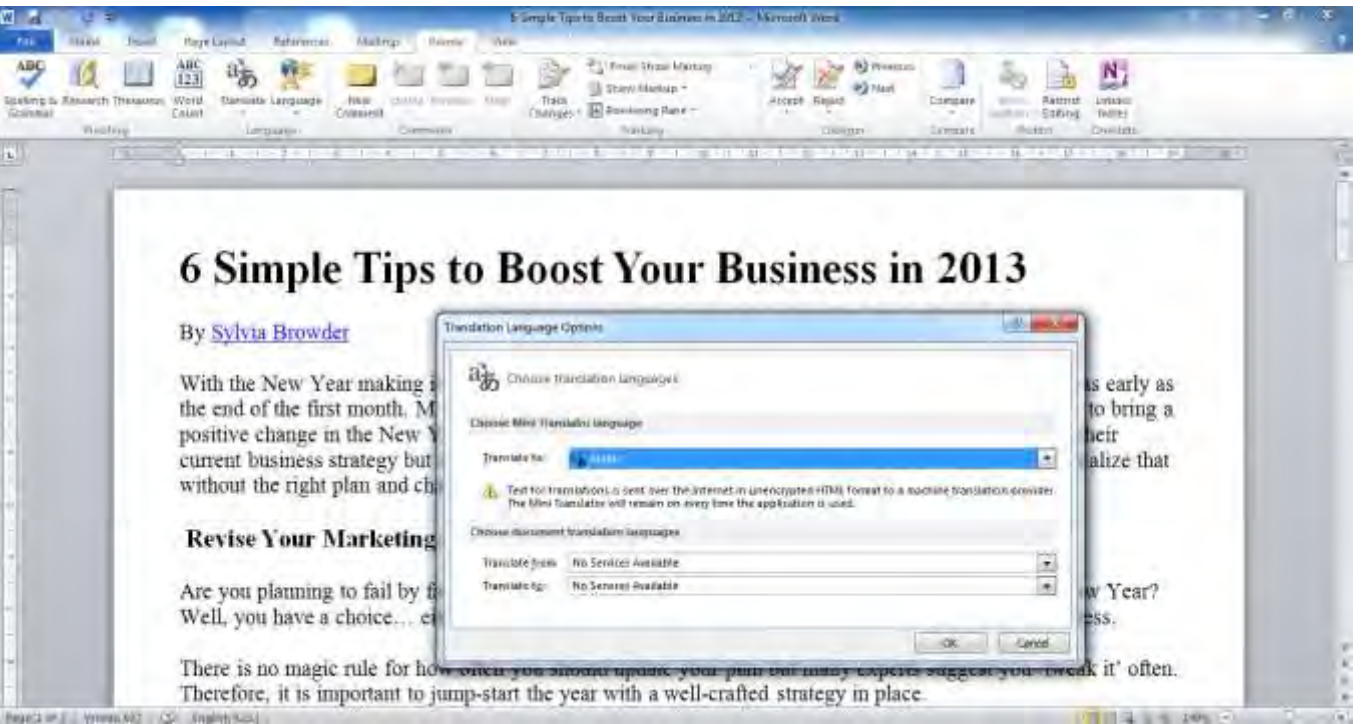

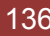

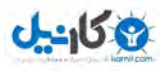

## ینهان سازی خطاهای املایی و گرامری :

اگر در حال آماده کردن یک *ر*زومه هستید ، مسلما نمی خواهید خطوط رنگی را در زیر کلمات و جملات سند خود ببینید . می توانید چک کردن اتوماتیک خطایابی را خاموش کنید . اما در این روش فقط در همان کامپیوتر اجرا می شود و در دیگر کامپیوترها باز هم نمایان می شود . برای اینکه در همه جا پنهان باشد باید به *ر*وش زیر عمل کنید ː

- **1. ضٚی ِجٝ** File **ضفشٝ ٚ ٌعیٝٙ** Options **ضا وّیه وٙیس** .
	- **2.** Proofing **وٙیسضا ا٘شربة** .
- **3. اٌط ثیكشط اظ یه ؾٙس زاضیس ، ؾٙس ٛٔضز ٓ٘ط ذٛز ضا ا٘شربة ٕ٘بییس** .
- Hide grammar errors in this **ٚ** Hide spelling errors in this document only **ٝٙعیٌ ٚز ، ظیط یطٛسه سٙ٘بٔ 4.** only document**ضا ا٘شربة وطزٜ ٚ**OK **وٙیس** .

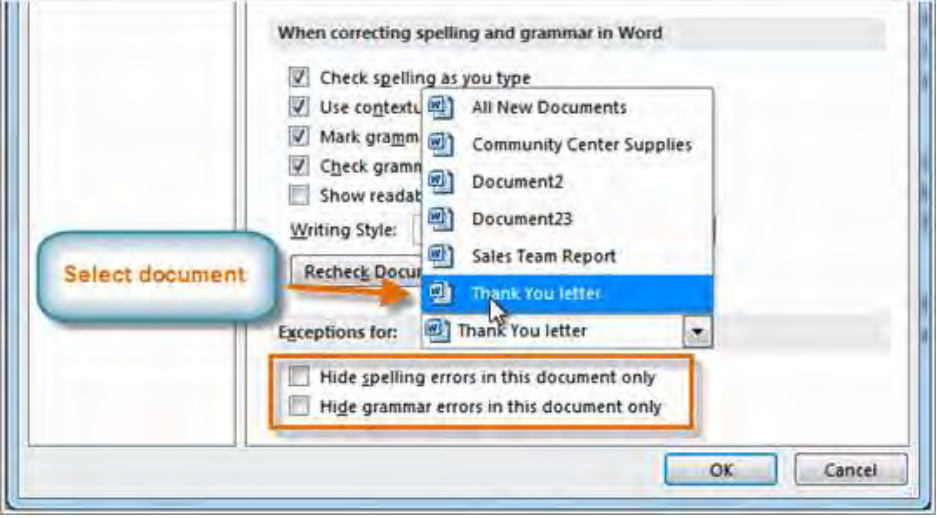

**pic-word- 166**

### <mark>بررسی تعداد کلمات</mark>

هنگامی که د *ر*برنامه ی ورد فایلی باز است در نوار وضعیت که پایین قرار گرفته است تعداد کلمات نمایش داد می شود و باکم یا *ز*یاد شدن بروز می شود . اگر روی عددی که نمایش می دهد دوبار کلیک کنید پنجره ای مطابق زیر گشوده می شود که امار واژه های داخل فایل جا*ر*ی را به شكل كاملترى نشان مى دهد .

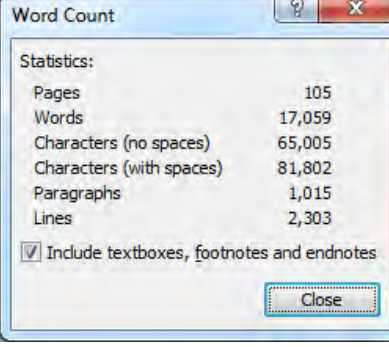

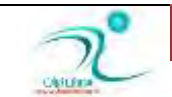

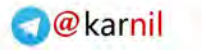

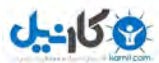

برای دسترسی به پنجره ی بالا می توانید از سربرگ review ، گزینه ی Word count را نیز انتخاب کنید .

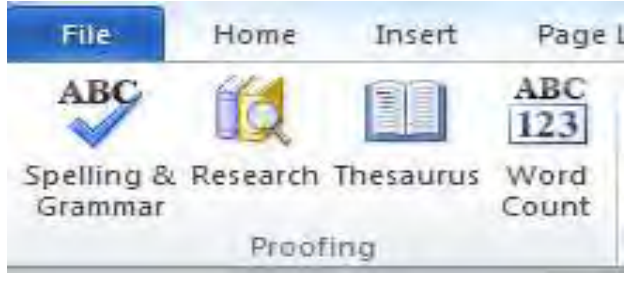

**168 -pic-word**

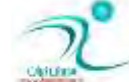

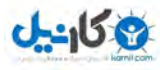

# فصل نهم <sup>ــ</sup> ابزا*ر*های پیشرفته

در این فصل شما با چند مورد از کاربرد های حرفه ای تر و ابزارهای پیشرفته ورد ۲۰۱۰،آشنا می شوید موا*ر*دی که در این فصل خواهید آموخت عبارتند از : فرمول**انویسی و درج یک فرمول ، ایجاد فهرست مطال**ب (Table Of Contents)، ایجاد جدول تصاویر ، ایجاد انواع ییوند (Hyperlink)، (Book Mark)و(Cross-refrence**) و ادغام یستی** 

### فرمول**انویسی و درج یک فرمول**

نوشتن فرمولهای *ر*یاضی مختلف در برنامه ی ورد در نسخه های مختلف به مرور تکامل پیدا کرده است ، اکنون در نسخه ی 2010 این برنامه برای دستری به امکانات نوشتن فرمول نویسی است کافی است از سربرگ insert ، گزینه ی equation را انتخاب کنید تا انواع مختلف شکل ها ی نوشتن فرمول باز شده و شما فرمول مورد نظر *ر*ا انتخاب کنید

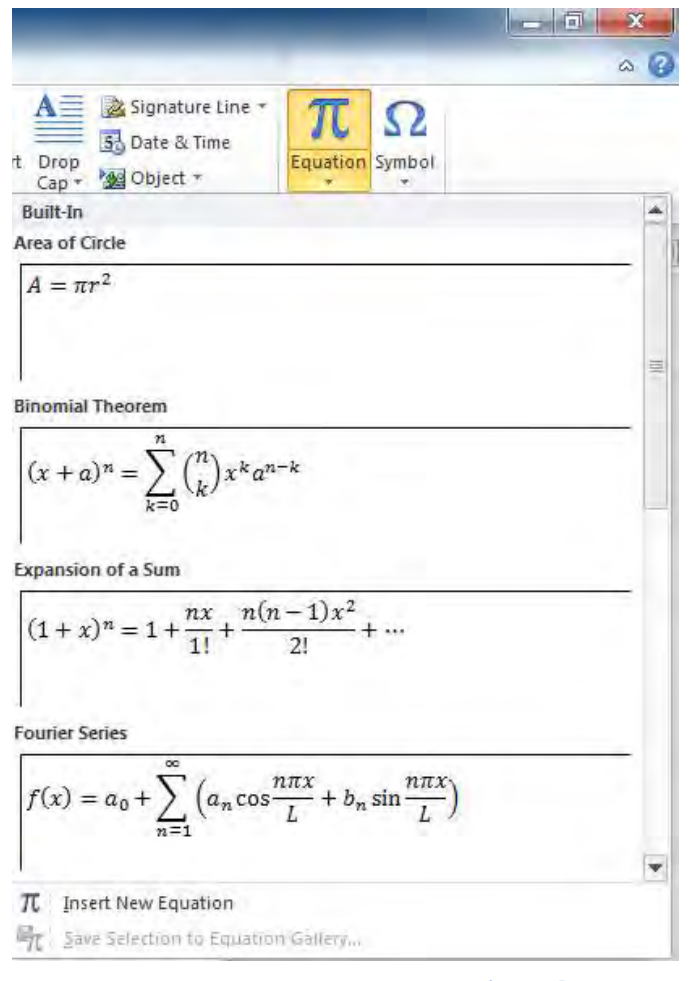

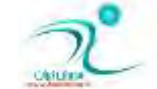

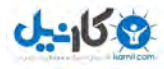

وقتی شما یکی از انواع فرمول *ر*ا انتخاب می کنید در محل مکان نما درج می شود :

$$
(x+a)^n = \sum_{k=0}^n {n \choose k} x^k a^{n-k}
$$

با انتخاب فرمول نوا*ر* ابزارجدیدی به نام equation tool که کلیه ابزارهای مربوط به فرمول نویسی *ر*ا در خود گرفته است ظاهر می شود و شما میتوانید با کمک این ابزار فرمول را به شکل دلخواه خود تغییر دهید .

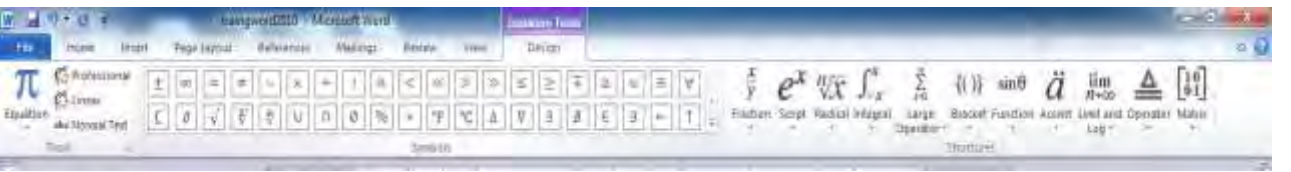

**170 -pic-word**

### **ایؼبز فٟطؾز ُٔبِت \$Contents Of Table #**

هنگامی که سندی که در حال نگارش آن هستید سرفصل های مختلفی دارد ، مثلا یک کتاب است یا پایان نامه آنوقت نیاز دارد که فهرست مطالب *ر*ا در ابتدای آن ایجاد کنید تا پیدا کردن ًمطالعه ی مطالب برای خواننده ساده شود .

برای اینکه ورد امکانی را در نظر گرفته است تا در تهیه ی فهرست مطالب به شما کمک کند . برای استفاده از این امکان ابتدا ز سربرگ references ، گزینه ی table of contents را انتخاب كنید تا شكل های مختلفی كه به شما پیشنهاد می دهد *ر*ا مشاهده كنید .

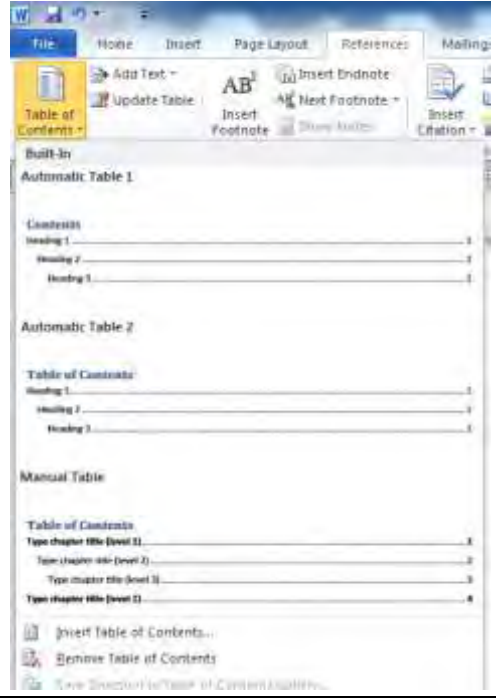

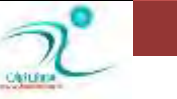

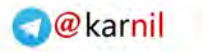

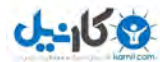

سیس از بین آنها شکل مورد نظر برای نمایش فهرست مطالب *ر*ا انتخاب کنید .

#### **Table of Contents**

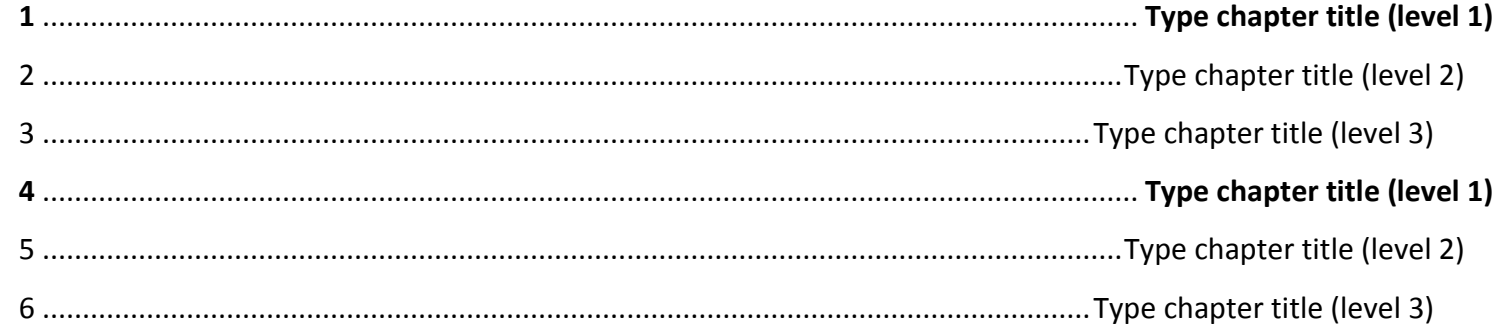

با استفاده از گزینه ی insert table of content می توانید تنظمیات بیشتری روی فهرست مطالب خودتان داشته باشید و با استفاده از content of table remove **فٟطؾز ُٔبِت ا٘شربثی ضا ٔی سٛا٘یس حصف وٙیس .**

اگر از حالت های اتوماتیک استفاده کنید تمام مواردی که به عنوان سرفصل تعین کرده اید دقیقا به شکلی که شما مشخص کرده اید و با همان فرو رفتگی ها و ترتیب به طور خودکار در جدول فهرست ذکر خواهد شد .

همانطور که بخاطر دارید تعیین سطح عنوان *ر*ا میتوانید با استفاده از Styles مدیریت کنید و به طور مثال برای تمام سر فصل های اصلی heading 1 و برای زیر مجموعه های سطح اول آن از Heading 2 استفاده کنید .

اگر با انتخاب آیکون outline نوار وضعیت به حالت نمایش outline بروید در انجا نیز می توانید فهرست خودتان را مشاهده کنید و بر حسب نباز مدیر بت کنید .

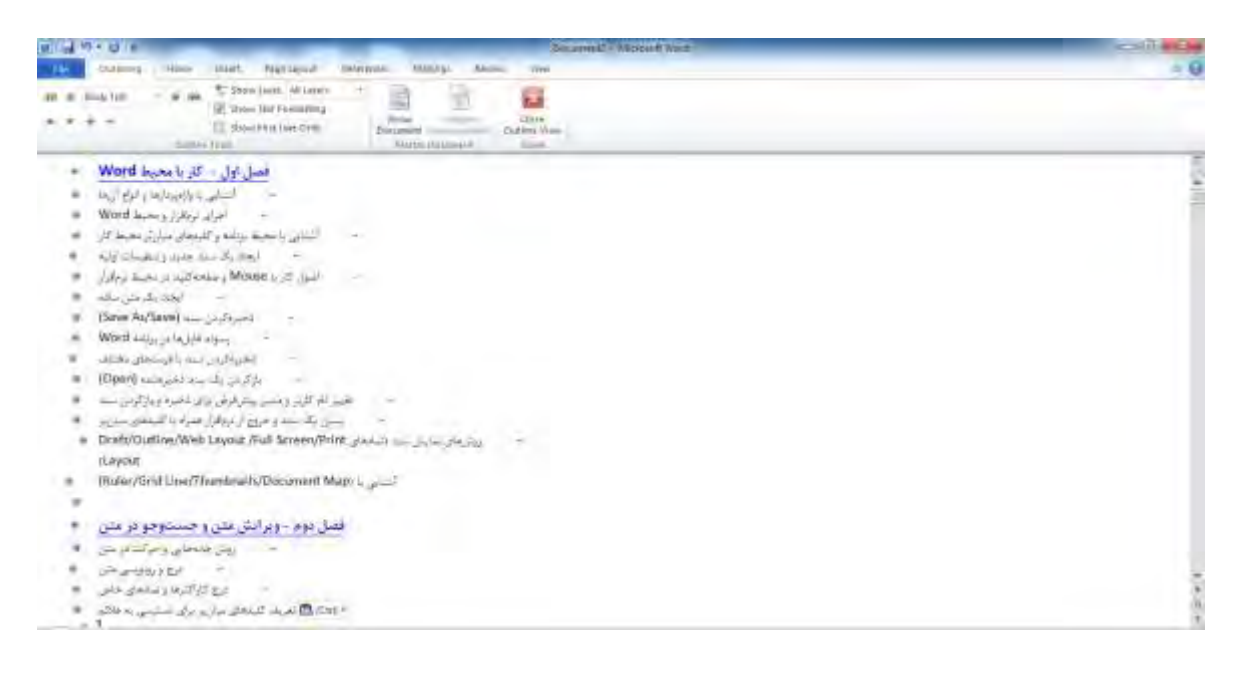

**- 172 pic-word**

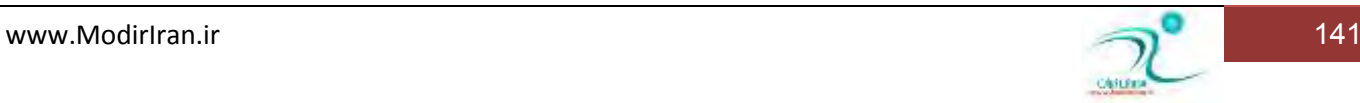

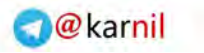

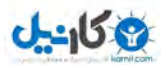

### ایجاد جدول ت*ص*اویر

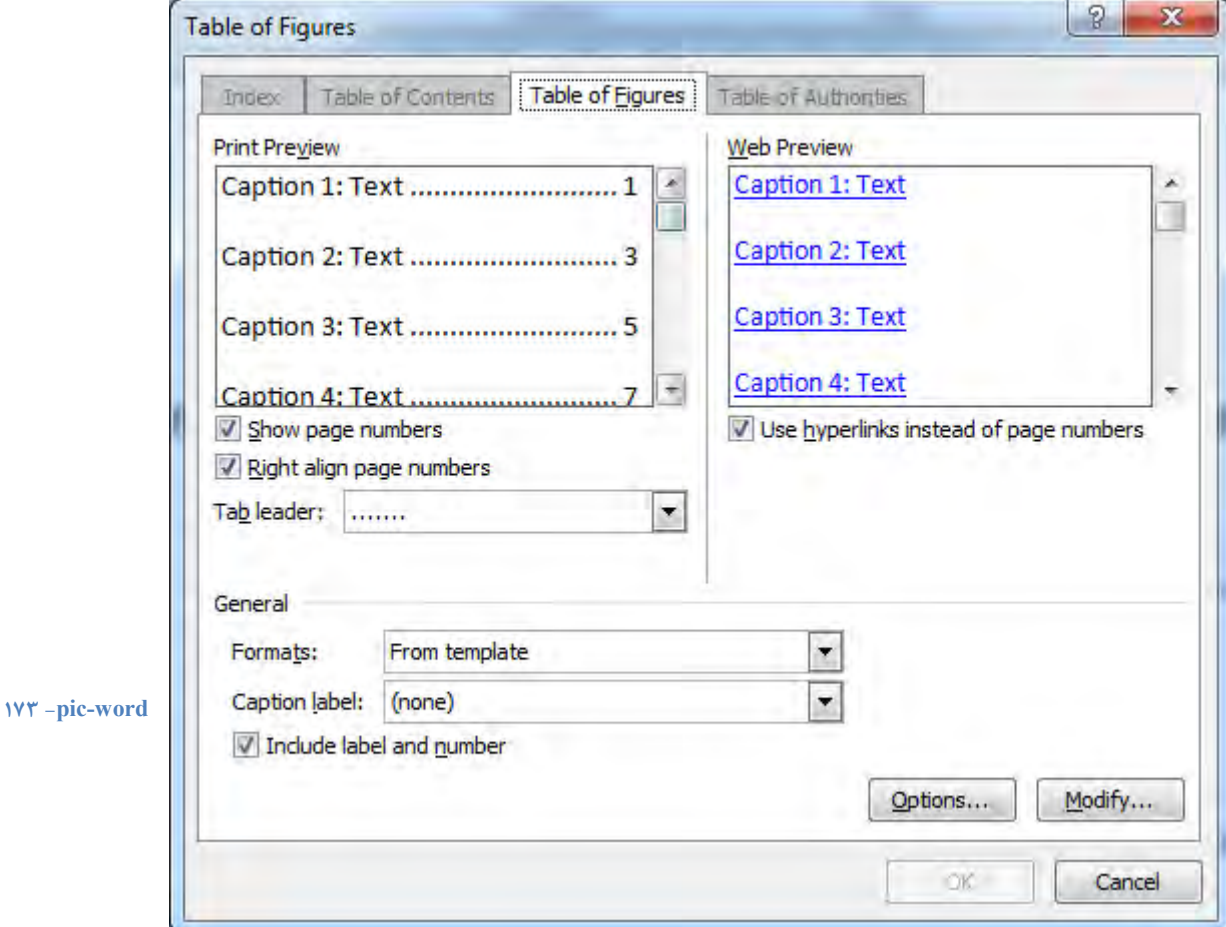

با انتخاب گزینه های insert table of figures ، لیستی از تصاویر استفاده شده د*ر* سند جا*ر*ی نمایش داده می شود .

# **ایؼبز اٛ٘أ دی٘ٛس \$Hyperlink،# \$Mark Bookٚ#)reference-Cross(**

<mark>در</mark> برنامه ی Word سه لینک یا پیوند می توانید ایجاد کنید .

Hyperlink: این گزینه به شما اجازه می دهد متن انتخابی یا تصویر و شکل انتخابی *ر*ا به یک فایل بیرونی یا یک صفحه ی وب ، یک ایمیل ، بخشی از متن جا*ر*ی پیوند داد.

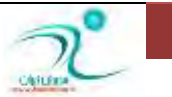
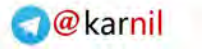

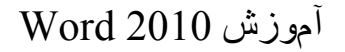

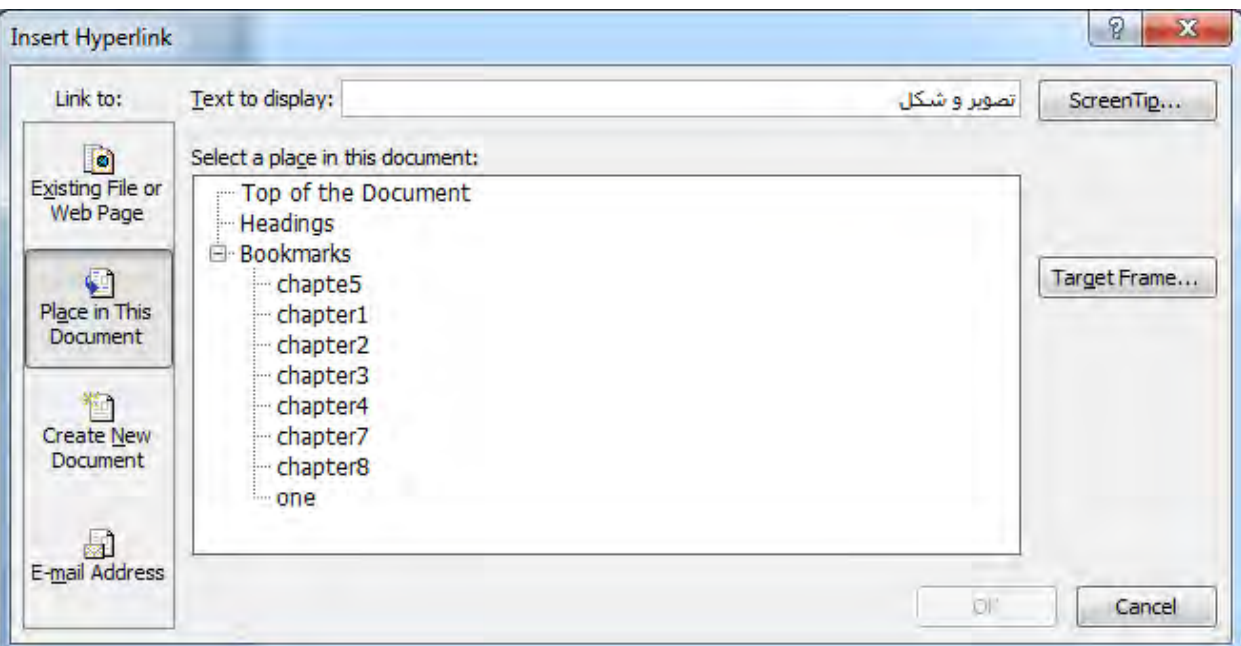

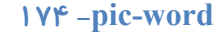

 $10Y$ 

Book mark: بوک ما*ر*ک ، نشانه گذاری کردن متن است. شما می توانید با استفاده از این گزینه بخشی از متن *ر*ا نشانه گذاری کنید تا به آن به سادگی بازگردید . برای بوک مارک کردن کافی مکان نما *ر*ا به جای دلخواه بروید و از سربرگ bookmark ، insert *ر*ا انتخاب کنید . پنجره ی زیر ظاهر می شود.

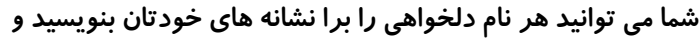

دکمه ی Add را کلیک کنید .

و یا با انتخاب نام یک نشانه قبلی از لیست با زدن got مکان نما *ر*ا

نشانه ی انتخابی خود ببرید .

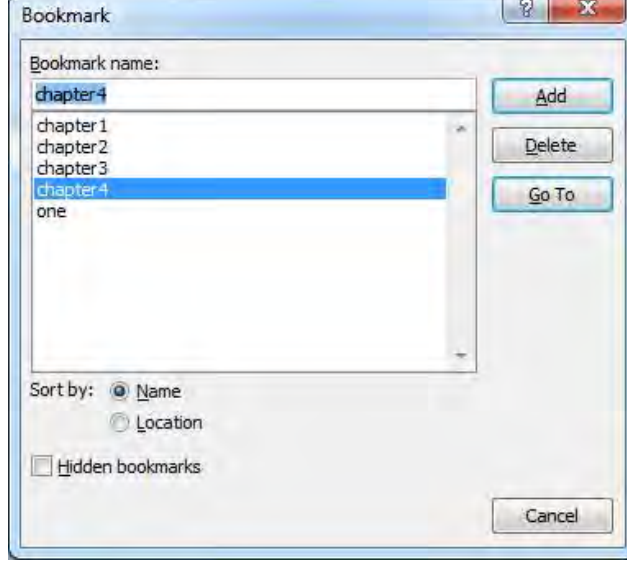

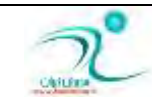

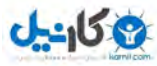

reference-Cross **، ثٝ ٙٗٔبی اضػبٔ ٔشمبثُ اؾز ٚ زض ثط٘بٝٔ ی** 2010 word **ٍٙٞبٔی ٛٔضز اؾشفبزٜ لطاض ٔیٍطز وٝ ثرٛاٞیس ، ثطای یه**  یا*ر*ار گراف یا نشانه ، جدول ، عکس ، شماره ، عنوان یا یکی از مواردی که در لیست type این پنجره آمده است ارتباطی با موردی دیگر که در لیست insert reference to مشخص كرده اید، برقرار كنید .

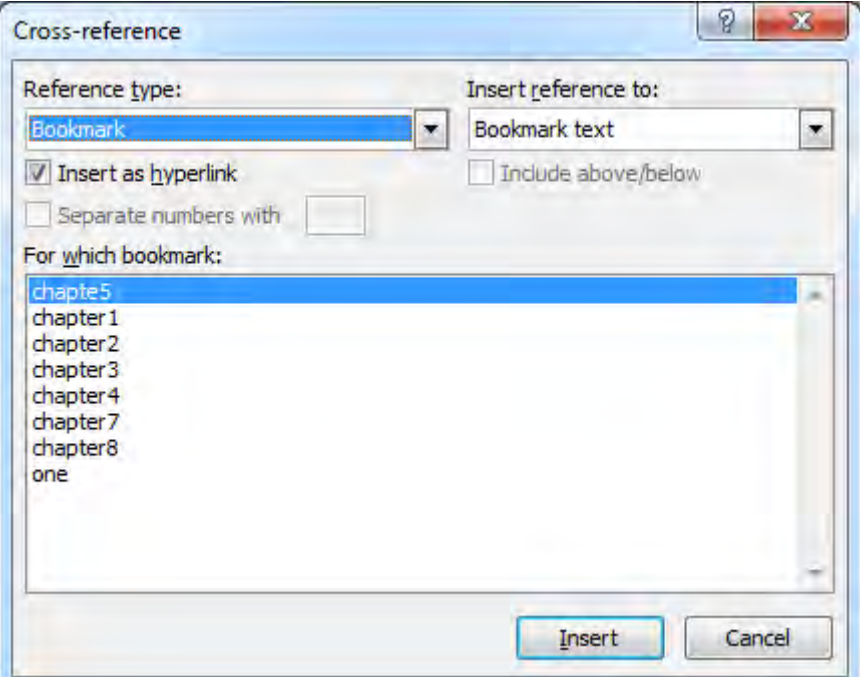

#### **- 176 pic-word**

#### ادغام پست<u>ی</u>

ادغام یستی (نامه نگاری انبوه) از کاربردهای پیشرفته ورد است . کاربرد آنرا هنگامی است که به طور مثال شما می خواهید یک متن دعوتنامه را برای افراد مختلفی فاکس یا ایمیل کنید .اما علاقمند هستید در متنی که ارسال می کنید مطالبی را بر حسب مورد عوض کنید . مثلا نام افراد *ر*ا د*ر* مشخص درج کنید و در برخی از بخش های متن نوشته های مختلفی را برای افراد مختلف درج کنید . دراین صورت اگر چه شما می توانید به شکل دستی اینکا*ر ر*ا انجام دهید ولی قطعا زمان زیادی از شما صرف خواهد کرد . ادغام پستی به شما اجازه میدهد که با ترکیبی دو فایل اینکار بسیار ساده تر انجام دهید .

شما برای استفاده از این امکان متن مشتر ک را در یک فایل می نویسید و جای اطلاعاتی که می خواهید متغییر باشد (فیلد) را نیز در آن مشخص می کند . اطلاعات متغییر راهم در یک فایل دیگر و در جای دیگر خواهید داشت و سپس در وقت دلخواه این دو *ر*ا باهم ادغام می **کنىد .** 

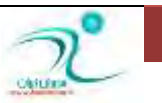

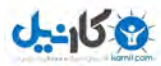

در استفاده از mail merge ، شما عملا دو فایل دا*ر*ید . فایل اصلی و فایلی که اطلاعات لیستی را د ران ذخیره کرده اید .

لیست اطلاعات *ر*ا می توانید با استفاده از گزینه ی select recipients یا از طریق یک فایلی که قبلا ایجاد شده است و حتی ممکن است د*ر* قالب یک فایل اکسل یا اکسس باشند مو*ر*د استفاده قرار دهید و یا در همین جا یعنی در برنامه ی ورد توسط گزینه ی type new list تایپ نمایید **.** 

Select from outlook contact ، به شما اجازه می دهد که یک گروه از تماس های خودتان *ر*ا از برنامه ou t look ، به عنوان لیست استفاده ی عملیات ارسال انبوه مورد استفاده قرا*ر* دهید .

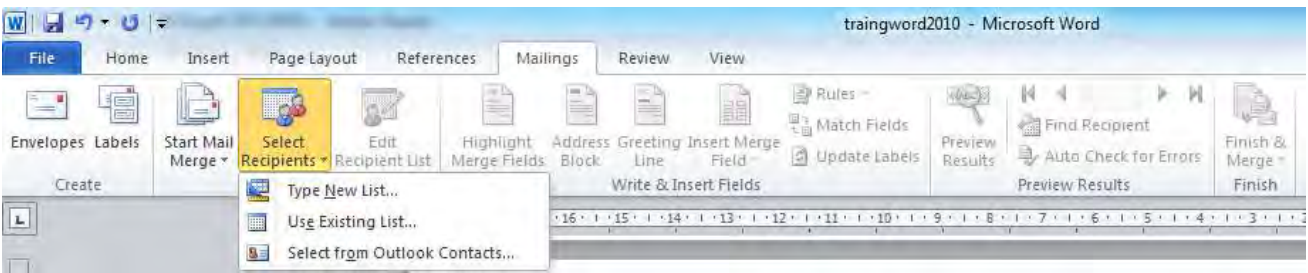

**177 -pic-word**

درینجره ی new addres list شما می توانید اطلاعات لیست خودتان *ر*ا با بنویسید .

New entry : امکان وا*ر*د کردن یک سطر جدیداطلاعات *ر*ا به شما می دهد.

Find **: وٕه ٔی وٙس ٚاغٜ ی ذبنی ضا ثیبثیس.**

Delete entry : سطر دلخواه شما *ر*ا حذف میکند.

Customiza columns : به شما اجازه می دهد که ستونها *ر*ا بر حسب سلیقه و نیازخودتان ویرایش کنید .

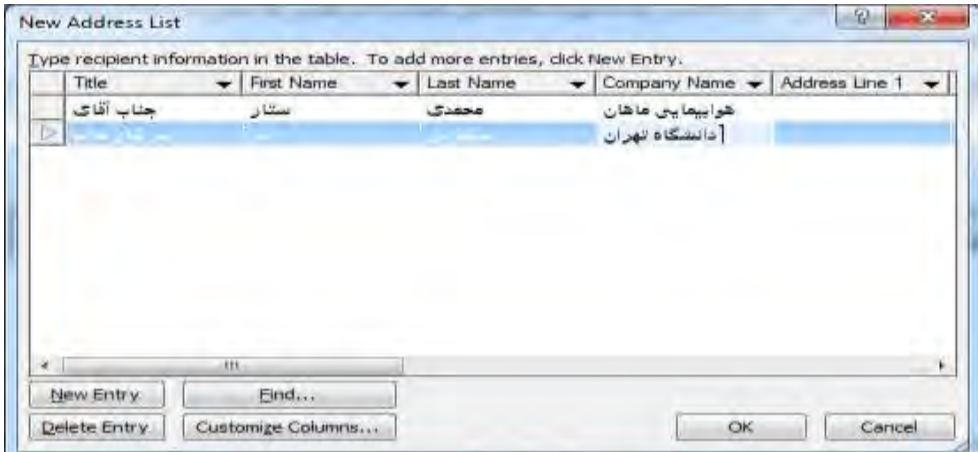

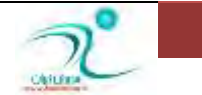

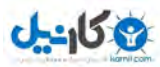

هنگامی که شما لیستی را با استفاده از این پنجره ایجاد می کنید در انتهای کار باید آنرا با نامی به عنوان یک بانک اطلاعاتی که حاوی لیست شماست ذخیره کنید تا در وقت های دیگری که نیاز دا*ر*ید هم به آن دسترسی داشته باشید .

گزینه ی edit recipient list از سر برگ mailing به شما اجازه می دهد تا صورت نیاز لیست *ر*ا ویرایش کنید .

گز ینه هایی که در بخش write & insert fields در سربرگ mailing قرار گرفته است همگی برای قرار دادن و نوشتن متن و گذاشتن فیلد ها می باشد . فیلد یعنی عبا*ر*تهای مشخصی كه بعد نشانه ی یكی از ستون جدول لیست ما هستند و توسط اطلاعات لیست جایگزین می شوند **.** 

اگر لیست اطلاعات را آماده کرده اید ، اکنون کافی است شما متن را نوشته در محل های دلخواه فیلد ها*ر*ا بگذارید .

به طور مثال پنویسید :

**» ْحشطٔ** Last\_Name**« »**Title**«**

با سلام و احترام

**»ٔسیط ٔحشطْ** Name\_Company**»** 

اکنون با کلید های جلو بر و عقب برنده می توانید اطلاعات لیست *ر*ا در نامه مشاهده کنید و در انتها با فشردن finish & merge به کار با این ابزا*ر* خاتمه دهید .

یک *ر*اه ساده برای استفاده از ارسال انبوده (mail merge) استفاده از امکان راهنمای گام به گامی است که در ورد در نظر گرفته شده است **.اثطای اؾشفبزٜ اظ ایٗ أىبٖ اثشسا اظ ؾطثطي** mailing **، ٌعیٝٙ ی** merge mail start **ضا ا٘شربة ٔیىٙیس. .**

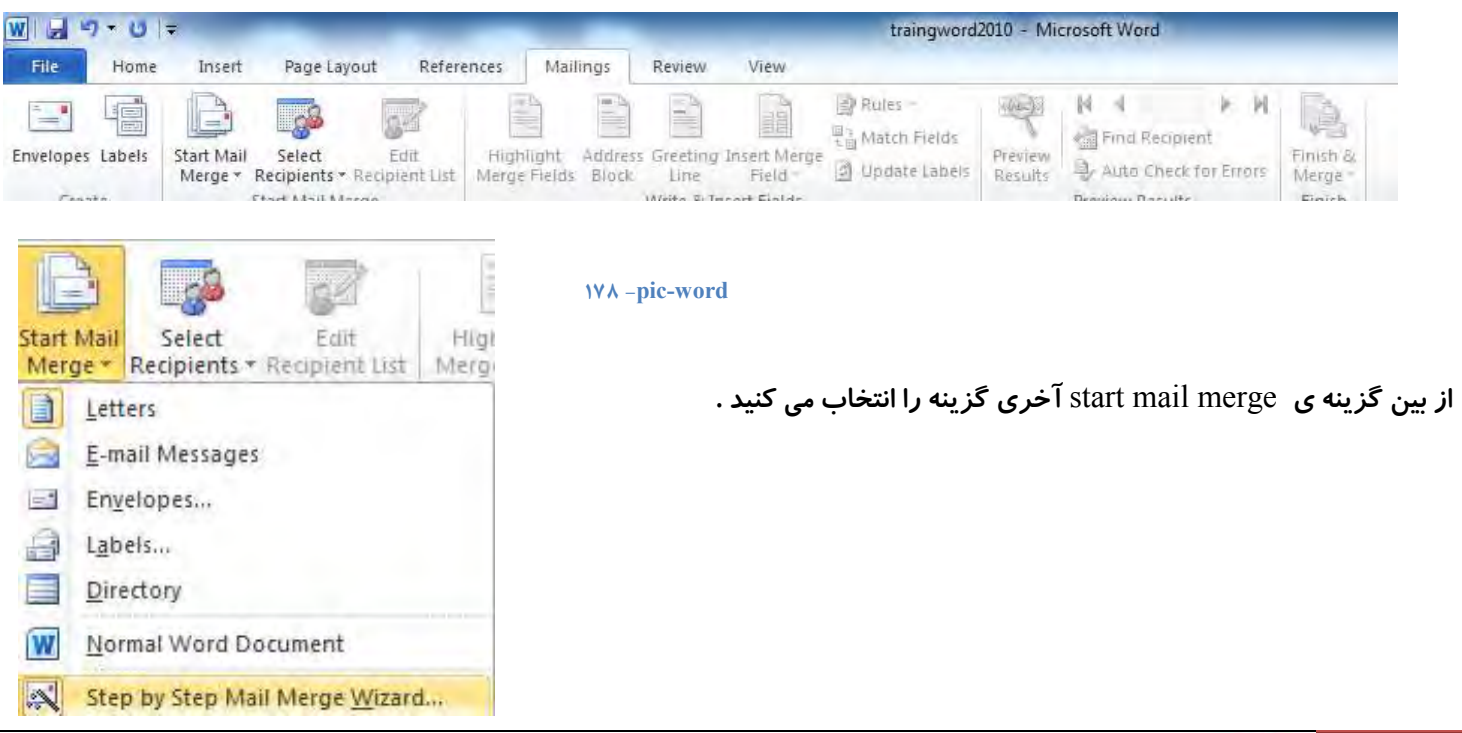

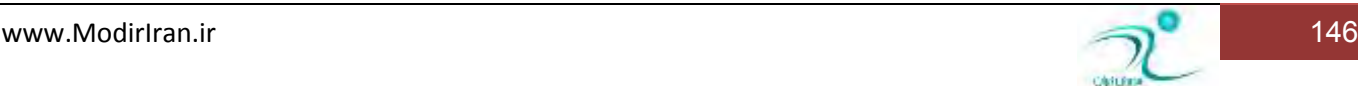

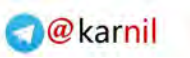

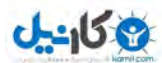

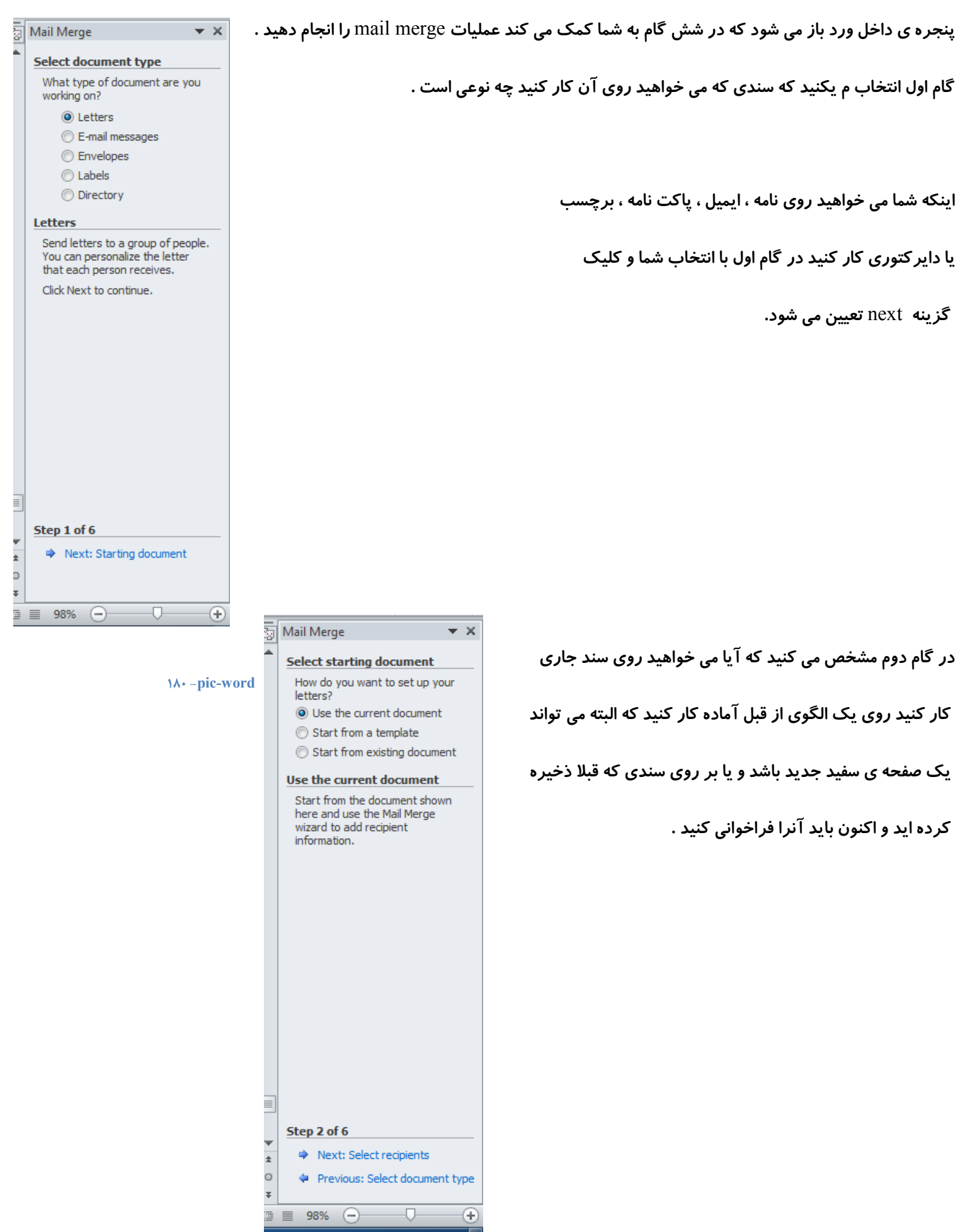

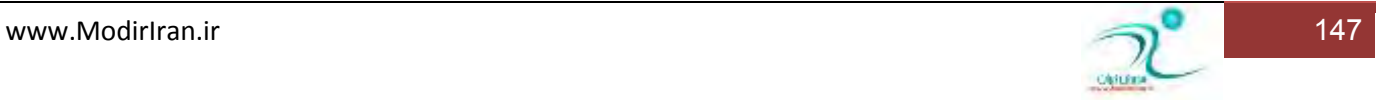

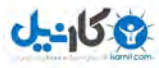

د*ر* گام بعدی شما می توانید گیرندگان *ر*ا انتخاب کنید .در این گام شما می توانید گیرندگان *ر*ا از میان لیست موجود ، اطلاعات تماسی که قبلا د*ر* آوت لوک ذخیره کرده اید و یا از میان لیستی که اکنون تایپ می کنید ،انتخاب شود ..

اگر مورد نگارش لیست *ر*ا انتخاب کنید بعد از نوشتن کامل لیست باید آنرا به عنوان یک بانک اطلاعات ذخیره نیز کنید .

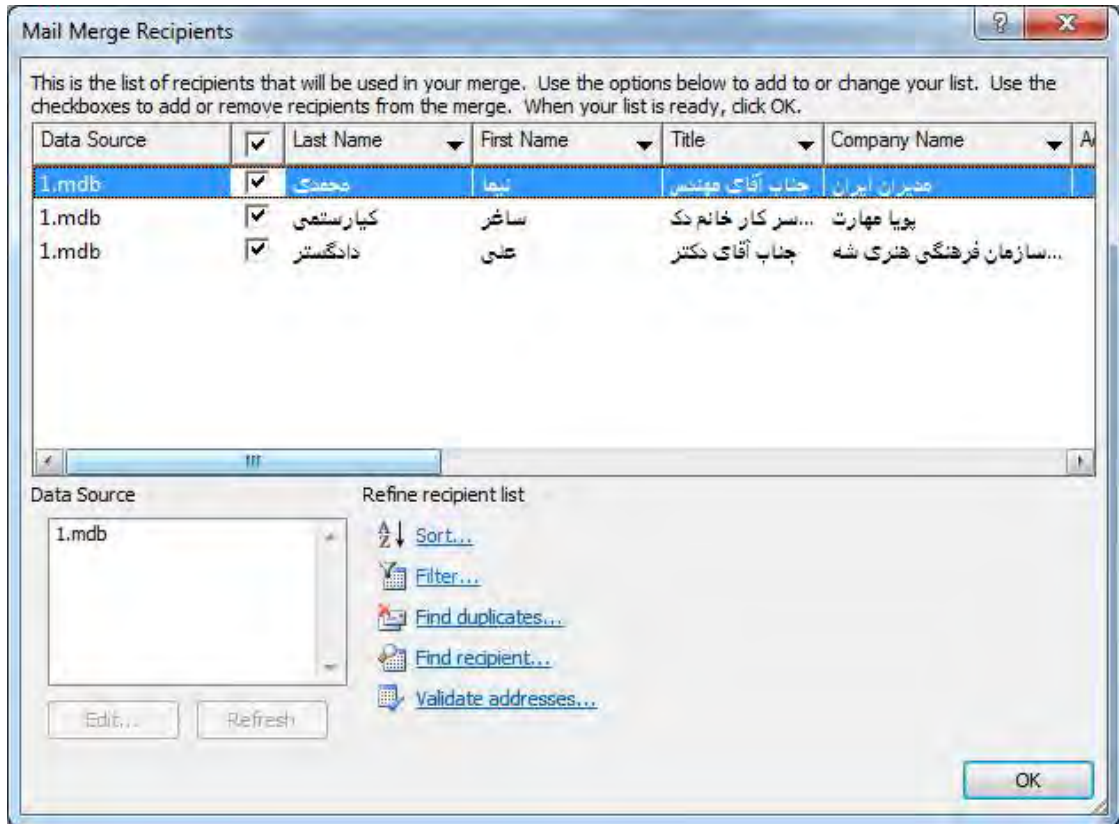

#### **- 181 pic-word**

د*ر* این گام نوبت نوشتن اصل نامه می شود و شما می توانید مطالب لازم *ر*ا در آنچه می خواهیم

ا*ر*سال انبوه شود درج می کنید .

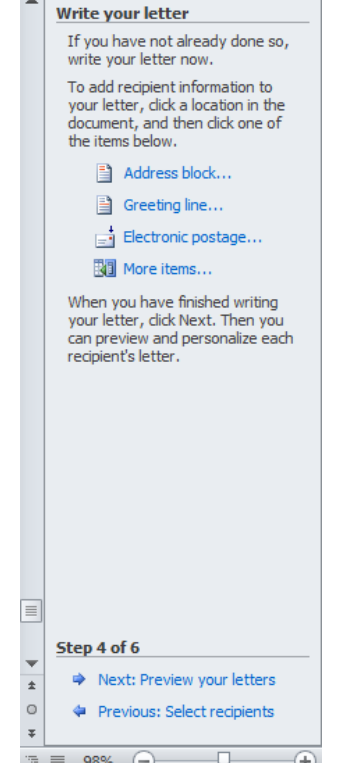

 $\blacktriangledown$  X

 $\boxed{\textcircled{\tiny{\textsf{N}}}}$  Mail Merge

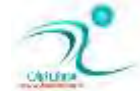

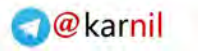

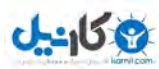

د*ر* گام پنجم سطر به سطر اطلاعات شما دقیقا در جاهایی که مشخص کرده اید جایگزین می شود .

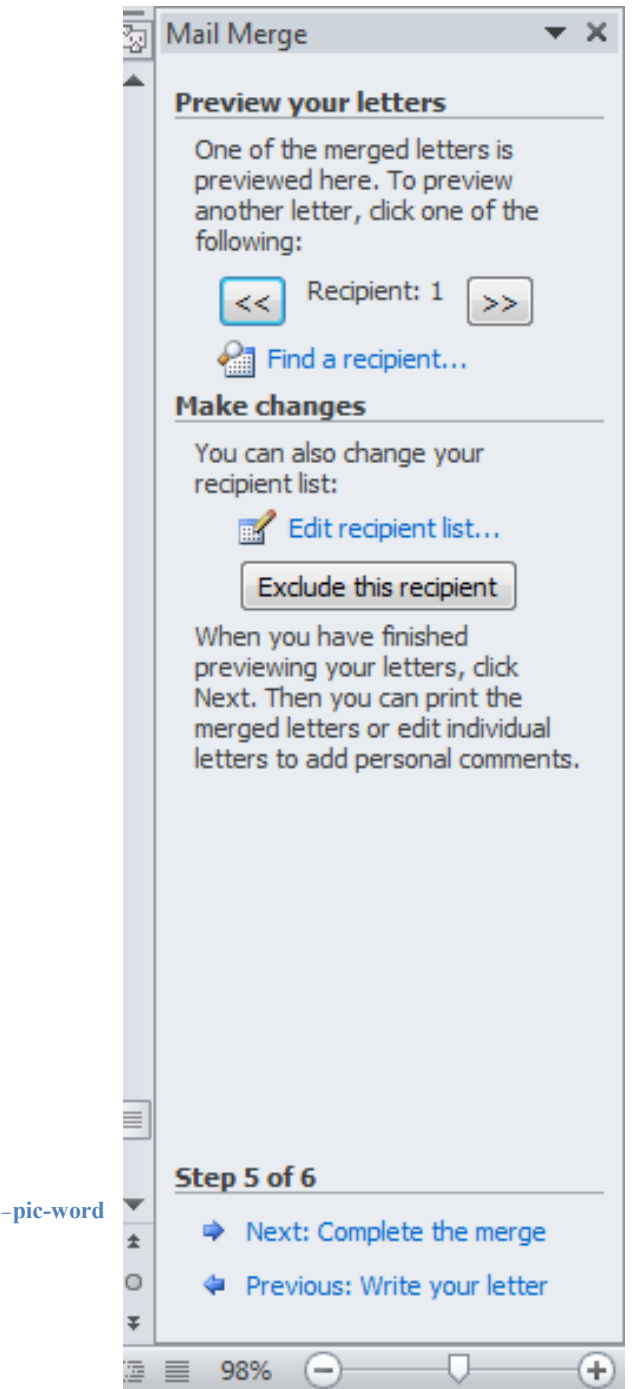

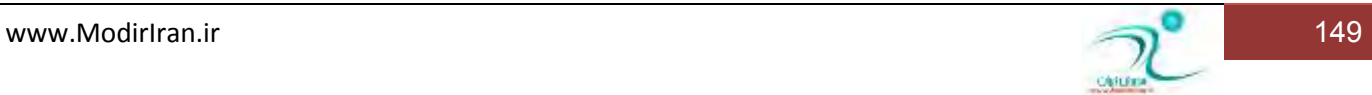

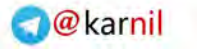

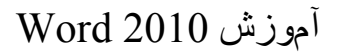

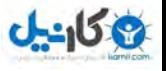

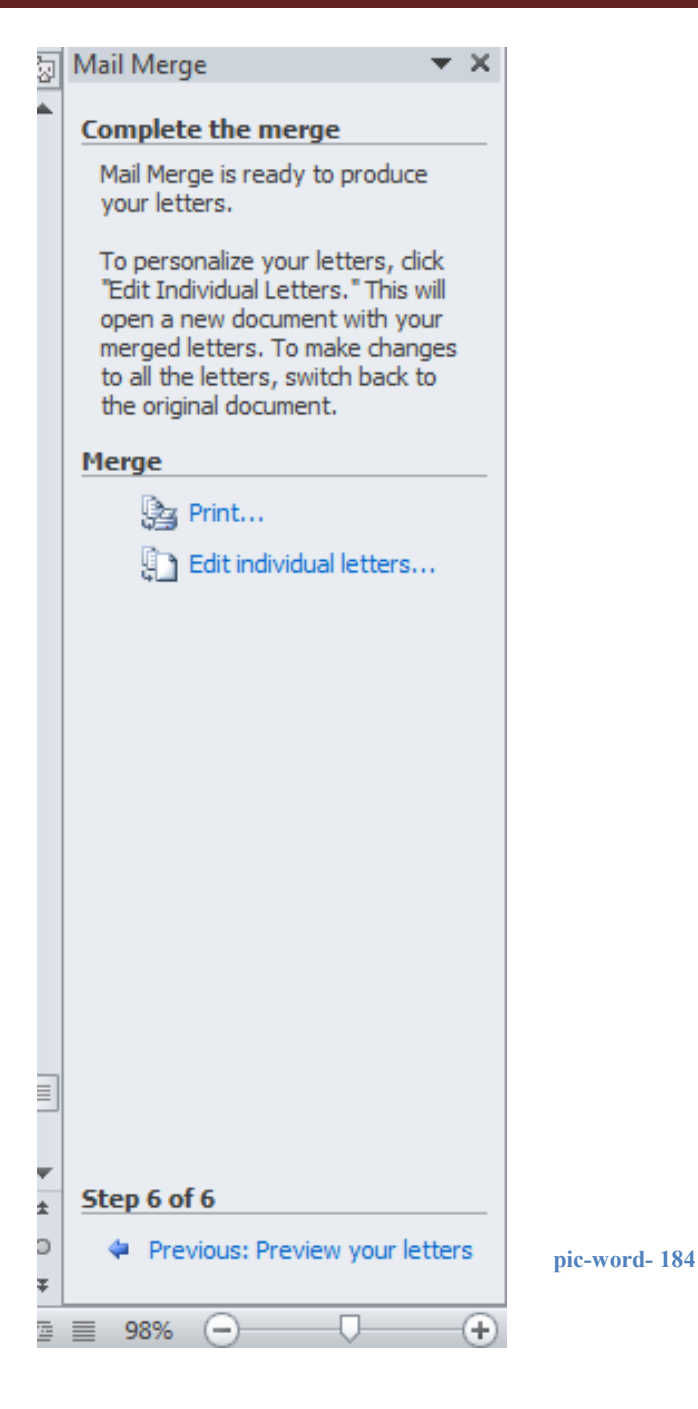

در گام ششم شما می توانید انبوه نامه هایی كه با نشستن اطلاعات در محل های مشخص شده ایجاد شده است را یا برای چاپ بفرستید یا برای ذخیره شدن در یک فایل جدید نامی انتخاب کنید. شما می توانید از این *ر*وش برای ارسال ایمیل انبوه به دستگاه چاپ فاکس استفاده کنید و یا به همین شکل ایمیل های انبوه تولید کرده و ا*ر*سال نمایید .

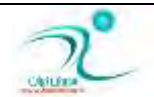

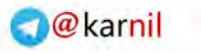

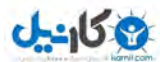

#### فصل دهم — چاپ سند

د*ر* این فصل شما می آموزید که چگونه سند جاری را چاپ کنید و عملیات چاپ خود را میریت کنید . تا با حاشیه ی دلخواه و صفحات دلخواه شما بخشهایی از سند كه می خواهید به چاپگر اردسال شود . تنظیمات پیشرفته چاپ ، ذخیره فایل ها با قابل pdf و نیز چاپ پاکت نامه و بر چسب از جمله موا*ر*دیست که در این فصل خواهید **آموخت .** 

#### **ٕ٘بیف چبح \$ دیف Preview Print #**

<mark>د*ر* برنامه ی 2010 word ، پیش نمایش نسبت به نسخه های قبلی تفاوت کوچکی کرده است به این معنا که برای مشاهده ی پیش نمایش</mark> کافی است از منوی فایل گزینه ی print را انتخاب میکنید تا پنجره ظاهر شود . در همین پنجره پیش نمایش چاپ در سمت *ر*است پنجره ای که ظاهر شده است مشاهده کنید و صفحات مختلف *ر*ا می توان با اندازه ی دلخواه در آنجا مشاهده کرد .

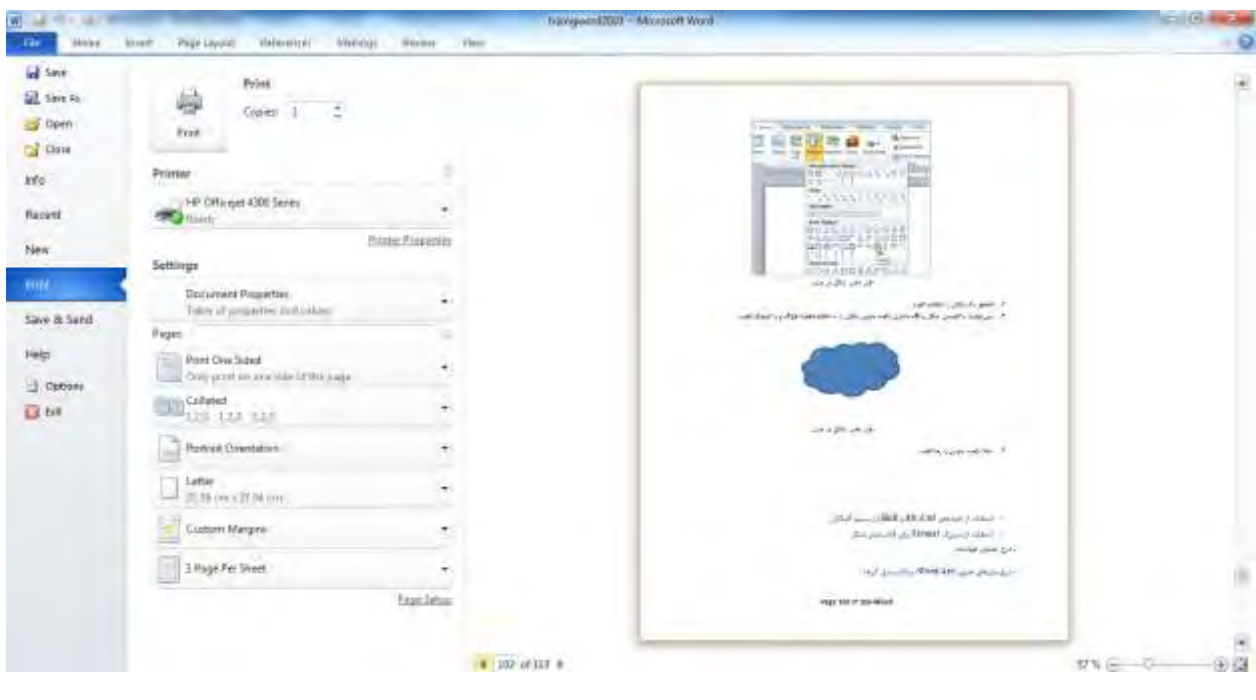

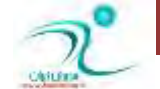

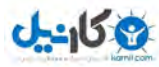

#### چاپ صفحه جا*ر*ی، چاپ متن انتخابشده، چاپ صفحاتی از متن، چاپ صفحات زوج و فرد

با استفاده از گزینه ی print ، پنجره ی چاپ را ظاهر کنید ، اکنون اگر در این پنجره اولین گزینه ی زیر مجموعه ی setting را کلیک کنید، میتوانید ًمدیریت بیشتری در مورد صفحاتی كه می خواهید چاپ شود داشته باشید.

Page all page: **کلیه صفحات سند چاری را چاپ میکند.** 

selection Print **، ثرف ا٘شربثی ضا چبح ٔیىٙس.**

Print current page: فقط صفحه ی جاری كه نشانگر ماوس در آن قرار دارد چاپ می شود.

Print custom page: صفحات دلخواه *ر*ا چنان *ر*ا كه شما می خواهید منتشر می كند.

Document propertied: مشخصات سند جا*ر*ی را چاپ میکند.

pages odd print Only**: فمٍ نفحٝ ٞبی ظٚع ؾٙس ػبضی ضا چبح ٔی وٙس.**

Only even pages: فقط صفحه های فرد سند جا*ر*ی *ر*ا چاپ می کند.

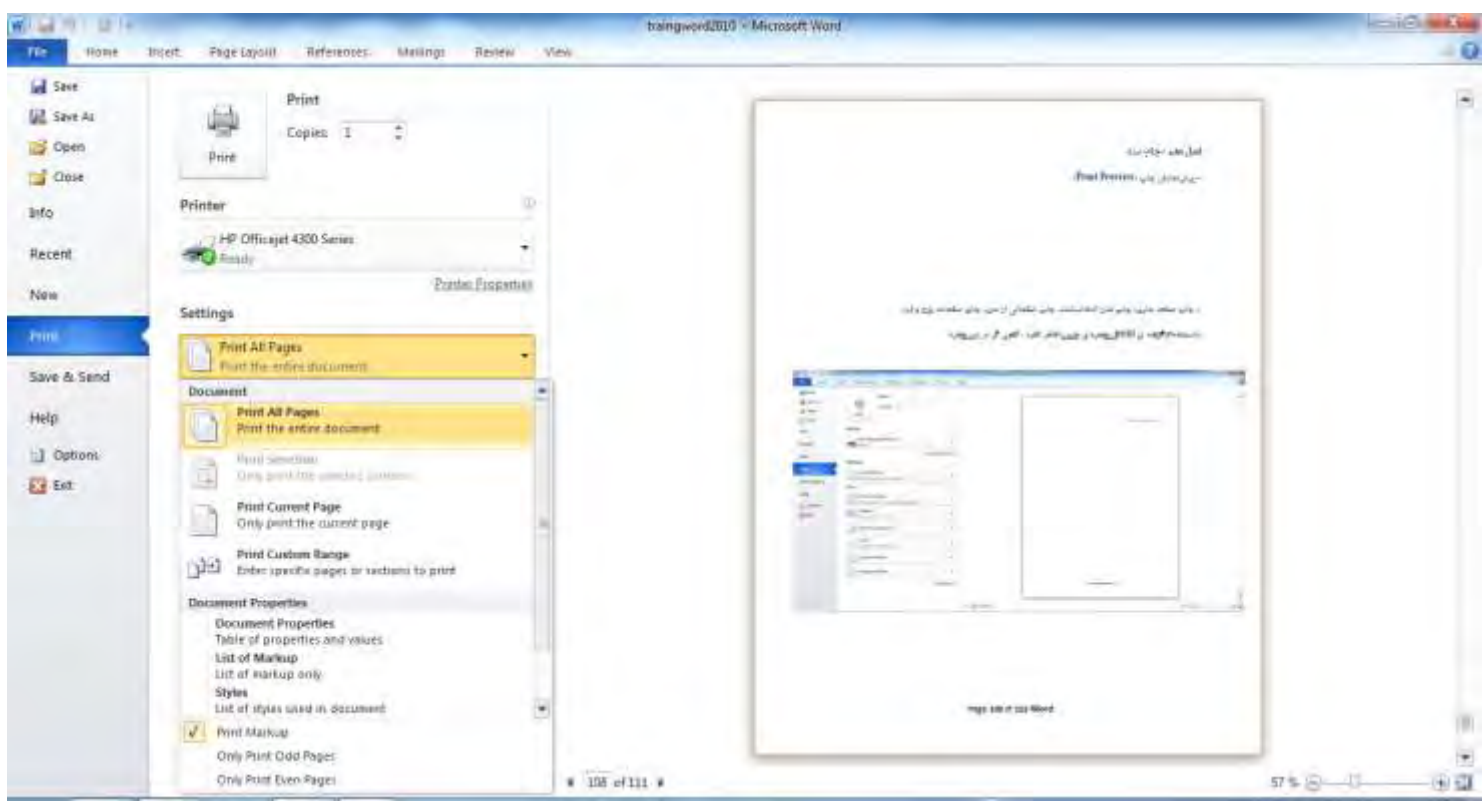

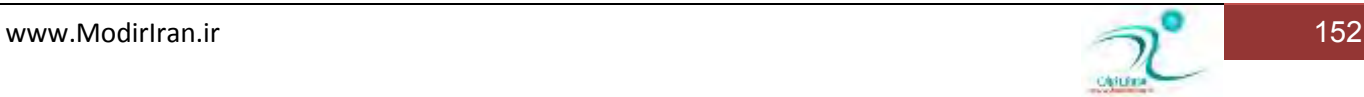

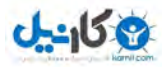

#### تنظیمات پیشرفته چاپ

برای انجام تنظیمات بیشتر برای چاپ از گزینه های موجود در بخش Setting در پنجره ی چاپ که با کلیک کردن دکمه ی print از منوی فایل ظاهر می شود استفاده کرد . 图 请用 日 **Manyon Bedeck** 

Copies: تعداد نسخه های چاپ *ر*ا مشخص می كند.

Printer: نام چایگری که می خواهید توسط آن چاپ انجام شود *ر*ا انتخاب

می کند . بدیهی است که این چاپگر ها قبلا باید به سیستم معرفی شده باشند.

امکان انتخاب چاپگر های موجود در شبکه در وجود دسترسی لازم نیز در اینجا میباشد .

در اولین گزینه از مجموعه ی تنظیمات مربوط به Setting مشخص می كند كه كدام یک از صفحات سند جا*ر*ی برای چاپ ارسال شود .

Print one sided: مشخص میكند كه سندها یک *ر*و یا دو *ر*و چاپ شوند.

Collated: تر تیب چاپ را با استفاده از این گزینه تعیین می کنیم. این گزینه های هنگامی

که می خواهید چند صفحه *ر*ا در چند نسخه چاپ کنید می تواند برای نظم دلخواه چاپ بر ایتان مفید باشد .

Print orientioan **: عمودی یا افقی بودن چاپ** *ر***ا مش***خص* **میکند.** 

Custom margins : ا**جازه می دهد حاشه ی دلخواه را برای سند خود** تعیین کنید .

l page per sheet : به شما کمک میکند که تعیین کنید در هر صفحه چند صفحه چاپ شود .

Page setup : با انتخاب این گزینه پنجره ی تنظیمات صفحه برای انتخاب و تعیین حاشیه و جهت و موا*ر*دی از این دست گشوده می شود .

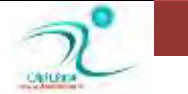

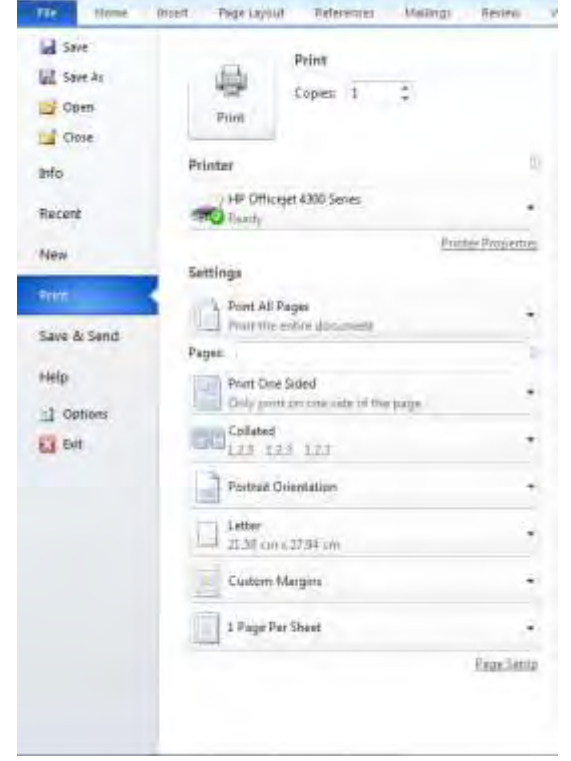

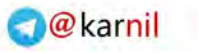

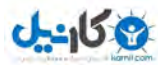

### **i** ذخیر هکر دن یا فرمت

در نسخه های جدید برنامه ی ورد برای ذخیره کردن فایل جاری با فرمت pdf کافی است هنگام save as از بین انوا مختلف موجود pdf *ر*ا **ا٘شربة وٙیس سب فبیُ ثب دؿ٘ٛس** pdf **شذیطٜ قٛز .** 

وقتی فایلی با پسوند pdf ذخیره می شود ، اگر در دستگاه دیگری مشاهده شود فونت هاو ظاهرو چینش آن تغییر نمی کند و بدون برنامه های ویژه نمی توان در محتوای آن تغییری ایجاد نمود . برای هنگامی كه می خواهید فایلی *ر*ا در دستگاه دیگر مشاهده كنید یا فایلی *ر*ا به شخص دیگری بدهید و آن شخص در آن نیازی ندارد تغییری بدهد استفاده از فرمت pdf انتخاب مناسبی خواهد بود .

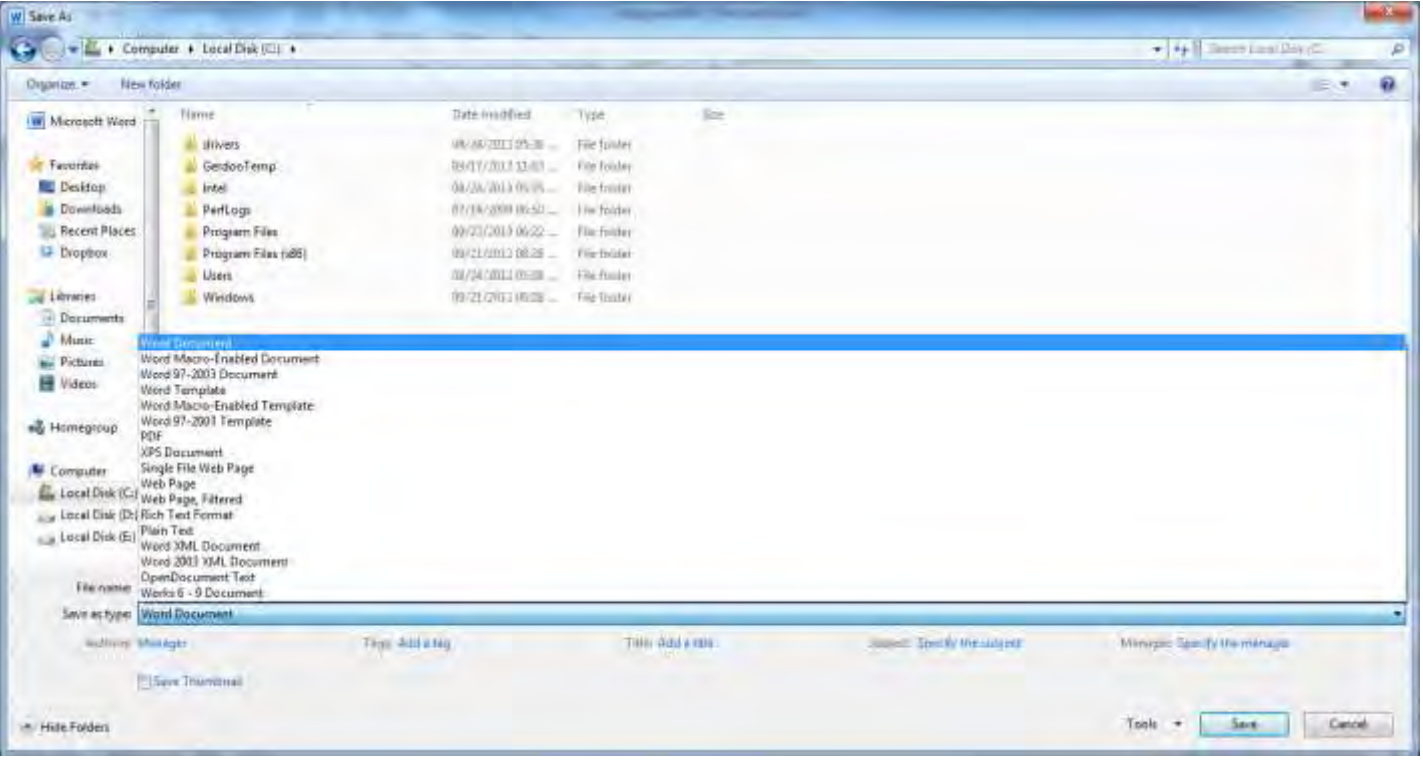

**188 -pic-word**

## چاب بر روی پاکت نامه و برچسب

د*ر* Y•۱۰، Word، میتوانید ظاهر پاکت نامههای ارسالی خود را در ابعاد و اندازههای مختلف و همراه با جزئیات فراوان طراحی کرده و نهایتاً چاپ کنید. همچنین می**توانید برچسبهای مختلف مورد نیاز خود را** نیز از این طریق ایجاد کنید. در این ترفند به نحوهی انجام این کا*ر* میپردازیم <u>ب</u>دین منظور : ابتدا در سربرگ MAILINGS مراجعه کرده و روی Envelopes کلیک کنید.

در پنجرهی باز شده در قسمت Delivery address بایستی آدرس گیرنده و در قسمت Return address نیز آدرس فرستنده *ر*ا وا*ر*د کنید. با كلیک بر روی قسمت Feed نیز می**توانید محل قرار گیری طرح پاکت روی کاغذ ر**ا مشخص کنید.

همچنین با کلیک بر روی Options نیز میتوانید ابعاد پاکت *ر*ا تعیین کنید.

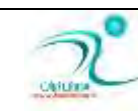

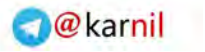

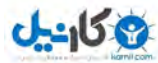

د*ر* نهایت با کلیک بر روی Print میتوانید طرح را چاپ کنید.

برای طراحی برچسب نیز در همین پنجره به تب Labels بروید.

اکنون د*ر* قسمت Address آدرس فرستنده *ر*ا درج کنید.

با کلیک بر روی قسمت Labels نیز می**توانید اندازه برچسب را تغییر دهید**.

<mark>در</mark> آخر با کلیک بر روی Print برچسب را بر روی کاغذ چاپ خواهید کرد.

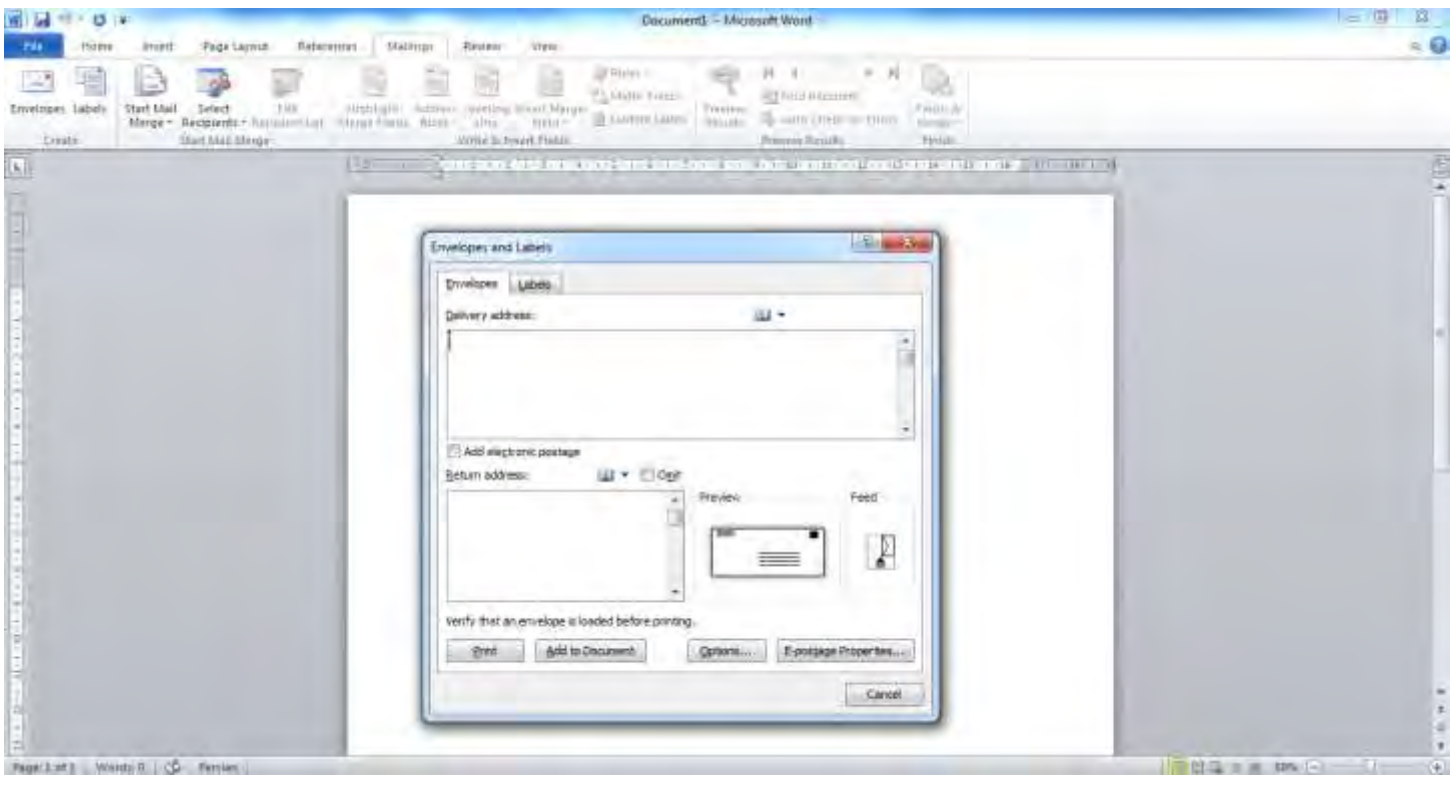

**189 -pic-word**

برای ایجاد پاکت نامه و برچسب ها میتوانید از سربرگ mailing گزینه ی envelpes یا label را بر حسب مورد انتخاب میکنیم تاینجره ی تغییر آن گشوده شود .

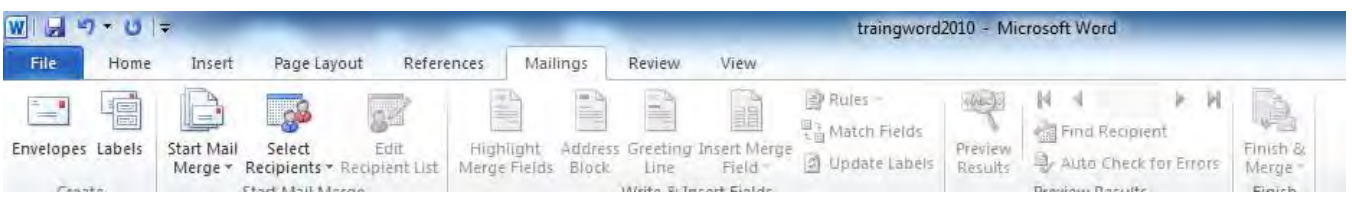

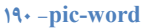

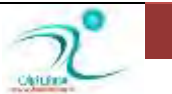

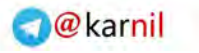

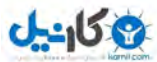

<mark>د*ر* پنجره ی envelopes and labels می توانید بر چسب ها و پاکت ها *ر*ا بر آنچه می خواهید تعیین کنید .</mark>

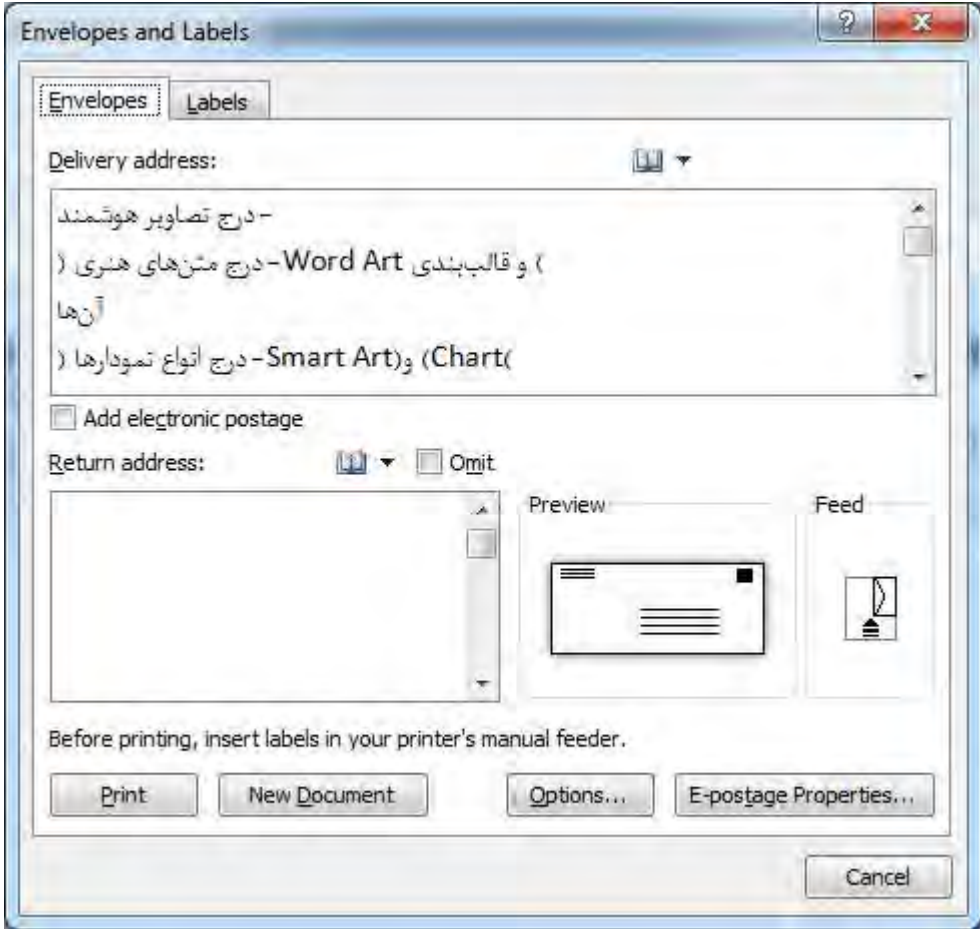

**191 -pic-word**

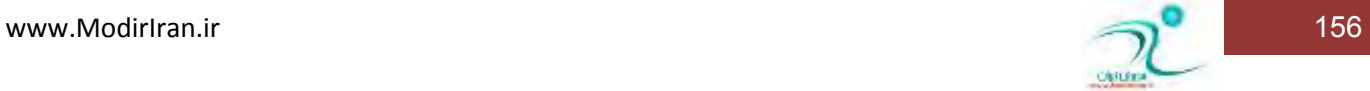

**.** 

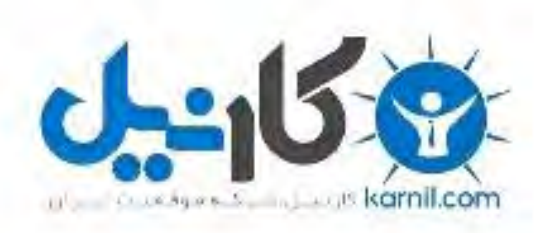

# در کانال تلگرام کارنیل هر روز انگیزه خود را شارژ کنید <sup>@</sup>

# *<https://telegram.me/karnil>*

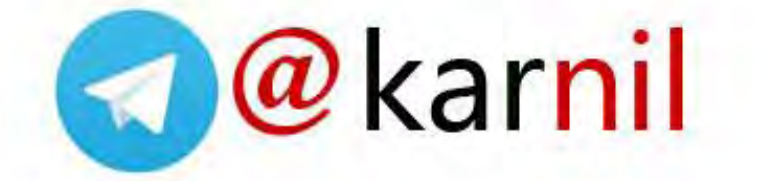